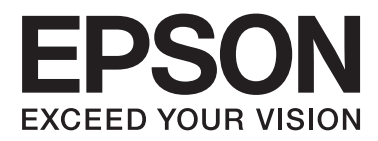

# **Käyttöopas**

NPD4676-02 FI

### <span id="page-1-0"></span>*Tekijänoikeus ja tavaramerkit*

## **Tekijänoikeus ja tavaramerkit**

Mitään tämän julkaisun osaa ei saa toisintaa, tallentaa tietojenhakujärjestelmään tai siirtää missään muodossa tai millään tavoin, elektronisesti, mekaanisesti, valokopioimalla, nauhoittamalla tai muuten ilman Seiko Epson Corporationin etukäteen antamaa kirjallista suostumusta. Julkaisija ei vastaa julkaisun sisältämien tietojen käytöstä. Julkaisija ei myöskään vastaa julkaisun sisältämien tietojen käytön seurauksista. Tässä oppaassa annettuja tietoja on tarkoitus käyttää vain tämän Epson-tulostimen yhteydessä. Epson ei vastaa vahingoista, jotka aiheutuvat näiden tietojen soveltamisesta muihin tulostimiin.

Seiko Epson Corporation tai sen tytäryhtiöt eivät ole vastuussa tämän tuotteen hankkijalle tai kolmansille osapuolille mahdollisesti aiheutuvista vahingoista, menetyksistä, kustannuksista tai kuluista, jotka aiheutuvat onnettomuudesta, tämän tuotteen väärinkäytöstä tai siihen tehdyistä luvattomista muunnoksista, korjauksista tai muutoksista tai (Yhdysvaltoja lukuun ottamatta) siitä, että Seiko Epson Corporationin antamia käyttö- ja huolto-ohjeita ei noudateta tarkoin.

Seiko Epson Corporation ja sen tytäryhtiöt eivät ole vastuussa vahingoista tai vaikeuksista, jotka aiheutuvat muiden lisävarusteiden tai tarvikkeiden kuin Seiko Epson Corporationin ilmoittamien alkuperäisten Epson-tuotteiden tai Epson-hyväksynnän saaneiden tuotteiden käytöstä.

Seiko Epson Corporation ei vastaa mistään sähkömagneettisista häiriöistä johtuvista vahingoista, mikäli niihin on syynä muiden kuin Epson-hyväksynnän saaneiden liitäntäkaapeleiden käyttö.

EPSON® on rekisteröity tavaramerkki ja EPSON EXCEED YOUR VISION tai EXCEED YOUR VISION on Seiko Epson Corporationin tavaramerkki.

PRINT Image Matching™ ja PRINT Image Matching -merkki ovat Seiko Epson Corporationin tavaramerkkejä. Copyright© 2001 Seiko Epson Corporation. Kaikki oikeudet pidätetään.

SDXC Logo on SD-3C, LLC:n tavaramerkki.

Memory Stick Duo, Memory Stick PRO Duo, Memory Stick PRO-HG Duo, Memory Stick Micro, ja MagicGate Memory Stick Duo ovat Sony Corporationin tavaramerkkejä.

Intel® on Intel Corporationin rekisteröity tavaramerkki.

PowerPC® on International Business Machines Corporationin rekisteröity tavaramerkki.

Epson Scan -ohjelmisto perustuu osittain itsenäisen JPEG Groupin työhön.

libtiff

Copyright © 1988-1997 Sam Leffler Copyright © 1991-1997 Silicon Graphics, Inc.

Permission to use, copy, modify, distribute, and sell this software and its documentation for any purpose is hereby granted without fee, provided that (i) the above copyright notices and this permission notice appear in all copies of the software and related documentation, and (ii) the names of Sam Leffler and Silicon Graphics may not be used in any advertising or publicity relating to the software without the specific, prior written permission of Sam Leffler and Silicon Graphics.

THE SOFTWARE IS PROVIDED "AS-IS" AND WITHOUT WARRANTY OF ANY KIND, EXPRESS, IMPLIED OR OTHERWISE, INCLUDING WITHOUT LIMITATION, ANY WARRANTY OF MERCHANTABILITY OR FITNESS FOR A PARTICULAR PURPOSE.

IN NO EVENT SHALL SAM LEFFLER OR SILICON GRAPHICS BE LIABLE FOR ANY SPECIAL, INCIDENTAL, INDIRECT OR CONSEQUENTIAL DAMAGES OF ANY KIND, OR ANY DAMAGES WHATSOEVER RESULTING FROM LOSS OF USE, DATA OR PROFITS, WHETHER OR NOT ADVISED OF THE POSSIBILITY OF DAMAGE, AND ON ANY THEORY OF LIABILITY, ARISING OUT OF OR IN CONNECTION WITH THE USE OR PERFORMANCE OF THIS SOFTWARE.

Microsoft®, Windows® ja Windows Vista® ovat Microsoft Corporationin rekisteröityjä tavaramerkkejä.

Apple®, Macintosh®, Mac OS® ja OS X® ovat Apple Inc:n rekisteröityjä tavaramerkkejä.

ABBYY® ja ABBYY FineReader® nimet ja merkit ovat ABBYY Software Housen rekisteröityjä tavaramerkkejä.

Adobe, Adobe Reader, Acrobat ja Photoshop ovat Adobe Systems Incorporatedin rekisteröityjä tavaramerkkejä, ja ne voivat olla rekisteröityjä joissain maissa.

*Yleinen ilmoitus: Muut julkaisussa käytetyt tuotenimet on mainittu vain tunnistamistarkoituksessa ja saattavat olla vastaavien omistajiensa tavaramerkkejä. Epson ei vaadi itselleen mitään oikeuksia näihin tuotenimiin.*

© 2012 Seiko Epson Corporation. Kaikki oikeudet pidätetään.

### *Sisältö*

### *[Tekijänoikeus ja tavaramerkit](#page-1-0)*

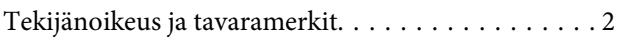

### *[Esittely](#page-7-0)*

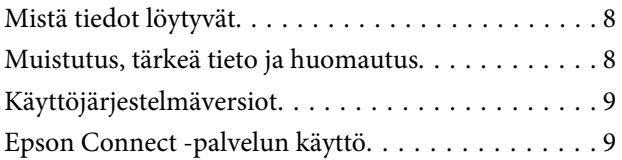

### *[Tärkeitä ohjeita](#page-9-0)*

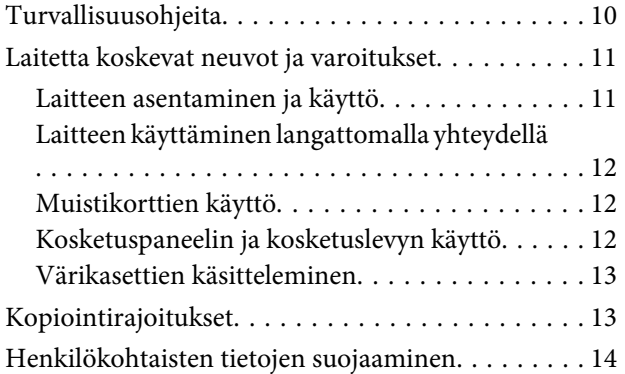

### *[Laitteen osat](#page-14-0)*

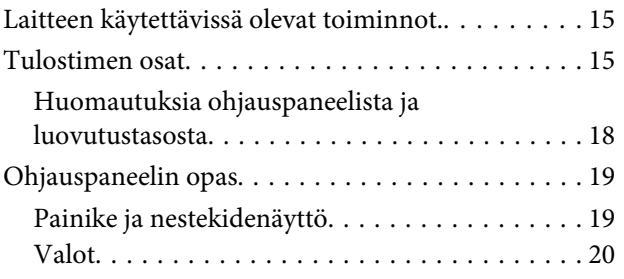

### *[Paperin ja tulostusmateriaalin](#page-20-0)  [käsittely](#page-20-0)*

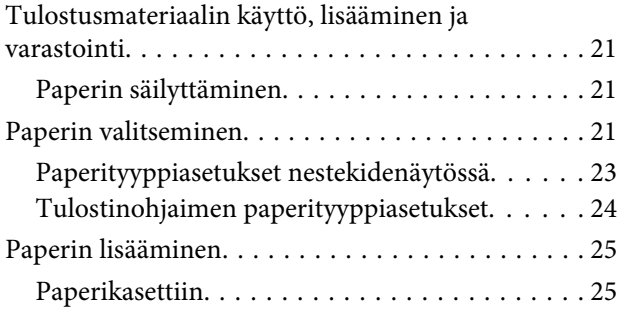

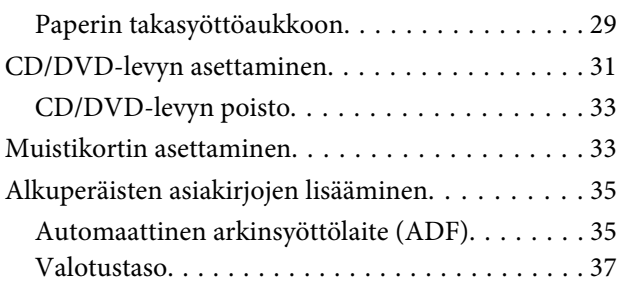

### *[Kopiointi](#page-39-0)*

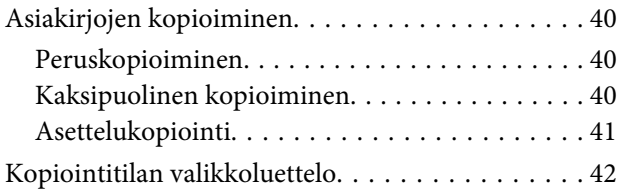

### *[tulostaminen](#page-42-0)*

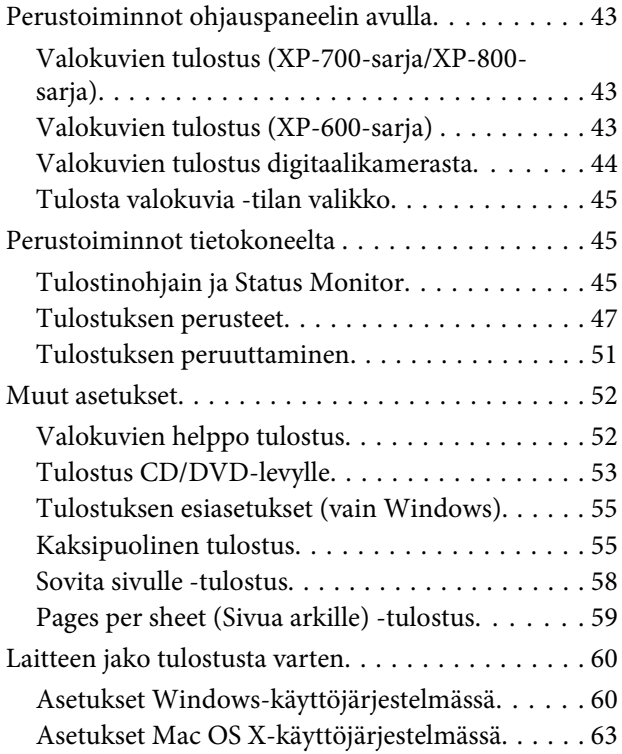

### *[Skannaus](#page-63-0)*

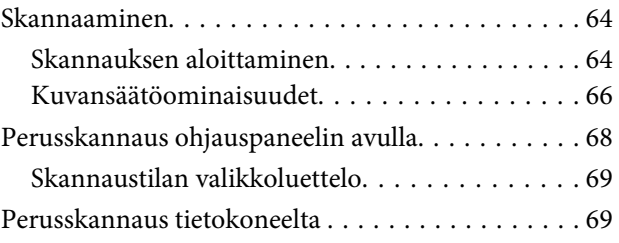

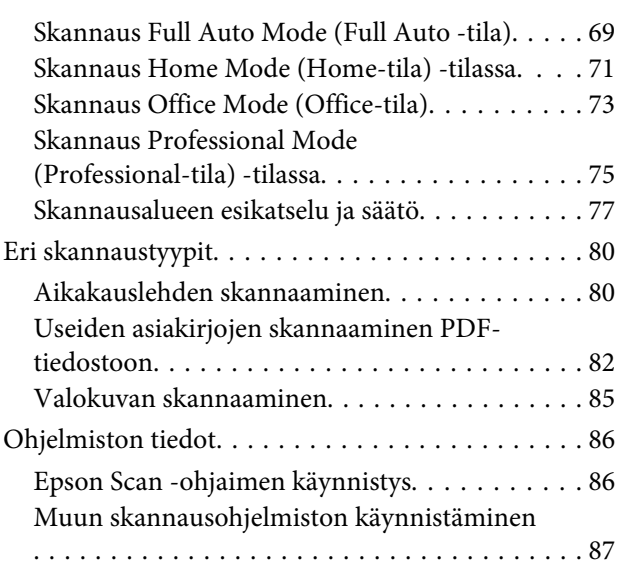

### *[Faksi](#page-88-0)*

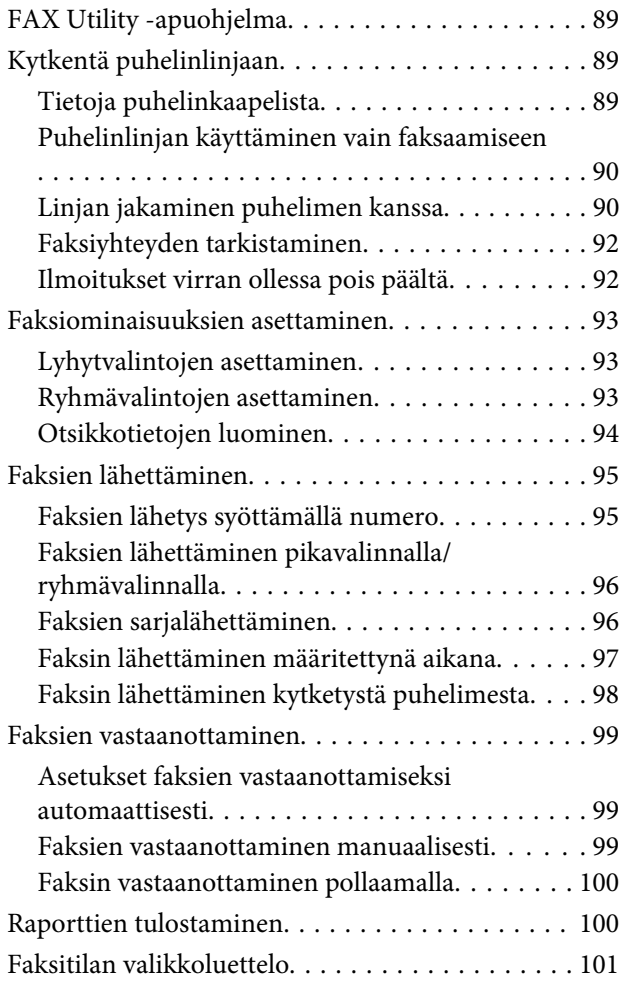

### *[Lisää toimintoja](#page-101-0)*

### *[Ohjauspaneelin valikkoluettelo](#page-103-0)*

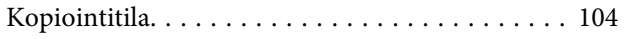

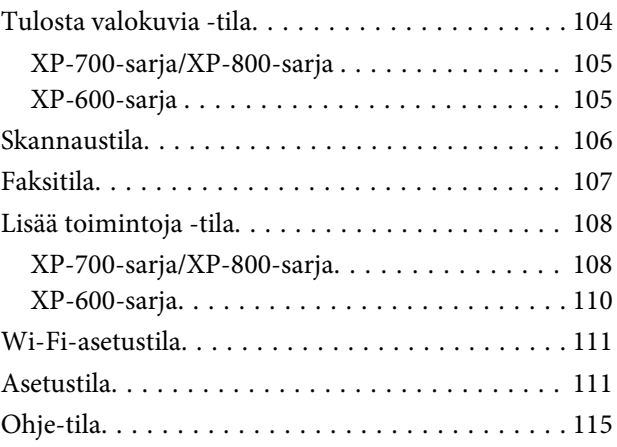

### *[Värikasettien vaihtaminen](#page-116-0)*

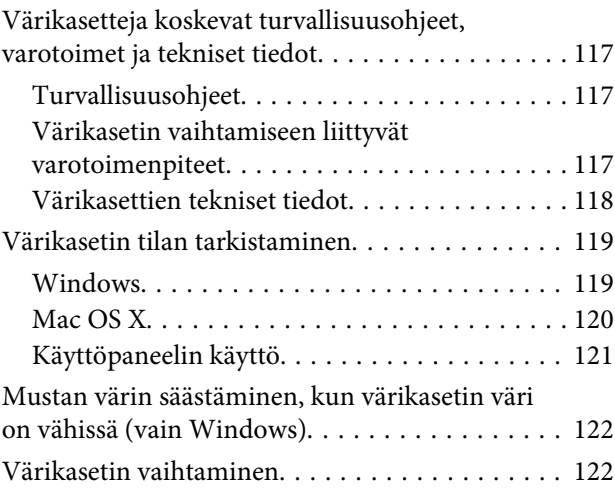

### *[Laitteen ja ohjelmiston kunnossapito](#page-126-0)*

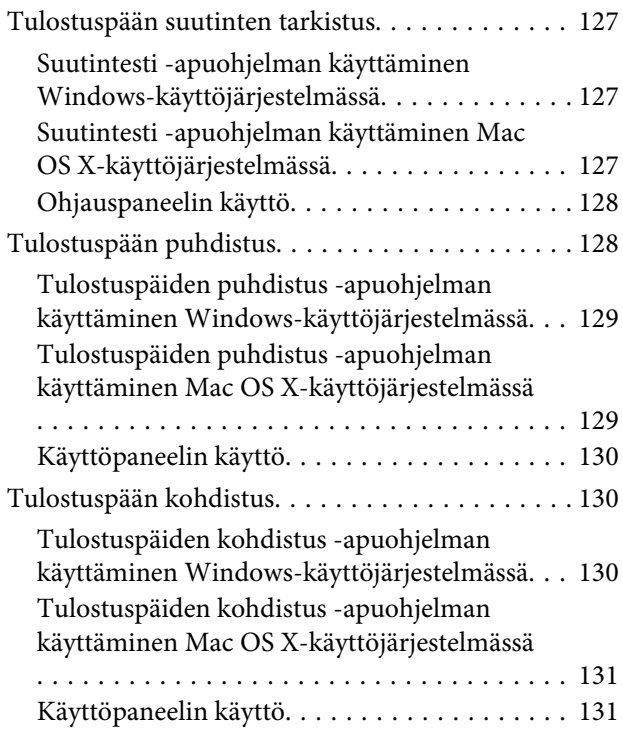

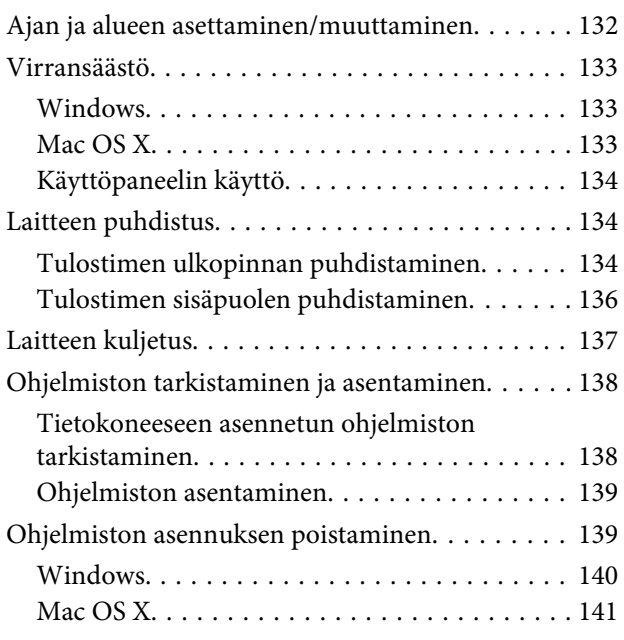

### *[Datan siirto ulkoisen tallennuslaitteen](#page-141-0)  [avulla](#page-141-0)*

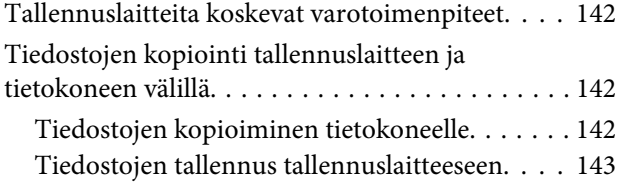

### *[Virheosoittimet](#page-143-0)*

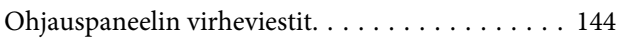

### *[Tulostuksen/kopioinnin vianmääritys](#page-144-0)*

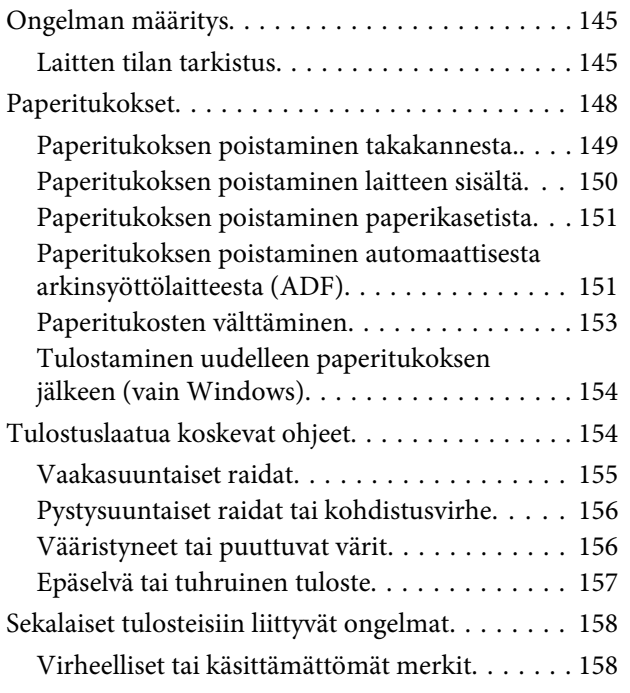

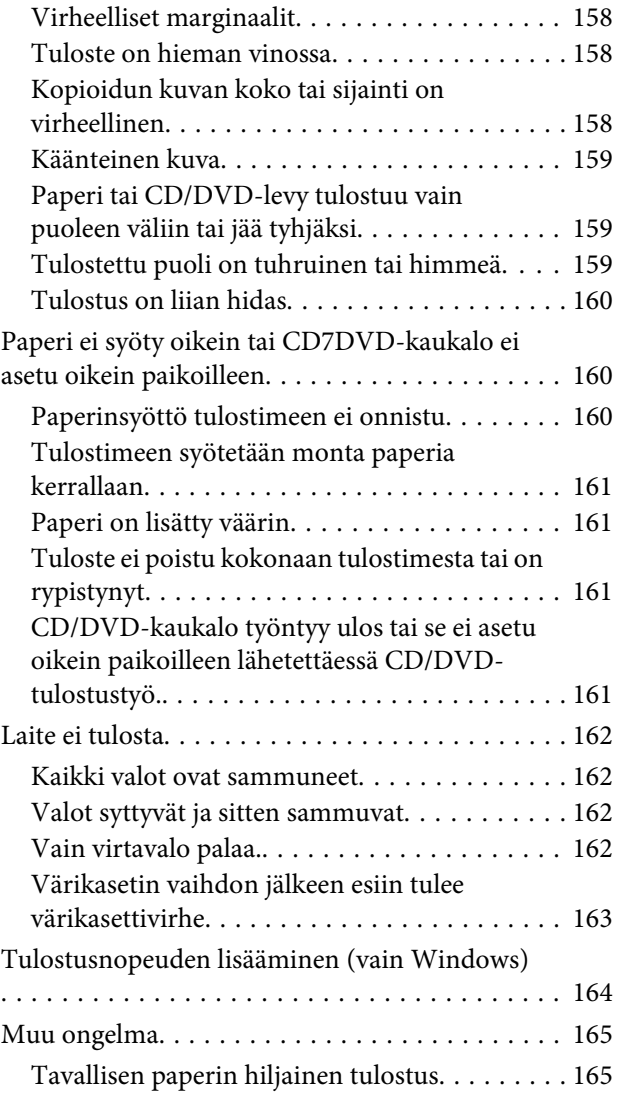

### *[Skannauksen vianetsintä](#page-165-0)*

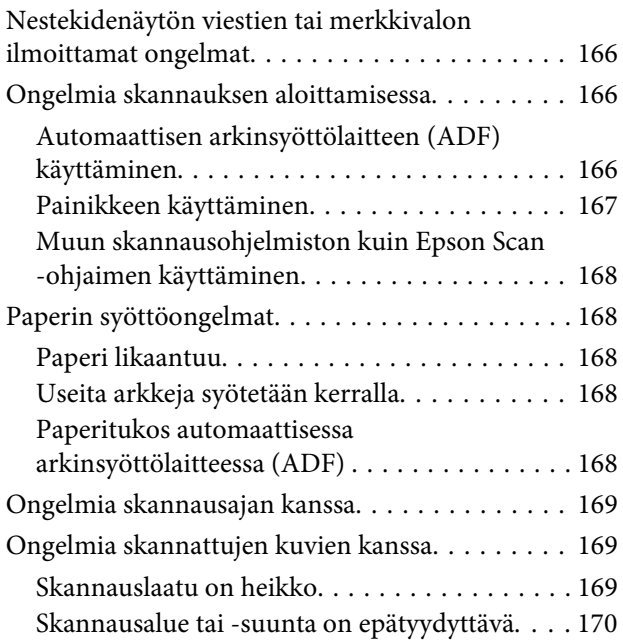

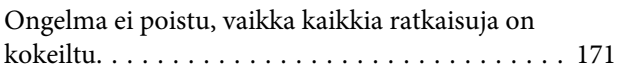

### *[Faksin vianetsintä](#page-171-0)*

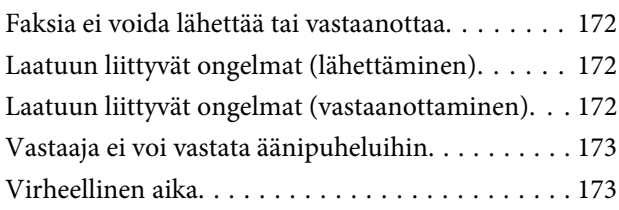

### *[Tuotetiedot](#page-173-0)*

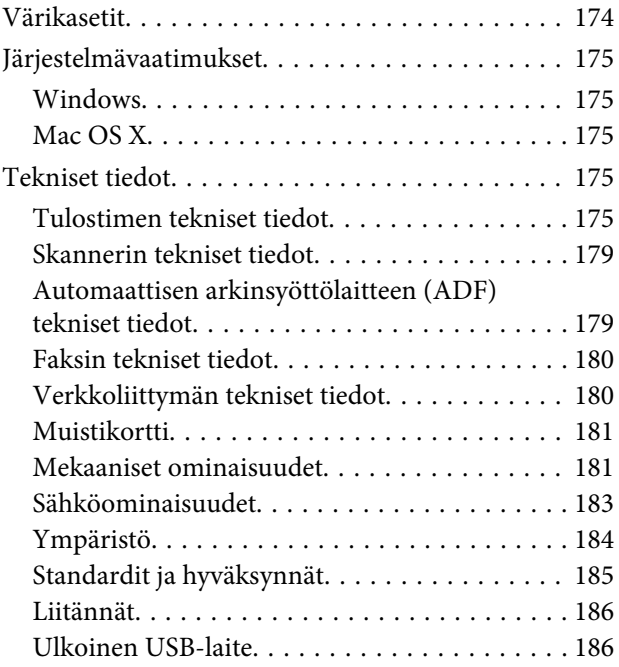

### *[Asiakastukipalvelut](#page-186-0)*

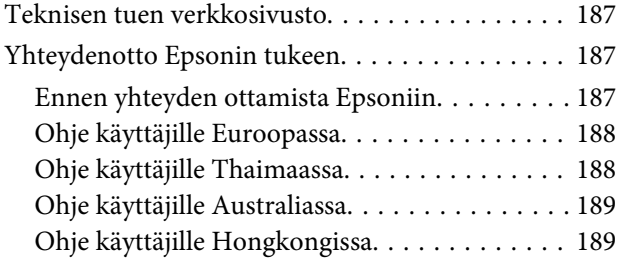

### *[Hakemisto](#page-190-0)*

### <span id="page-7-0"></span>*Esittely*

## **Mistä tiedot löytyvät**

Seuraavien opaskirjojen viimeisimmät versiot ovat saatavissa Epson-tuen verkkosivuilla. <http://www.epson.eu/Support> (Eurooppa) <http://support.epson.net/> (Euroopan ulkopuolella)

#### ❏ **Aloita tästä (paperi):**

Antaa tiedot laitteen asetuksista ja ohjelmiston asentamisesta.

#### ❏ **Perusopas (paperi):**

Antaa perustietoja, kun laitetta käytetään ilman tietokonetta.

#### ❏ **Käyttöopas (PDF):**

Sisältää tarkat käyttöä, turvallisuutta ja vianmääritystä koskevat ohjeet. Lue tätä opasta, kun käytät tätä laitetta tietokoneen kanssa, tai kun käytät edistyneitä toimintoja, kuten kaksipuolista kopiointia. PDF-opaskirjan luku edellyttää Adobe Acrobat Reader 5.0 -ohjelmaa tai sen uudempaa versiota, tai Adobe Readeriä.

#### ❏ **Verkko-opas (HTML):**

Antaa tietoja verkon pääkäyttäjistä ja tiedot sekä tulostinohjaimesta ja verkkoasetuksista.

#### ❏ **Ohje (laitteen näytöllä):**

Sisältää tiedot perustoiminnoista ja vianmääritysohjeet, jotka näytetään laitteen nestekidenäytössä. Valitse ohjauspaneelin **Ohje** -valikko.

## **Muistutus, tärkeä tieto ja huomautus**

Tässä esitellään tämän ohjekirjan muistutukset, tärkeät tiedot ja huomautukset sekä niiden tarkoitukset.

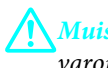

!*Muistutus varoittavat henkilövahinkojen vaarasta.*

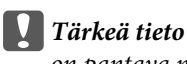

*on pantava merkille laitteiston vahingoittumisen välttämiseksi.*

#### *Huomautus*

*sisältää hyödyllisiä laitteen käyttöä koskevia vinkkejä ja rajoituksia.*

## <span id="page-8-0"></span>**Käyttöjärjestelmäversiot**

Tässä oppaassa on käytetty seuraavia lyhenteitä.

- ❏ Windows 7 viittaa käyttöjärjestelmiin Windows 7 Home Basic, Windows 7 Home Premium, Windows 7 Professional ja Windows 7 Ultimate.
- ❏ Windows Vista merkitsee versioita Windows Vista Home Basic Edition, Windows Vista Home Premium Edition, Windows Vista Business Edition, Windows Vista Enterprise Edition ja Windows Vista Ultimate Edition.
- ❏ Windows XP merkitsee versiota Windows XP Home Edition, Windows XP Professional x64 Edition ja Windows XP Professional.
- ❏ Mac OS X viittaa käyttöjärjestelmiin Mac OS X 10.5.x, 10.6.x, 10.7.x.

## **Epson Connect -palvelun käyttö**

Epson Connect -palvelun ja muiden yritysten palveluiden avulla voit tulostaa helposti suoraan älypuhelimestasi, kämmentietokoneestasi tai kannettavasta tietokoneestasi milloin tahansa ja käytännössä missä tahansa ympäri maailman! Saadaksesi lisätietoja tulostamisesta ja muista palveluista, käy seuraavilla verkkosivuilla <https://www.epsonconnect.com/>(Epson Connect -portaali) <http://www.epsonconnect.eu/>(vain Eurooppa)

Voit lukea Epson Connect -opasta kaksoisnapsauttamalla työpöydän <a>
-pikakuvaketta.</a>

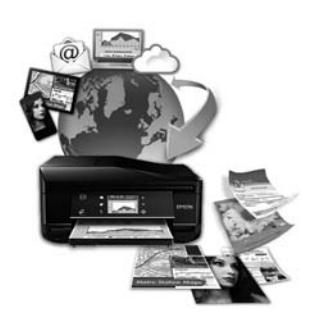

### <span id="page-9-0"></span>*Tärkeitä ohjeita*

## **Turvallisuusohjeita**

Lue ja noudata näitä ohjeita varmistaaksesi tämän laitteen turvallisen käytön. Säilytä tämä opas tulevaa käyttöä varten. Noudata ehdottomasti kaikkia laitteeseen merkittyjä varoituksia ja ohjeita.

- ❏ Käytä ainoastaan laitteen mukana toimitettua virtajohtoa, äläkä käytä johtoa minkään muun laitteen yhteydessä. Muiden johtojen käyttö tämän laitteen kanssa, tai toimitetun virtajohdon käyttö muiden laitteiden kanssa saattaa johtaa tulipaloon tai sähköiskuun.
- ❏ Varmista, että virtajohto on paikallisten turvallisuussäädösten mukainen.
- ❏ Älä pura, muuta tai yritä korjata virtajohtoa, pistoketta, tulostinyksikköä, skanneriyksikköä tai sen lisävarustetta itse muutoin kuin laitteen ohjeissa mainituin tavoin.
- ❏ Irrota laite sähköverkosta ja vie se ammattitaitoiseen huoltoon seuraavissa tilanteissa: Jos verkkojohto tai -pistoke on vahingoittunut, laitteeseen on päässyt nestettä, laite on pudonnut tai sen kotelo on vahingoittunut, laite ei toimi normaalisti tai sen toiminta on muuttunut huomattavasti. Muuta ainoastaan käyttöohjeissa mainittuja säätöjä.
- ❏ Sijoita laite lähelle pistorasiaa niin, että sen verkkopistoke on helppo irrottaa.
- ❏ Älä sijoita tai säilytä laitetta ulkotiloissa, likaisten tai pölyisten paikkojen, veden, lämmönlähteiden tai sellaisten paikkojen läheisyydessä, joissa se voi altistua iskuille, tärinälle, korkeille lämpötiloille tai kosteudelle.
- ❏ Varo läikyttämästä nesteitä laitteen päälle, äläkä käsittele laitetta märin käsin.
- ❏ Pidä tämä tuote vähintään 22 cm:n etäisyydellä sydämentahdistimista. Tuotteen lähettämät radioaallot voivat vaikuttaa haitallisesti sydämentahdistinten toimintaan.
- ❏ Jos nestekidenäyttö on vaurioitunut, ota yhteyttä jälleenmyyjään. Jos nestekidenäytön nestettä roiskuu käsiin, pese kädet huolellisesti vedellä ja saippualla. Jos nestekidenäytön nestettä joutuu silmiin, huuhtele silmät välittömästi vedellä. Jos huolellisen huuhtelun jälkeen silmissä on ärsytystä tai näköhäiriöitä, mene välittömästi lääkäriin.
- ❏ Älä käytä puhelinta ukkosmyrskyn aikana. On olemassa pieni salamaniskun aiheuttaman sähköiskun vaara (faksimahdollisuuden omaavat mallit).
- ❏ Älä käytä puhelinta ilmoittaaksesi kaasuvuodosta ollessasi vuotopaikan lähettyvillä (faksimahdollisuuden omaavat mallit).

#### *Huomautus:*

*Värikasetteja koskevat turvallisuusohjeet löytyvät seuraavasta kohdasta.* & *["Värikasettien vaihtaminen" sivulla 117](#page-116-0)*

## <span id="page-10-0"></span>**Laitetta koskevat neuvot ja varoitukset**

Lue ja noudata näitä ohjeita välttääksesi laitteen tai muun omaisuutesi vahingoittumisen. Säilytä tämä opas tulevaa käyttöä varten.

### **Laitteen asentaminen ja käyttö**

- ❏ Älä tuki tai peitä laitteessa olevia aukkoja.
- ❏ Käytä vain laitteen tyyppikilven mukaista virtalähdettä.
- ❏ Vältä käyttämästä sellaisissa virtapiireissä olevia pistorasioita, joihin on jo kytketty kopiokoneita tai jatkuvasti käynnistyviä ja sammuvia laitteita, esimerkiksi ilmastointilaitteita.
- ❏ Vältä käyttämästä pistorasioita, jotka on varustettu seinäkatkaisimella tai automaattiajastimella.
- ❏ Pidä koko tietokonejärjestelmä riittävän etäällä mahdollisista sähkömagneettisten häiriöiden lähteistä, kuten kaiuttimista ja langattomien puhelimien pöytäyksiköistä.
- ❏ Aseta virtajohto niin, että se on suojassa kulumiselta, teräviltä kulmilta ja taittumiselta. Älä sijoita esineitä virtajohdon päälle ja siirrä virtajohto syrjään kulkureitiltä. Huolehdi siitä, että virtajohto on suorassa kummastakin päästään ja verkkolaitteen kiinnityskohdasta.
- ❏ Jos kytket laitteen sähköverkkoon jatkojohdon kautta, varmista, ettei jatkojohtoon kytkettyjen laitteiden yhteenlaskettu ampeeriarvo ylitä johdolle määritettyä ampeeriarvoa. Varmista myös, ettei kaikkien samaan pistorasiaan kytkettyjen laitteiden yhteenlaskettu ampeerimäärä ylitä pistorasialle määritettyä ampeeriarvoa.
- ❏ Jos käytät laitetta Saksassa, talokytkentä tulee suojata 10 tai 16 ampeerin virrankatkaisijalla, joka suojaa tulostinta oikosuluilta ja ylivirtapiikeiltä.
- ❏ Kun liität laitteen tietokoneeseen tai muuhun laitteeseen kaapelilla, varmista liitinten suunta. Kukin liitin voidaan liittää ainoastaan yhdellä tavalla. Liittimen kytkeminen väärin voi vahingoittaa molempia kaapelilla liitettäviä laitteita.
- ❏ Sijoita laite tasaiselle, tukevalle alustalle, joka on joka suuntaan laitetta leveämpi. Jos sijoitat laitteen seinän viereen, jätä laitteen takaosan ja seinän väliin enemmän kuin 10 cm tilaa. Laite ei toimi oikein, jos se on vinossa kulmassa.
- ❏ Aseta laite niin, että sen oikean puolen ja seinän tai muun esineen väliin jää vähintään 10 cm tilaa (faksimahdollisuuden omaavat mallit).
- ❏ Vältä säilytyksen tai kuljetuksen aikana kallistamasta laitetta, nostamasta sitä pystyasentoon tai ylösalaisin, muuten siitä voi vuotaa väriä.
- ❏ Jätä laitteen taakse tilaa johdoille ja yläpuolelle tilaa asiakirjakannen avaamista varten.
- ❏ Jätä laitteen eteen tarpeeksi tilaa, jotta tulosteet mahtuvat tulemaan kokonaan ulos.
- ❏ Vältä paikkoja, joissa lämpötila ja kosteus vaihtelevat nopeasti. Älä sijoita laitetta alttiiksi suoralle auringonvalolle, muulle voimakkaalle valolle tai lämmönlähteille.
- ❏ Älä työnnä mitään esineitä laitteen sisään sen aukoista.
- <span id="page-11-0"></span>❏ Älä työnnä kättäsi laitteen sisään äläkä kosketa värikasetteja tulostuksen aikana.
- ❏ Älä koske laitteen sisällä olevaa valkoista, litteää kaapelia.
- ❏ Älä suihkuta laitteen sisälle tai laitteen läheisyydessä aerosoleja, jotka sisältävät syttyviä kaasuja. Muutoin voi syttyä tulipalo.
- ❏ Älä siirrä tulostuspäätä käsin, muuten laite saattaa vaurioitua.
- ❏ Katkaise laitteesta virta aina painamalla P -painiketta. Älä irrota laitetta pistorasiasta tai katkaise virtaa, ennen kuin nestekidenäyttö on täysin sammunut.
- ❏ Varmista ennen laitteen kuljettamista, että tulostuspää on perusasennossa (kokonaan oikealla) ja värikasetit ovat oikein paikoillaan.
- ❏ Varo, ettei sormet jää väliin, kun suljet skanneriyksikköä.
- ❏ Jos laite on pitkän aikaa käyttämättömänä, irrota virtajohto pistorasiasta.
- ❏ Älä paina valotustasoa liian kovaa asettaessasi alkuperäisiä.
- ❏ Laitteen käyttöaikana sen hukkamustetyyny pitää ehkä vaihtaa, jos tyyny tulee täyteen. Se kuinka usein tämä tulee suorittaa vaihtelee tulostettujen sivujen määrästä, tulostusmateriaalista ja laitteen suorittamista puhdistuksista riippuen. Epson Status Monitor, nestekidenäyttö tai ohjauspaneelin valot neuvovat, milloin tämä osa pitää vaihtaa. Tyynyn vaihtotarve ei tarkoita, että laite ei enää toimi teknisten ominaisuuksiensa mukaisesti. Tämä osan vaihto on laitteelle ominainen rutiinihuoltotoimi, eikä se viittaa korjausta vaativaan ongelmaan. Sen vuoksi Epson-takuu ei kata tämän vaihdon aiheuttamia kuluja. Jos laitteesi vaatii tyynyn vaihtoa, voit suorittaa sen itse, tai voit antaa sen valtuutetun Epson-palveluntarjoajan tehtäväksi. Osa ei ole käyttäjän huollettavissa.

### **Laitteen käyttäminen langattomalla yhteydellä**

- ❏ Älä käytä tätä tuotetta sairaaloissa tai lähellä lääketieteellisiä laitteita. Tuotteen lähettämät radioaallot voivat vaikuttaa haitallisesti sähköisten lääketieteellisten laitteiden toimintaan.
- ❏ Älä käytä tätä tuotetta lähellä automaattiohjattuja laitteita, kuten automaattiovia tai palohälyttimiä. Tuotteen lähettämät radioaallot voivat vaikuttaa haitallisesti kyseisiin laitteisiin, jolloin niiden toimintahäiriön vuoksi voi aiheutua onnettomuuksia.

### **Muistikorttien käyttö**

- ❏ Älä poista muistikorttia tai kytke laitetta pois päältä muistikortin merkkivalon vilkkuessa.
- ❏ Muistikorttien käyttötavat vaihtelevat korttityypin mukaan. Muista aina lukea käyttöohjeet muistikortin pakkauksesta.
- ❏ Käytä vain laitteen kanssa yhteensopivia muistikortteja.  $\rightarrow$  ["Muistikortti" sivulla 181](#page-180-0)

### **Kosketuspaneelin ja kosketuslevyn käyttö**

❏ Nestekidenäytössä saattaa olla muutamia pieniä kirkkaita tai tummia pisteitä, ja toiminnosta riippuen näytön kirkkaus saattaa olla epätasaista. Tämä on normaalia eikä ole merkki viasta.

- <span id="page-12-0"></span>❏ Käytä vain kuivaa, pehmeää liinaa kosketuspaneelin ja kosketuslevyn puhdistukseen. Älä käytä nestemäisiä tai kemiallisia puhdistajia.
- ❏ Kosketuspaneelin ja kosketuslevyn ulkosuojus saattaa rikkoutua, jos siihen kohdistuu voimakas isku. Ota yhteyttä jälleenmyyjään, jos paneelin pinta lohkeilee tai halkeaa, äläkä koske rikkoutuneeseen lasiin tai yritä irrottaa sitä.
- ❏ XP-600-sarja Kosketuslevy on kapasitiivinen kosketuspaneeli, joka vastaa vain, kun sitä kosketetaan suoraan sormella. Paneeli ei välttämättä vastaa, kun sitä kosketeaan märillä käsillä, hansikkaat kädessä tai suojakalvon tai tarran läpi.
- ❏ Paina kosketuspaneelia ja kosketuslevyä kevyesti sormellasi. Älä paina voimakkaasti, äläkä käytä kynsiäsi.
- ❏ Älä käytä teräväreunaisia esineitä, kuten kuulakärkikynää, terävää lyijykynää, osoitinkynää tms.
- ❏ Suorituskyky saattaa heikentyä, jos paneelin sisään tiivistyy vettä nopeista lämpötilan vaihteluista tai kosteudesta johtuen.

### **Värikasettien käsitteleminen**

& ["Värikasettien vaihtaminen" sivulla 117](#page-116-0)

## **Kopiointirajoitukset**

Noudata seuraavia rajoituksia ja varmista, että käytät laitetta vastuullisesti ja laillisesti.

#### **Seuraavien kohteiden kopioiminen on lainvastaista:**

- ❏ setelirahat, kolikot, valtion liikkeelle laskemat arvopaperit, valtion joukkovelkakirjalainat ja kunnalliset arvopaperit
- ❏ käyttämättömät postimerkit, esileimatut postikortit ja muut viralliset postilaitoksen leimaamat tuotteet
- ❏ valtion liikkeelle laskemat veromerkit ja laillisesti liikkeelle lasketut arvopaperit

#### **Seuraavien kohteiden kopioinnissa tulee noudattaa varovaisuutta:**

- ❏ yksityisten liikelaitosten liikkeelle laskemat arvopaperit (mm. osaketodistukset, siirrettävät velkakirjat, sekit), kuukausikortit, alennusliput jne.
- ❏ passit, ajokortit, lääkärintodistukset, ajoluvat, elintarvikekortit, pääsyliput jne.

#### *Huomautus:*

*Näiden asiakirjojen kopioiminen saattaa myös olla laissa kiellettyä.*

#### **Tekijänoikeuksin suojatun materiaalin asianmukainen käyttö:**

<span id="page-13-0"></span>❏ Laitteen avulla on mahdollista kopioida tekijänoikeuksin suojattua materiaalia lainvastaisesti. Mikäli kyse ei ole lakiasiantuntijan hyväksymästä käyttötarkoituksesta, varmista materiaalin kopiointiin mahdollisesti liittyvät rajoitukset ennen julkaistun materiaalin kopiointia.

## **Henkilökohtaisten tietojen suojaaminen**

Tämä tuote mahdollistaa nimien ja puhelinnumeroiden tallentamisen muistiin, kun virta sammutetaan.

Käytä seuraavaa valikkoa muistin tyhjentämiseen, jos luovutat tuotteen jollekulle muulle tai hävität sen.

#### F **Asetus** > **Palauta oletusasetukset** > **Kaikki asetukset**

## <span id="page-14-0"></span>**Laitteen osat**

## **Laitteen käytettävissä olevat toiminnot.**

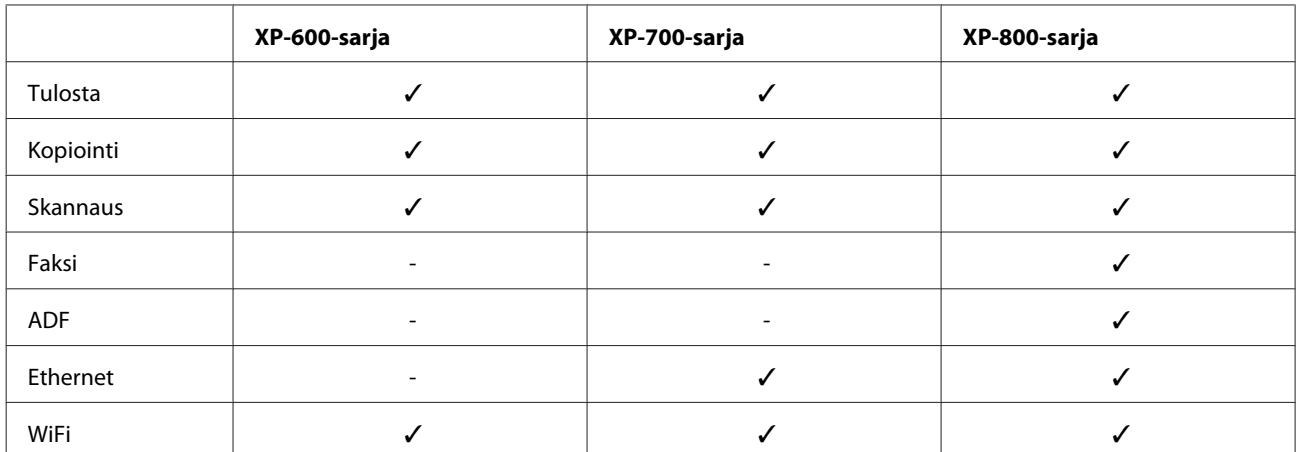

Tarkista, mitkä ovat laitteen käytettävissä olevat toiminnot.

## **Tulostimen osat**

#### *Huomautus:*

*Tämän oppaan kuvat ovat samanlaisesta laitemallista. Vaikka ne saattavat olla eri kuin varsinainen tuote, käyttötapa on samanlainen.*

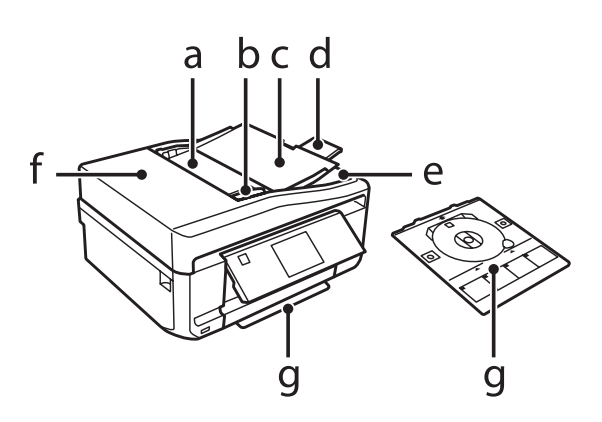

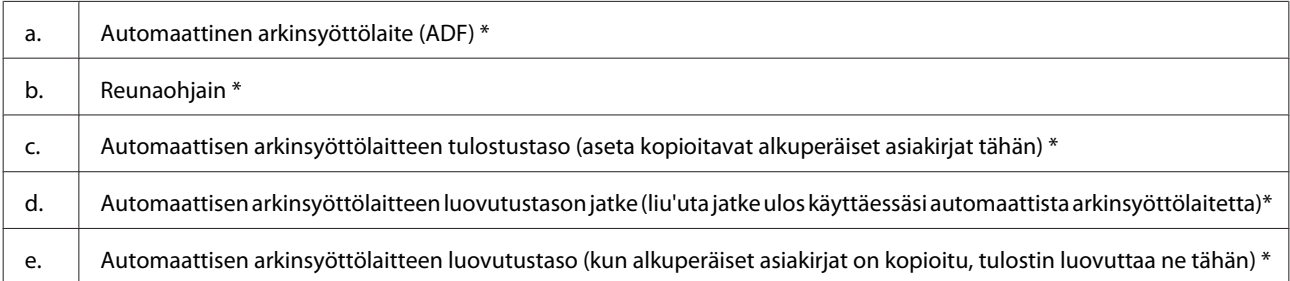

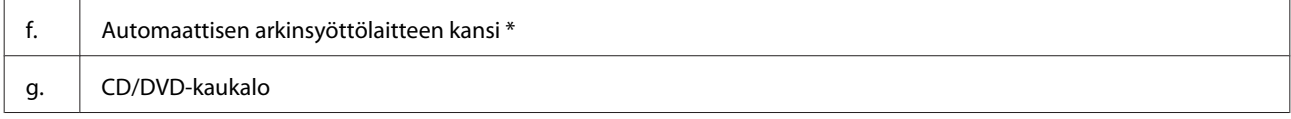

\* Tämä osa on käytettävissä vain XP-800-sarjassa.

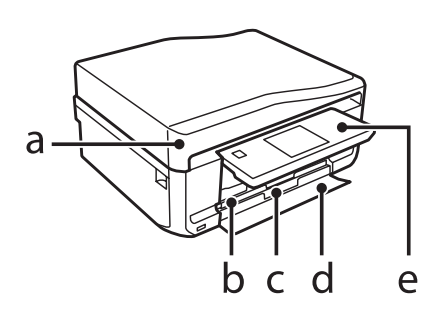

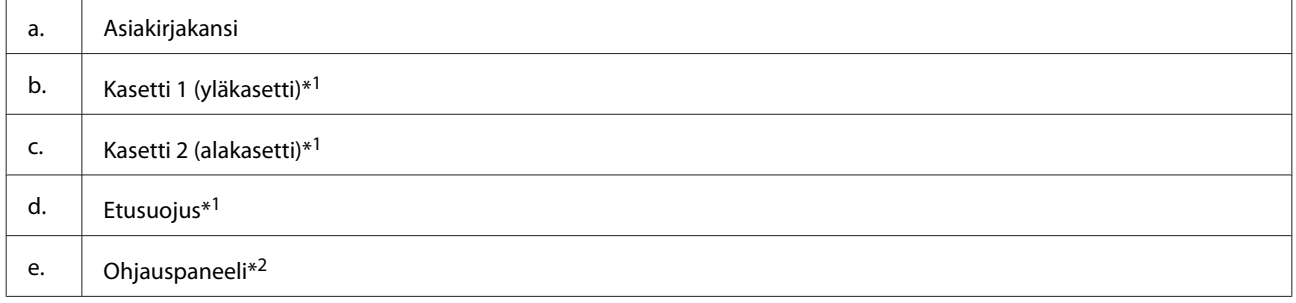

\*1 Katso yksityiskohdat seuraavasta kuvasta.

\*2 Ohjauspaneeli nousee automaattisesti tulostuksen alkaessa. Laske se tarvittaessa käsin. (XP-700-sarja/XP-800-sarja)

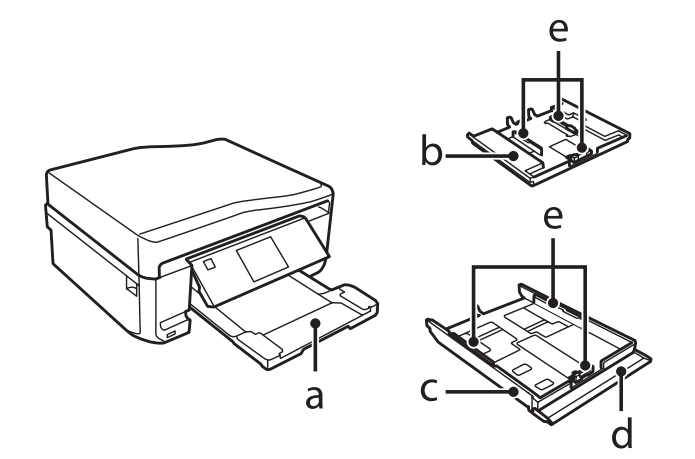

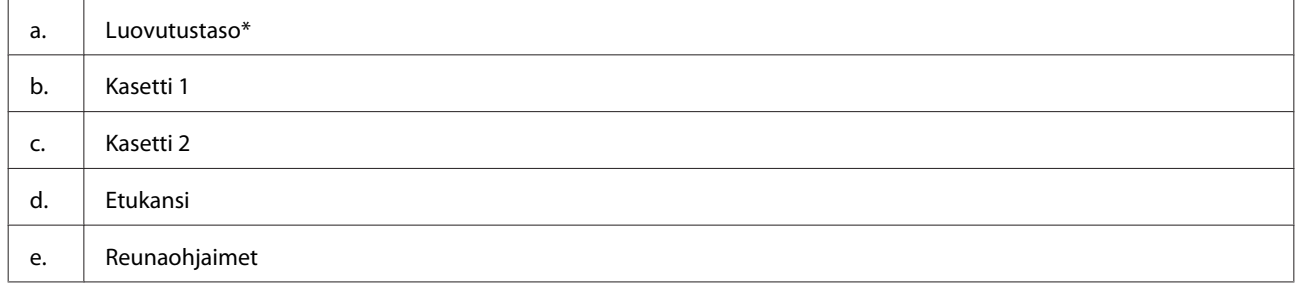

\* Luovutustaso liukuu ulos automaattisesti tulostuksen alkaessa. Sulje se tarvittaessa käsin. (XP-700-sarja/XP-800-sarja)

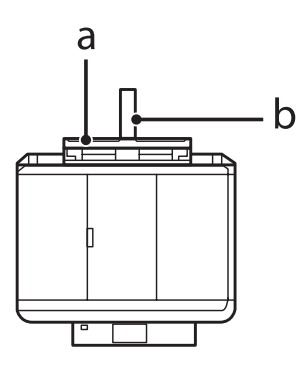

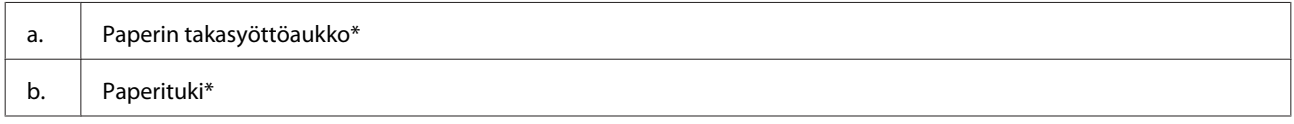

\* Tämä osa on käytettävissä vain XP-700-sarjassa/XP-800-sarjassa.

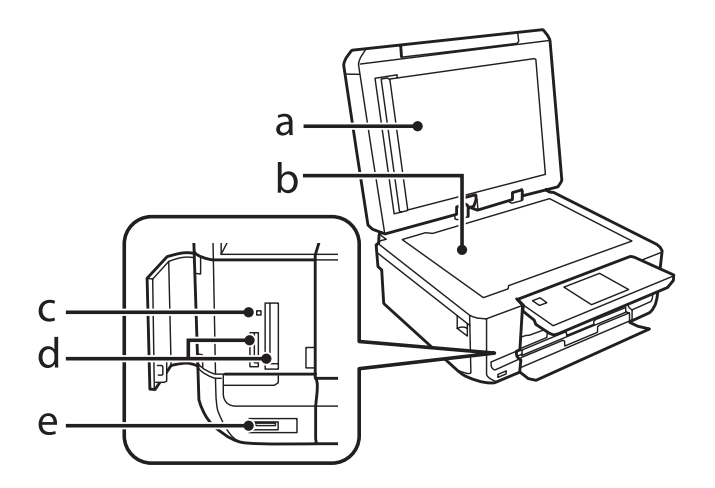

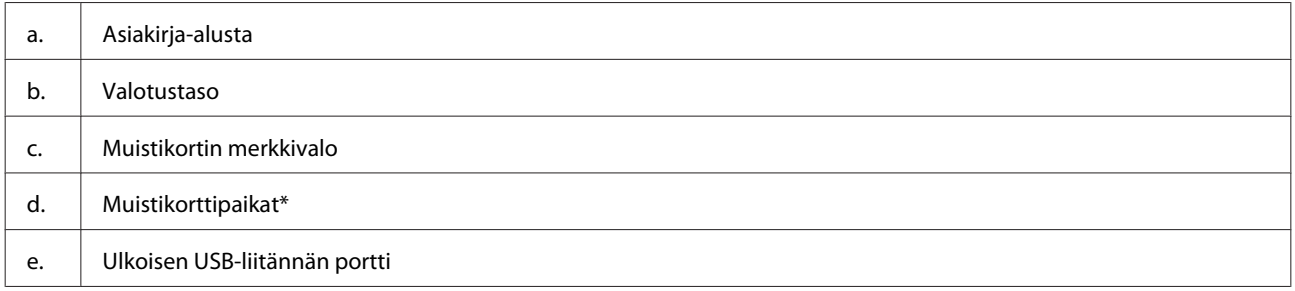

\* XP-600-sarjassa on vain yksi aukko.

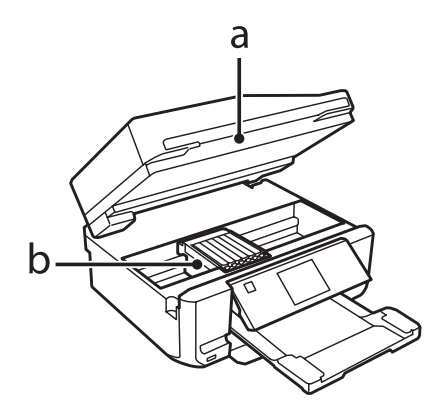

<span id="page-17-0"></span>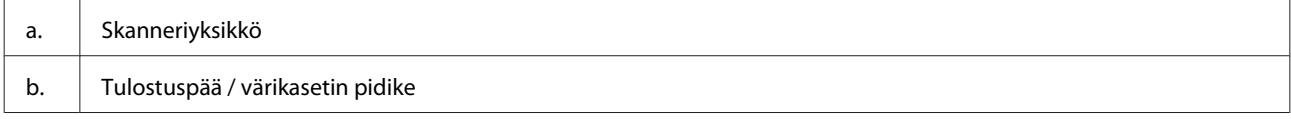

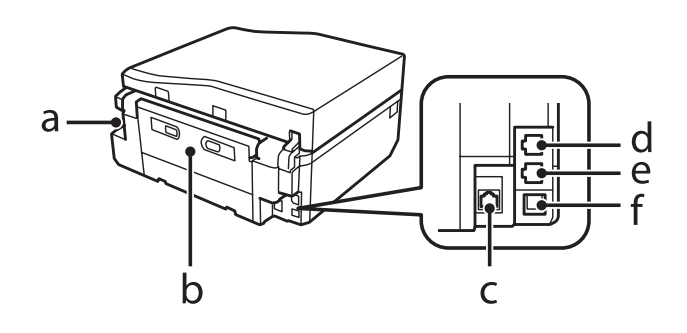

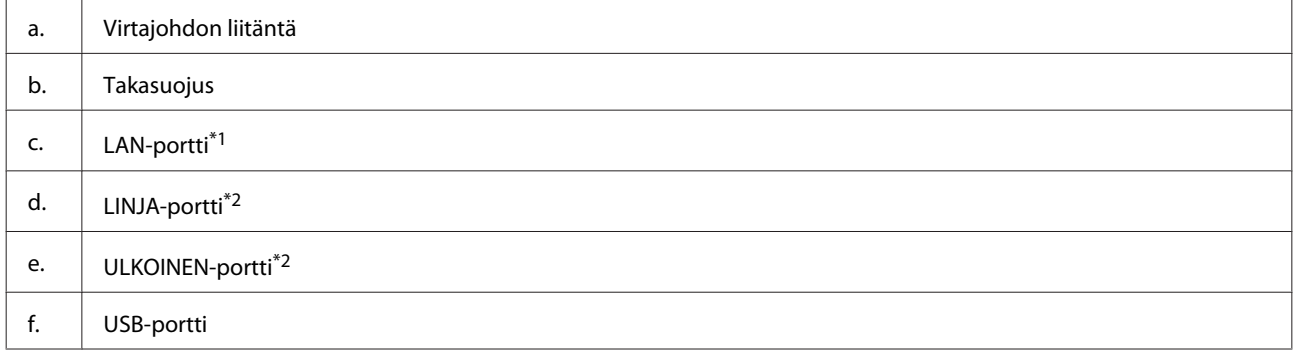

\*1 Tämä osa on käytettävissä vain XP-700-sarjassa/XP-800-sarjassa.

\*2 Tämä osa on käytettävissä vain XP-800-sarjassa.

### **Huomautuksia ohjauspaneelista ja luovutustasosta**

XP-700-sarjassa/XP-800-sarjassa ohjauspaneeli nousee ja luovutustaso liukuu ulos automaattisesti tulostuksen alkaessa. Tämä toiminto ei ole käytettävissä XP-600-sarjassa.

Sulje luovutustaso ja laske ohjauspaneeli tulostuksen jälkeen tarvittaessa manuaalisesti kaikissa malleissa.

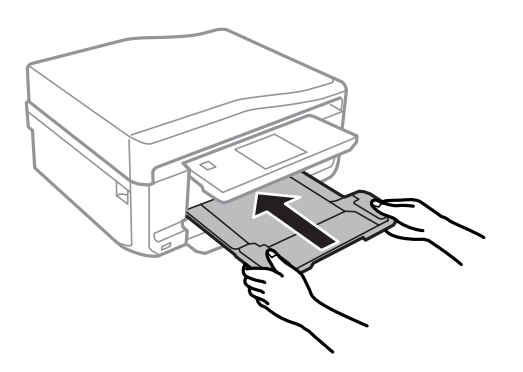

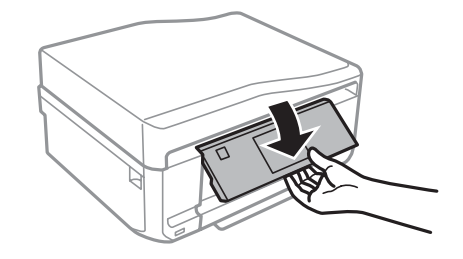

## <span id="page-18-0"></span>**Ohjauspaneelin opas**

#### *Huomautus:*

- ❏ *Ohjauspaneelin rakenne vaihtelee paikan mukaan.*
- ❏ *Vaikka ohjauspaneeli rakenne ja nestekidenäytössä näkyvät kohteet, kuten valikkojen nimet ja vaihtoehtojen nimet saattavat olla erilaisia kuin varsinaisessa tuotteessa, käyttötapa on samanlainen.*

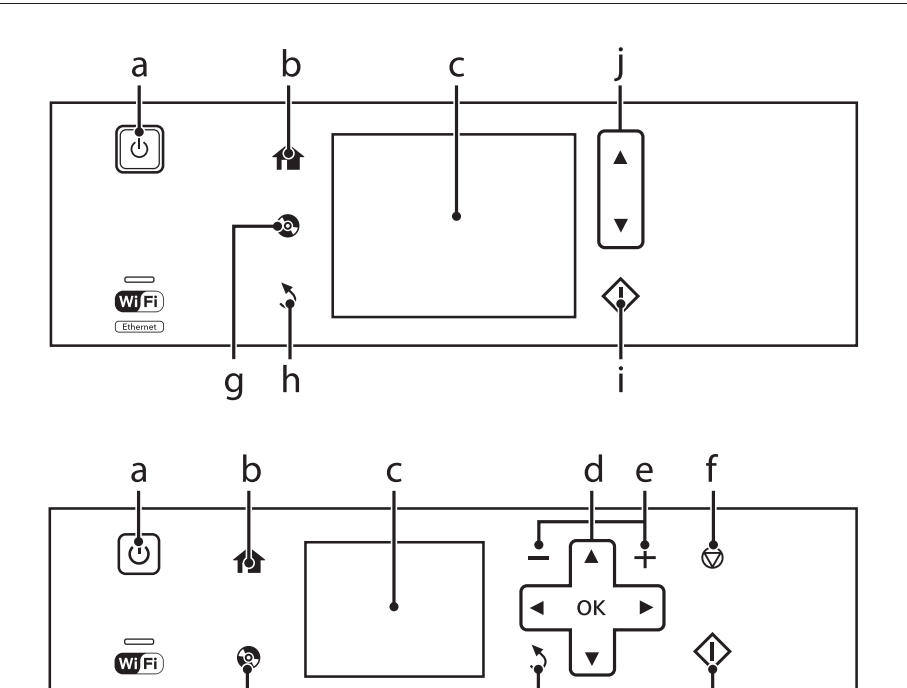

 $\mathsf{h}$ 

### **Painike ja nestekidenäyttö**

 $\overline{g}$ 

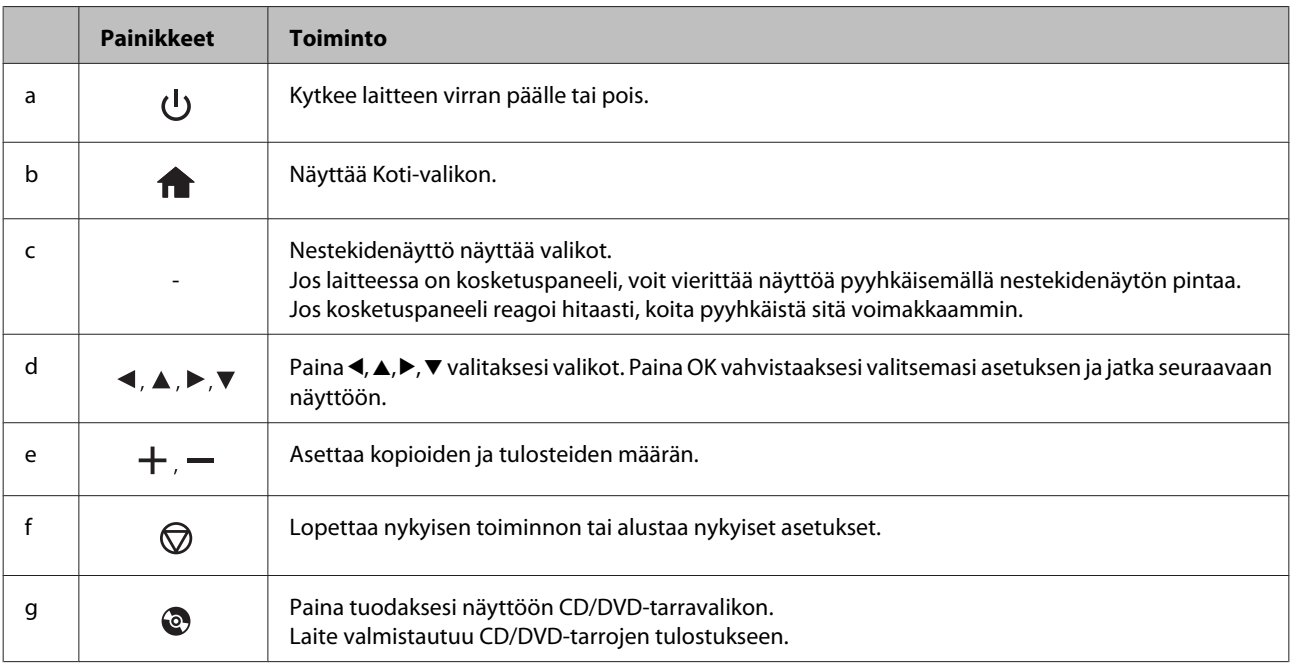

<span id="page-19-0"></span>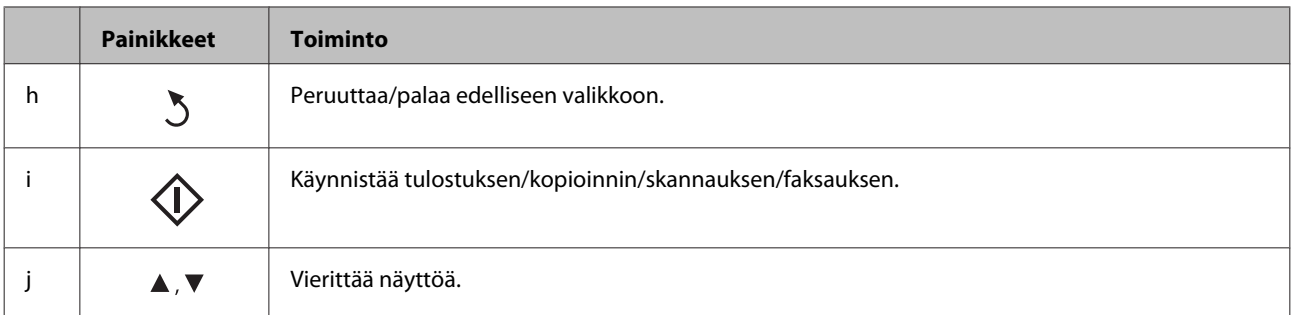

### **Tietoja automaattisesta tilanvalinnasta**

**Automaattinen tilanvalinta** näyttää valikot tekemiesi toimintojen mukaisesti.

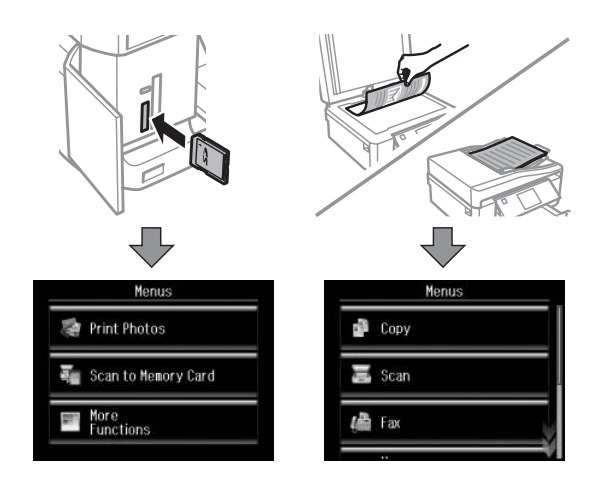

#### *Huomautus:*

- ❏ *Automaattinen tilanvalinta ei ole valittavissa XP-600-sarjassa.*
- ❏ *Kun asetat muistikortin, avaat asiakirjasuojuksen tai laitat asiakirjan automaattiseen arkinsyöttölaitteeseen, nestekidenäyttö ei välttämättä näytä haluamaasi valikkoa. Paina tässä tapauksessa tuodaksesi näyttöön Koti-valikon.*
- ❏ *Tämä toiminto kytketään pois käytöstä poistamalla käytöstä jokainen Automaattinen tilanvalinta -valikon kohta. Asetus > Ohjetoiminnot > Automaattinen tilanvalinta.*

### **Valot**

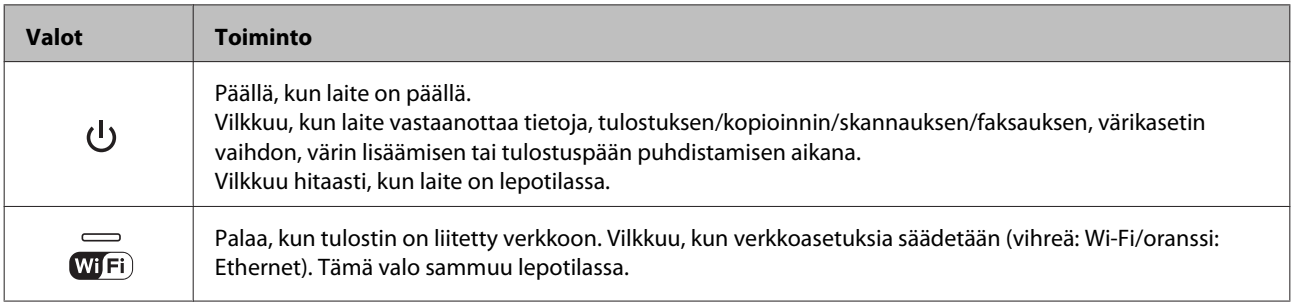

#### *Huomautus:*

*Katso ohjauspaneelin Ohje-sisältöä saadaksesi lisätietoja nestekidenäytön kuvakkeista.*

## <span id="page-20-0"></span>**Tulostusmateriaalin käyttö, lisääminen ja varastointi**

Saat hyviä tuloksia käyttämällä tavallista paperia. Käyttämällä pinnoitettua paperia saat kuitenkin paremman tuloksen, koska se imee vähemmän mustetta.

Epson tarjoaa Epsonin mustesuihkulaitteiden käyttämälle musteelle suunniteltuja erikoispapereita ja suosittelee niiden käyttöä laadukkaiden tulosteiden varmistamiseksi.

Kun asetat tulostimeen Epson-erikoispaperia, lue ensin paperipakkauksessa olevat ohjeet ja pidä mielessäsi seuraavat seikat.

#### *Huomautus:*

- ❏ *Aseta paperi paperikasettiin tulostuspuoli ylöspäin. Tulostuspuoli on yleensä valkoisempi tai kiiltävämpi. Lisätietoja on paperin mukana toimitetuissa ohjeissa. Joissakin papereissa on oikean asetussuunnan tunnistamista helpottava leikattu kulma.*
- ❏ *Jos paperi on taittunut, suorista se tai taita sitä kevyesti vastakkaiseen suuntaan ennen sen lataamista. Jos tulostat käpristyneelle paperille, tulosteen muste saattaa tahriintua.*

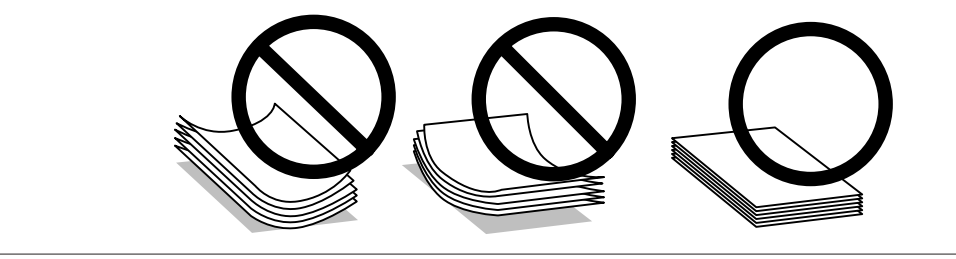

### **Paperin säilyttäminen**

Aseta käyttämätön paperi alkuperäiseen pakkaukseensa välittömästi tulostuksen lopettamisen jälkeen. Epson suosittelee erikoispaperitulosteiden säilyttämistä uudelleen suljettavissa muovipusseissa. Suojaa käyttämätön paperi ja tulosteet kuumuudelta, kosteudelta ja suoralta auringonvalolta.

## **Paperin valitseminen**

Alla olevassa kaaviossa luetellaan tuetut paperit. Latauskapasiteetti ja reunukseton tulostus vaihtelee paperin mukaan alla esitetyllä tavalla.

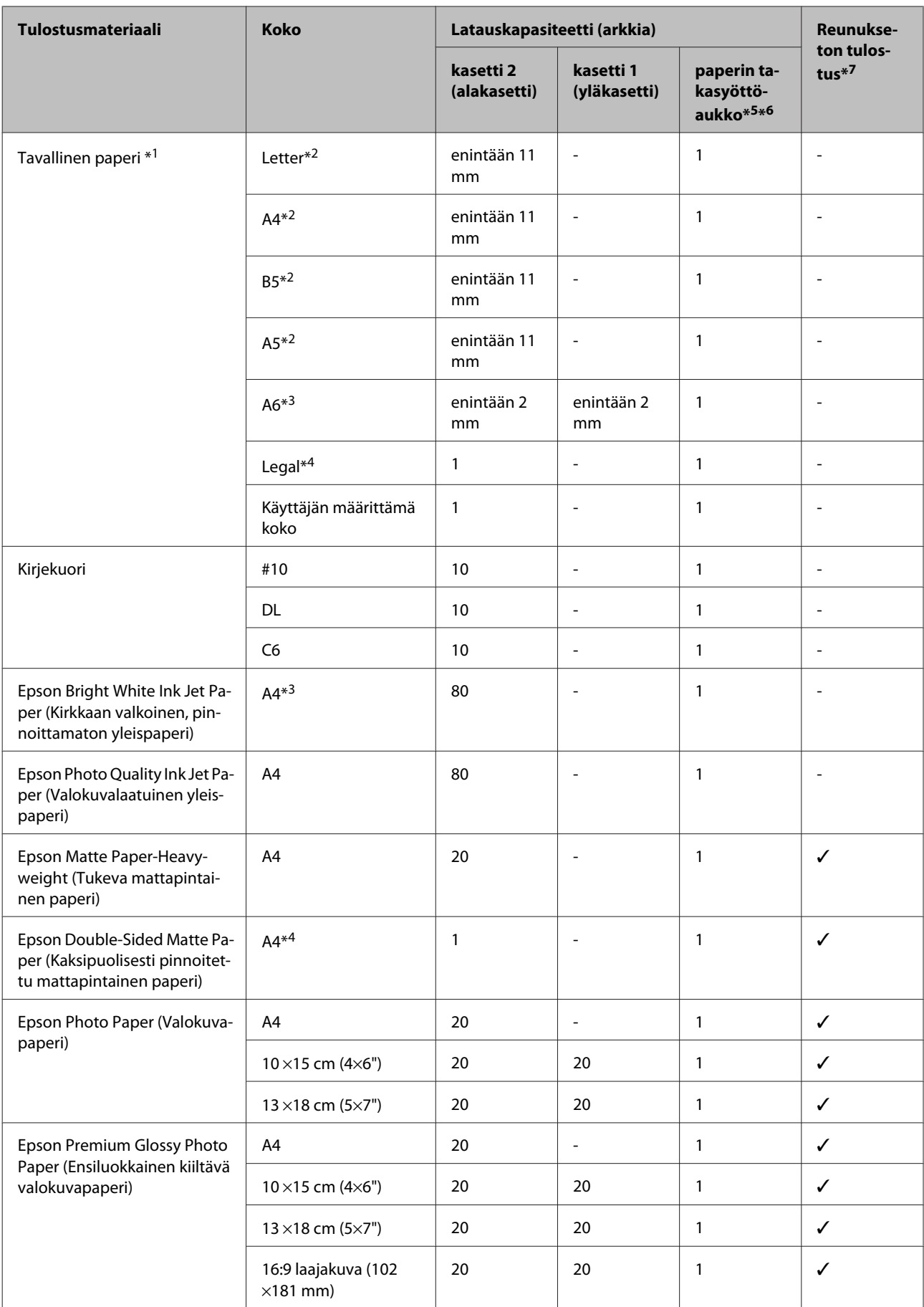

<span id="page-22-0"></span>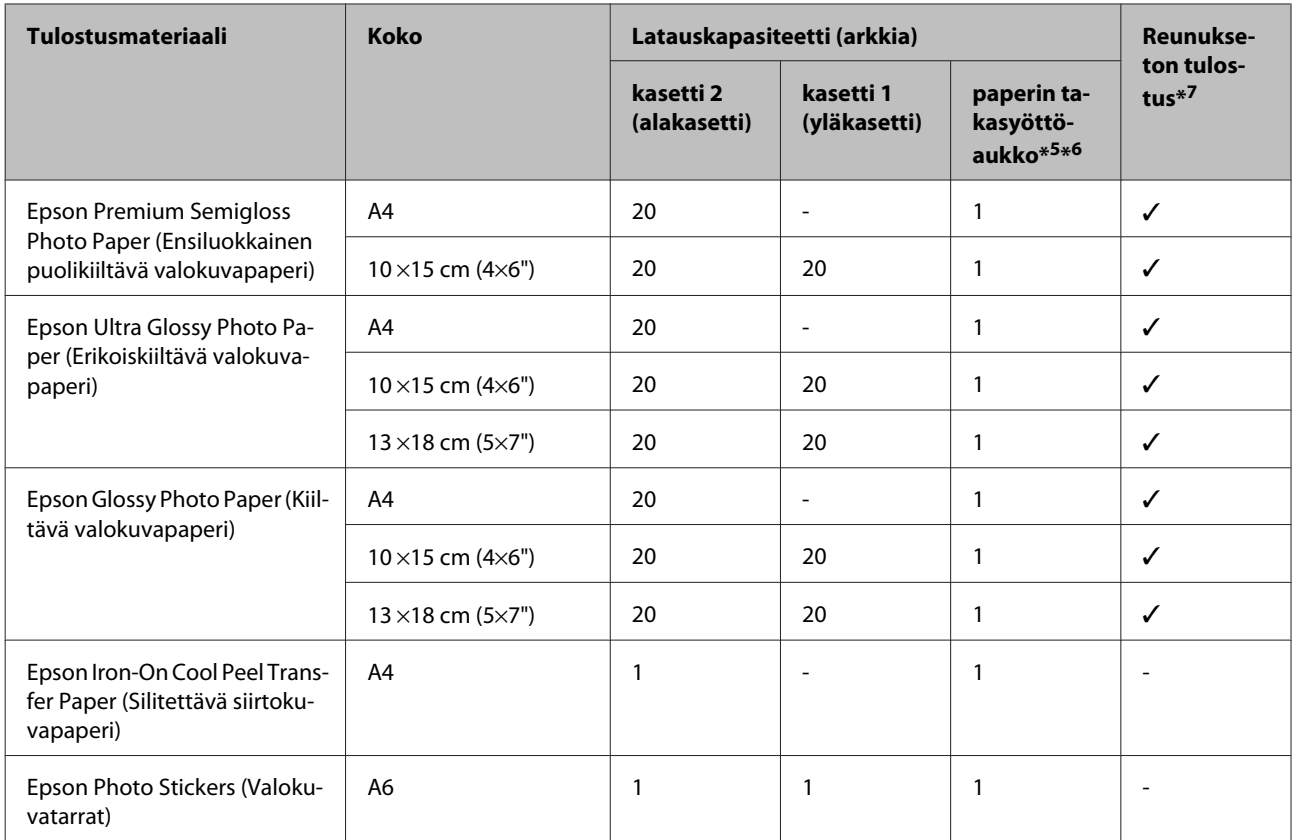

\*1 Paperin paino 64 g/m<sup>2</sup> (17 lb) - 90 g/m<sup>2</sup> (24 lb).

\*2 Latauskapasiteetti on 30 arkkia, kun käytössä on manuaalinen kaksipuolinen tulostus.

\*3 Latauskapasiteetti on 20 arkkia, kun käytössä on manuaalinen kaksipuolinen tulostus.

\*4 Latauskapasiteetti on 1 arkki, kun käytössä on manuaalinen kaksipuolinen tulostus.

\*5 Paperin takasyöttöaukko ei välttämättä ole käytettävissä kaikissa malleissa.

\*6 Vaikka 0,05 - 0,06 mm paksuiselle paperille voidaan tulostaa, joitakin kovia papereita saattaa olla vaikea syöttää oikein, vaikka paperin paksuus olisikin määritysten mukainen.

\*7 Reunaton tulostus ei ole käytettävissä kaksipuolisessa tulostuksessa.

#### *Huomautus:*

*Paperien saatavuus vaihtelee eri maissa.*

### **Paperityyppiasetukset nestekidenäytössä**

Laite säätää itsensä automaattisesti tulostusasetuksissa valitun paperityypin mukaan. Siksi paperityypin asetus on niin tärkeää. Se kertoo laitteelle, minkä tyyppistä paperia käytät, ja musteen peittoaste säädetään sen mukaisesti. Alla oleva taulukko määrittelee suositeltavat paperiasetukset.

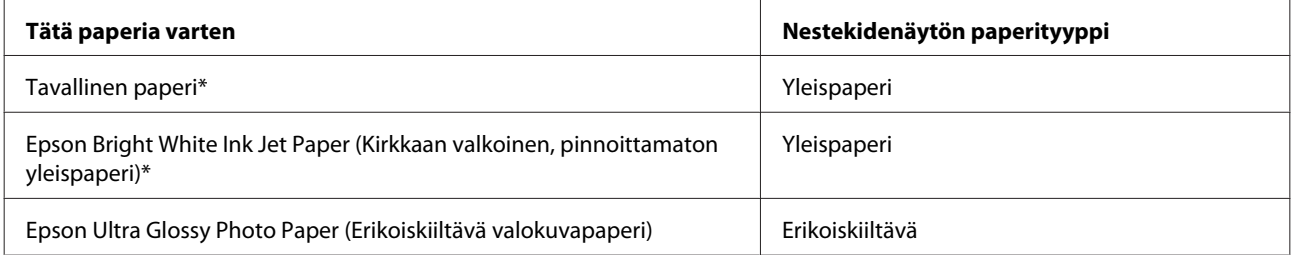

<span id="page-23-0"></span>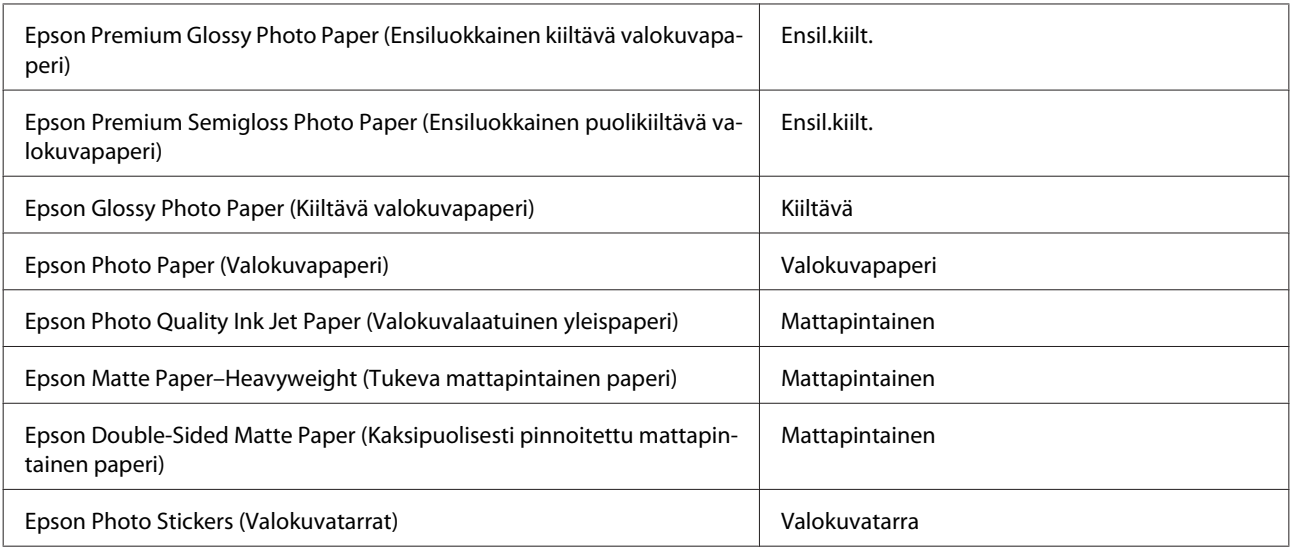

\* Voit tulostaa kaksipuolisesti tälle paperille.

### **Tulostinohjaimen paperityyppiasetukset**

Laite säätää itsensä automaattisesti tulostusasetuksissa valitun paperityypin mukaan. Siksi paperityypin asetus on niin tärkeää. Se kertoo laitteelle, minkä tyyppistä paperia käytät, ja musteen peittoaste säädetään sen mukaisesti. Alla oleva taulukko määrittelee suositeltavat paperiasetukset.

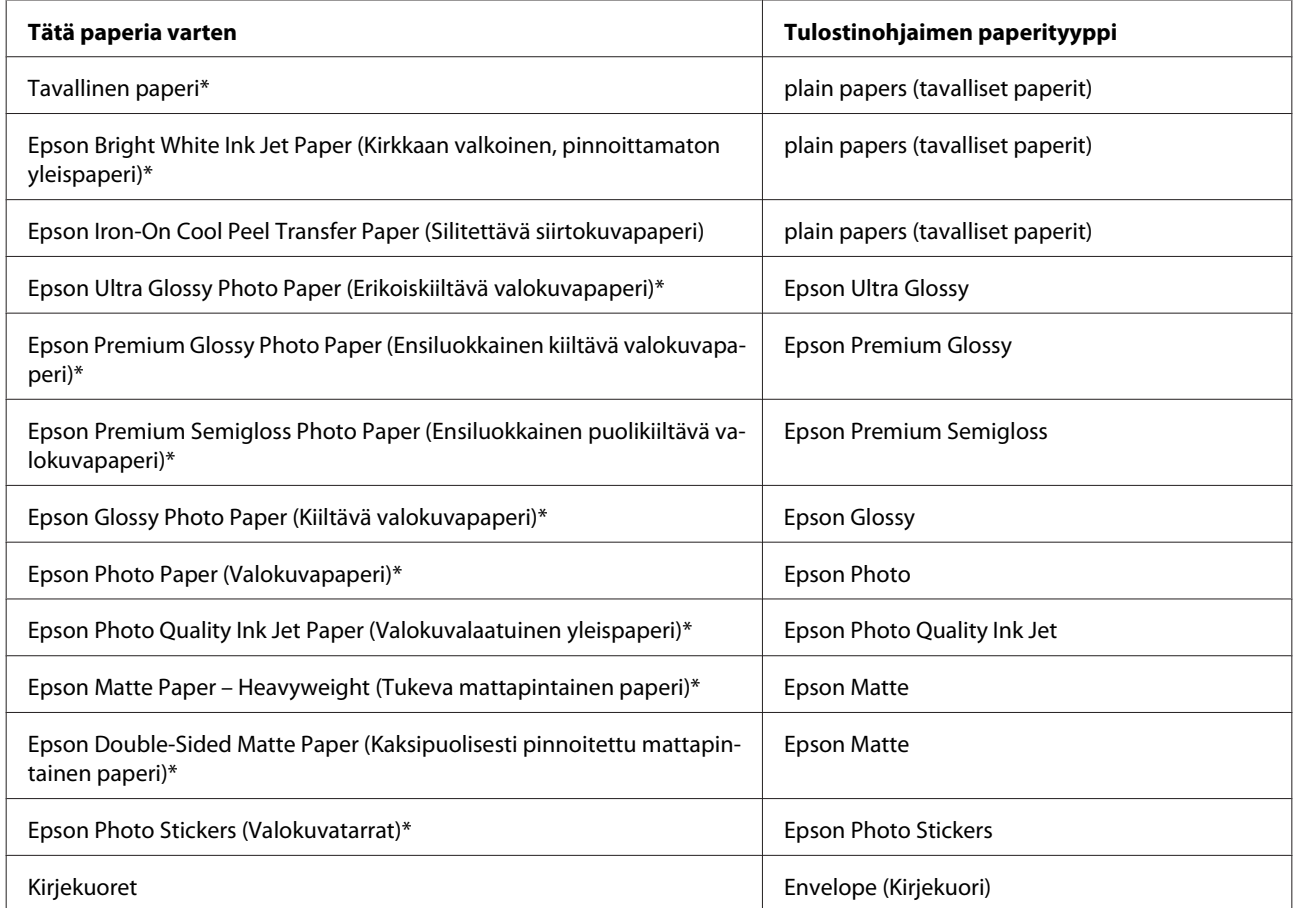

\* Nämä paperityypit ovat yhteensopivia Exif Print- ja PRINT Image Matching -ohjelman kanssa. Katso lisätietoja Exif Print- tai PRINT Image Matching -yhteensopivan digitaalikameran käyttöohjeesta.

<span id="page-24-0"></span>*Huomautus:*

*Erikoistulostustarvikkeiden saatavuus vaihtelee eri maissa. Epson-tuen verkkosivustosta saat uusimmat tiedot tulostustarvikkeista, joita on saatavana omassa maassasi.* & *["Teknisen tuen verkkosivusto" sivulla 187](#page-186-0)*

## **Paperin lisääminen**

### **Paperikasettiin**

*Huomautus:*

❏ *Vaikka kaikki tämän osion ohjeet perustuvat kasettiin 2, kasetin 1 käyttötapa on sama.*

❏ *Käytettävissä oleva paperityyppi, koko ja latauskapasiteetti eroaa kasettien 1 ja 2 välillä. Katso seuraavasta osiosta lisää tietoja käytettävissä olevista papereista.*

& *["Paperin valitseminen" sivulla 21](#page-20-0)*

Avaa etukansi.

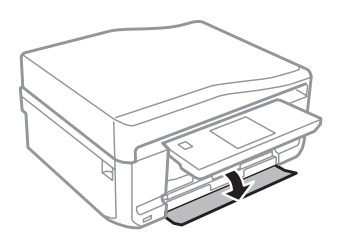

*Huomautus:*

*Jos luovutustaso on ulkona, sulje se ennen paperikasetin vetämistä ulos.*

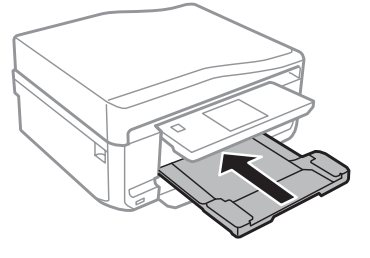

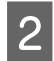

**2** Vedä paperikasetti ulos.

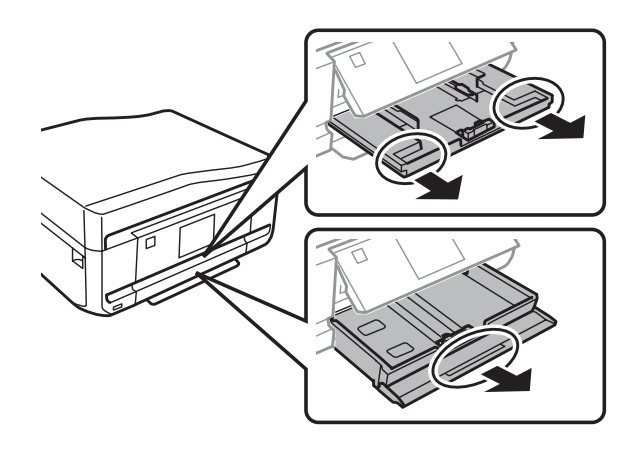

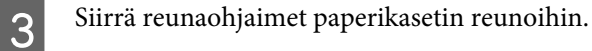

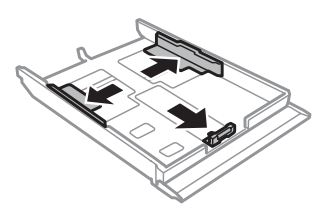

*Huomautus: Kun käytät Legal-kokoista paperia, poista CD/DVD-kaukalo ja laajenna sitten paperikasettia 2 kuvan mukaan.*

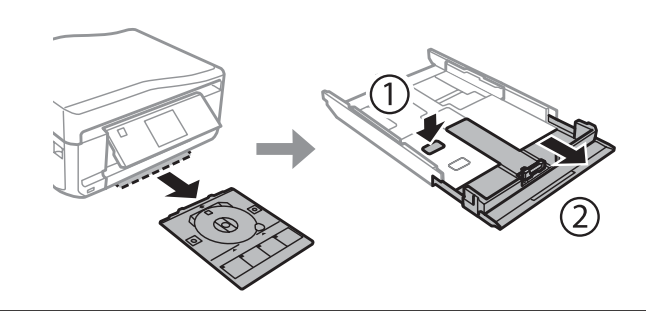

D Siirrä reunaohjainta käytetyn paperikoon mukaan.

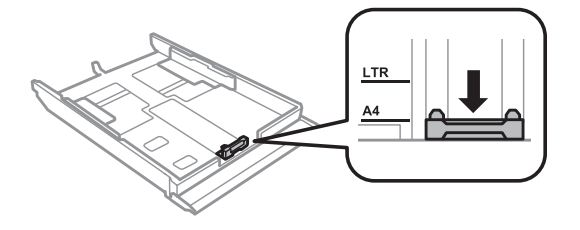

#### *Huomautus: Jos lisäät kirjekuoria, ohita tämä vaihe.*

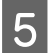

Lisää paperia reunaohjainta vasten tulostettava puoli alaspäin ja tarkista, että paperi ei tule ulos kasetin loppupäästä.

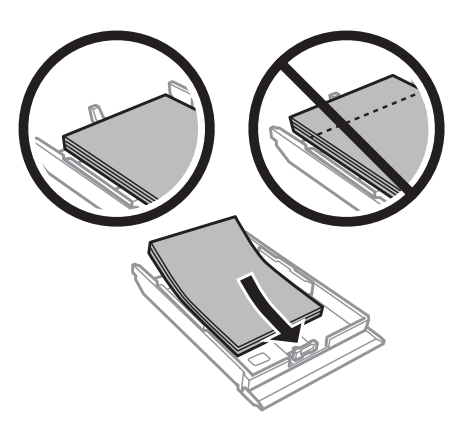

#### *Huomautus:*

- ❏ *Ilmaa ja kohdista paperin reunat ennen asettamista.*
- ❏ *Kun käytetään tavallista paperia, älä aseta paperia reunaohjaimen sisäpuolen -nuolimerkin alapuolen viivan yli. Kun käytetään Epson-erikoispaperia, varmista, että arkkien määrä on pienempi kuin tulostusmateriaalille määritetty enimmäismäärä.*

& *["Paperin valitseminen" sivulla 21](#page-20-0)*

- ❏ *Kun valitset Kasetti 1>Kasetti 2 asetukseksi Paperilähde, lisää samankokoista ja -tyyppistä paperia molempiin kasetteihin.*
- ❏ *Kun lisäät Photo Stickers (Valokuvatarrat) -arkin, aseta se tulostuspuoli alaspäin. Älä käytä latauksen tukiarkkia, joka toimitetaan Photo Stickers (Valokuvatarrat) -pakkauksen mukana.*

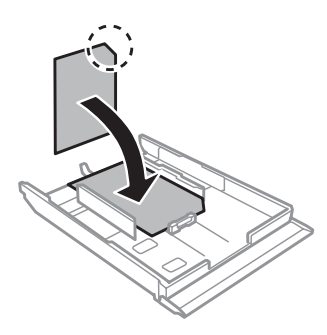

Käytä kasettia 2 lisätessäsi kirjekuoria. Aseta kirjekuoret lyhyt sivu edellä, niin että läppä on ylöspäin ja vasemmalla puolella. Tarkista, että kirjekuoret eivät tule ulos kasetin loppupäästä.

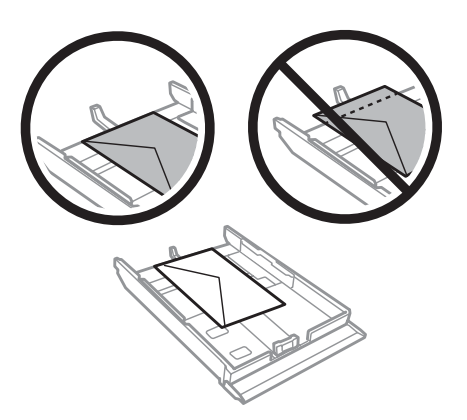

#### *Huomautus:*

- ❏ *Kirjekuorien paksuus ja taitettavuus vaihtelee suuresti. Jos kirjekuoripinon kokonaispaksuus on yli 11 mm, paina kirjekuoria alaspäin litistääksesi pinoa. Jos tulostuslaatu heikkenee silloin, kun kirjekuoria on ladattuna kirjekuoripinona, lataa yksi kirjekuori kerrallaan.* & *["Paperin valitseminen" sivulla 21](#page-20-0)*
- ❏ *Älä käytä rypistyneitä tai taittuneita kirjekuoria.*
- ❏ *Paina kirjekuorten läpät litteiksi ennen lataamista.*

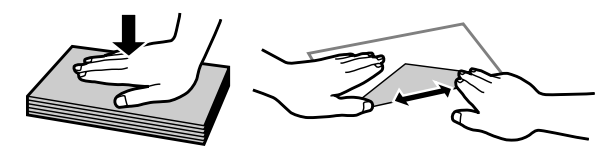

- ❏ *Litistä kirjekuoren etureuna ennen lataamista.*
- ❏ *Älä käytä liian ohuita kirjekuoria, sillä ne voivat rypistyä tulostuksen aikana.*
- ❏ *Kohdista kirjekuorien reunat ennen asettamista.*

6 Siirrä reunaohjaimet paperin reunoihin.

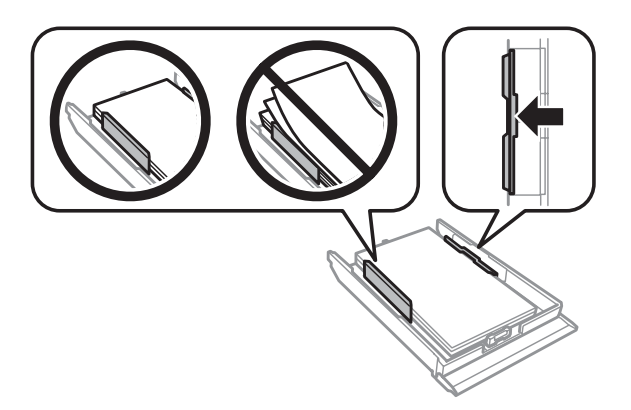

Siirrä reunaohjaimet kirjekuoren reunoihin.

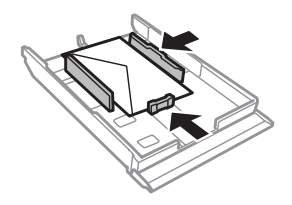

G Pidä kasetti litteänä ja aseta se takaisin tulostimeen huolellisesti ja hitaasti.

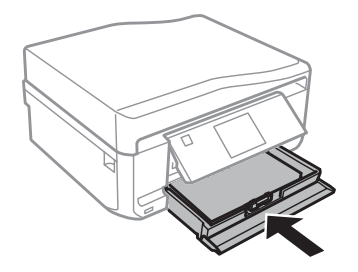

#### <span id="page-28-0"></span>*Huomautus:*

- ❏ *Jätä laitteen eteen tarpeeksi tilaa, jotta tulosteet mahtuvat tulemaan kokonaan ulos.*
- ❏ *Älä poista tai aseta paperikasettia, kun laite on toiminnassa.*
- ❏ *Luovutustaso on vedettävä ulos manuaalisesti vain XP-600-sarjassa Varmista myös, että ohjauspaneeli on nostettu.*

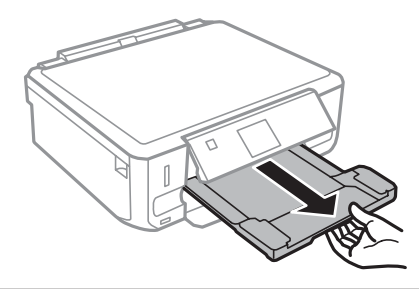

### **Paperin takasyöttöaukkoon**

## *Huomautus:*

- ❏ *Takasyöttöaukko ei ole käytettävissä XP-600-sarjassa.*
- ❏ *Vaikka 0,05 0,06 mm paksuiselle paperille voidaan tulostaa, joitakin kovia papereita saattaa olla vaikea syöttää oikein, vaikka paperin paksuus olisikin määritysten mukainen.*

A Lähetä tulostustyö laitteeseen (tietokoneelta tai käyttämällä ohjauspaneelia).

#### *Huomautus:*

*Ennen kuin lähetät tulostustyön, et voi lisätä paperi paperin takasyöttöaukkoon.*

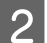

B Avaa paperin takasyöttöaukon suojus ja vedä sitten paperituki ulos.

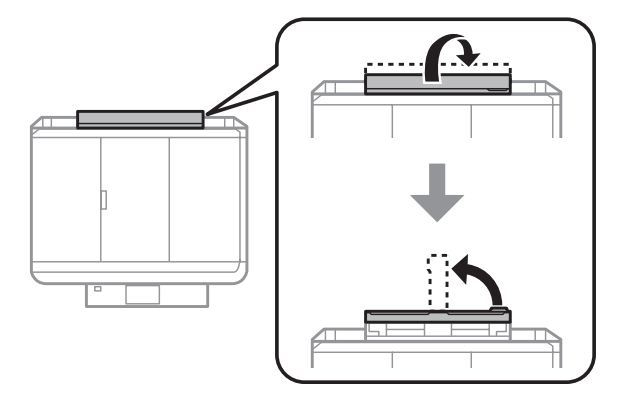

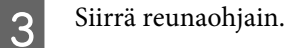

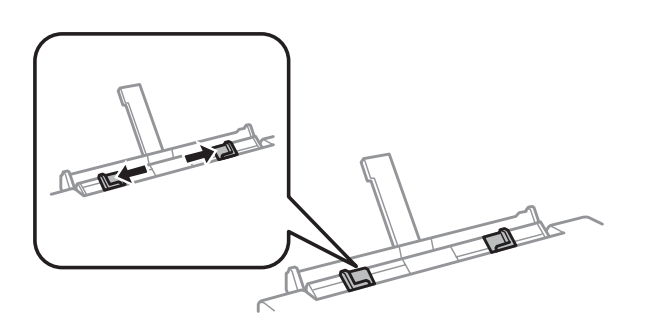

D Lisää yksi paperiarkki tulostuspuoli ylöspäin paperin takasyöttöaukon keskelle ja aseta sitten reunaohjain. Tulostuspuoli on yleensä valkoisempi tai kiiltävämpi.

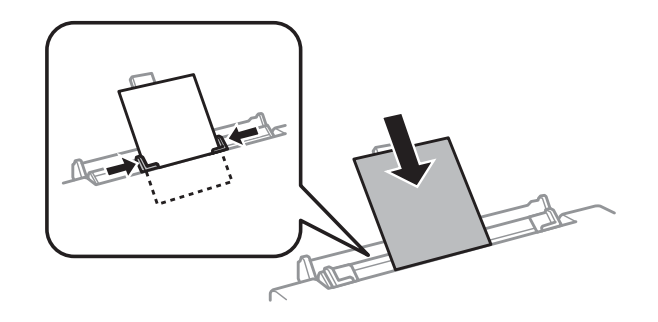

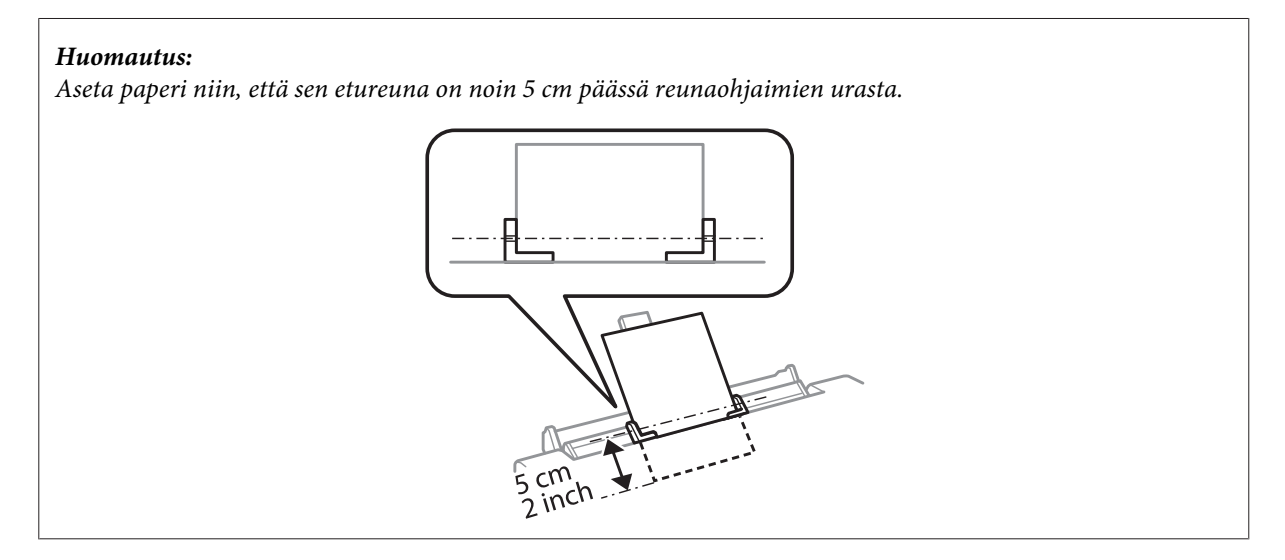

Aseta kirjekuori lyhyt sivu edellä ja läppä alaspäin paperin takasyöttöaukon keskelle, ja aseta sitten reunaohjain.

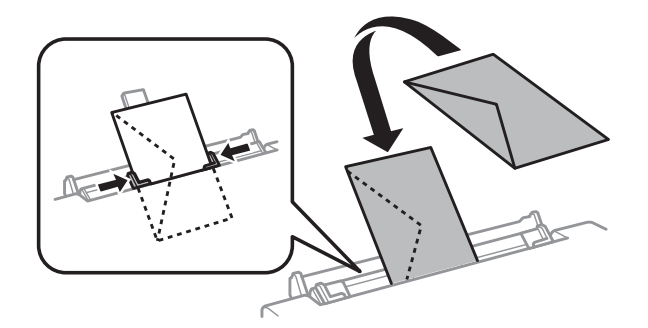

<span id="page-30-0"></span>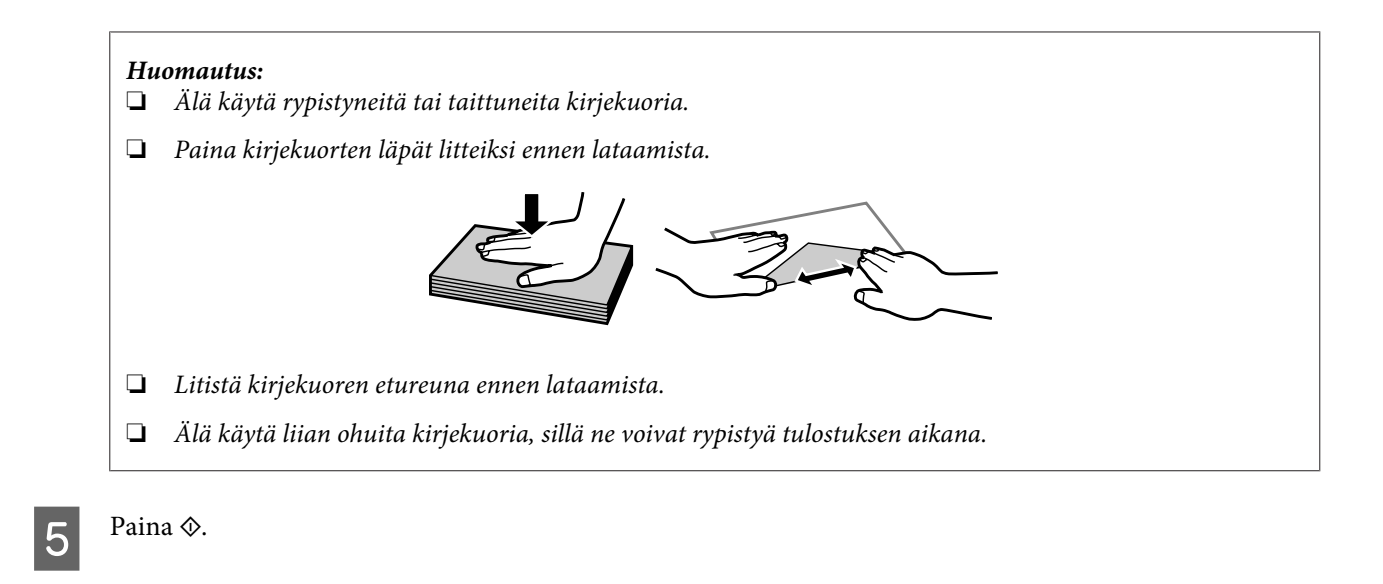

#### *Huomautus:*

*Paperi tai kirjekuori syöttyy automaattisesti ulos tietyn ajan kuluttua.*

## **CD/DVD-levyn asettaminen**

#### c*Tärkeä tieto:*

- ❏ *Älä aseta CD/DVD-kaukaloa laitteen ollessa toiminnassa. Muuten laite saattaa vaurioitua, tai CD/DVD-levyn pinta saattaa likaantua tai naarmuuntua.*
- ❏ *Kun CD/DVD-kaukalo poistetaan tai asetetaan paikoilleen, varmista, että luovutustasolle ei ole asetettu mitään.*

#### *Huomautus:*

*Voit tulostaa myös Blu-ray™-levylle.*

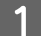

Paina ohjauspaneelin painiketta  $\odot$  ja valitse sitten Lataa CD/DVD.

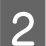

B Nosta paneeli niin ylös kuin mahdollista.

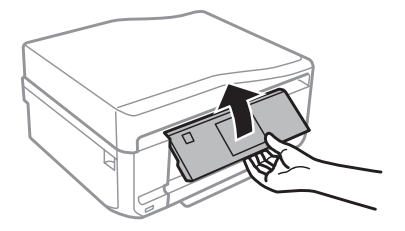

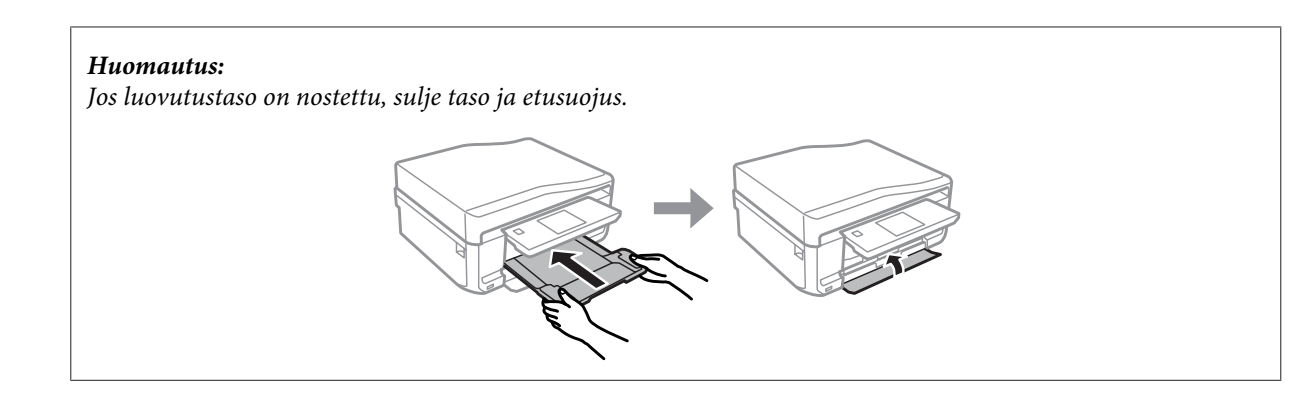

8 Poista CD/DVD-kaukalo laitteesta.

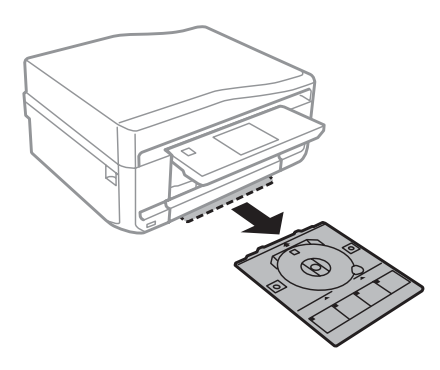

D Aseta CD/DVD-levy CD/DVD-tasolle tulostuspuoli ylöspäin ja aseta sitten taso laitteeseen. Varmista, että kaukalon  $\blacktriangle$ -merkit ja laitteen  $\nabla$ -merkit osuvat kohdakkain niin, että kaukalon viiva on oikein kohdistettu laitteen kanssa.

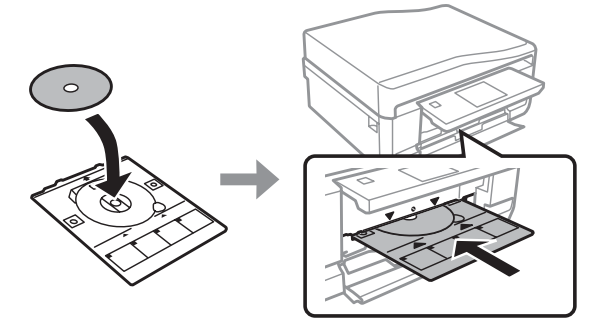

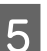

E Paina **Valmis** nestekidenäytössä.

#### *Huomautus:*

*CD/DVD-kaukalo syöttyy automaattisesti ulos tietyn ajan kuluttua.*

### <span id="page-32-0"></span>**CD/DVD-levyn poisto**

A Poista CD/DVD-kaukalo laitteesta ja poista sitten CD/DVD-levy kaukalosta.

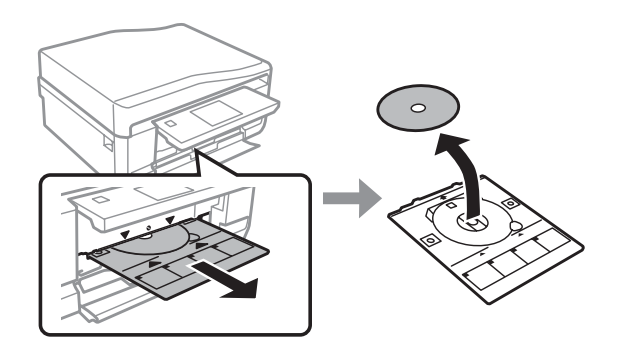

#### !*Muistutus:*

*Varo, että et naarmuta CD/DVD-levyn pintaa poistaessasi sen.*

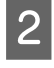

2 Laske ohjauspaneeli.

3 Aseta CD/DVD-kaukalo takaisin laitteen pohjassa olevaan aukkoon.

## **Muistikortin asettaminen**

Voit tulostaa muistikortilla olevia valokuvia tai tallentaa skannattuja tietoja muistikortille. Seuraavia muistikortteja tuetaan.

SD, miniSD, microSD, SDHC, miniSDHC, microSDHC, SDXC, microSDXC, MultiMediaCard, MMCplus, MMCmobile, MMCmicro, Memory Stick Duo, Memory Stick PRO Duo, Memory Stick PRO-HG Duo, Memory Stick Micro, MagicGate Memory Stick Duo, CompactFlash\*, Microdrive\*

*Huomautus:*

*Kortit, jotka on merkitty tähdellä (\*) eivät ole käytettävissä XP-600-sarjan laitteissa.*

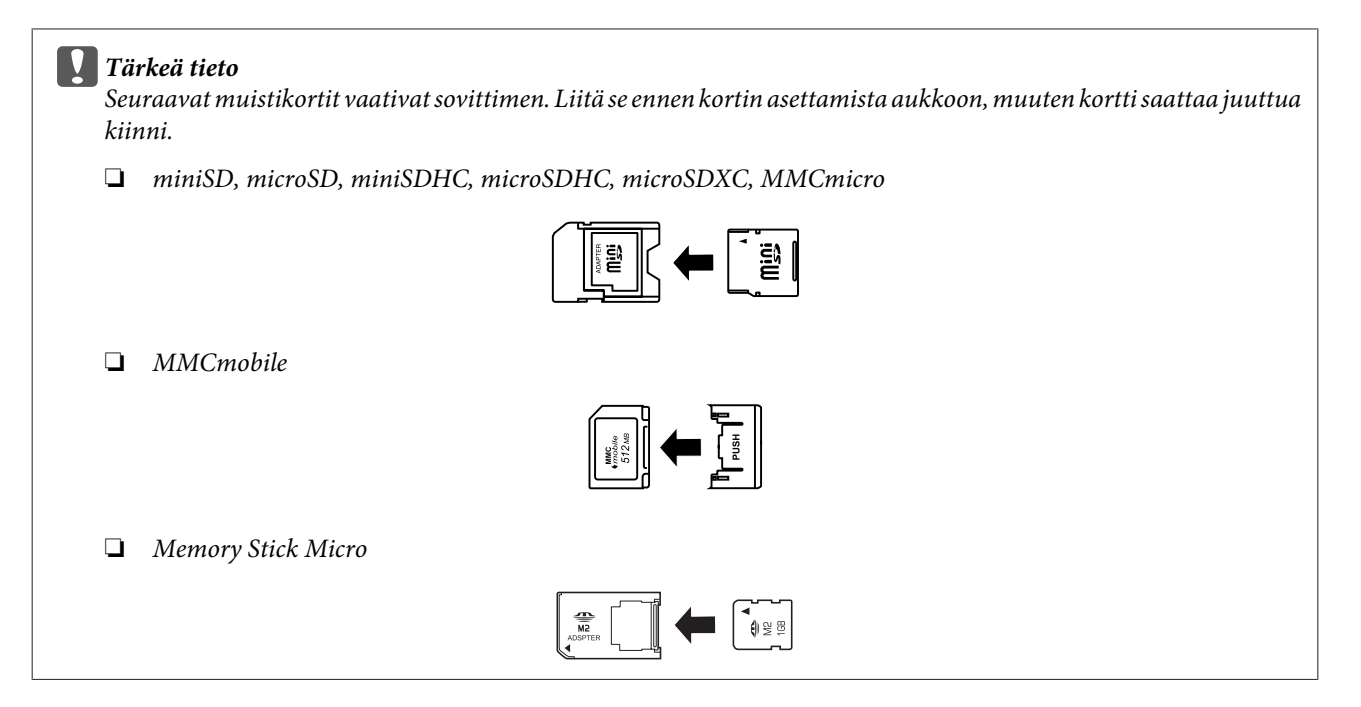

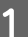

A Avaa suojus ja aseta yksi kortti kerrallaan.

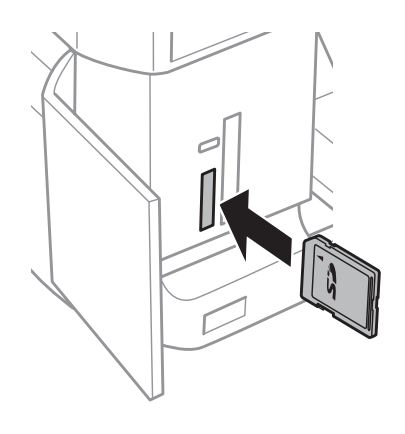

#### *Huomautus:*

*Suojusta ei välttämättä ole laitteesta riippuen.*

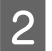

B Tarkista, että valo jää palamaan.

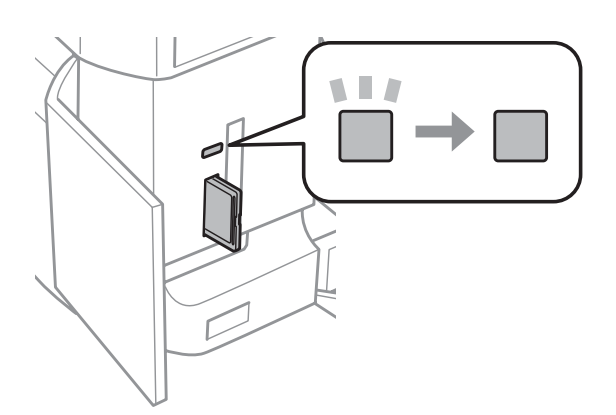

<span id="page-34-0"></span> $\Box$  = päällä,  $\Box$  = vilkkuu

**Färkeä tieto**<br>□ Älä vriti

❏ *Älä yritä pakottaa korttia kokonaan aukon sisään. Sitä ei pidä työntää kokonaan aukon sisään.*

❏ *Älä poista muistikorttia valon vilkkuessa. Muistikortin tiedot saattavat kadota.*

#### *Huomautus:*

- ❏ *Jos muistikorttisi sisältää yli 999 kuvaa, kuvat jaetaan automaattisesti ryhmiin ja näkyviin tulee ryhmän valintanäyttö. Valitse ryhmä, joka sisältää kuvan, jonka haluat tulostaa. Kuvat lajitellaan niiden ottopäivämäärän mukaan.*
- ❏ *Valitaksesi toisen ryhmän XP-700-sarjan/XP-800-sarjan laitteessa, valitse Tulosta valokuviaKoti-valikossa. Valitse sitten Valinnat, Valitse sijainti, ja sitten Valitse kansio tai Valitse ryhmä.*
- ❏ *Valitaksesi toisen ryhmän XP-600-sarjan laitteessa, poista muistikortti ja aseta se takaisin ja valitse sitten ryhmä.*

## **Alkuperäisten asiakirjojen lisääminen**

### **Automaattinen arkinsyöttölaite (ADF)**

Voit asettaa alkuperäiset asiakirjat automaattiseen arkinsyöttölaitteeseen kopioidaksesi, skannataksesi tai faksataksesi useita sivuja nopeasti. Automaattinen arkinsyöttölaite voi skannata asiakirjojen molemmat puolet. Tehdäksesi niin, valitse vaihtoehto kopiointiasetusten valikosta.

Voit käyttää seuraavia alkuperäisasiakirjoja ADF:ssä.

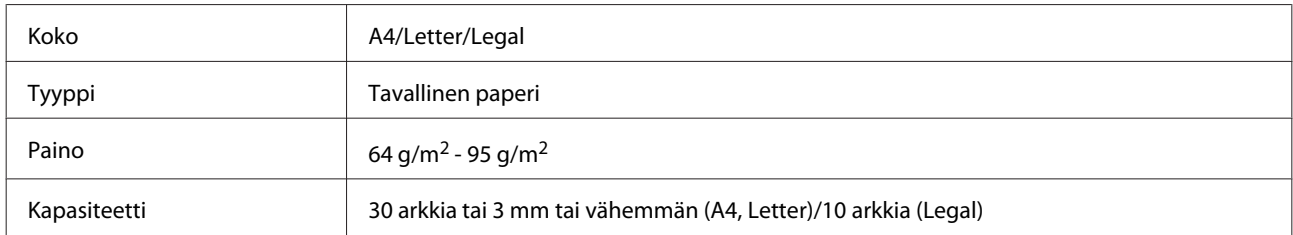

Kun skannaat kaksipuolisen asiakirjan käyttämällä automaattista arkinsyöttölaitetta, legal-paperikoko ei ole käytettävissä.

#### c*Tärkeä tieto:*

*Vältä seuraavia asiakirja, jotta vältetään paperitukokset. Käytä näille materiaaleille valotustasoa.*

- ❏ *Paperiliittimillä, niiteillä jne. yhdistetyt asiakirjat.*
- ❏ *Asiakirjat joissa on teippiä tai paperia kiinni.*
- ❏ *Valokuvat, piirtoheitinkalvot ja lämpöpaperi.*
- ❏ *Repeytynyttä, käpristynyttä tai rypistynyttä paperia.*

A Tasaa alkuperäisten asiakirjojen reunat tasaista pintaa vasten.

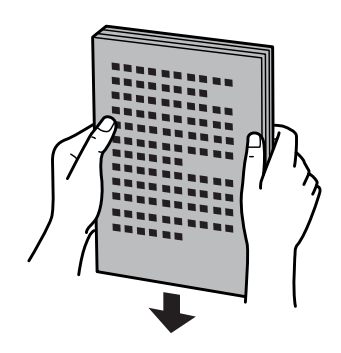

B Avaa ADF:n tulostustaso ja liu'uta sitten ulos luovutustason jatke.

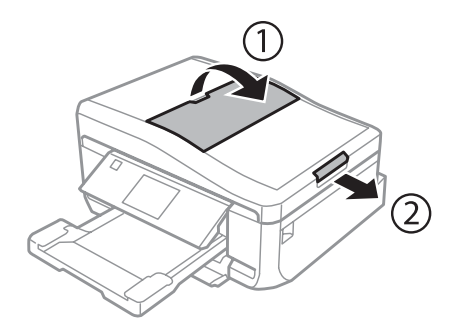

C Siirrä automaattisen arkinsyöttölaitteen reunaohjainta.

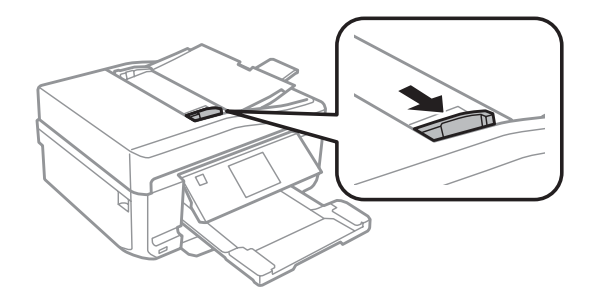

D Aseta alkuperäiset asiakirjat tulostuspuoli ylöspäin ja lyhyt reuna edellä automaattiseen arkinsyöttölaitteeseen. Siirrä sitten reunaohjainta niin, että se on tasoissa alkuperäisten asiakirjojen kanssa.

#### *Huomautus:*

*ADF-kuvake on näytössä, kun alkuperäiset asetetaan automaattiseen arkinsyöttölaitteeseen.*

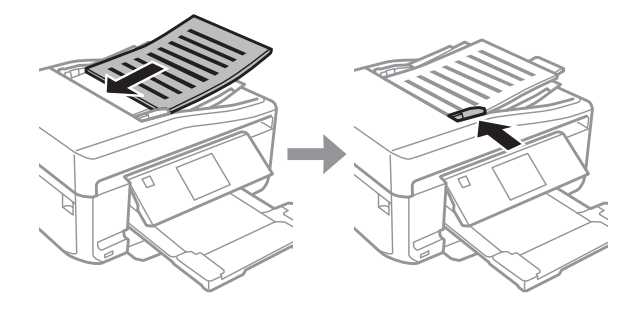
<span id="page-36-0"></span>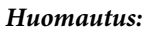

❏ *Aseta alkuperäinen asiakirja A4, 2 vier.kopio -asettelussa kuten kuvassa. Varmista, että alkuperäisten suunta vastaa Asiakirjan suunta -asetuksia.*

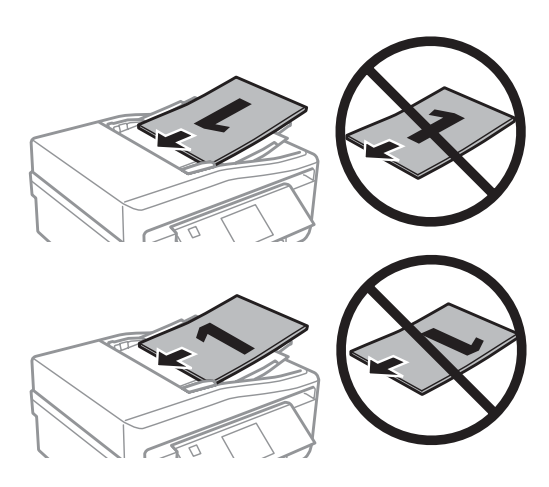

❏ *Kun käytät kopiointitoimintoa automaattisella arkinsyöttölaitteella (ADF), tulostusasetukset ovat kiinteät Pienennä/Suurenna - Todellinen koko, Paperityyppi - Yleispaperi ja Paperikoko - A4. Tuloste leikkautuu jos kopioit suuremman alkuperäisen asiakirjan kuin A4.*

## **Valotustaso**

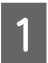

A Avaa asiakirjakansi.

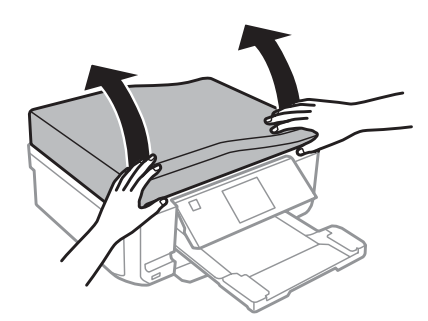

B Aseta alkuperäinen asiakirja tulostuspuoli alaspäin valotustasolle ja liu'uta se oikeaan etukulmaan.

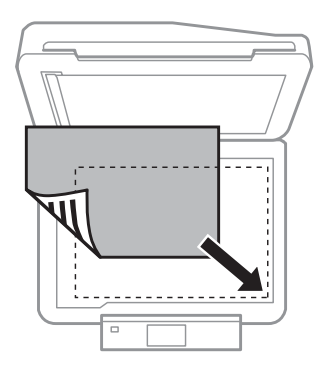

#### **Paperin ja tulostusmateriaalin käsittely**

#### *Huomautus:*

*Katso seuraavista osista lisäohjeet, jos ongelmia ilmenee skannausalueella tai skannaussuunnassa EPSON Scan -ohjelmistoa käytettäessä.*

- & *["Alkuperäisen asiakirjan reunat eivät tule mukaan skannaukseen" sivulla 170](#page-169-0)*
- & *["Useita asiakirjoja skannataan yhdeksi tiedostoksi" sivulla 171](#page-170-0)*

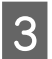

3 Sulje kansi varovasti.

#### *Huomautus:*

*Jos sekä automaattisessa arkinsyöttölaitteessa (ADF) ja valotustasolla on asiakirja, ensisijaisuus on automaattisessa arkinsyöttölaitteessa (ADF) olevalla asiakirjalla.*

## **CD-levyn asetus**

Aseta CD-levy keskelle.

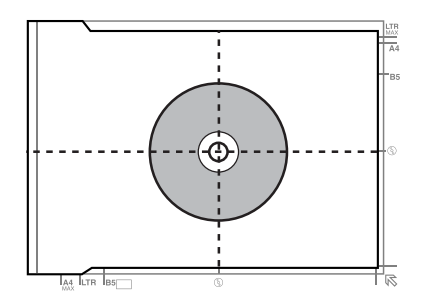

## **Valokuvien asetus**

Aseta valokuvat niin, että niiden väliin jää 5 mm tilaa.

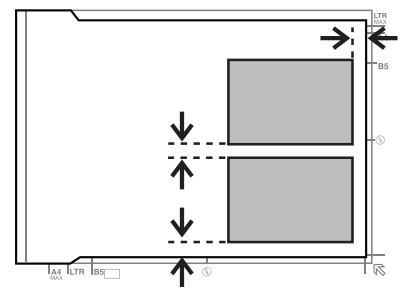

#### *Huomautus:*

*Voit kopioida yhden valokuvan tai useita erikokoisia valokuvia samaan aikaan, jos ne ovat suurempia kuin 30 x 40 mm.*

## **Kirjan asetus**

Aseta ensimmäinen sivu ja sitten toinen sivu.

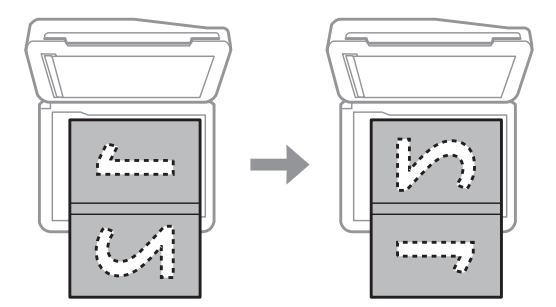

Voit tulostaa kaksi kirjan sivua yhden arkin yhdelle puolelle. Valitse **A4, Kirja/2 vier.** tai **Kirja/2-puolinen** asetteluksi ja aseta kirja paikoilleen.

#### *Huomautus:*

*Sulje asiakirjakansi välttääksesi suoran valon, kuten loistelampun valon skannauksen aikana. Muuten valo saattaa vaikuttaa skannaustulokseen.*

# **Kopiointi**

# **Asiakirjojen kopioiminen**

## **Peruskopioiminen**

Noudata alla olevia ohjeita kopioidaksesi asiakirjoja.

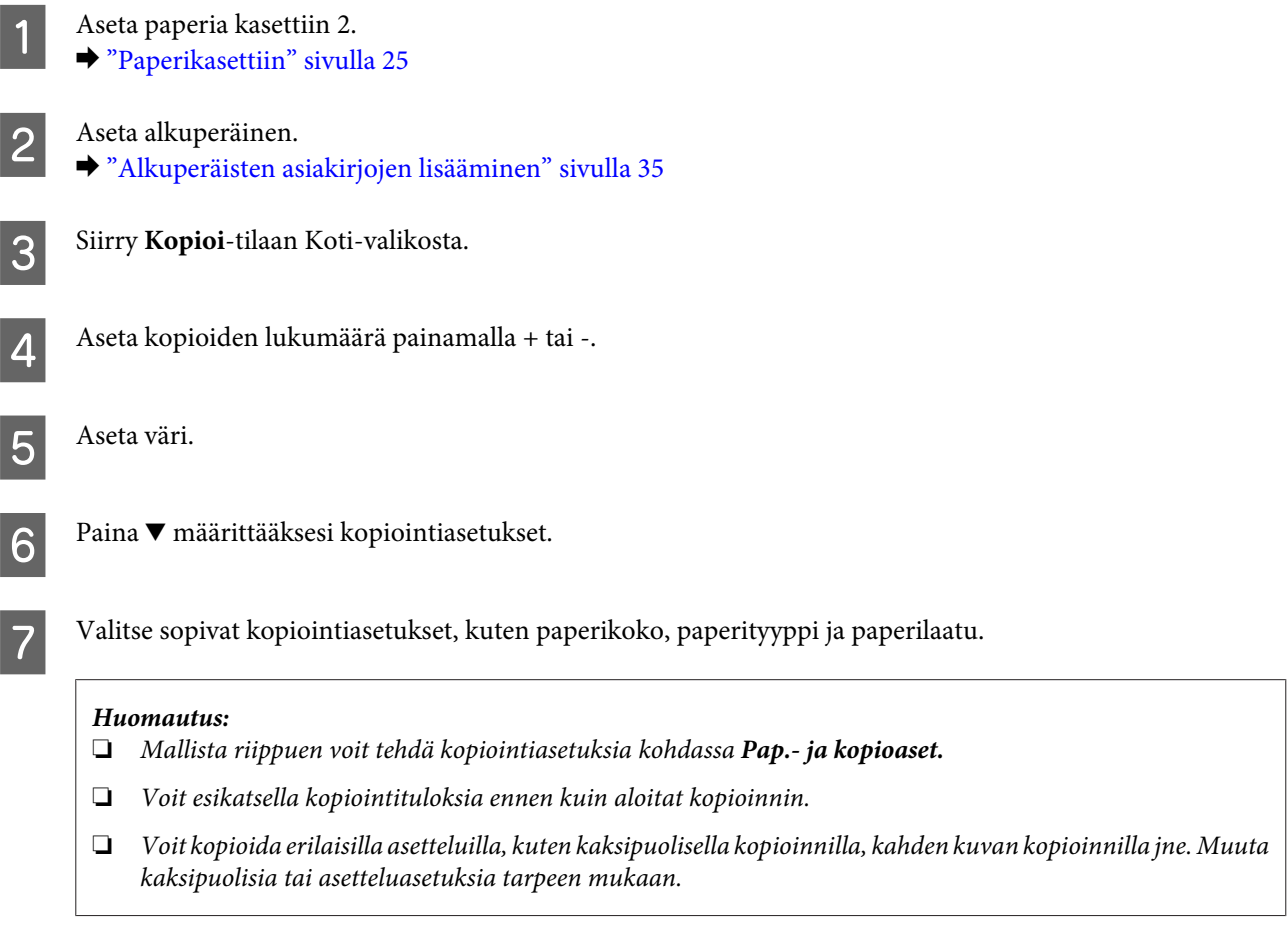

 $\begin{array}{|c|} \hline \mathbf{8} & \text{Paina} \\\hline \end{array}$  we aloittaaksesi kopioinnin.

## **Kaksipuolinen kopioiminen**

Kaksipuolisella kopiolla voit kopioida kaksipuolisia tai yksipuolisia kopioita kaksipuolisista tai yksipuolisista alkuperäisistä asiakirjoista. Noudata kaksipuolisessa kopioinnissa alla olevia ohjeita.

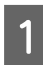

Aseta paperia kasettiin 2. & ["Paperikasettiin" sivulla 25](#page-24-0)

 $\begin{array}{|c|c|}\n 2 & \text{Aseta alkuperäinen.} \\
\hline\n 3 & \text{Bathu} \\
\hline\n \end{array}$ & ["Alkuperäisten asiakirjojen lisääminen" sivulla 35](#page-34-0)

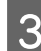

Siirry Kopioi-tilaan Koti-valikosta.

 $\Delta$  Aseta kopioiden lukumäärä painamalla + tai -.

5 Aseta väri.

**F** Paina ▼ määrittääksesi kopiointiasetukset.

#### *Huomautus:*

*Mallista riippuen voit tehdä kopiointiasetuksia kohdassa Pap.- ja kopioaset.*

G Valitse **2-puolinen tulostus**.

Kalitse kaksipuolisen kopioinnin tyyppi.

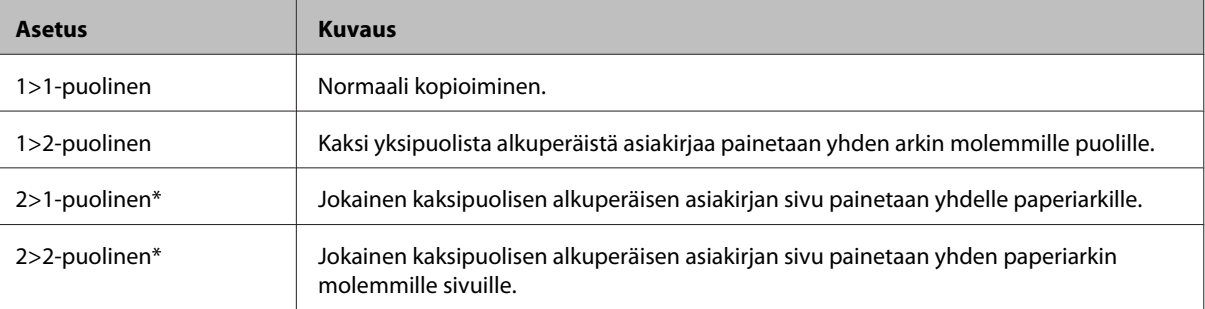

\* Mallista riippuen tämän toiminto ei ehkä ole käytettävissä.

## I Tee seuraavat asetukset: **Asiakirjan suunta**, **Sidontasuunta** tai **Sidontamarginaali**.

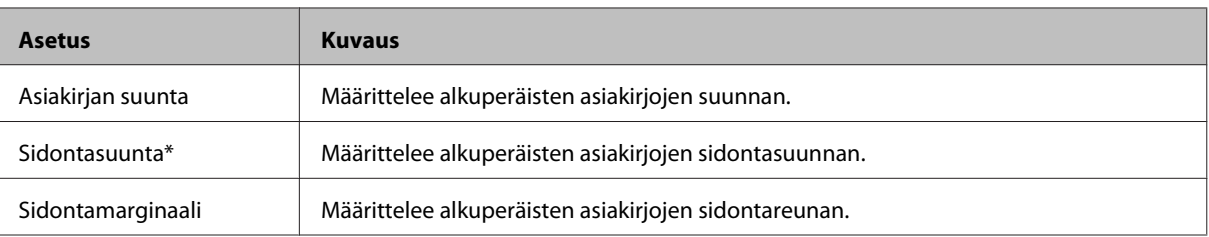

\* Mallista riippuen tämän toiminto ei ehkä ole käytettävissä.

#### *Huomautus:*

*Riippuen kohtien 2-puolinen tulostus ja Asettelu asetuksista nämä valikot eivät välttämättä ole käytettävissä.*

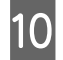

 $10^{-}$  Paina  $\otimes$  aloittaaksesi kopioinnin.

## **Asettelukopiointi**

Asettelutoiminnolla voi kopioida kaksi yksipuolista alkuperäistä asiakirjaa yhdelle sivulle.

#### **Kopiointi**

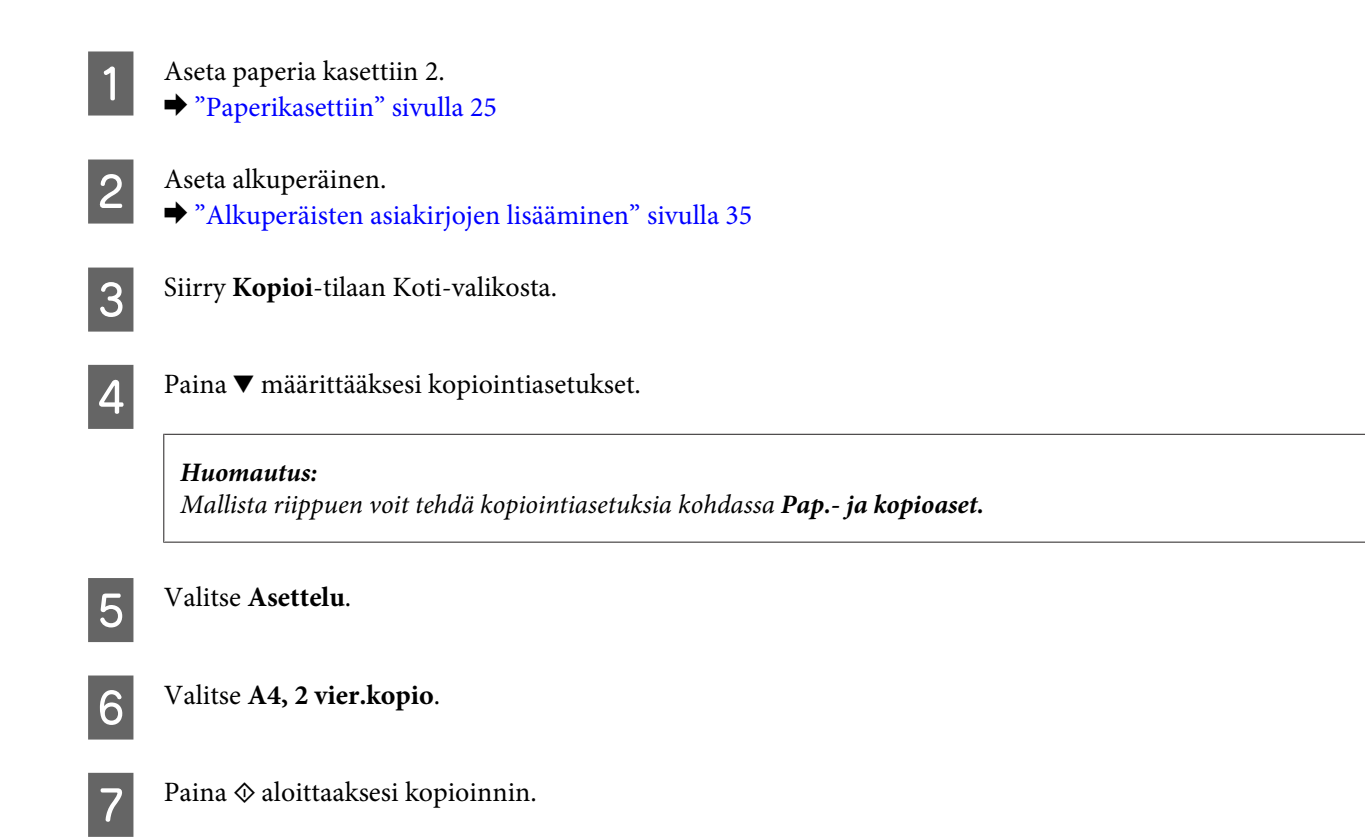

# **Kopiointitilan valikkoluettelo**

Katso seuraavasta tarkemmat tiedot Kopiointitilan valikkoluettelosta. & ["Kopiointitila" sivulla 104](#page-103-0)

# **tulostaminen**

# **Perustoiminnot ohjauspaneelin avulla**

## **Valokuvien tulostus (XP-700-sarja/XP-800-sarja)**

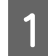

A Aseta valokuvapaperia paperikasettiin. & ["Paperikasettiin" sivulla 25](#page-24-0)

2 Aseta muistikortti.<br>→ ["Muistikortin asettaminen" sivulla 33](#page-32-0)

## *Huomautus:*

*Voit myös tulostaa valokuvia ulkoiselta USB-laitteelta.*

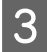

C Siirry **Tulosta valokuvia** -tilaan Koti-valikosta.

 $\blacktriangle$ Valitse valokuva ja paina + tai - määrittääksesi kopioiden määrän.

#### *Huomautus:*

- ❏ *Voit rajata tai suurentaa valokuvaa. Paina Muokkaa ja Rajaus/Zoomaus ja määritä sitten asetukset.*
- ❏ *Jos haluat valita lisää valokuvia, paina* y *ja toista kohta 4.*
- ❏ *Jos haluat korjata kuvia, paina Muokkaa ja Valokuvan säädöt, ja tee sitten asetukset. Vieritä tarvittaessa alas.*

E Paina **Asetukset** ja määritä sitten tulostusasetukset. Vieritä tarvittaessa alas.

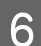

 $\overline{6}$  Paina  $\otimes$  aloittaaksesi tulostuksen.

#### *Huomautus*

*Seuraavista osioista löydät lisätietoja muista tulostustoiminnoista, joita voidaan käyttää ohjauspaneelista käsin.*

- & *["Tulosta valokuvia -tila" sivulla 104](#page-103-0)*
- & *["Lisää toimintoja" sivulla 102](#page-101-0)*

## **Valokuvien tulostus (XP-600-sarja)**

A Aseta valokuvapaperia paperikasettiin.

& ["Paperikasettiin" sivulla 25](#page-24-0)

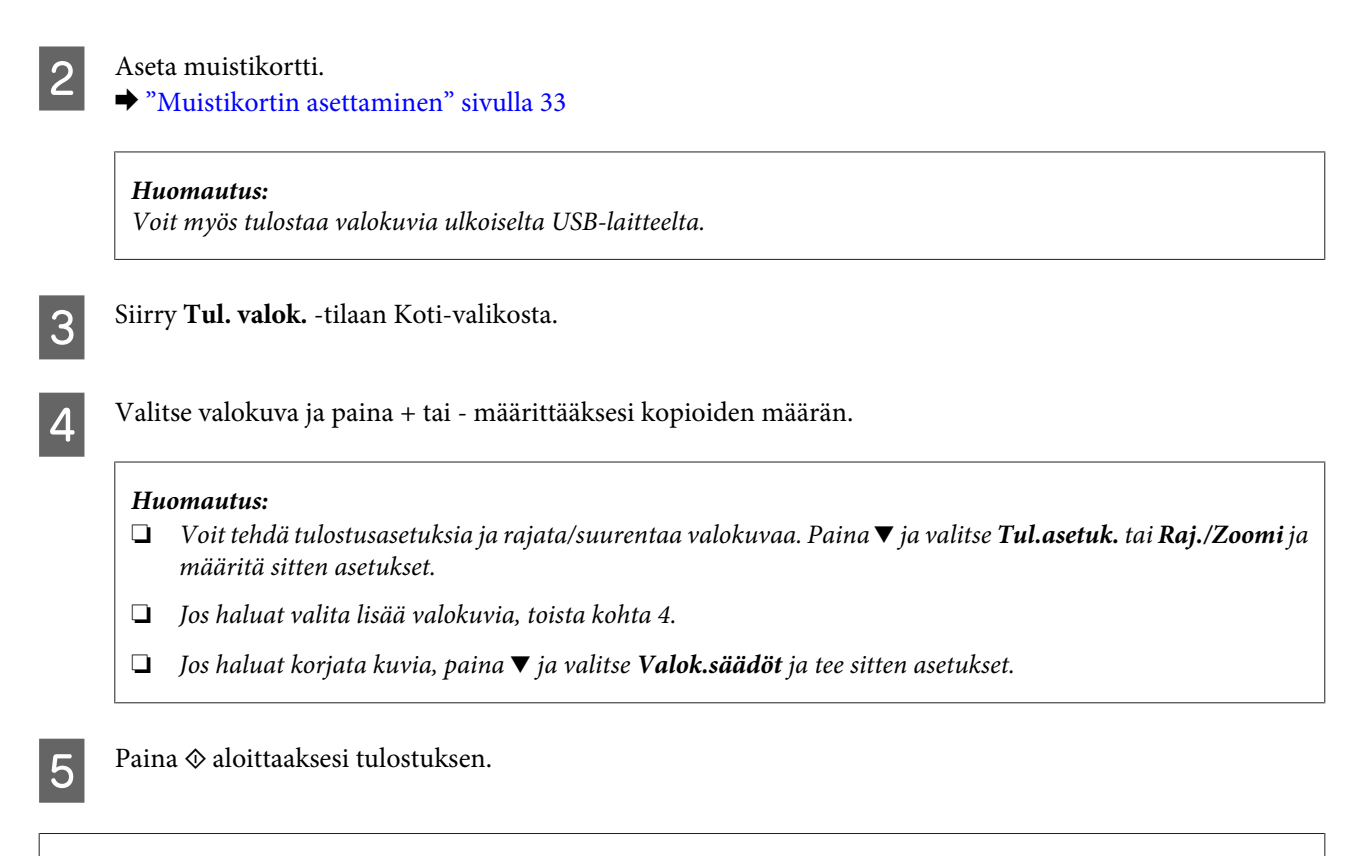

#### *Huomautus*

*Seuraavista osioista löydät lisätietoja muista tulostustoiminnoista, joita voidaan käyttää ohjauspaneelista käsin.*

- & *["Tulosta valokuvia -tila" sivulla 104](#page-103-0)*
- & *["Lisää toimintoja" sivulla 102](#page-101-0)*

## **Valokuvien tulostus digitaalikamerasta**

A Aseta valokuvapaperia paperikasettiin. & ["Paperikasettiin" sivulla 25](#page-24-0)

2 Poista muistikortti.

- Siirry Asetus -tilaan Koti-valikosta.
- D Siirry kohtaan **Ulkoisen laitteen asetus**. Vieritä tarvittaessa alas.

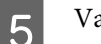

E Valitse **Tulostusasetukset**.

Tee sopivat tulostusasetukset. Vieritä tarvittaessa alas.

#### **tulostaminen**

Liitä kamera laitteeseen USB-kaapelilla ja kytke kamera päälle.

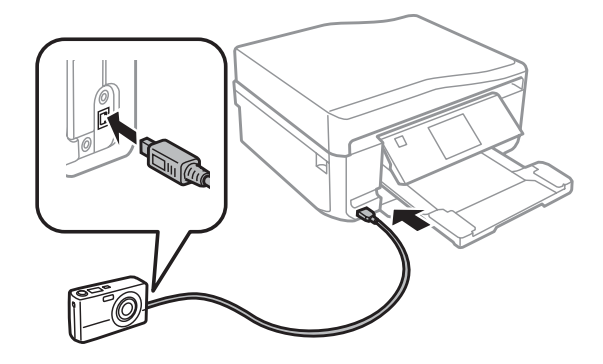

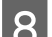

8 Katso kamera ohjekirjasta tulostusohjeet.

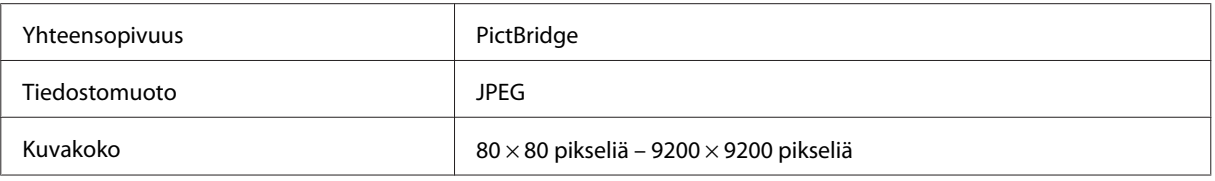

#### *Huomautus:*

- ❏ *Tulostimen ja digitaalikameran asetuksista riippuen joitakin paperityypin, paperikoon ja asettelun yhdistelmiä ei välttämättä tueta.*
- ❏ *Jotkin digitaalikameran asetukset eivät välttämättä näy tulosteessa.*

## **Tulosta valokuvia -tilan valikko**

Katso seuraavasta tarkemmat tiedot Tulosta valokuvia -tilan valikkoluetteloa koskien.

& ["Tulosta valokuvia -tila" sivulla 104](#page-103-0)

# **Perustoiminnot tietokoneelta**

## **Tulostinohjain ja Status Monitor**

Tulostinohjaimen avulla voit määrittää erilaisia asetuksia, joiden avulla voit mukauttaa laitteen toimintaa parhaan tulostuslaadun saavuttamiseksi. Status Monitor -apuohjelman ja tulostimen apuohjelmien avulla voit tarkistaa laitteen ja pitää sen hyvässä toimintakunnossa.

#### *Huomautus Windows-käyttäjille:*

- ❏ *Tulostinohjain etsii ja asentaa automaattisesti uusimman tulostinohjaimen version Epsonin verkkosivuilta. Napsauta Software Update (Ohjelmistopäivitys) -painiketta tulostinohjaimen Maintenance (Huolto) -ikkunassa ja seuraa sitten näyttöön tulevia ohjeita. Jos painike ei ilmesty Maintenance (Huolto) -ikkunaan, valitse Windows-käynnistä-valikosta All Programs (Kaikki ohjelmat) tai Programs (Ohjelmat) ja valitse sitten EPSON-kansio.*
- ❏ *Jos haluat vaihtaa ohjaimessa käytettävää kieltä, valitse haluamasi kieli tulostinohjaimen Language (Kieli)-ikkunan Maintenance (Huolto) -asetuksista. Asuinmaastasi riippuen tämän toiminto ei ehkä ole käytettävissä.*

## <span id="page-45-0"></span>**Windows-tulostinohjaimen käynnistäminen**

Voit käyttää tulostinohjainta useimmista Windows-sovelluksista, Windows in Start (Käynnistä)-valikosta tai taskbar (tehtäväpalkki).

Jos haluat määrittää asetuksia, jotka vaikuttavat ainoastaan käyttämääsi ohjelmaan, käytä tulostinohjainta kyseisestä sovelluksesta.

Jos haluat määrittää asetuksia, jotka vaikuttavat kaikkiin Windows-sovelluksiin, käytä tulostinohjainta Start (Käynnistä)-valikosta tai taskbar (tehtäväpalkki).

Katso ohjeet tulostinohjaimen käyttöön seuraavista osista.

#### *Huomautus:*

*Tulostusohjaimen tässä Käyttöopas käytetyt näyttöruutukuvat ovat Windows 7 -käyttöjärjestelmästä.*

### *Windows-sovelluksista*

A Valitse File (Tiedosto) -valikosta **Print (Tulosta)** tai **Print Setup (Tulostusasetukset)**.

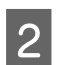

B Valitse näyttöön avautuvasta ikkunasta **Printer (Tulostin)**, **Setup (Asennus)**, **Options (Asetukset)**, **Preferences (Asetukset)** tai **Properties (Ominaisuudet)**. (Sovelluksen mukaan sinun ehkä napsautettava yhtä tai useampaa painikkeiden yhdistelmää.)

#### *Start (Käynnistä) -valikosta*

❏ **Windows 7:**

Napsauta käynnistä-painiketta, valitse **Devices and Printers (Laitteet ja tulostimet)**. Napsauta sitten laitetta hiiren kakkospainikkeella ja valitse **Printing preferences (Tulostusmääritykset)**.

❏ **Windows Vista:**

Napsauta käynnistä-painiketta, valitse **Control Panel (Ohjauspaneeli)** ja sitten **Printer (Tulostin)** -luokasta **Hardware and Sound (Laitteisto ja äänet)**. Valitse sitten laite ja napsauta **Select printing preferences (Valitse tulostusmääritykset)**.

❏ **Windows XP:**

Napsauta **Start (Käynnistä)**, **Control Panel (Ohjauspaneeli)**, (**Printers and Other Hardware (Tulostimet ja muut laitteet)**,) ja sitten **Printers and Faxes (Tulostimet ja faksit)**. Valitse laite ja napsauta sitten File (Tiedosto) -valikosta **Printing Preferences (Tulostusmääritykset)**.

#### *Pikakuvakkeesta taskbar (tehtäväpalkki) -alueella*

Napsauta hiiren kakkospainikkeella laitteen kuvaketta taskbar (tehtäväpalkki) -alueella ja valitse sitten **Printer Settings (Tulostinasetukset)**.

Kun pikakuvake lisätään Windows-taskbar (tehtäväpalkki), käynnistä ensin tulostinohjain Start (Käynnistä) -valikosta yllä kuvatulla tavalla. Napsauta sitten **Maintenance (Huolto)** -välilehden **Extended Settings (Laajennusasetukset)** -painiketta ja lopuksi **Monitoring Preferences (Tilanvalvonta-asetukset)** -painiketta. Valitse Monitoring Preferences (Tilanvalvonta-asetukset) -ikkunasta **Shortcut Icon (Pikakuvake)** -valintaruutu.

### *Käytönaikaisen ohjeen käyttäminen*

Kokeile jotakin seuraavista toimenpiteistä tulostinohjaimen ikkunassa.

❏ Napsauta kohtaa hiiren kakkospainikkeella ja valitse sitten **Help (Ohje)**.

<span id="page-46-0"></span>❏ Napsauta ikkunan oikean ylälaidan -painiketta ja valitse sitten haluamasi kohde (vain Windows XP).

## **Mac OS X -tulostinohjaimen käynnistäminen**

Seuraavassa taulukossa kuvataan tulostinohjelmiston valintaikkunoiden käyttö:

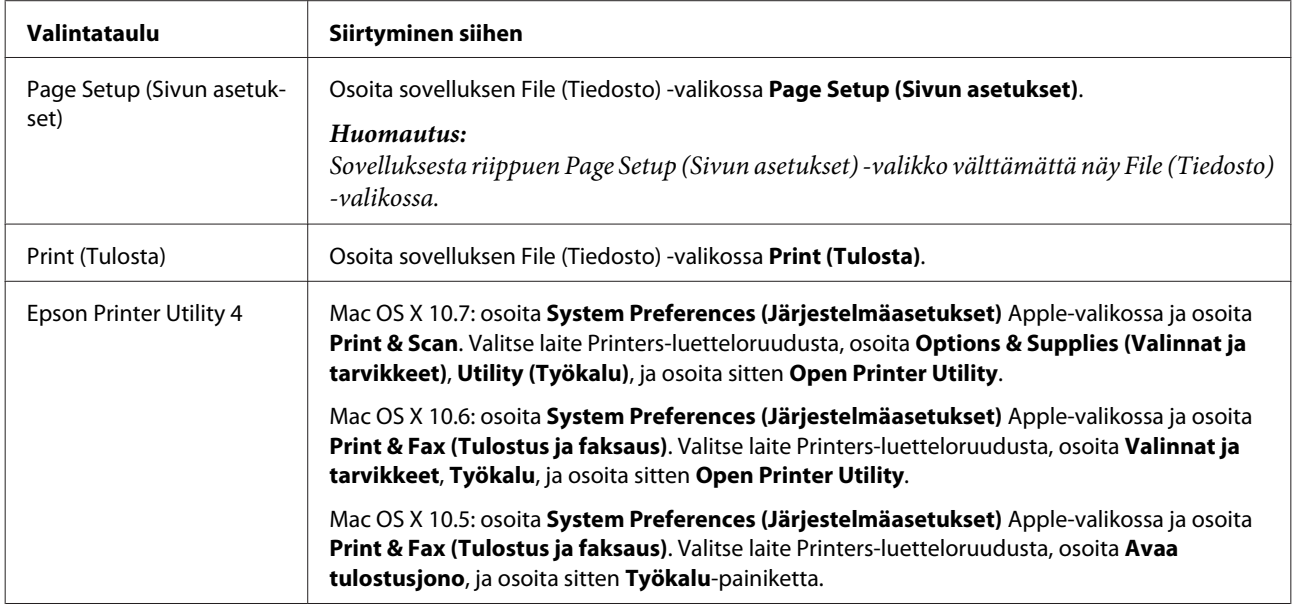

### *Käytönaikaisen ohjeen käyttäminen*

Napsauta Print (Tulosta)-valintaikkunan <sup>?</sup> Help (Ohje)-painiketta.

## **Tulostuksen perusteet**

#### *Huomautus:*

❏ *Tämän osion näyttöruutukuvat saattavat vaihdella mallin mukaan.*

- ❏ *Lataa paperi oikein ennen tulostusta.* & *["Paperin lisääminen" sivulla 25](#page-24-0)*
- ❏ *Tulostusalue on seuraavassa osassa.* & *["Tulostusalue" sivulla 177](#page-176-0)*
- ❏ *Asetusten suorittamisen jälkeen tulosta yksi testikopio ja tutki tulokset ennen koko työn tulostamista.*

## **Peruslaiteasetukset Windows-käyttöjärjestelmässä**

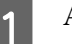

Avaa tiedosto, jonka haluat tulostaa.

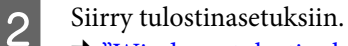

 $\rightarrow$  ["Windows-tulostinohjaimen käynnistäminen" sivulla 46](#page-45-0)

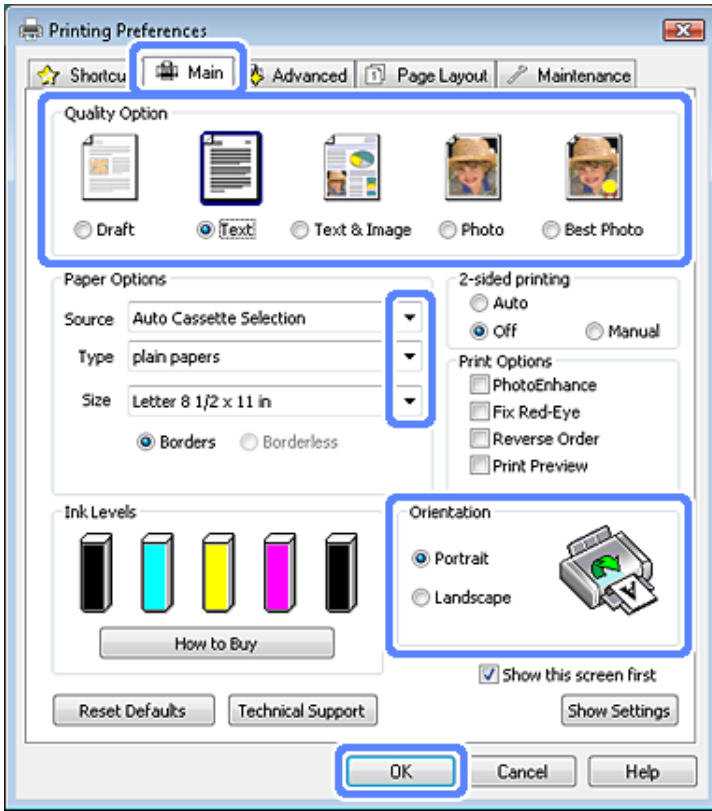

- C Napsauta **Main (Yleiset)** -välilehteä.
- D Valitse asianmukainen Source (Lähde) -asetus. & ["Paperin valitseminen" sivulla 21](#page-20-0)
- $\overline{5}$  Valitse asianmukainen Type (Tyyppi)-asetus. & ["Tulostinohjaimen paperityyppiasetukset" sivulla 24](#page-23-0)

#### *Huomautus:*

*Tulostuslaatu säädetään automaattisesti valitun paperityyppiasetuksen mukaan.*

F Valitse **Borderless (Reunukseton)**, kun haluat tulostaa reunuksettomia valokuvia. & ["Paperin valitseminen" sivulla 21](#page-20-0)

Jos haluat säätää paperin reunojen ylittäviä kuvan osia, valitse ensin **Page Layout (Sivun asettelu)**-välilehti, sitten Enlargement Method (Suurennosmenetelmä) -arvoksi **Auto Expand (Laajenna autom.)** ja säädä sitten **Expansion (Laajennus)**-liukusäädintä.

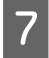

G Valitse asianmukainen Size (Koko)-asetus. Voit määrittää myös mukautetun paperikoon. Katso lisätiedot käytönaikaisesta ohjeesta.

H Voit määrittää tulosteen suunnan valitsemalla **Portrait (Pysty)** tai **Landscape (Vaaka)**.

#### *Huomautus:*

*Valitse kirjekuorien tulostukseen Landscape (Vaaka).*

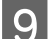

I Sulje tulostinasetusikkuna napsauttamalla **OK**.

#### *Huomautus:*

*Katso ohjeet lisäasetusten muuttamisesta vastaavasta osasta.*

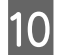

10 Tulosta tiedosto.

## **Peruslaiteasetukset Mac OS X -käyttöjärjestelmässä**

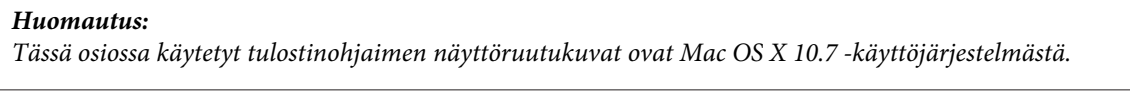

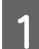

A Avaa tiedosto, jonka haluat tulostaa.

 $\sum_{i=1}^{\infty}$  Siirry Print (Tulosta)-valintaikkunaan. & ["Mac OS X -tulostinohjaimen käynnistäminen" sivulla 47](#page-46-0)

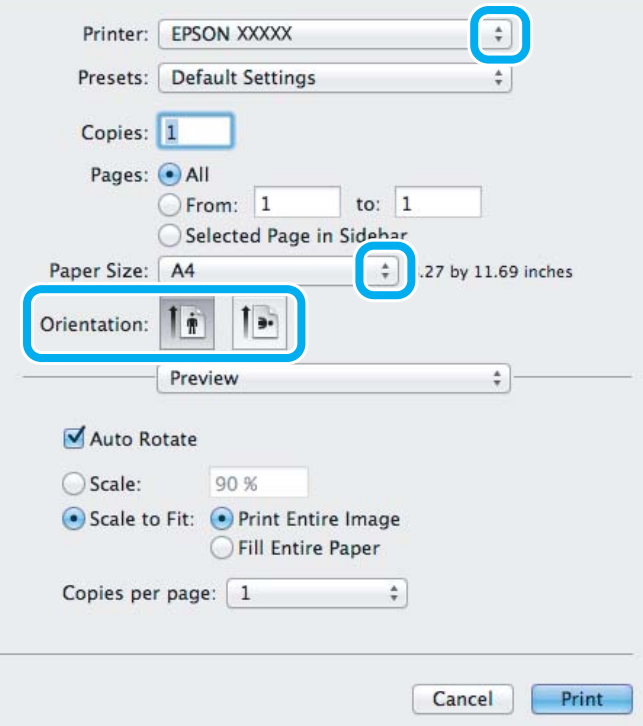

#### *Huomautus:*

*Jos yksinkertaistettu Status monitor näytetään, osoita Show Details -painiketta (Mac OS X 10.7) tai* d*-painiketta (Mac OS X 10.6 tai 10.5) suurentaaksesi tämän valintaruudun.*

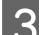

C Valitse käyttämäsi laite Printer (Tulostin) -asetukseksi.

#### *Huomautus:*

*Sovelluksesta riippuen saattaa olla, että et pysty valitsemaan joitakin tämän valintaikkunan kohtia. Jos näin on, osoita sovelluksen File (Tiedosto) -valikossa Page Setup (Sivun asetukset) ja tee tarvittavat asetukset.*

D Valitse asianmukainen Paper Size (Paperikoko)-asetus.

#### *Huomautus:*

*Valitse XXX (Borderless (Reunukseton)) Paper Size (Paperikoko) -asetukseksi, jos haluat tulostaa reunuksettomia valokuvia.*

& *["Paperin valitseminen" sivulla 21](#page-20-0)*

E Valitse asianmukaiset Orientation -asetukset.

#### *Huomautus:*

*Valitse kirjekuorien tulostukseen suunnaksi maisema.*

F Valitse ponnahdusvalikosta **Print Settings (Tulostusasetukset)**.

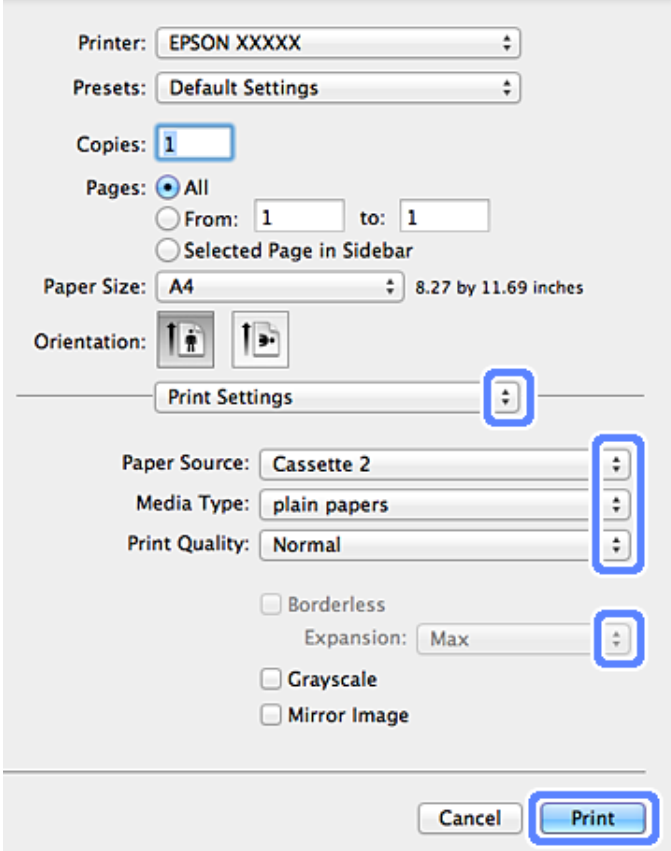

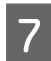

Valitse oikea Paper Source (Paperilähde) -asetus.

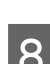

H Valitse asianmukainen Media Type (Tulostusmateriaali) -asetus.  $\rightarrow$  ["Tulostinohjaimen paperityyppiasetukset" sivulla 24](#page-23-0)

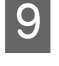

I Valitse sopiva Expansion (Laajennus) -asetus reunuksettoman tulostuksen aikana säätääksesi kuinka suuri osa kuvaa ulottuu paperin reunojen ulkopuolelle.

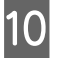

J Käynnistä tulostus valitsemalla **Print (Tulosta)**.

## **Tulostuksen peruuttaminen**

Voit tarvittaessa peruuttaa tulostuksen noudattamalla alla olevia ohjeita.

## **Käyttöpaneelin käyttö**

Peruuta käynnissä oleva tulostustyö painamalla  $\otimes$ .

### *Windows*

*Huomautus:*

*Laitteeseen kokonaan lähetettyä työtä ei voi peruuttaa. Tässä tapauksessa peruuta tulostustyö laitteesta.*

#### **Tilanneilmaisimen käyttäminen**

Aloittaessasi tulostuksen tietokoneen näyttöön ilmestyy tilanneilmaisin.

Voit peruuttaa tulostuksen napsauttamalla **Cancel (Peruuta)**-painiketta.

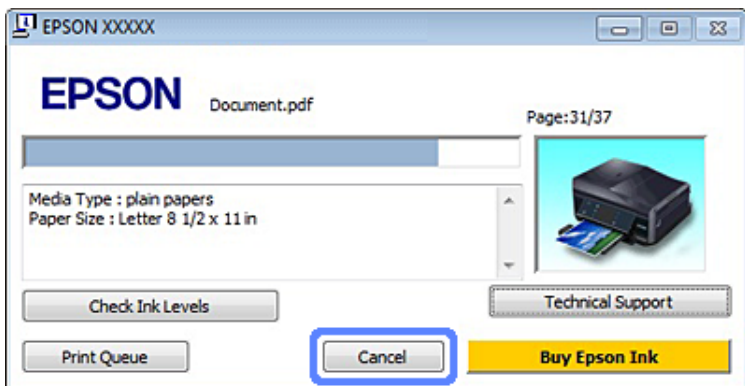

#### **EPSON Status Monitor 3 -sovelluksen käyttäminen**

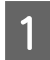

- Käynnistä EPSON Status Monitor 3.
- $\rightarrow$  ["Windows" sivulla 145](#page-144-0)

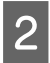

B Napsauta **Print Queue (Tulostusjono)** -painiketta. Näyttöön ilmestyy Windows Spooler (Windowsin taustatulostus).

C Napsauta hiiren oikealla painikkeella työtä, jonka haluat peruuttaa, ja valitse sitten **Cancel (Peruuta)**.

## *Mac OS X*

Peruuta tulostustyö noudattamalla seuraavia ohjeita.

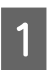

A Valitse laitteen symboli kohdasta Dock (Kiinnitys).

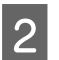

B Valitse Document Name (Asiakirjan nimi) -luettelosta asiakirja, joka tulostuu parhaillaan.

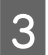

C Peruuta tulostustyö napsauttamalla **Delete (Poista)**-painiketta.

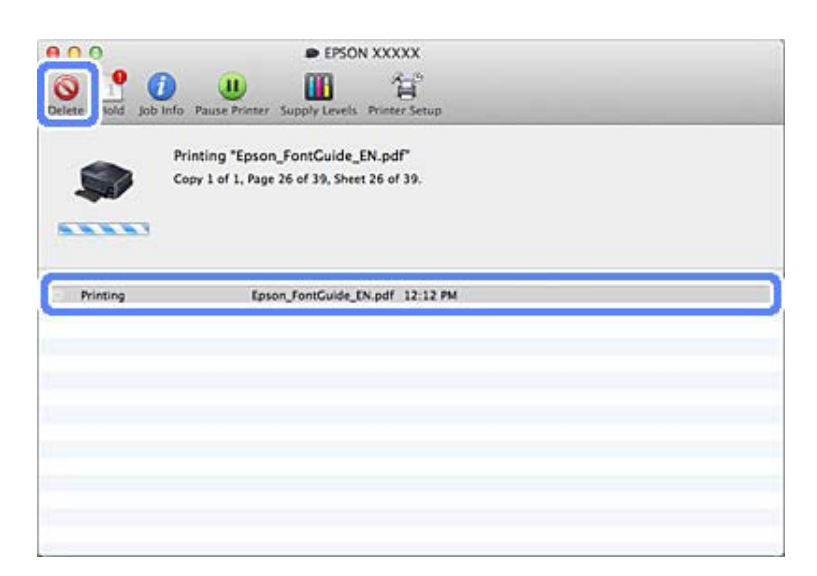

## **Muut asetukset**

## **Valokuvien helppo tulostus**

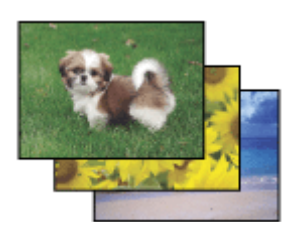

Epson Easy Photo Print mahdollistaa digitaalisten kuvien asettelun ja tulostuksen erityyppisille papereille. Ikkunassa näkyviä yksityiskohtaisia ohjeita seuraamalla voit esikatsella tulostettuja kuvia ja luoda haluamasi tehosteet ilman monimutkaisia säätöjä.

Voit tulostaa valitsemiesi asetusten mukaisesti yhdellä napsautuksella käyttämällä Quick Print -toimintoa.

## **Epson Easy Photo Print -ohjelmiston käynnistys**

#### *Windows*

- ❏ Kaksoisnapsauta työpöydällä olevaa **Epson Easy Photo Print** -kuvaketta.
- ❏ **Windows 7 ja Vista:**

Napsauta käynnistyspainiketta, osoita **All Programs (Kaikki ohjelmat)**, napsauta **Epson Software**, ja napsauta sitten **Easy Photo Print**.

#### **Windows XP:**

Napsauta **Start (Käynnistä)**, osoita **All Programs (Kaikki ohjelmat)**, osoita **Epson Software**, ja napsauta sitten **Easy Photo Print**.

### *Mac OS X*

Kaksoisosoita **Applications (Sovellukset)** -kansiota Mac OS X -kiintolevyllä ja kaksoisosoita sitten **Epson Software**ja **Easy Photo Print** -kansioita ja kaksoisosoita lopuksi **Easy Photo Print** -kuvaketta.

## **Tulostus CD/DVD-levylle**

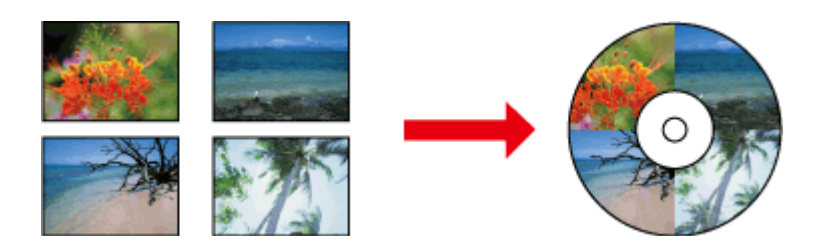

Epson Print CD mahdollistaa kuvia ja tekstiä sisältävien CD/DVD-tarrojen tietokoneella, minkä jälkeen tarrat voidaan tulostaa suoraan 12 cm:n kokoisille CD- ja DVD-levyille.

#### *Huomautus:*

- ❏ *Ennen kuin tulostat, aseta CD/DVD oikein paikoilleen.* & *["CD/DVD-levyn asettaminen" sivulla 31](#page-30-0)*
- ❏ *Tee testitulostus ylimääräiselle CD/DVD-levylle ja tarkista tulostuspinta odotettuasi kokonaisen päivän, etenkin ennen kuin tulostat suuren määrän CD/DVD-levyjä.*
- ❏ *Voit tulostaa CD/DVD-levyjä myös ohjauspaneelista käsin.* & *["Lisää toimintoja" sivulla 102](#page-101-0)*

## **CD/DVD-levyjen tulostusta koskeva ilmoitus**

- ❏ Tulosta vain pyöreille CD/DVD-levyille.
- ❏ Katso CD/DVD-levyn mukana toimitetuista ohjeista lisätietoja CD/DVD-levyjen käsittelystä.
- ❏ Älä tulosta CD/DVD-levylle ennen kuin olet tallentanut siihen haluamasi tiedot. Jos teet niin, sormenjäljet, lika tai pinnan naarmut saattavat aiheuttaa virheitä tietojen tallennuksen aikana.
- ❏ Tallenna CD/DVD-kaukalo laitteen pohjassa olevaan aukkoon. Vääntynyt tai vaurioitunut CD/DVD-kaukalo saattaa estää laitteen normaalin toiminnan.

❏ Jos kaukalo työntyy ulos tai jos se ei syöty oikein sisään, kun CD/DVD-tulostustyö aloitetaan, varmista, että olet asettanut kaukalon oikein.

& ["CD/DVD-levyn asettaminen" sivulla 31](#page-30-0)

- ❏ Jos kaukalo työntyy ulos, kun aloitat CD/DVD-tulostustyön, laite ei ole valmis. Odota, kunnes näet tietokoneen näytössä viestin, joka kehottaa asettamaan kaukalon. Aseta kaukalo uudestaan paikoilleen ja paina  $\circledast$ .
- ❏ Kun olet lopettanut CD/DVD-tulostuksen, poista CD/DVD-kaukalo.
- ❏ Käytä ainoastaan CD/DVD-levyjä, jotka on merkitty tulostukseen sopiviksi esim. merkinnällä "voidaan tulostaa tarrapintaan" tai "voidaan tulostaa mustesuihkutulostimella".
- ❏ CD/DVD-levyn tyypistä riippuen värikylläisyydestä riippuen saattaa ilmetä tahroja.
- ❏ Tulostuspinnan kosteus saattaa aiheuttaa tahriintumista.
- ❏ Jos CD/DVD-kaukalon pintaan tai sisäiseen läpinäkyvään osioon tulostetaan vahingossa, pyyhi väri välittömästi pois.
- ❏ Jos saman CD/DVD-levyn pintaan tulostetaan uudestaan, tulostuslaatu ei välttämättä parane.
- ❏ Jos valitset **CD/DVD Premium Surface** -asetuksen tulostinohjaimen Media Type (Tulostusmateriaali) -asetukseksi ja jos käytät korkealaatuisia CD/DVD-levyjä, voit luoda korkealaatuisia CD/DVD-tarroja.
- ❏ Anna CD/DVD-levyjen kuivua kokonaan suoralta auringonvalolta suojattuna ennen kuin käytät niitä, tai kosketat tulostuspintaa.
- ❏ Jos tulostuspinta tarttuu kiinni vielä kuivuttuaan, värikylläisyystaso saattaa olla liian korkea. Vähennä tässä tapauksessa värikylläisyyttä kohdassa Epson Print CD.
- ❏ Jos väri tahriintuu, säädä värikylläisyyttä käyttämällä toimintoa Epson Print CD.
- ❏ Aseta tulostettava alue niin, että se vastaa CD/DVD-levyn tulostettavaa aluetta.
- ❏ Katso seuraavasta osiosta lisätietoja tulostettavasta alueesta.  $\rightarrow$  ["Tulostusalue" sivulla 177](#page-176-0)
- ❏ Kerralla voidaan tulostaa vain yli CD- tai DVD-levy. Kun Copies (Kopiot) -asetus on kaksi tai enemmän, poista kukin CD tai DVD kaukalosta sen jälkeen, kun siihen on tulostettu ja aseta seuraava CD tai DVD kaukaloon. Toimi näytön ohjeiden mukaan.

## **Epson Print CD -ohjelmiston käynnistys**

#### *Windows*

- ❏ Kaksoisnapsauta työpöydällä olevaa **Epson Print CD** -kuvaketta.
- ❏ **Windows 7** ja **Vista**:

Napsauta käynnistyspainiketta, osoita **All Programs (Kaikki ohjelmat)**, napsauta **Epson Software**, ja napsauta sitten **Print CD**.

#### **Windows XP**:

Napsauta Käynnistä, osoita **All Programs (Kaikki ohjelmat)**, osoita **Epson Software**, ja napsauta sitten **Print CD**.

### *Mac OS X*

Kaksoisosoita **Applications (Sovellukset)** -kansiota Mac OS X -kiintolevyllä ja kaksoisosoita sitten **Epson Software**ja **Print CD** -kansioita ja kaksoisosoita lopuksi **Print CD** -kuvaketta.

## **Tulostus CD/DVD-levyllä kaupallisesti saatavissa olevalla ohjelmistopaketilla**

Kun tulostat CD/DVD-levylle kaupallisesti saatavissa olevalla ohjelmistopaketilla, joka tukee CD/DVD-tulostusta, sinun pitää tehdä seuraavat asetukset.

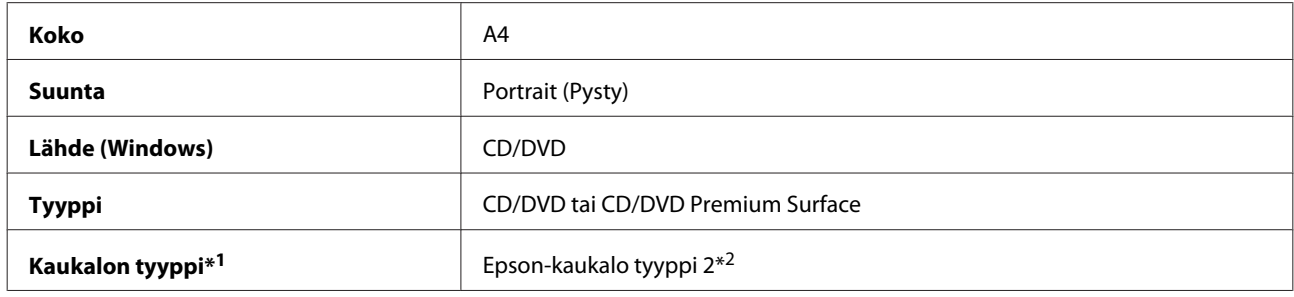

\*1 Pitää määrittää ohjelmistosta riippuen.

\*2 Nimi vaihtelee ohjelmistosta riippuen.

## **Tulostuksen esiasetukset (vain Windows)**

Tulostinohjaimen esiasetusten ansiosta tulostus on nopeaa. Voit myös luoda omat esiasetuksesi.

## **Laiteasetukset Windows-käyttöjärjestelmässä**

Siirry tulostinasetuksiin. & ["Windows-tulostinohjaimen käynnistäminen" sivulla 46](#page-45-0)

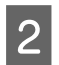

B Valitse Printing Presets (Tulostuksen esiasetukset) Shortcuts (Pikakuvakkeet) -välilehdellä. Laitteen asetukset määritetään automaattisesti ponnahdusikkunassa näytettyihin arvoihin.

## **Kaksipuolinen tulostus**

Tulosta paperin molemmille puolille tulostinohjaimen avulla.

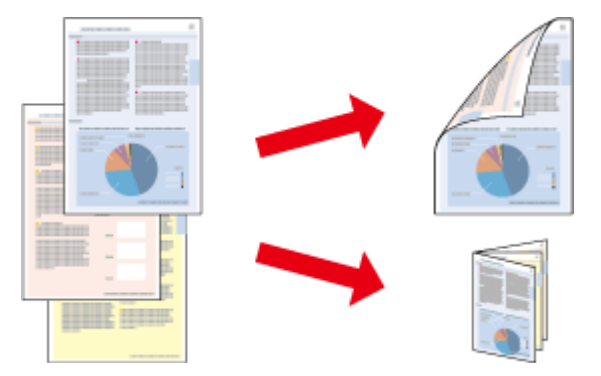

#### **Windows -käyttäjät:**

Käytettävissä on neljä erilaista kaksipuolisen tulostuksen toimintoa: tavallinen automaattinen, automaattinen taitettu lehtinen, tavallinen manuaalinen ja manuaalinen taitettu lehtinen.

#### **Mac OS X -käyttäjät:**

Mac OS X tukee vain tavallista automaattista kaksipuolista tulostusta.

Kaksipuolinen tulostus on käytettävissä vain seuraavien paperien ja kokojen yhteydessä.

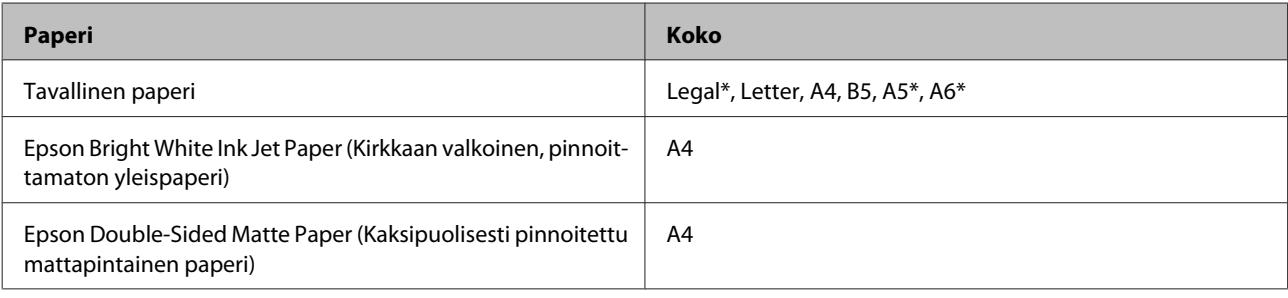

\* Vain manuaalinen kaksipuolinen tulostus.

#### *Huomautus:*

- ❏ *Tämä toiminto ei ole käytettävissä kun käytetään paperin takasyöttöä.*
- ❏ *Tämä toiminto ei välttämättä ole käytettävissä joissakin asetuksissa.*
- ❏ *Manuaalinen kaksipuolinen tulostus ei ehkä ole käytettävissä, kun tulostinta käytetään verkossa tai jaettuna tulostimena.*
- ❏ *Jos muste on vähissä automaattisen kaksipuolisen tulostuksen aikana, tulostin pysähtyy ja muste tulee vaihtaa. Kun musteen vaihto on valmis, laite käynnistää tulostuksen uudelleen, mutta tulosteissa saattaa olla joitakin puuttuvia kohtia. Jos näin käy, tulosta uudelleen sivu, josta puuttuu osia.*
- ❏ *Latauskapasiteetti vaihtelee, kun käytössä on Kaksipuolinen tulostus.* & *["Paperin valitseminen" sivulla 21](#page-20-0)*
- ❏ *Käytä vain kaksipuolisen tulostuksen kanssa yhteensopivia paperityyppejä. Muutoin tulostuslaatu saattaa huonontua.*
- ❏ *Paperin tyypin ja tekstin tulostuksessa käytettävän musteen määrän mukaan voi olla, että mustetta imeytyy paperin läpi sen toiselle puolelle.*
- ❏ *Kaksipuolisen tulostuksen aikana muste saattaa levitä paperin pintaan.*

#### *Huomautus Windows-käyttäjille:*

- ❏ *Manuaalinen kaksipuolinen tulostus on käytettävissä vain, kun EPSON Status Monitor 3 on otettu käyttöön. Ota status monitor -ohjelma käyttöön avaamalla tulostinohjain ja napsauta Maintenance (Huolto)-välilehteä ja sitten Extended Settings (Laajennusasetukset) -painiketta. Valitse Extended Settings (Laajennusasetukset) -ikkunassa Enable EPSON Status Monitor 3 (Ota käyttöön EPSON Status Monitor 3) -valintaruutu.*
- ❏ *Kun käytetään automaattista kaksipuolista tulostusta, tulostus saattaa olla hidasta riippuen asetusten yhdistelmästä, jotka on valittu kohdassa Select Document Type (Valitse Asiakirjatyyppi) Print Density Adjustment (Tulostuksen tummuuden säätö) -ikkunassa ja kohdassa Paper & Quality Options (Paperi-ja laatuasetukset) Advanced (Lisätoiminnot) -ikkunassa.*

#### *Mac OS X -huomautus:*

*Kun käytetään automaattista kaksipuolista tulostusta, tulostus saattaa olla hidasta riippuen asetusten yhdistelmästä, jotka on valittu asetukselle Document Type (Asiakirjatyyppi) kohdassa Two-sided Printing Settings (Kaksipuolisen tulostuksen asetukset) ja asetukselle Print Quality (Tulostuslaatu) kohdassa Print Settings (Tulostusasetukset).*

## **Laiteasetukset Windows-käyttöjärjestelmässä**

- A Siirry tulostinasetuksiin. & ["Windows-tulostinohjaimen käynnistäminen" sivulla 46](#page-45-0)
- B Valitse haluamasi 2-sided printing (Kaksipuolinen tulostus) -asetus välilehdellä Page Layout (Sivun asettelu). Tulosta taitettuja lehtisiä valitsemalla **Folded Booklet (Taitettu lehtinen)**.

*Huomautus: Kun käytät automaattista tulostusta, valitse Auto (Autom.).*

C Napsauta **Settings (Asetukset)**, ja tee asiaankuuluvat asetukset.

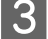

Tarkista muut asetukset ja tulosta.

#### *Huomautus:*

- ❏ *Kun tulostat automaattisesti, ja jos tulostat korkeatiheyksistä dataa, kuten valokuvia tai kaavioita, suosittelemme asetusten tekemistä Print Density Adjustment (Tulostuksen tummuuden säätö) -ikkunassa.*
- ❏ *Todellinen sidontareuna saattaa erota määritysasetuksesta käytettävän sovelluksen mukaan. Tee koe muutamalla arkilla ja varmista todellinen lopputulos ennen koko työn tulostamista.*
- ❏ *Manuaalisen kaksipuolisen tulostuksen avulla voit tulostaa parilliset sivut ensin. Kun tulostat parittomia sivuja, tulostustyön lopussa syöttyy tyhjä paperiarkki.*
- ❏ *Kun tulostat manuaalisesti, varmista, että väri on täysin kuivunut ennen paperin lataamista.*

## **Laiteasetukset Mac OS X -käyttöjärjestelmässä**

A Siirry Print (Tulosta)-valintaikkunaan. & ["Mac OS X -tulostinohjaimen käynnistäminen" sivulla 47](#page-46-0)

B Tee asianmukaiset asetukset kohdassa Two-sided Printing Settings (Kaksipuolisen tulostuksen asetukset).

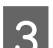

C Tarkista muut asetukset ja tulosta.

#### *Huomautus:*

*Jos tulostat korkeatiheyksistä dataa, kuten valokuvia tai kaavioita, suosittelemme, että asetukset Print Density (Tulostuksen tummuus) ja Increased Ink Drying Time (Nopeampi musteen kuivumisaika) säädetään käsin.*

## **Sovita sivulle -tulostus**

Voit automaattisesti suurentaa tai pienentää asiakirjan niin, että se sopii valitun kokoiselle paperille.

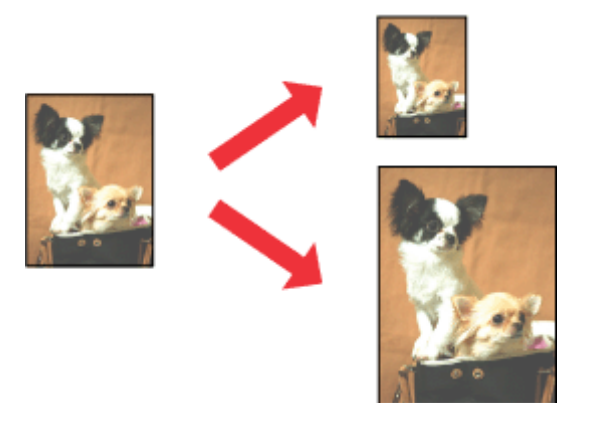

#### *Huomautus:*

*Tämä toiminto ei välttämättä ole käytettävissä joissakin asetuksissa.*

## **Laiteasetukset Windows-käyttöjärjestelmässä**

- Siirry tulostinasetuksiin. & ["Windows-tulostinohjaimen käynnistäminen" sivulla 46](#page-45-0)
- B Valitse **Reduce/Enlarge Document (Suurenna/Pienennä asiakirjaa)** ja **By Output Paper Size (Tulosteen paperikoon mukaan)** välilehdellä Page Layout (Sivun asettelu) ja valitse sitten käyttämäsi paperikoko pudotusvalikosta.

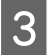

C Tarkista muut asetukset ja tulosta.

## **Laiteasetukset Mac OS X -käyttöjärjestelmässä**

- Siirry Print (Tulosta)-valintaikkunaan. & ["Mac OS X -tulostinohjaimen käynnistäminen" sivulla 47](#page-46-0)
- B Valitse **Scale to fit paper size (Sovita vastaamaan paperikokoa)** asetukseksi Destination Paper Size (Kohdepaperikoko) kohdassa Paper Handling (Paperin käsitteleminen) ja valitse sitten käyttämäsi paperin koko ponnahdusvalikosta.

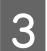

3 Tarkista muut asetukset ja tulosta.

## **Pages per sheet (Sivua arkille) -tulostus**

Kahden tai neljän sivun tulostaminen yhdelle arkille tulostinohjaimen avulla.

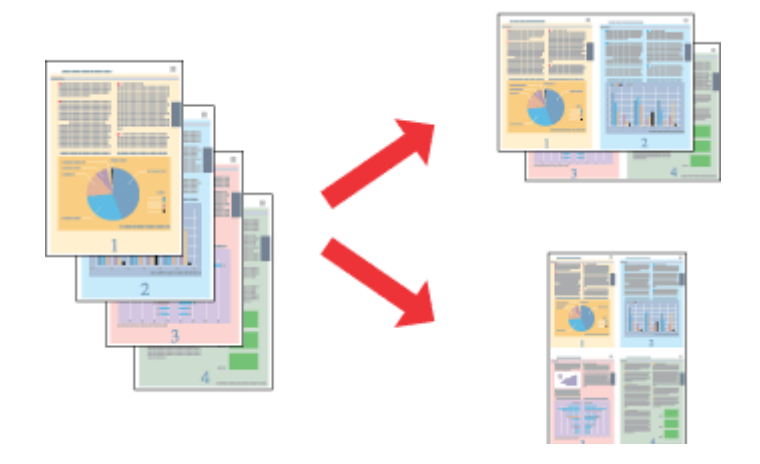

#### *Huomautus:*

*Tämä toiminto ei välttämättä ole käytettävissä joissakin asetuksissa.*

## **Laiteasetukset Windows-käyttöjärjestelmässä**

- 1 Siirry tulostinasetuksiin. & ["Windows-tulostinohjaimen käynnistäminen" sivulla 46](#page-45-0)
- 

B Valitse **Multi-Page (Monisivuinen)** ja valitse sitten **Pages per Sheet (Sivua arkille)** välilehdellä Page Layout (Sivun asettelu).

C Valitse haluamasi sivumäärä ja sivujärjestys.

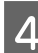

D Tarkista muut asetukset ja tulosta.

## **Laiteasetukset Mac OS X -käyttöjärjestelmässä**

Siirry Print (Tulosta)-valintaikkunaan. & ["Mac OS X -tulostinohjaimen käynnistäminen" sivulla 47](#page-46-0)

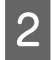

B Valitse haluamasi Pages per Sheet (Sivuja arkille) -määrä ja Layout Direction (Asemointi) (sivujärjestys) ruudussa Layout (Taitto).

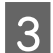

C Tarkista muut asetukset ja tulosta.

# <span id="page-59-0"></span>**Laitteen jako tulostusta varten**

## **Asetukset Windows-käyttöjärjestelmässä**

Näissä ohjeissa kuvataan, kuinka asennat laitteen niin, että muut verkon käyttäjät voivat käyttää sitä.

Määritä laite ensin jaetuksi tulostimeksi siinä tietokoneessa, johon tulostin on suoraan kytketty. Lisää laite sen jälkeen kaikkiin niihin verkossa oleviin tietokoneisiin, joista tulostinta on tarkoitus käyttää.

#### *Huomautus:*

- ❏ *Nämä ohjeet on tarkoitettu ainoastaan pieniä verkkoja varten. Jos haluat jakaa laitteen suuremmassa verkossa, ota yhteys järjestelmänvalvojaan.*
- ❏ *Seuraavan osan näyttöruutukuvat ovat Windows 7 -käyttöjärjestelmästä.*

## **Laitteen asentaminen jaetuksi tulostimeksi**

#### *Huomautus:*

- ❏ *Asettaaksesi laitteen jaetuksi tulostimeksi Windows 7- tai Vista-käyttöjärjestelmässä, tarvitset tilin järjestelmänvalvojan oikeuksin ja salasanan, jos kirjaudut sisään peruskäyttäjänä.*
- ❏ *Asettaaksesi laitteen jaetuksi tulostimeksi Windows XP -käyttöjärjestelmässä, sinun pitää kirjautua sisään Computer Administrator (Tietokoneen järjestelmänvalvoja) -tiliin.*

Suorita seuraavat toimenpiteet suoraan laitteeseen kytketyllä tietokoneella:

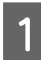

A **Windows 7:** Napsauta käynnistä-painiketta, valitse **Devices and Printers (Laitteet ja tulostimet)**.

#### **Windows Vista:**

Napsauta käynnistä-painiketta, valitse **Control Panel (Ohjauspaneeli)** ja sitten **Printer (Tulostin)** -luokasta **Hardware and Sound (Laitteisto ja äänet)**.

#### **Windows XP:**

Valitse ensin **Start (Käynnistä)**, **Control Panel (Ohjauspaneeli)** ja **Printers and Faxes (Tulostimet ja faksit)** -luokasta **Printers and Other Hardware (Tulostimet ja muut laitteet)**.

B **Windows 7:** Napsauta laitteen kuvaketta hiiren oikealla painikkeella ja valitse ensin **Printer properties (Tulostimen ominaisuudet)** ja sitten **Sharing (Jakaminen)**. Napsauta sitten **Change Sharing Options (Muuta jakoasetuksia)** -painiketta.

#### **Windows Vista:**

Napsauta laitteen kuvaketta hiiren kakkospainikkeella ja valitse **Sharing (Jakaminen)**. Napsauta **Change sharing options (Muuta jakoasetuksia)** -painiketta ja valitse sitten **Continue (Jatka)**.

#### **Windows XP:**

Napsauta laitteen kuvaketta hiiren kakkospainikkeella ja valitse **Sharing (Jakaminen)**.

C Valitse **Share this printer (Jaa tämä tulostin)** ja anna sitten jaetun tulostimen nimi.

#### *Huomautus:*

*Älä käytä jaetun tulostimen nimessä välilyöntejä tai yhdysmerkkejä.*

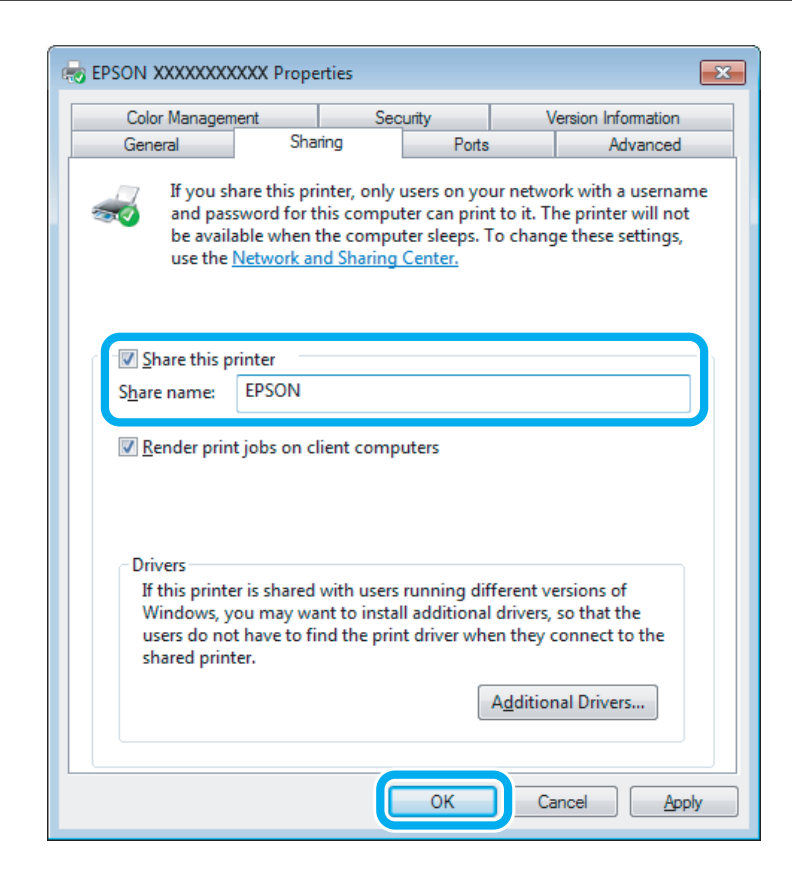

Jos haluat ladata eri Windows-versioita käyttävien tietokoneiden tulostinohjaimet automaattisesti, valitse ensin **Additional Drivers (Lisäohjaimet)** ja sitten ympäristö sekä lopuksi toisten tietokoneiden käyttöjärjestelmät. Napsauta **OK** ja aseta sitten laitteen ohjelmistolevy.

D Valitse **OK** tai **Close (Sulje)** (jos asensit lisäohjaimia).

## **Laitteen lisääminen muihin verkossa oleviin tietokoneisiin**

Lisää laite seuraavien ohjeiden mukaisesti kaikkiin niihin verkossa oleviin tietokoneisiin, joista laitetta on tarkoitus käyttää.

#### *Huomautus:*

*Laite on määritettävä jaetuksi siinä tietokoneessa, johon se on liitetty, ennen kuin sitä voidaan käyttää toiselta tietokoneelta.*

& *["Laitteen asentaminen jaetuksi tulostimeksi" sivulla 60](#page-59-0)*

Napsauta käynnistä-painiketta, valitse **Devices and Printers (Laitteet ja tulostimet)**.

#### **Windows Vista:**

Windows 7:

Napsauta käynnistä-painiketta, valitse **Control Panel (Ohjauspaneeli)** ja sitten **Printer (Tulostin)** -luokasta **Hardware and Sound (Laitteisto ja äänet)**.

#### **Windows XP:**

Valitse ensin **Start (Käynnistä)**, **Control Panel (Ohjauspaneeli)** ja **Printers and Faxes (Tulostimet ja faksit)** -luokasta **Printers and Other Hardware (Tulostimet ja muut laitteet)**.

B **Windows 7 ja Vista:** Napsauta **Add a printer (Lisää tulostin)**-painiketta.

#### **Windows XP:**

Napsauta **Add a printer (Lisää tulostin)**-painiketta. Näyttöön ilmestyy Add Printer Wizard (Ohjattu tulostimen asennus). Napsauta **Next (Seuraava)**-painiketta.

## C **Windows 7 ja Vista:**

Osoita **Add a network, wireless or Bluetooth printer (Lisää verkkotulostin, langaton tulostin tai Bluetooth-tulostin)** ja sitten **Next (Seuraava)**.

#### **Windows XP:**

Valitse **A network printer, or a printer attached to another computer (Verkkotulostin tai toiseen tietokoneeseen kytketty tulostin)** ja osoita sitten **Next (Seuraava)**.

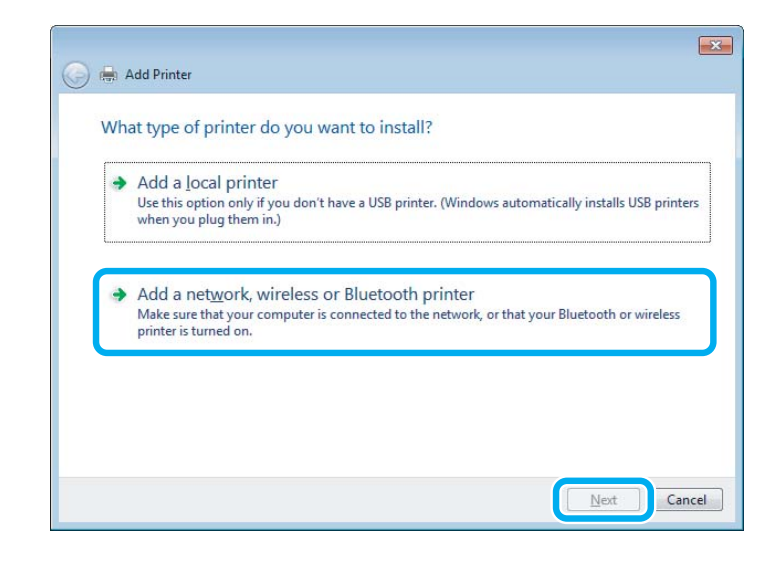

D Valitse asianmukainen laite noudattamalla näytön ohjeita.

#### *Huomautus:*

*Add Printer Wizard (Ohjattu tulostimen asennus) voi pyytää sinua asentamaan tulostinohjaimen laiteohjelmisto-CD-levyltä. Tämä riippuu siitä, mikä käyttöjärjestelmä ja kokoonpano on siinä tietokoneessa, johon laite on liitetty. Napsauta Have Disk (Levy) -painiketta ja noudata näyttöön tulevia ohjeita.*

# **Asetukset Mac OS X-käyttöjärjestelmässä**

Asettaaksesi laitteen Mac OS X -verkkoon, käytä Printer Sharing (Kirjoitinjako) -asetusta. Lisätietoja on Macintosh-ohjeissa.

# **Skannaus**

# **Skannaaminen**

## **Skannauksen aloittaminen**

Totuttele prosessiin skannaamalla asiakirja.

**Aseta alkuperäinen valotustasolle.** & ["Alkuperäisten asiakirjojen lisääminen" sivulla 35](#page-34-0)

2 Käynnistä Epson Scan.

- ❏ Windows: Kaksoisnapsauta työpöydällä olevaa **Epson Scan** -kuvaketta.
- ❏ Mac OS X: Valitse **Applications (Sovellukset)** > **Epson Software** > **EPSON Scan**.

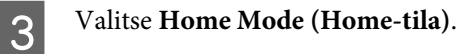

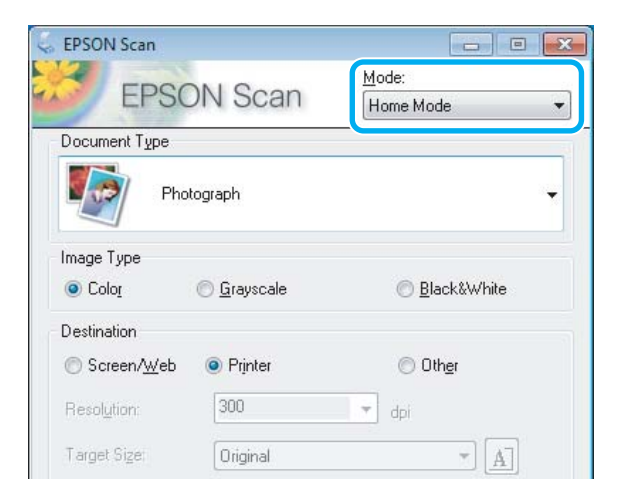

D Valitse **Document Type (Asiakirjan tyyppi)** -asetukseksi **Text/Line Art (Teksti/viivapiirros)**.

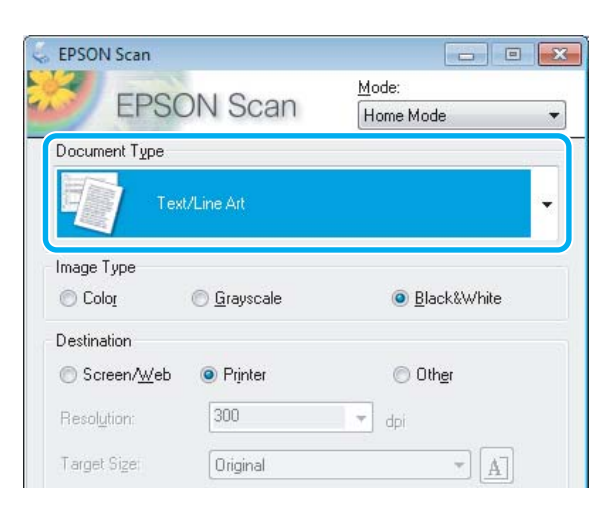

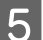

## E Napsauta **Preview (Esikatselu)**.

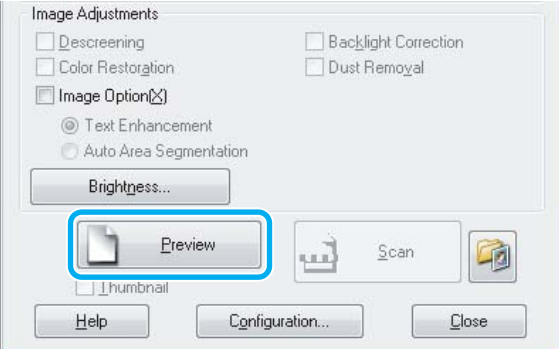

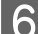

## F Napsauta **Scan (Skannaa)**.

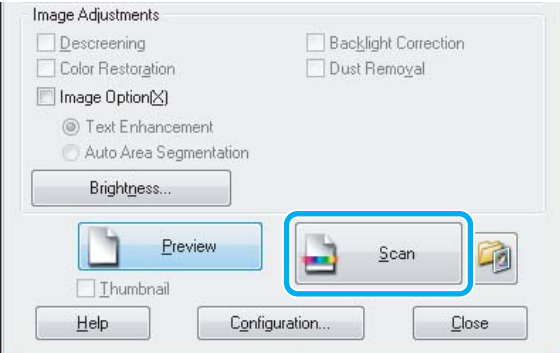

G Napsauta **OK**.

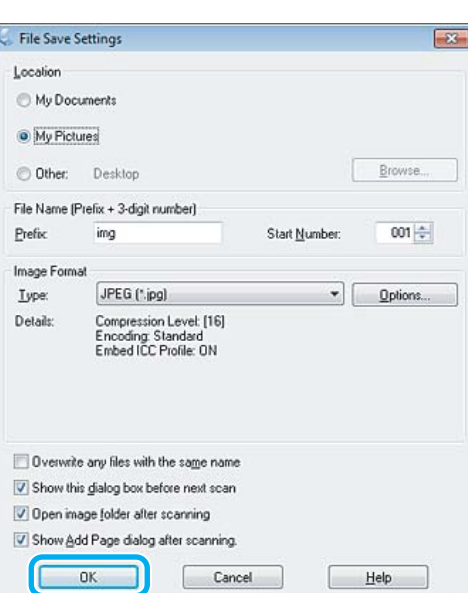

Skannattu kuva tallennetaan.

## **Kuvansäätöominaisuudet**

Epson Scan tarjoaa useita säätömahdollisuuksia värin, terävyyden, kontrastin ja monien muiden kuvaan vaikuttavien tekijöiden parantamiseksi.

Lisätietoja Epson Scan -ohjelmasta on Ohjeessa.

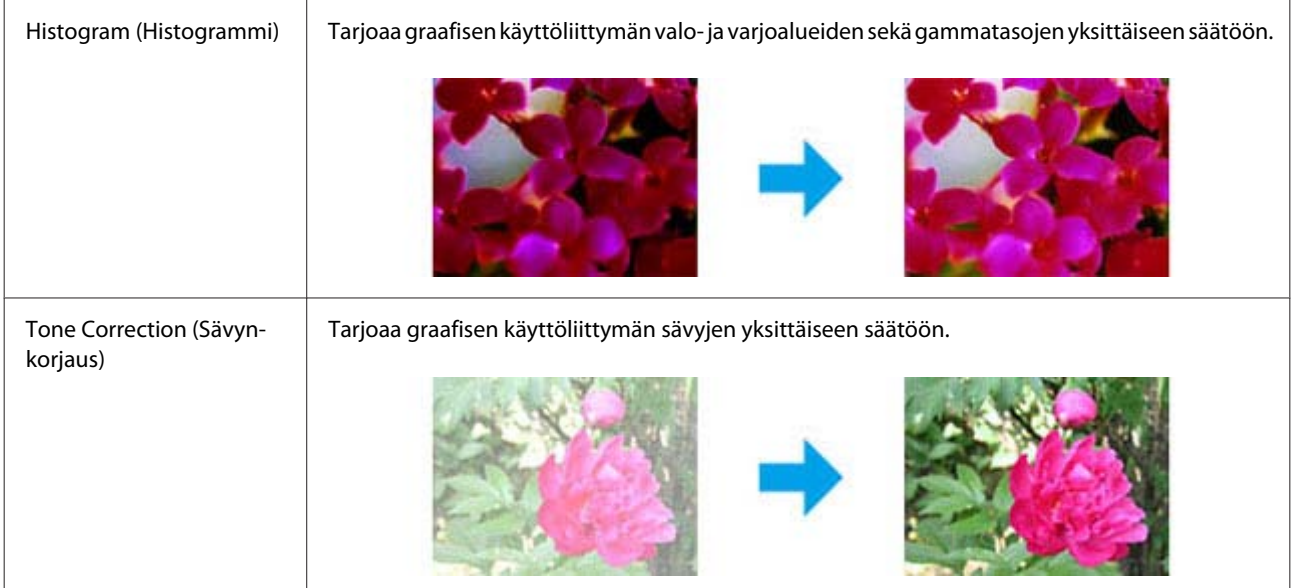

#### **Skannaus**

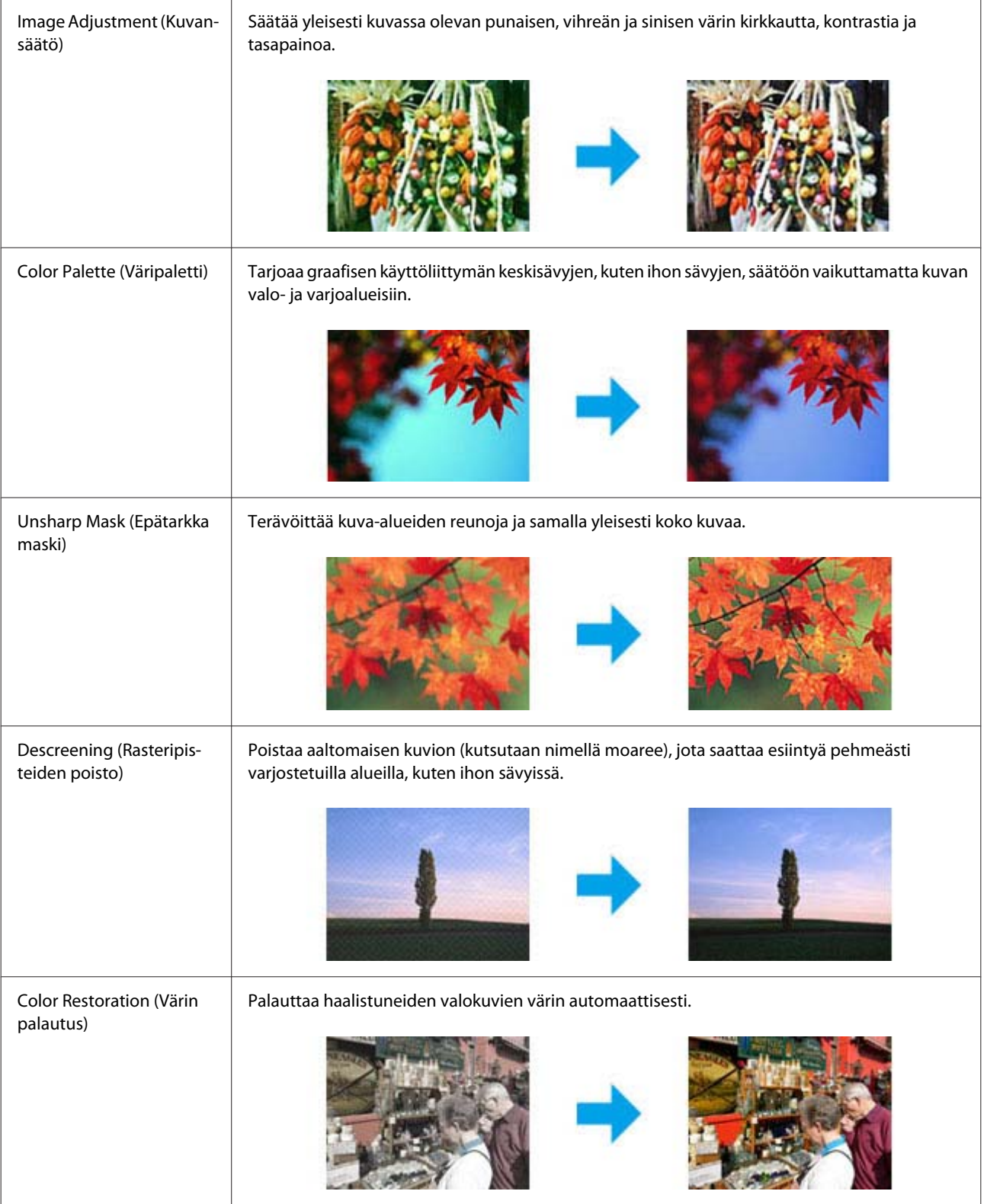

#### **Skannaus**

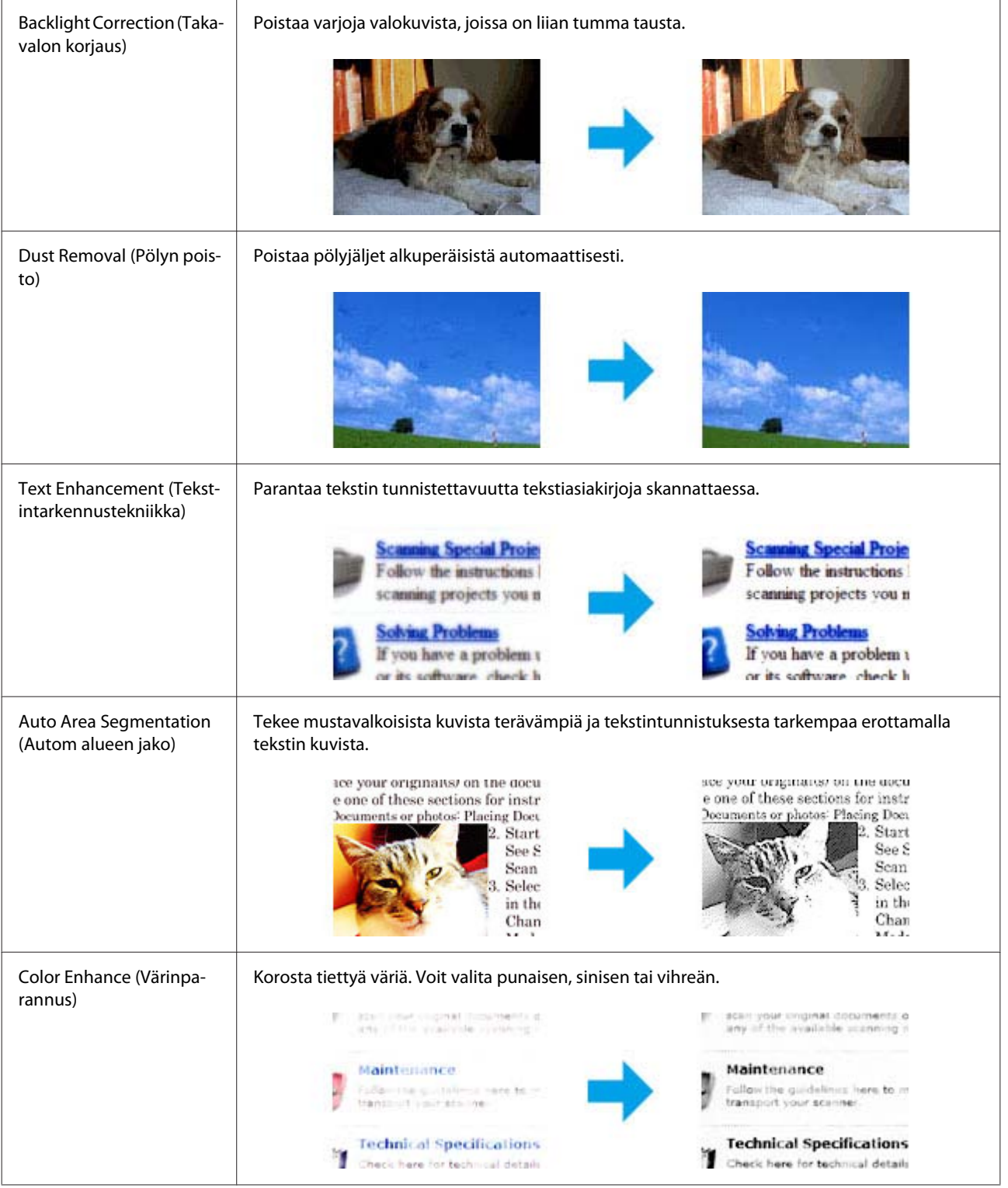

# **Perusskannaus ohjauspaneelin avulla**

Voit skannata asiakirjoja ja lähettää skannatun kuvan laitteesta muistikortille tai liitettyyn tietokoneeseen.

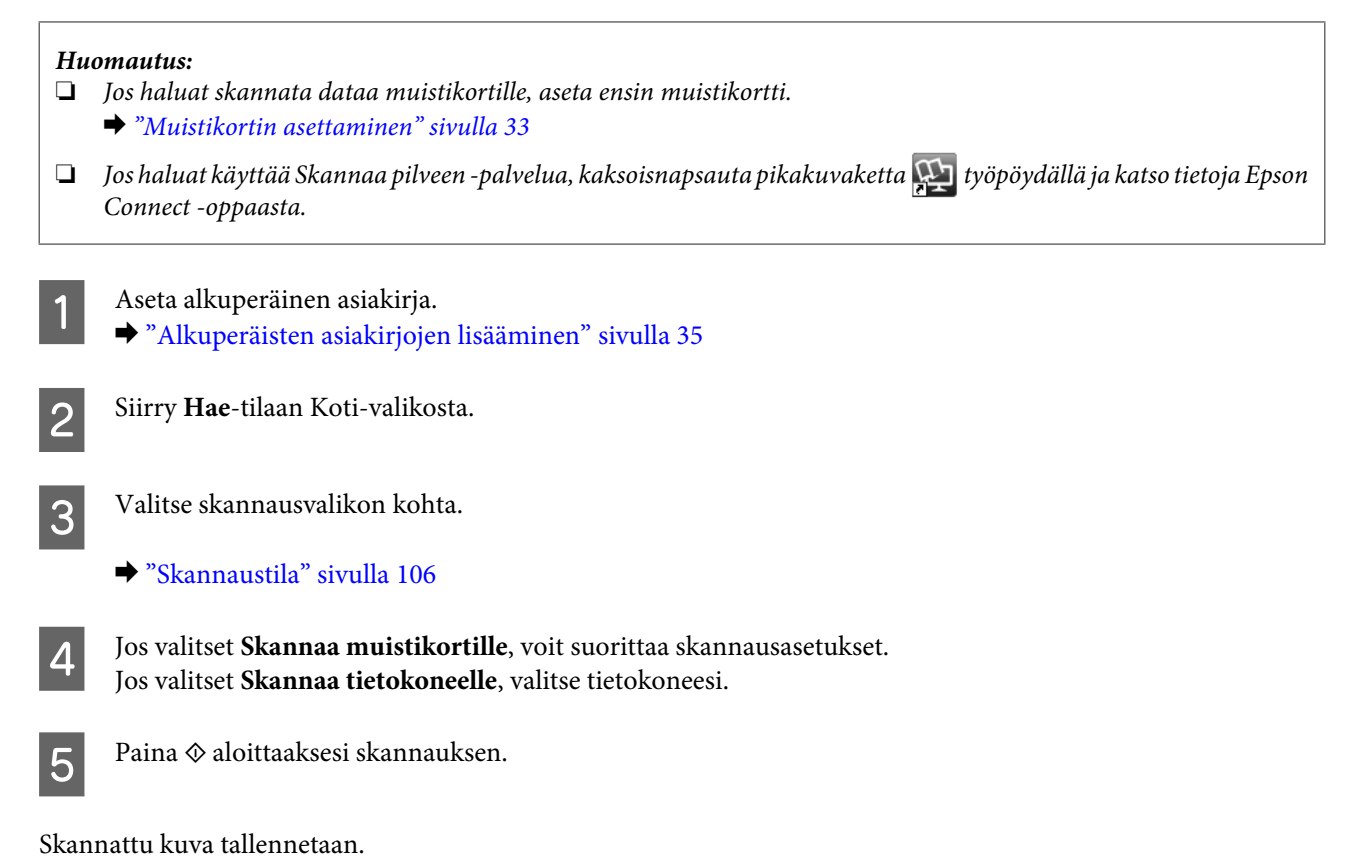

## **Skannaustilan valikkoluettelo**

Katso seuraavasta tarkemmat tiedot Hae-tilan valikkoluettelosta.  $\rightarrow$  ["Skannaustila" sivulla 106](#page-105-0)

# **Perusskannaus tietokoneelta**

## **Skannaus Full Auto Mode (Full Auto -tila)**

Full Auto Mode (Full Auto -tila) voit skannata nopeasti ja helposti ilman asetusten valintaa ja kuvan esikatselua. Tila on kätevä, kun alkuperäiset asiakirjat skannataan 100 %:n koossa.

```
Huomautus:
```
- ❏ *Tila ei ole käytettävissä, jos automaattinen arkinsyöttölaite on asennettu.*
- ❏ *Lisätietoja Epson Scan -ohjelmasta on Ohjeessa.*

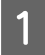

A Aseta alkuperäinen asiakirja.

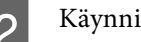

- $\sum$  Käynnistä Epson Scan.
	- & ["Epson Scan -ohjaimen käynnistys" sivulla 86](#page-85-0)

C Valitse Mode (Tila) -luettelosta **Full Auto Mode (Full Auto -tila)**.

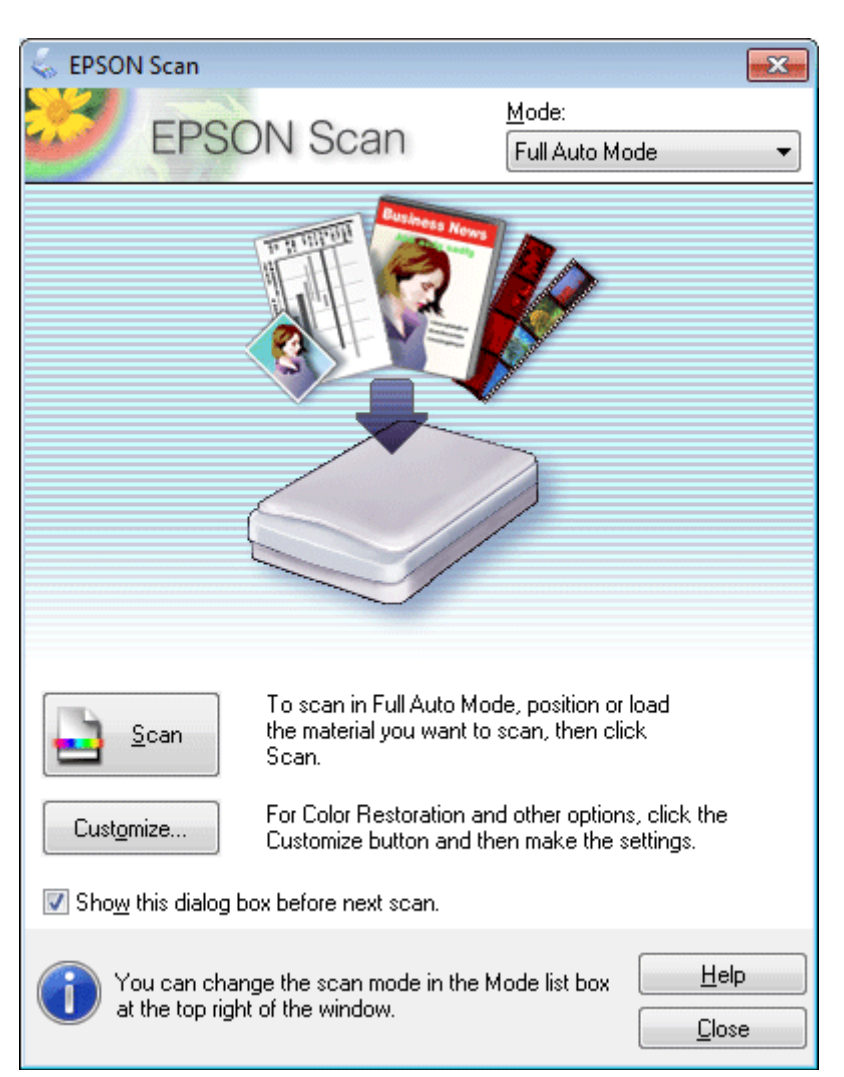

#### *Huomautus:*

*Jos Show this dialog box before next scan (Näytä tämä valintaikkuna ennen seuraavaa skannausta) -valintaruutu ei ole valittuna, Epson Scan aloittaa skannauksen välittömästi näyttämättä tätä valintaikkunaa. Voit palata tähän valintaikkunaan napauttamalla Cancel (Peruuta) skannausikkunassa skannauksen aikana.* D Napsauta **Scan (Skannaa)**. Epson Scan aloittaa skannauksen Full Auto Mode (Full Auto -tila) -tilassa.

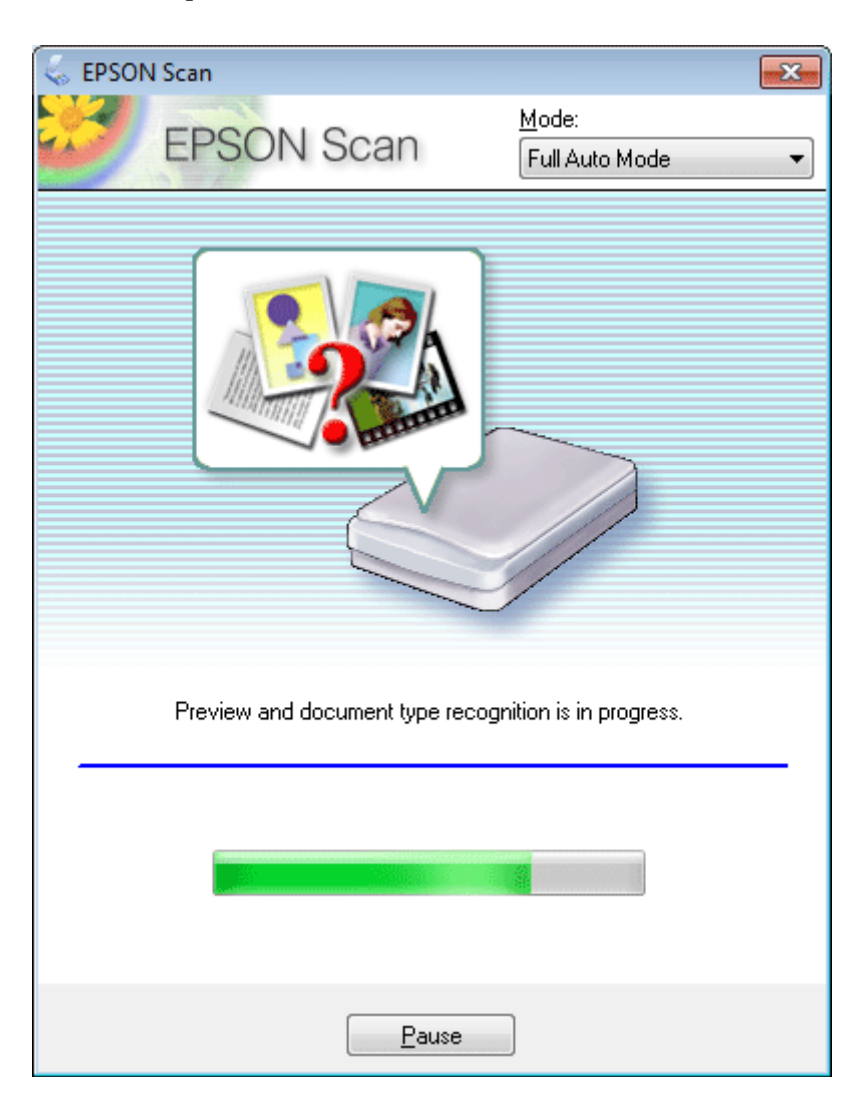

Epson Scan esikatselee kunkin kuvan, päättelee sen alkuperäisen tyypin ja valitsee skannausasetukset automaattisesti.

Skannattu kuva tallennetaan.

## **Skannaus Home Mode (Home-tila) -tilassa**

Home Mode (Home-tila) voit mukauttaa joitakin skannausasetuksia ja tarkistaa tehdyt muutokset kuvan esikatselutoiminnon avulla. Tila on kätevä valokuvien ja grafiikan perusskannauksessa.

#### *Huomautus:*

- ❏ *Home Mode (Home-tila) -tilassa voit skannata vain valotustasolta.*
- ❏ *Lisätietoja Epson Scan -ohjelmasta on Ohjeessa.*

A Aseta alkuperäinen asiakirja.  $\rightarrow$  ["Valotustaso" sivulla 37](#page-36-0)

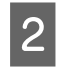

■ Käynnistä Epson Scan.<br>■ <sup>2</sup> Epson Scan -ohjaimen käynnistys" sivulla 86

C Valitse Mode (Tila) -luettelosta **Home Mode (Home-tila)**.

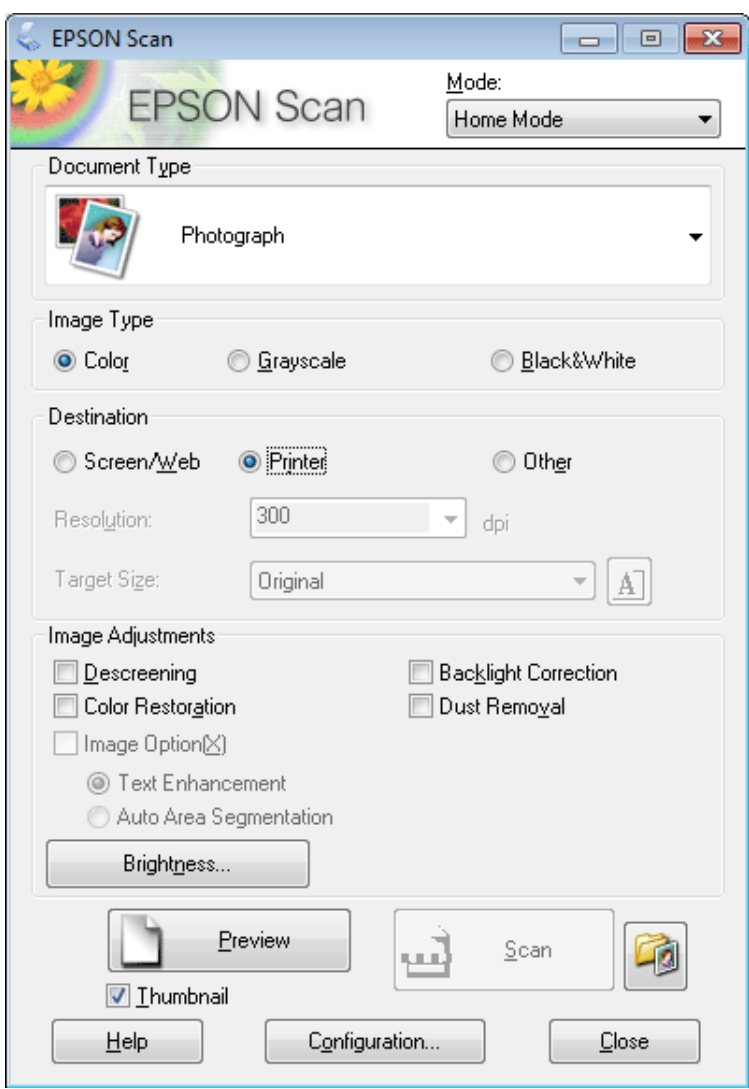

**4** Valitse Document Type (Asiakirjan tyyppi) -asetus.

E Valitse Image Type (Kuvatyyppi) -asetus.

```
F Napsauta Preview (Esikatselu).
    & "Skannausalueen esikatselu ja säätö" sivulla 77
```
G Säädä valotus, kirkkaus ja muut kuvanlaatuasetukset.

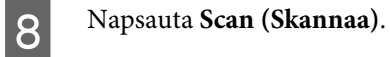
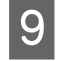

Valitse File Save Settings (Tiedoston tallennusasetukset) -ikkunassa Type (Tyyppi) -asetus ja napsauta sitten **OK**.

#### *Huomautus:*

*Jos Show this dialog box before next scan (Näytä tämä valintaikkuna ennen seuraavaa skannausta) -valintaruutu ei ole valittuna, Epson Scan aloittaa skannauksen välittömästi näyttämättä File Save Settings (Tiedoston tallennusasetukset) -ikkunaa.*

Skannattu kuva tallennetaan.

### **Skannaus Office Mode (Office-tila)**

Office Mode (Office-tila) voit skannata tekstiasiakirjoja nopeasti ilman kuvan esikatselua.

#### *Huomautus:*

*Lisätietoja Epson Scan -ohjelmasta on Ohjeessa.*

A Aseta alkuperäinen asiakirja.

& ["Alkuperäisten asiakirjojen lisääminen" sivulla 35](#page-34-0)

*Huomautus automaattisesta arkinsyöttölaitteesta (ADF): Älä lisää paperia automaattisen arkinsyöttölaitteen* d*-nuolimerkin alla olevan viivan yläpuolelle.*

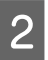

2 Käynnistä Epson Scan.

& ["Epson Scan -ohjaimen käynnistys" sivulla 86](#page-85-0)

Valitse Mode (Tila) -luettelosta **Office Mode (Office-tila)**.

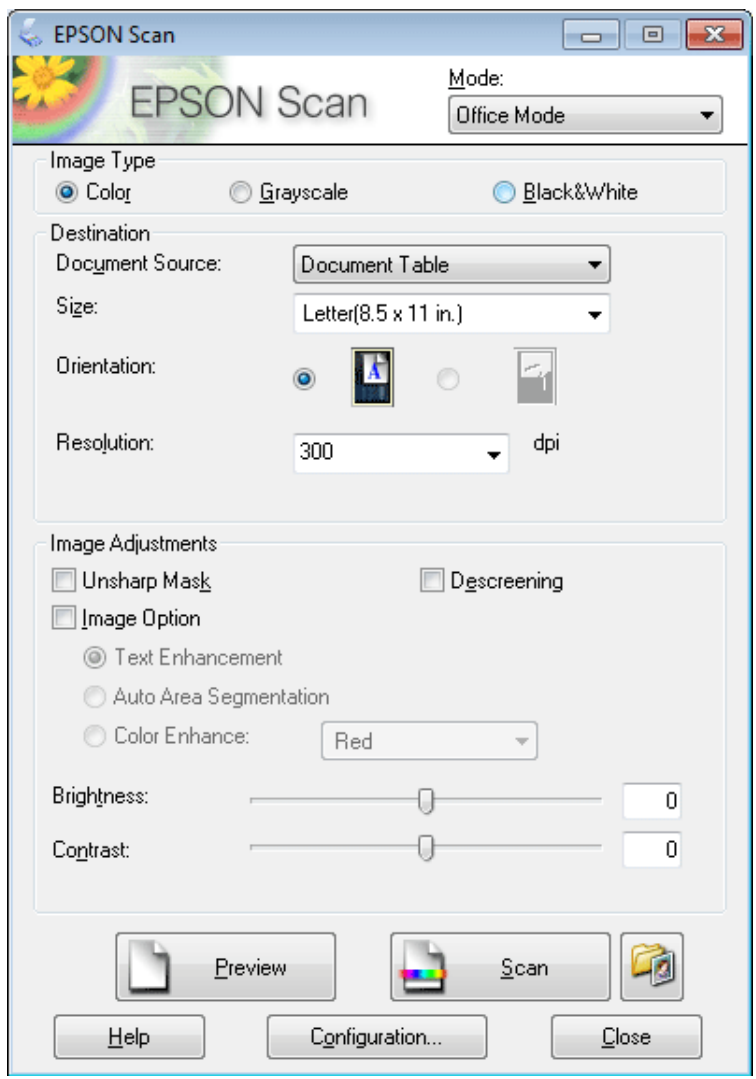

- $\left\vert \mathbf{q}\right\vert$ Valitse Image Type (Kuvatyyppi) -asetus.
- E Valitse Document Source (Asiakirjalähde) -asetus.
- **F Valitse Size (Koko) -asetukseksi alkuperäisen asiakirjan koko.**
- G Valitse alkuperäiselle asiakirjalle sopiva tarkkuus Resolution (Tarkkuus) -asetukseksi.
- **18** Napsauta **Scan (Skannaa)**.

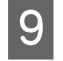

Valitse File Save Settings (Tiedoston tallennusasetukset) -ikkunassa Type (Tyyppi) -asetus ja napsauta sitten **OK**.

#### *Huomautus:*

*Jos Show this dialog box before next scan (Näytä tämä valintaikkuna ennen seuraavaa skannausta) -valintaruutu ei ole valittuna, Epson Scan aloittaa skannauksen välittömästi näyttämättä File Save Settings (Tiedoston tallennusasetukset) -ikkunaa.*

Skannattu kuva tallennetaan.

### **Skannaus Professional Mode (Professional-tila) -tilassa**

Professional Mode (Professional-tila) voit hallita kaikkia skannausasetuksia ja tarkistaa muutosten vaikutuksen kuvan esikatselutoiminnon avulla. Tätä tilaa suositellaan edistyneille käyttäjille.

#### *Huomautus:*

*Lisätietoja Epson Scan -ohjelmasta on Ohjeessa.*

A Aseta alkuperäinen asiakirja. & ["Alkuperäisten asiakirjojen lisääminen" sivulla 35](#page-34-0)

2 Käynnistä Epson Scan.

& ["Epson Scan -ohjaimen käynnistys" sivulla 86](#page-85-0)

C Valitse Mode (Tila) -luettelosta **Professional Mode (Professional-tila)**.

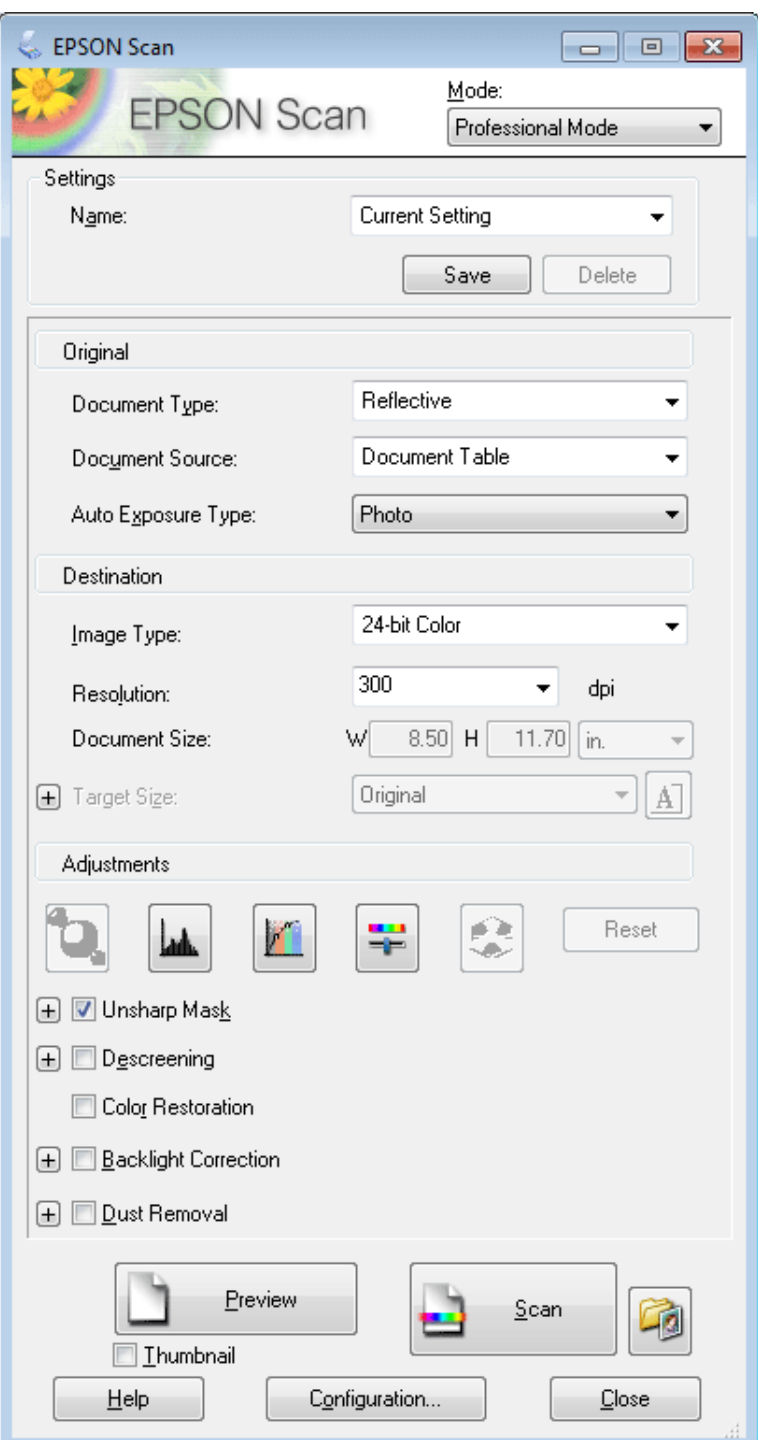

- D Valitse skannattavan asiakirjan tyyppi Document Type (Asiakirjan tyyppi) -asetuksesta.
- E Valitse Document Source (Asiakirjalähde) -asetus.
- F Jos valitset asetuksen **Reflective (Valoa heijastava)** Document Type (Asiakirjan tyyppi) -asetukseksi, valitse Auto Exposure Type (Automaattivalotuksen tyyppi) -asetukseksi **Photo (Valokuva)** tai **Document (Asiakirja)**.

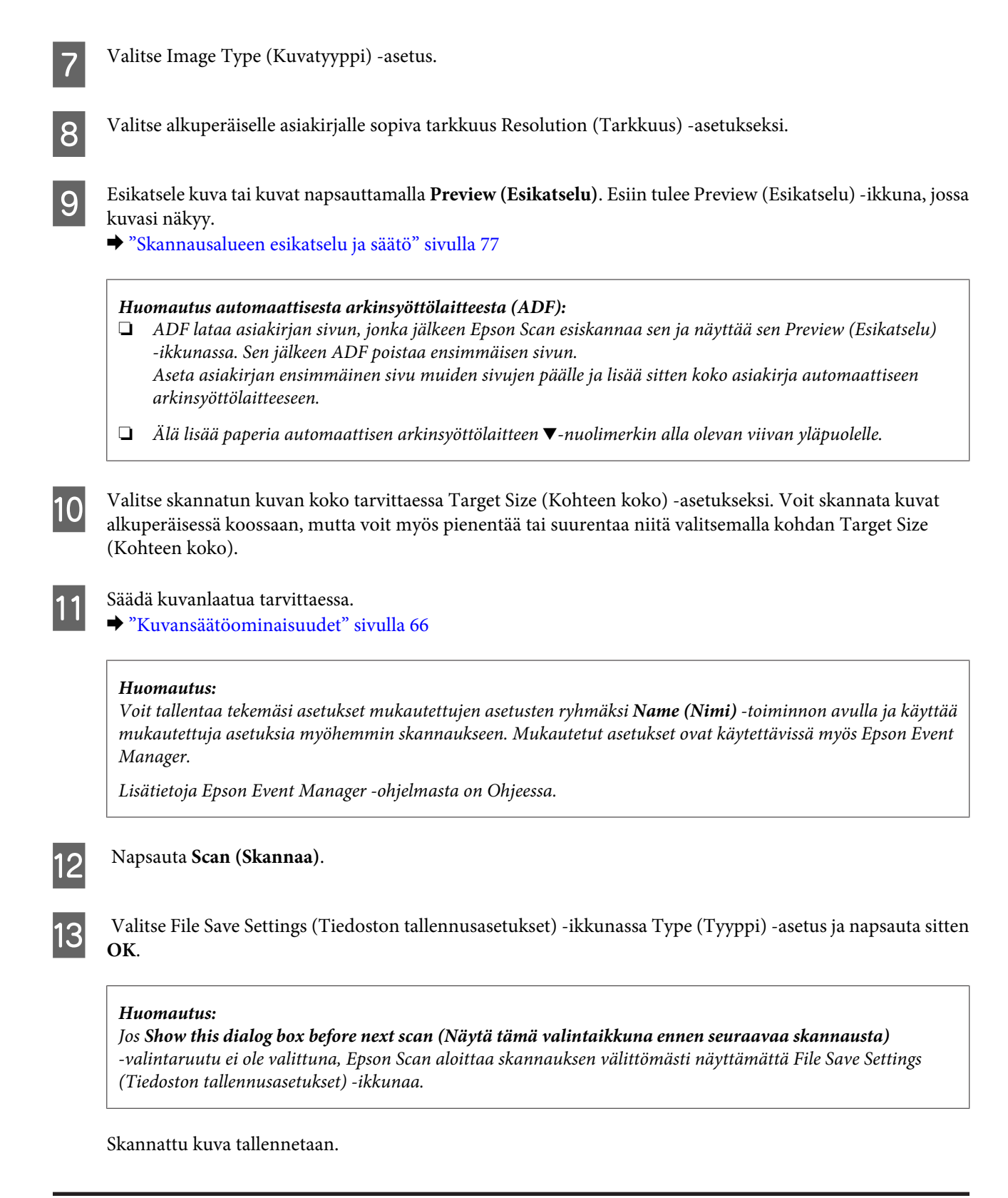

## **Skannausalueen esikatselu ja säätö**

### **Esikatselutilan valitseminen**

Kun olet valinnut perusasetukset ja -tarkkuuden, voit esikatsella kuvasi ja valita tai säätää kuvan skannattavaa aluetta erillisessä Preview (Esikatselu) -ikkunassa. Esikatselutapoja on kaksi.

- ❏ Normal (Normaali) esikatselu näyttää esikatselukuvat kokonaisuudessaan. Skannausalueen valinta ja mahdolliset kuvan laatuun liittyvät säädöt suoritetaan käsin.
- ❏ Thumbnail (Pikkukuva) -esikatselu näyttää esikatseltavat kuvat pienoiskuvina. Epson Scan havaitsee skannausalueen reunat ja asettaa kuvien valotusasetukset automaattisesti ja kiertää kuvia tarvittaessa.

#### *Huomautus:*

- ❏ *Eräät asetukset, joita muutetaan kuvan esikatselun jälkeen, nollataan, jos esikatselutilaa muutetaan.*
- ❏ *Asiakirjatyypin ja käytetyn Epson Scan -tilan mukaan esikatselutyyppiä ei välttämättä pysty vaihtamaan.*
- ❏ *Jos kuvia katsellaan ilman, että Preview (Esikatselu) -valintaikkunaa näytetään, kuvat näytetään oletusesikatselutilassa. Jos esikatselet siten, että Preview (Esikatselu) -valintaikkuna näytetään, kuvat näytetään siinä esikatselutilassa, joka näytettiin juuri ennen esikatselua.*
- ❏ *Voit muuttaa Preview (Esikatselu) -ikkunan kokoa napsauttamalla ja vetämällä Preview (Esikatselu) -ikkunan kulmaa.*
- ❏ *Lisätietoja Epson Scan -ohjelmasta on Ohjeessa.*

#### **Valintakehyksen luominen**

Valintakehys on liikkuva katkoviiva, joka näkyy esikatselussa näkyvän kuvan reunoilla ja osoittaa skannausalueen.

Piirrä valintakehys jollakin seuraavista tavoista.

❏ Jos haluat piirtää valintakehyksen käsin, siirrä osoitin sille alueelle, jonne haluat sijoittaa valintakehyksen kulman, ja napsauta. Vedä ristikko kuvan yli halutun skannausalueen vastakkaiseen kulmaan.

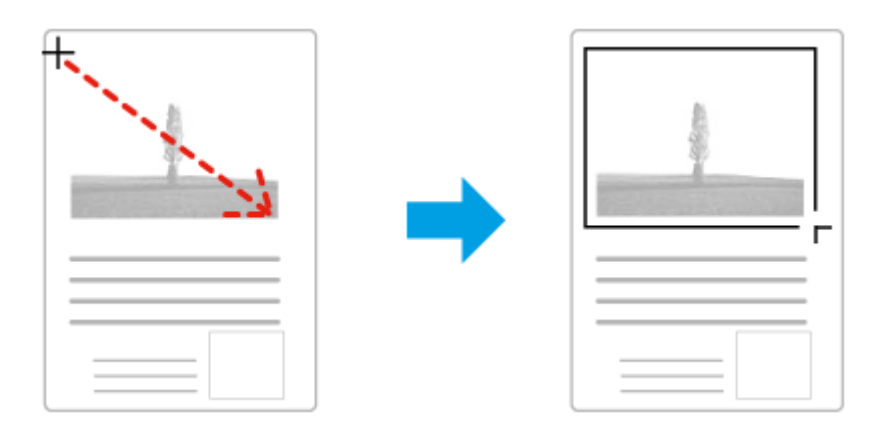

- **□** Jos haluat piirtää valintakehyksen automaattisesti, napsauta **| {**|-automaattipaikannuskuvaketta. Voit käyttää kuvaketta vain normaalissa esikatselussa, kun valotustasolla on vain yksi asiakirja.
- ❏ Jos haluat piirtää tietyn kokoisen valintakehyksen, kirjoita uusi leveys ja korkeus Document Size (Asiakirjan koko) -asetukseen.
- ❏ Saadaksesi parhaan tuloksen ja kuvan valotuksen varmista, että valintakehyksen kaikki reunat ovat esikatselukuvan sisäpuolella. Älä sijoita valintakehyksen sisään mitään esikatselukuvan ympärillä olevaa aluetta.

#### **Valintakehyksen säätäminen**

Voit liikuttaa valintakehystä ja säätää sen kokoa. Jos katselet kuvaa normaalissa esikatselussa, voit luoda useita valintakehyksiä (enintään 50) kuhunkin kuvaan skannataksesi kuvan eri alueita erillisiin skannaustiedostoihin.

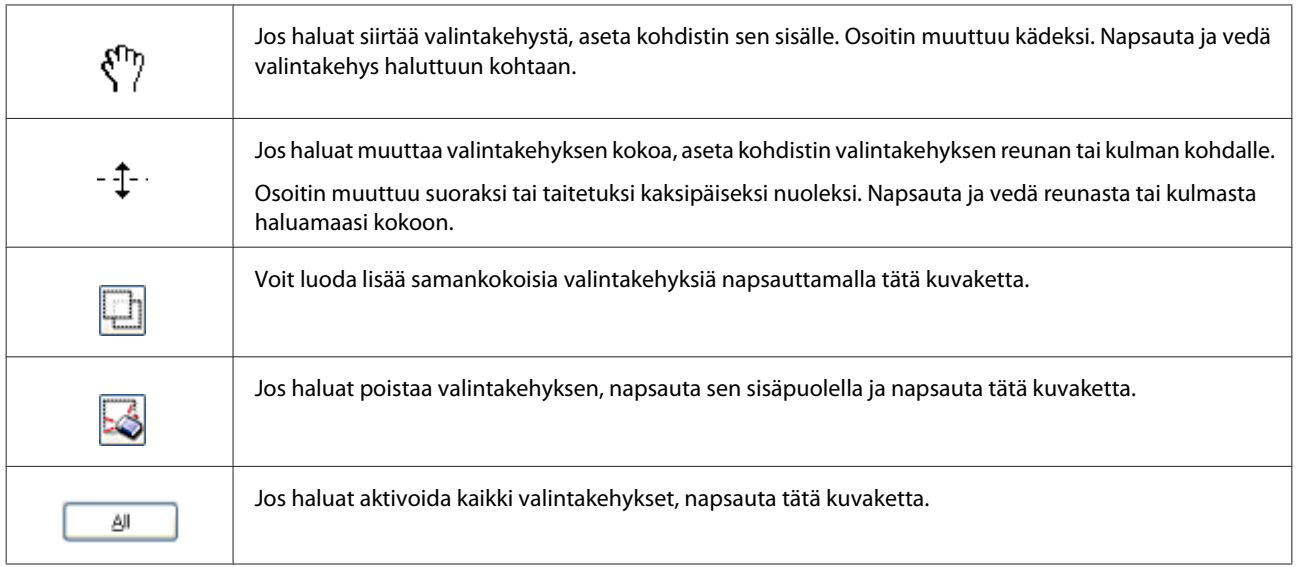

#### *Huomautus:*

- ❏ *Jos haluat rajoittaa valintakehyksen liikkeen ainoastaan pysty- tai vaakasuuntaan, pidä Shift -näppäin painettuna valintakehyksen siirtämisen aikana.*
- ❏ *Jos haluat rajoittaa valintakehyksen koon muutoksen käytössä olevaan suhteeseen, pidä Shift -näppäin painettuna valintakehyksen koon muuttamisen aikana.*
- ❏ *Jos piirrät useita valintakehyksiä, varmista, että napsautat All (Kaikki) -näppäintä Preview (Esikatselu) -ikkunassa ennen skannausta. Muutoin skannataan ainoastaan alue, joka on viimeksi piirtämäsi valintakehyksen sisällä.*

# **Eri skannaustyypit**

### **Aikakauslehden skannaaminen**

Aseta ensin aikakauslehti valotustasolle ja käynnistä Epson Scan.

& ["Skannauksen aloittaminen" sivulla 64](#page-63-0)

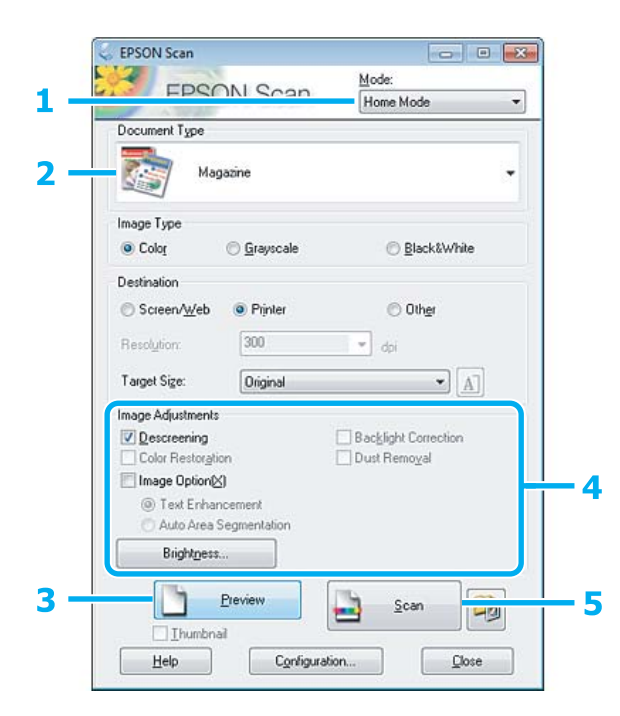

- A Valitse Mode (Tila) -luettelosta **Home Mode (Home-tila)**.
- B Valitse Document Type (Asiakirjan tyyppi) -asetukseksi **Magazine (Aikakauslehti)**.
- C Napsauta **Preview (Esikatselu)**.
- D Säädä valotus, kirkkaus ja muut kuvanlaatuasetukset.

Lisätietoja Epson Scan -ohjelmasta on Ohjeessa.

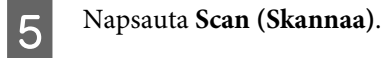

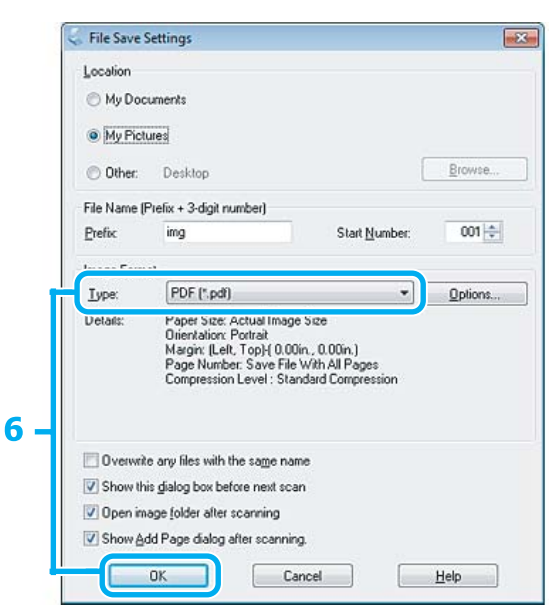

F Valitse Type (Tyyppi) -asetukseksi **PDF** ja napsauta sitten **OK**.

Skannattu kuva tallennetaan.

## **Useiden asiakirjojen skannaaminen PDF-tiedostoon**

Aseta ensin asiakirja valotustasolle ja käynnistä Epson Scan.

 $\blacktriangleright$ ["Skannauksen aloittaminen" sivulla 64](#page-63-0)

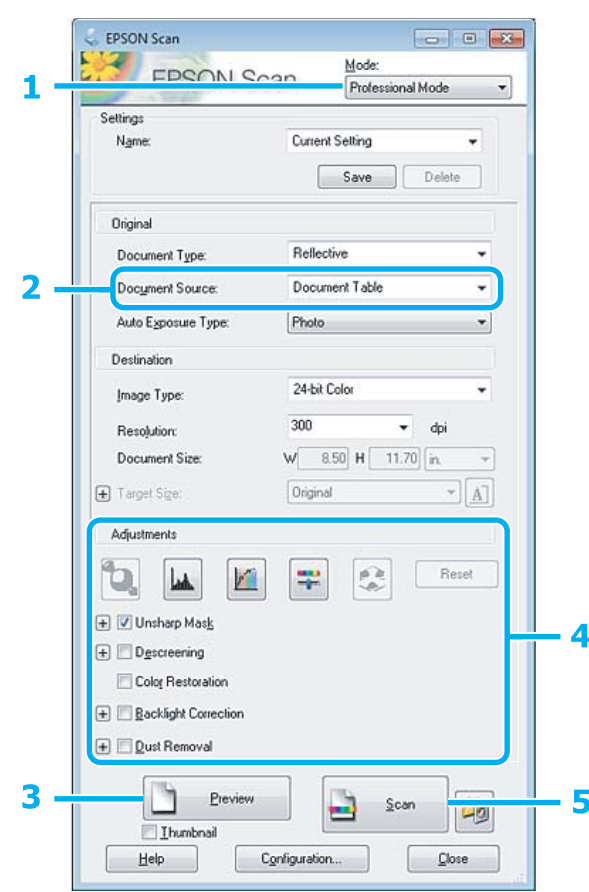

- A Valitse Mode (Tila) -luettelosta **Professional Mode (Professional-tila)**.
- Valitse Document Source (Asiakirjalähde) -asetus.

## C Napsauta **Preview (Esikatselu)**.

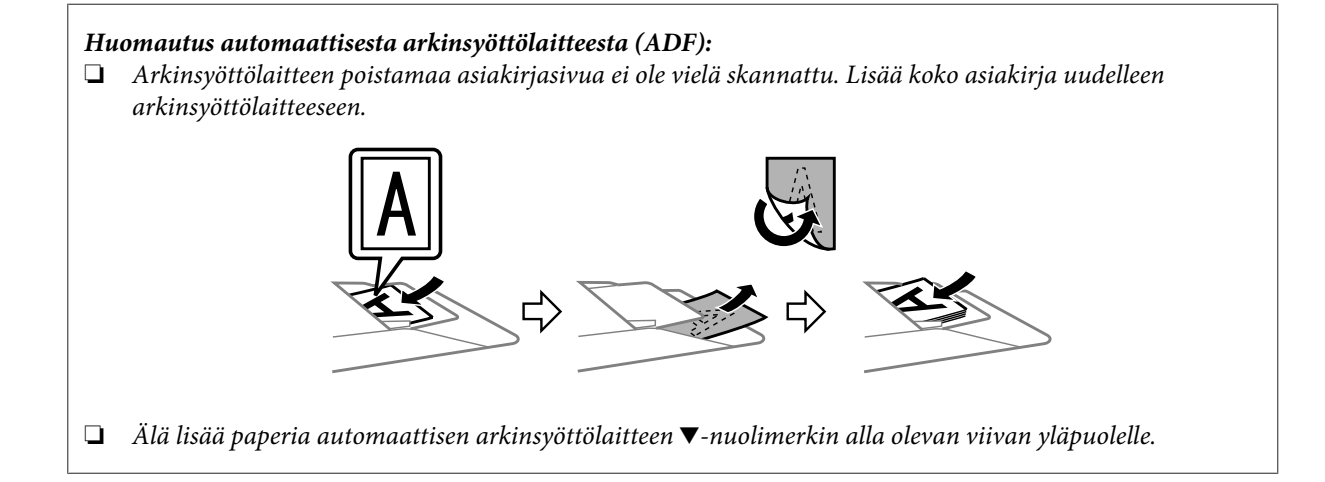

D Säädä valotus, kirkkaus ja muut kuvanlaatuasetukset.

Lisätietoja Epson Scan -ohjelmasta on Ohjeessa.

#### E Napsauta **Scan (Skannaa)**.

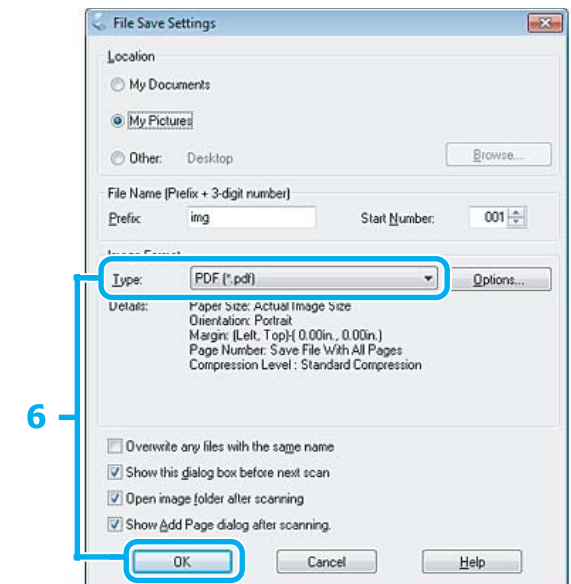

F Valitse Type (Tyyppi) -asetukseksi **PDF** ja napsauta sitten **OK**.

#### *Huomautus:*

*Jos Show Add Page dialog after scanning (Näytä Lisää sivu -valintaikkuna skannauksen jälkeen) -valintaruutu ei ole valittuna, Epson Scan tallentaa asiakirjan välittömästi näyttämättä Add Page Confirmation (Vahvista Lisää sivu) -ikkunaa.*

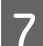

G Epson Scan aloittaa asiakirjan skannauksen.

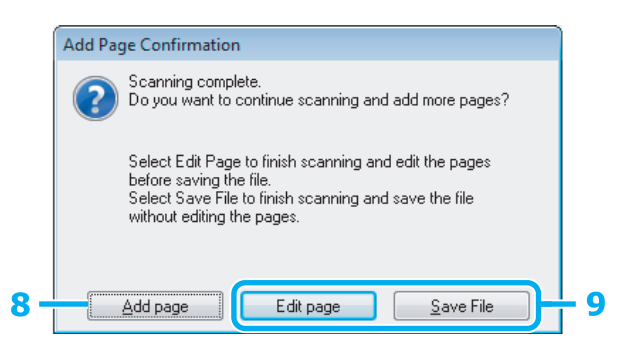

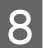

H Jos haluat skannata lisää sivuja, napsauta **Add page (Lisää sivu)**. Lisää asiakirja ja skannaa uudelleen. Toista tarvittaessa jokaista sivua varten.

Jos olet lopettanut skannauksen, siirry vaiheeseen 9.

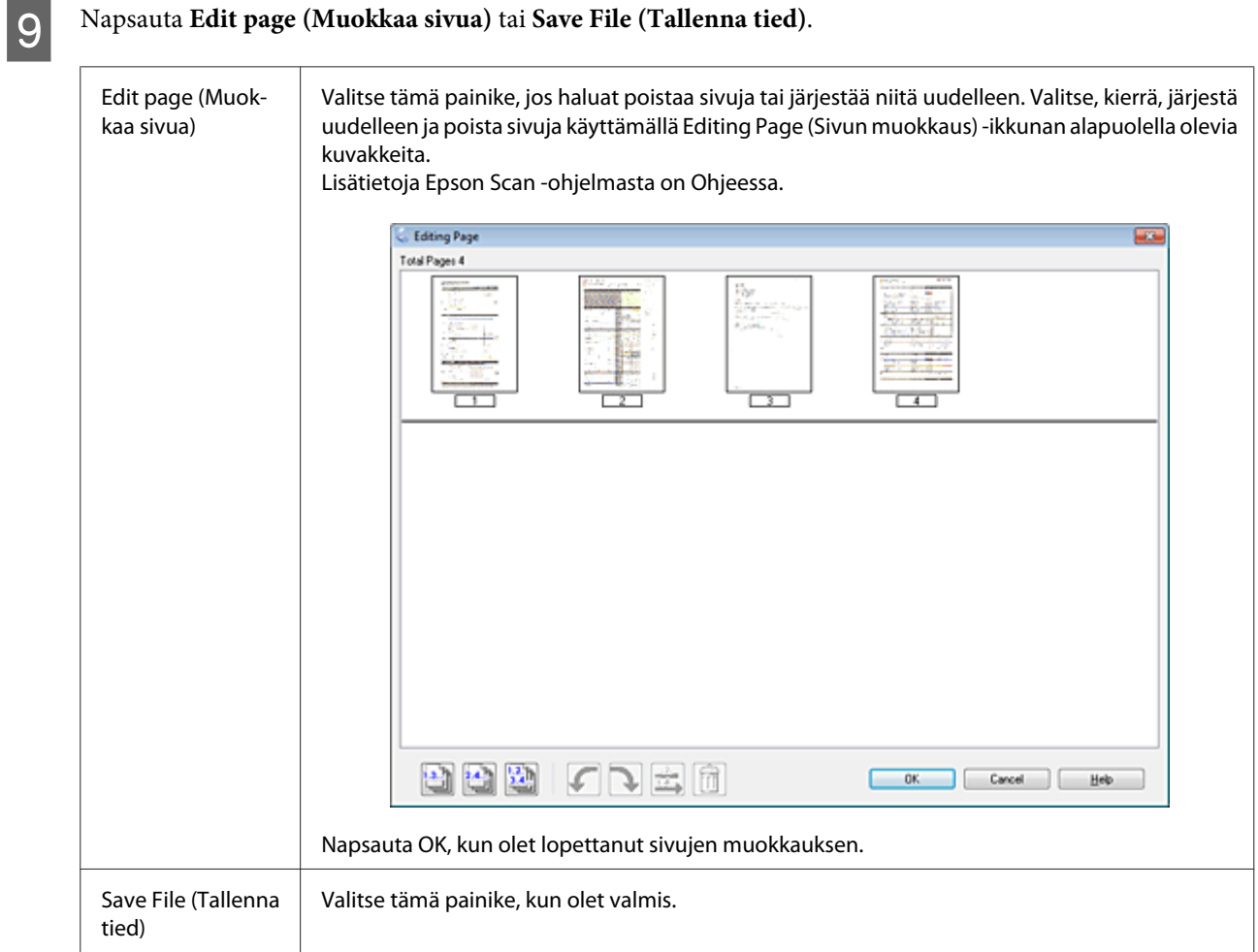

Sivut tallennetaan yhdeksi PDF-tiedostoksi.

## **Valokuvan skannaaminen**

Aseta ensin valokuva valotustasolle ja käynnistä Epson Scan.

& ["Skannauksen aloittaminen" sivulla 64](#page-63-0)

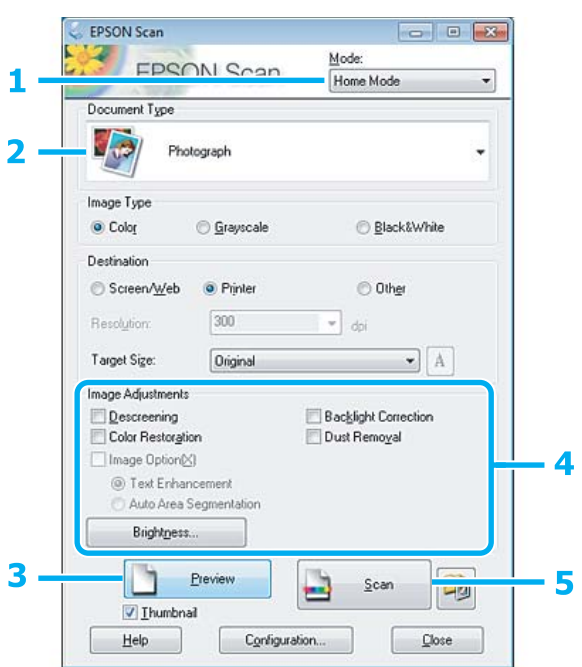

- A Valitse Mode (Tila) -luettelosta **Home Mode (Home-tila)**.
- B Valitse Document Type (Asiakirjan tyyppi) -asetukseksi **Photograph (Valokuva)**.
- C Napsauta **Preview (Esikatselu)**.
- D Säädä valotus, kirkkaus ja muut kuvanlaatuasetukset.

Lisätietoja Epson Scan -ohjelmasta on Ohjeessa.

<span id="page-85-0"></span>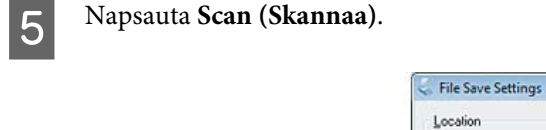

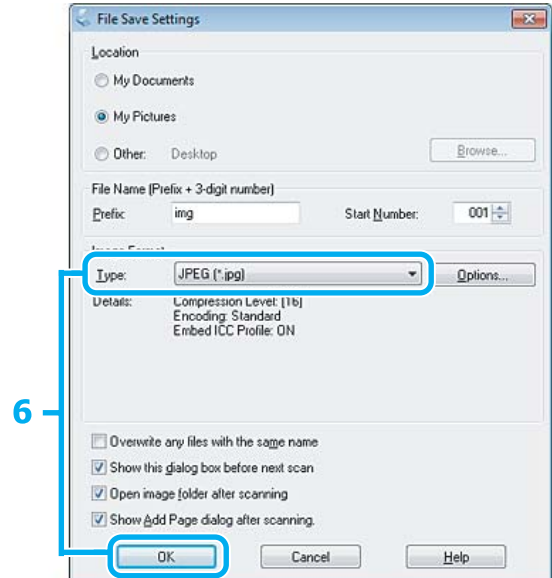

F Valitse Type (Tyyppi) -asetukseksi **JPEG** ja napsauta sitten **OK**.

Skannattu kuva tallennetaan.

# **Ohjelmiston tiedot**

### **Epson Scan -ohjaimen käynnistys**

Tämän ohjelmiston avulla voit hallita skannausominaisuuksia. Voit käyttää sitä itsenäisenä skannausohjelmana tai yhdessä jonkin TWAIN-yhteensopivan skannausohjelman kanssa.

### **Aloittaminen**

❏ Windows: Kaksoisnapsauta työpöydällä olevaa **EPSON Scan** -kuvaketta. Vaihtoehtoisesti valitse käynnistyspainikkeen kuvake tai **Start (Käynnistä)** > **All Programs (Kaikki ohjelmat)** tai **Programs (Ohjelmat)** > **EPSON** > **EPSON Scan** > **EPSON Scan**.

```
❏ Mac OS X:
Valitse Applications (Sovellukset) > Epson Software > EPSON Scan.
```
### **Ohjeen käyttäminen**

Napsauta Epson Scan -ohjaimen **Help (Ohje)** -kuvaketta.

### **Muun skannausohjelmiston käynnistäminen**

*Huomautus:*

*Kaikki skannausohjelmistot eivät välttämättä tule mukana kaikissa maissa.*

#### **Epson Event Manager**

Tämän avulla voit määrittää tuotteen minkä tahansa painikkeen avaamaan skannausohjelman. Voit myös tallentaa usein käytettäviä skannausasetuksia, mikä voi nopeuttaa skannausprojekteja huomattavasti.

#### *Aloittaminen*

❏ Windows:

Valitse käynnistyspainike tai **Start (Käynnistä)** > **All Programs (Kaikki ohjelmat)** tai **Programs (Ohjelmat)**> **Epson Software** > **Event Manager**.

❏ Mac OS X:

Valitse **Applications (Sovellukset)** > **Epson Software**, ja kaksoisosoita **Launch Event Manager (Käynnistä Event Manager)** -symbolia.

#### *Ohjeen käyttäminen*

❏ Windows: Napsauta näytön oikeassa yläkulmassa olevaa <sup>10</sup> -kuvaketta.

```
❏ Mac OS X:
```
Napsauta **menu (valikko)** > **Help (Ohje)** > **Epson Event Manager Help (Ohje)**.

#### **ABBYY FineReader**

Ohjelmiston avulla voit skannata asiakirjan ja muuntaa sen sisältämän tekstin tekstinkäsittelyohjelmalla muokattavaan muotoon.

OCR-ohjelma ei tunnista tai sillä on vaikeuksia tunnistaa seuraavanlaisia asiakirjoja tai tekstiä.

- ❏ Käsinkirjoitettu teksti
- ❏ tekstit, jotka on kopioitu toisista kopioista
- ❏ faksit
- ❏ tekstit, joissa merkit ovat lähekkäin tai riviväli tiheä
- ❏ taulukkomuotoiset tai alleviivatut tekstit
- ❏ kursiivilla painetut tekstit ja tekstit, joiden fonttikoko on alle 8 pistettä.
- ❏ Taitetut tai rypistyneet asiakirjat

Katso lisätietoja ABBYY FineReader -ohjeesta.

#### *Aloittaminen*

❏ Windows: Valitse käynnistyspainike tai **Start (Käynnistä)** > **All Programs (Kaikki ohjelmat)** tai **Programs (Ohjelmat)** > **ABBYY FineReader** -kansio > **ABBYY FineReader**.

❏ Mac OS X:

Valitse **Applications (Sovellukset)** ja kaksoisosoita **ABBYY FineReader**.

### **Presto! PageManager**

Ohjelmiston avulla voit skannata, hallita ja jakaa valokuvia tai asiakirjoja.

#### *Aloittaminen*

❏ Windows:

Valitse käynnistyspainike tai **Start (Käynnistä)** > **All Programs (Kaikki ohjelmat)** tai **Programs (Ohjelmat)** > **Presto! PageManager** -kansio > **Presto! PageManager**.

❏ Mac OS X:

Valitse **Application (Ohjelma)** > **Presto! PageManager** ja kaksoisosoita **Presto! PageManager**.

# **Faksi**

# **FAX Utility -apuohjelma**

FAX Utility -apuohjelma on ohjelmisto, joka voi lähettää tietoja, kuten tekstinkäsittelyohjelmalla tai taulukko-ohjelmalla luotuja asiakirjoja, piirustuksia ja taulukoita suoraan faksilla ilman tulostusta. Käytä seuraava menetelmää apuohjelman käyttämisessä.

#### **Windows**

Napsauta käynnistäpainiketta (Windows 7 ja Vista) tai napsauta **Start (Käynnistä)** (Windows XP), osoita **All Programs (Kaikki ohjelmat)**, valitse **Epson Software**, ja napsauta sitten **FAX Utility**.

#### **Mac OS X**

Osoita **System Preference (Järjestelmäasetukset)**, osoita **Print & Fax (Tulostus ja faksaus)** tai **Print & Scan** ja valitse sitten **FAX** (laitteesi) kohdasta **Printer (Tulostin)**. Napsauta sitten seuraavasti: Mac OS X 10.6.x, 10.7.x: **Options & Supplies (Valinnat ja tarvikkeet)** - **Työkalu** - **Open Printer Utility (Avaa kirjoitintyökalu)**

Mac OS X 10.5.x: **Open Print Queue (Avaa tulostusjono)** - **Utility (Työkalu)**

*Huomautus:*

*Katso lisätiedot FAX Utility -apuohjelman käytönaikaisesta ohjeesta.*

# **Kytkentä puhelinlinjaan**

## **Tietoja puhelinkaapelista**

Käytä puhelinkaapelia, jolla on seuraavat tekniset ominaisuudet.

- ❏ RJ-11-puhelinlinja
- ❏ RJ-11-puhelinliitäntä

Alueesta riippuen puhelinkaapeli saatetaan toimittaa laitteen mukana. Jos näin on, käytä kaapelia.

## **Puhelinlinjan käyttäminen vain faksaamiseen**

A Kytke puhelinkaapeli puhelimen seinäpistokkeesta LINE-porttiin.

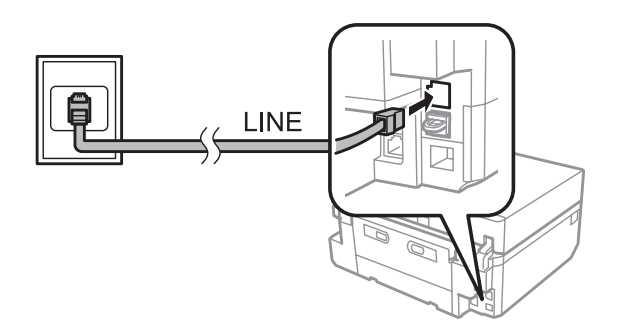

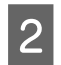

B Varmista, että **Automaattinen vastaus** on **Päällä**.

& ["Asetukset faksien vastaanottamiseksi automaattisesti" sivulla 99](#page-98-0)

#### c*Tärkeä tieto:*

*Jos et kytke laitteeseen ulkoista puhelinta, muista kytkeä automaattinen vastaus päälle. Muussa tapauksessa et voi vastaanottaa fakseja.*

## **Linjan jakaminen puhelimen kanssa**

A Kytke puhelinkaapeli puhelimen seinäpistokkeesta LINE-porttiin.

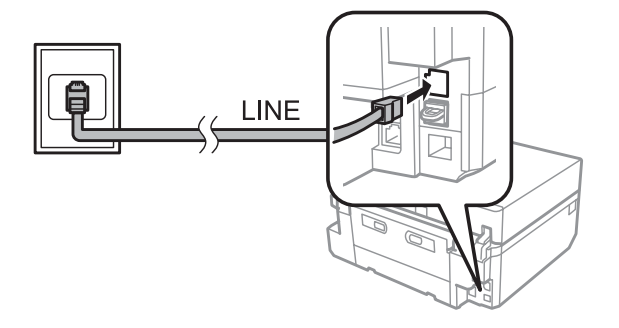

2 Irrota suojus.

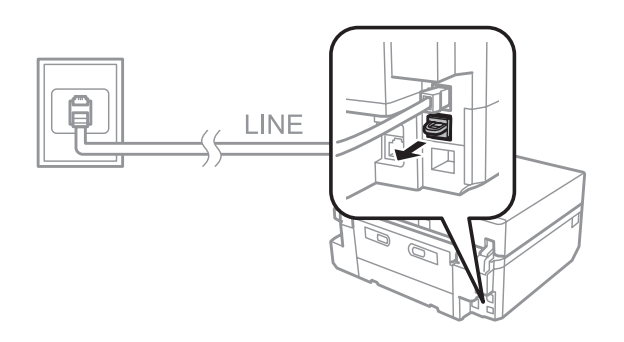

**Faksi**

## C Kytke puhelin tai vastaaja EXT.-porttiin.

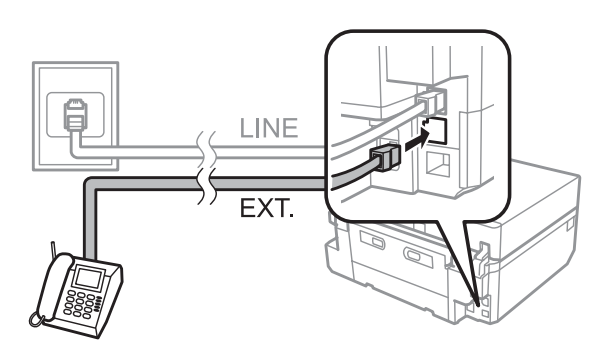

#### *Huomautus:*

- ❏ *Katso seuraavasta lisätietoja kytkentämenetelmistä.*
- ❏ *Lisätietoja saat laitteiden mukana tulleista oppaista.*

## **DSL-kytkentä**

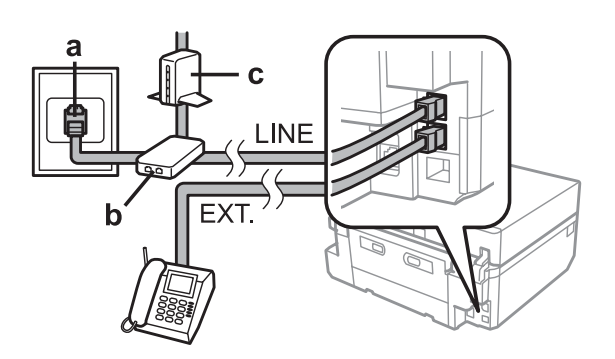

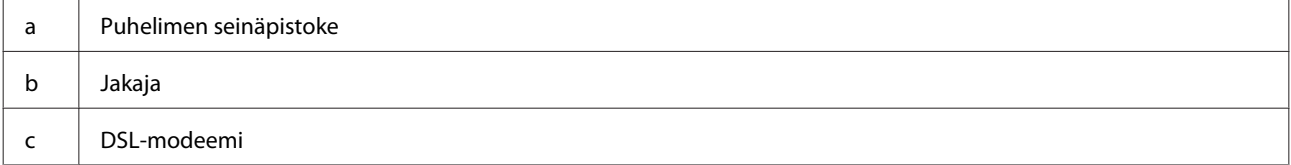

### **ISDN-kytkentä (yksi puhelinnumero)**

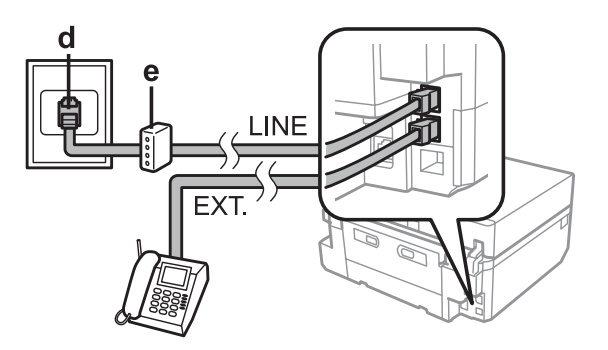

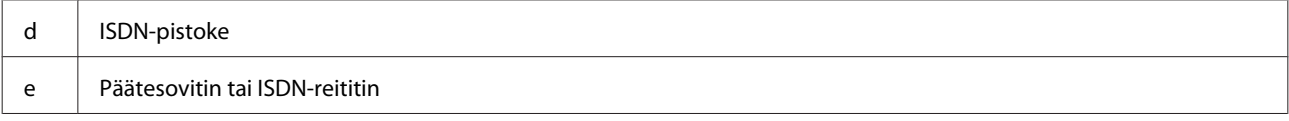

### **ISDN-kytkentä (kaksi puhelinnumeroa)**

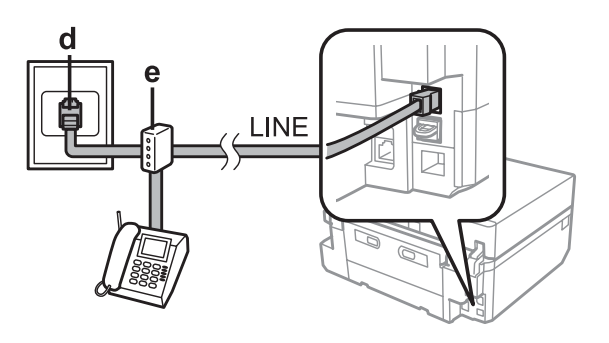

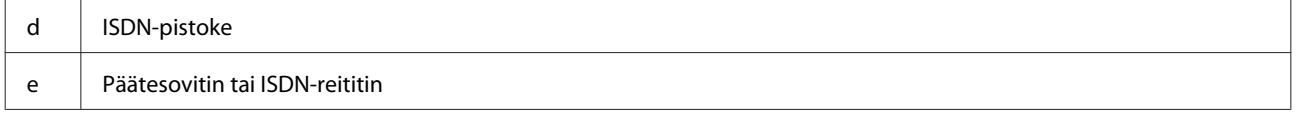

## **Faksiyhteyden tarkistaminen**

Voit tarkistaa, onko laite valmis lähettämään tai vastaanottamaan fakseja.

A Aseta A4-kokoista tavallista paperia kasettiin. & ["Paperin lisääminen" sivulla 25](#page-24-0) 8 Siirry Asetus -tilaan Koti-valikosta. C Valitse **Faksiasetukset**. D Valitse **Tarkista faksiyhteys**. **EXECUTE:** Paina  $\Phi$  tulostaaksesi raportin. *Huomautus: Jos virheitä raportoidaan, kokeile raportin korjausehdotuksia.*

### **Ilmoitukset virran ollessa pois päältä**

Kun laitteen virta kytketään pois päältä, seuraavat laitteen väliaikaiseen muistiin tallennetut tiedot poistetaan.

- ❏ Vastaanotetut faksitiedot
- ❏ Faksitiedot, jotka on ajastettu lähetettäväksi myöhemmin
- ❏ Automaattisesti lähetettävät faksitiedot

Lisäksi, kun virta on pois pitkän aikaa, kello saattaa nollautua. Tarkista kello, kun kytket virran päälle.

Jos laite kytkeytyy pois päältä sähkökatkoksen takia, se käynnistyy automaattisesti uudelleen ja antaa äänimerkin virran palattua. Jos olet ottanut käyttöön faksien automaattisen vastaanoton (**Automaattinen vastaus** - **Päällä**), myös tämä asetus palautuu käyttöön. Riippuen sähkökatkosta edeltäneistä olosuhteista, se ei välttämättä käynnisty uudelleen.

# **Faksiominaisuuksien asettaminen**

## **Lyhytvalintojen asettaminen**

Voit luoda lyhytvalintaluettelon, jonka avulla voit valita faksin vastaanottajat nopeasti faksaamisen yhteydessä. Enintään 60 yhdistettyä lyhytvalintaa ja ryhmävalintaa voi tallentaa.

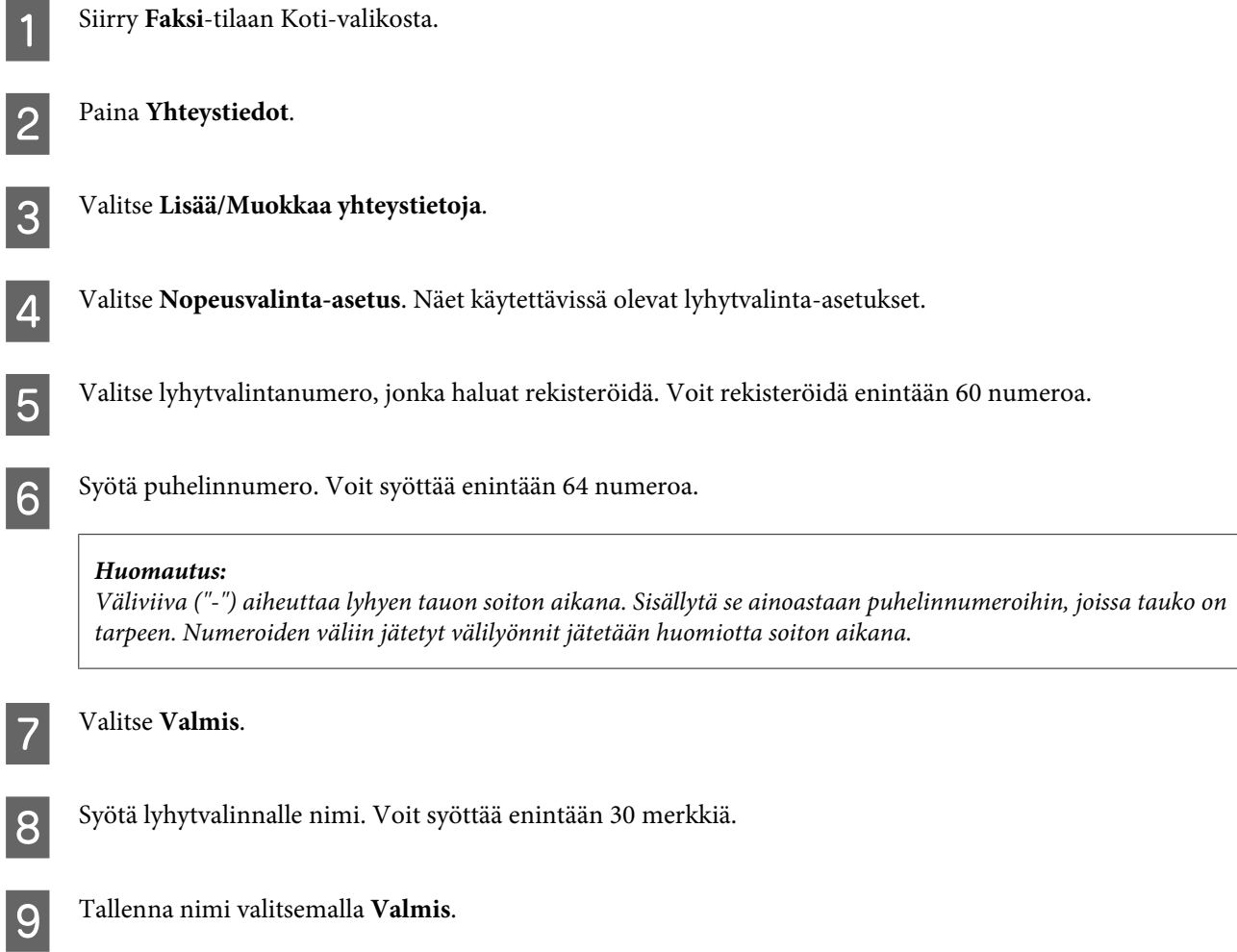

## **Ryhmävalintojen asettaminen**

Voit lisätä lyhytvalinnat ryhmälle, jolloin voit lähettää fakseja usealle vastaanottajalle samanaikaisesti. Enintään 60 yhdistettyä lyhytvalintaa ja ryhmävalintaa voidaan syöttää.

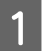

A Siirry **Faksi**-tilaan Koti-valikosta.

**Faksi**

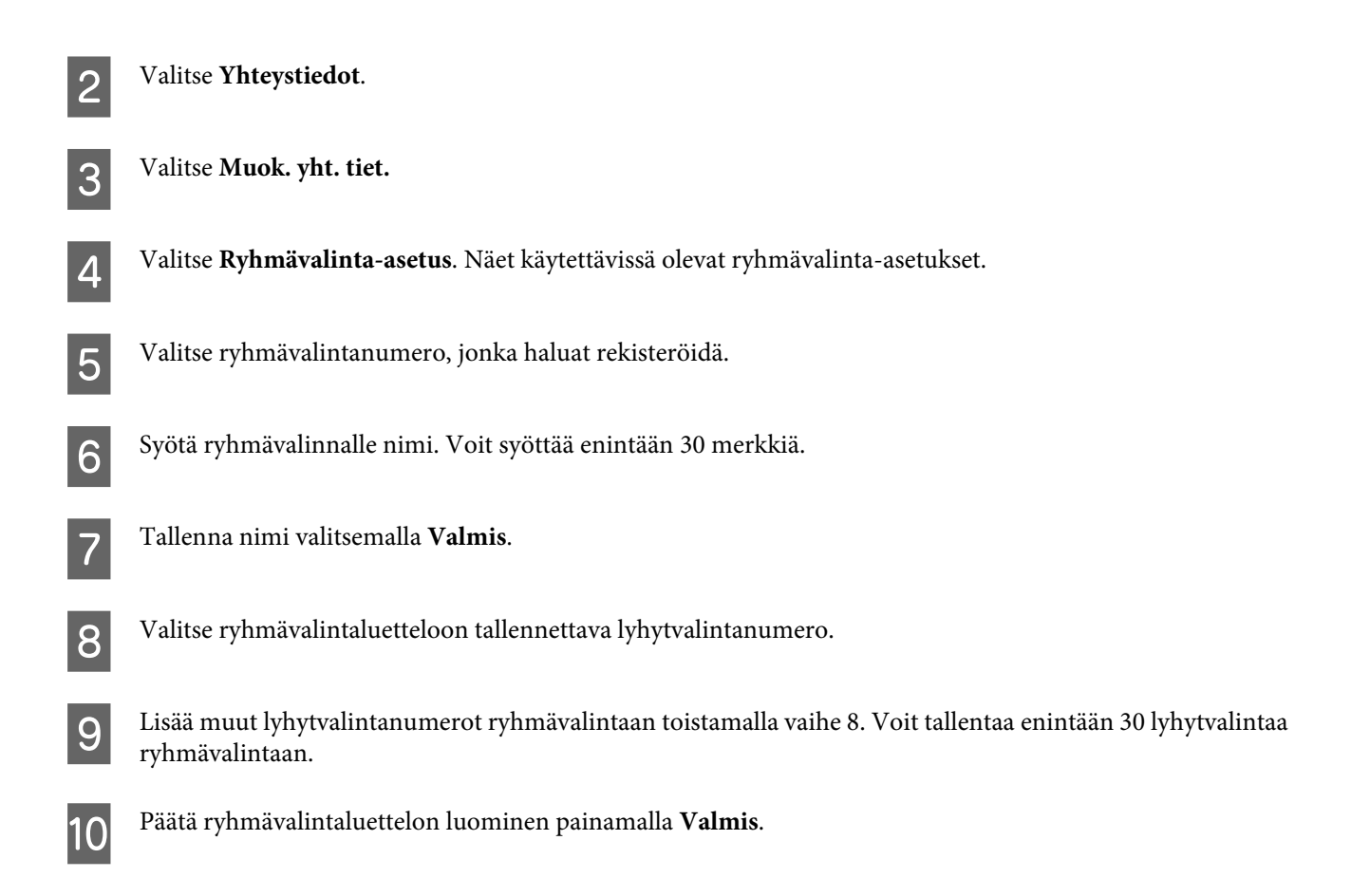

## **Otsikkotietojen luominen**

Voit luoda faksiotsikon lisäämällä tietoja, kuten puhelinnumeron tai nimen.

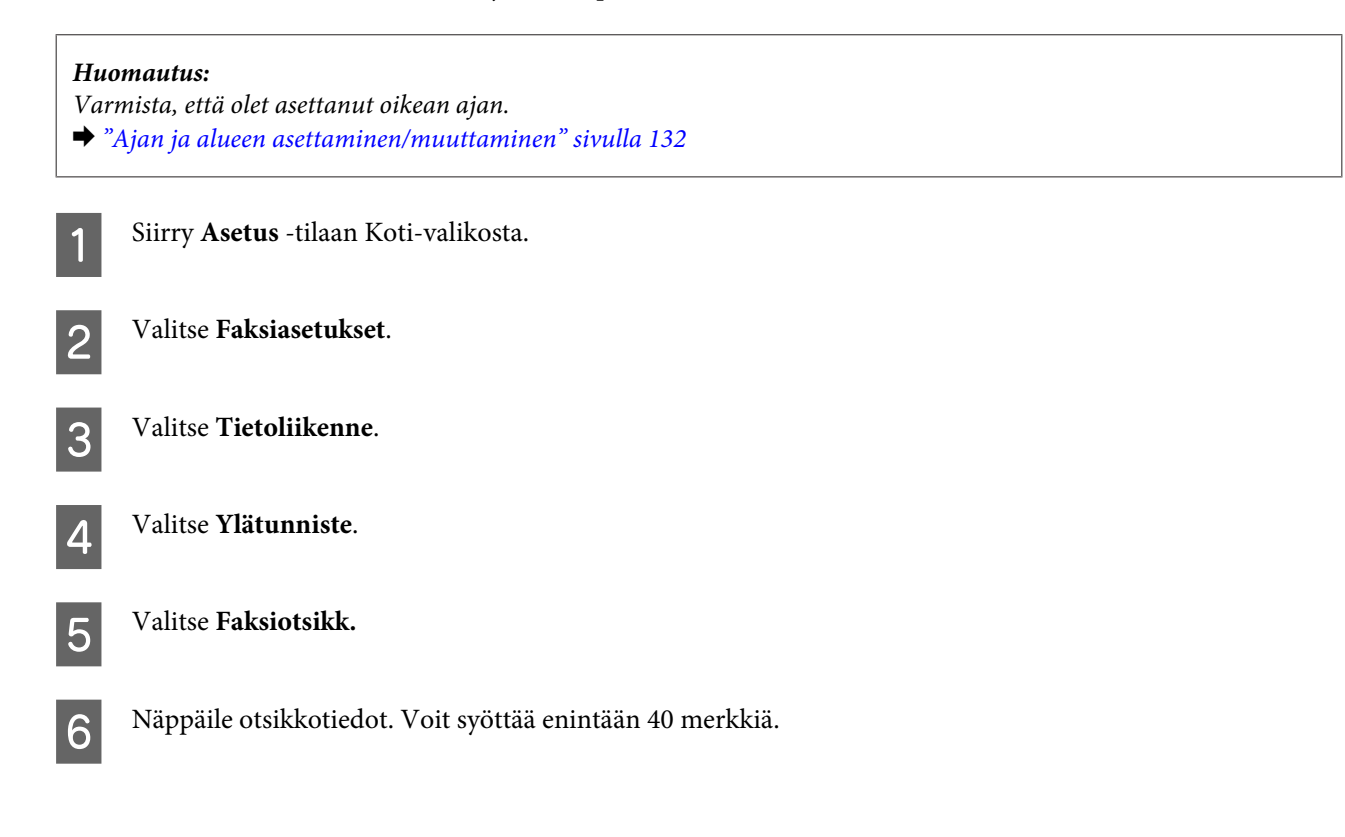

**Faksi**

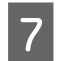

Valitse **Valmis**.

**A Valitse Puhelinnumerosi.** 

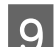

I Syötä puhelinnumerosi. Voit syöttää enintään 20 numeroa.

#### *Huomautus:*

*Lisää plusmerkki (+) (ulkomaan puhelun etuliite) painamalla #-painiketta. Huomaa, että tähti (\*) ei ole käytettävissä.*

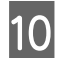

J Tallenna otsikkotiedot valitsemalla **Valmis**.

# **Faksien lähettäminen**

### **Faksien lähetys syöttämällä numero**

- A Aseta alkuperäinen asiakirja automaattiseen arkinsyöttölaitteeseen tai valotustasolle. & ["Alkuperäisten asiakirjojen lisääminen" sivulla 35](#page-34-0)
- 

**2** Siirry Faksi-tilaan Koti-valikosta.

C Kosketa **Anna faksinumero** -aluetta nestekidenäytöllä.

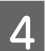

D Syötä faksinumero ja valitse sitten **Valmis**. Voit syöttää enintään 64 numeroa.

#### *Huomautus:*

❏ *Näytä viimeksi käyttämäsi faksinumero painamalla Uud.valinta.*

❏ *Varmista, että olet syöttänyt otsikkotiedot. Jotkut faksit hylkäävät automaattisesti saapuvat faksit, jotka eivät sisällä otsikkotietoja.*

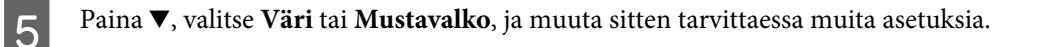

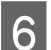

 $\overline{6}$  Paina  $\otimes$  aloittaaksesi lähetyksen.

#### *Huomautus:*

*Jos faksinumero on varattu tai ilmenee jokin muu ongelma, laite valitsee numeron uudelleen muutaman minuutin kuluttua. Valitse numero heti uudelleen painamalla Uud.valinta.*

## <span id="page-95-0"></span>**Faksien lähettäminen pikavalinnalla/ryhmävalinnalla**

Noudata lyhytvalinta-/ryhmävalintaluettelon luomisessa alla olevia ohjeita.

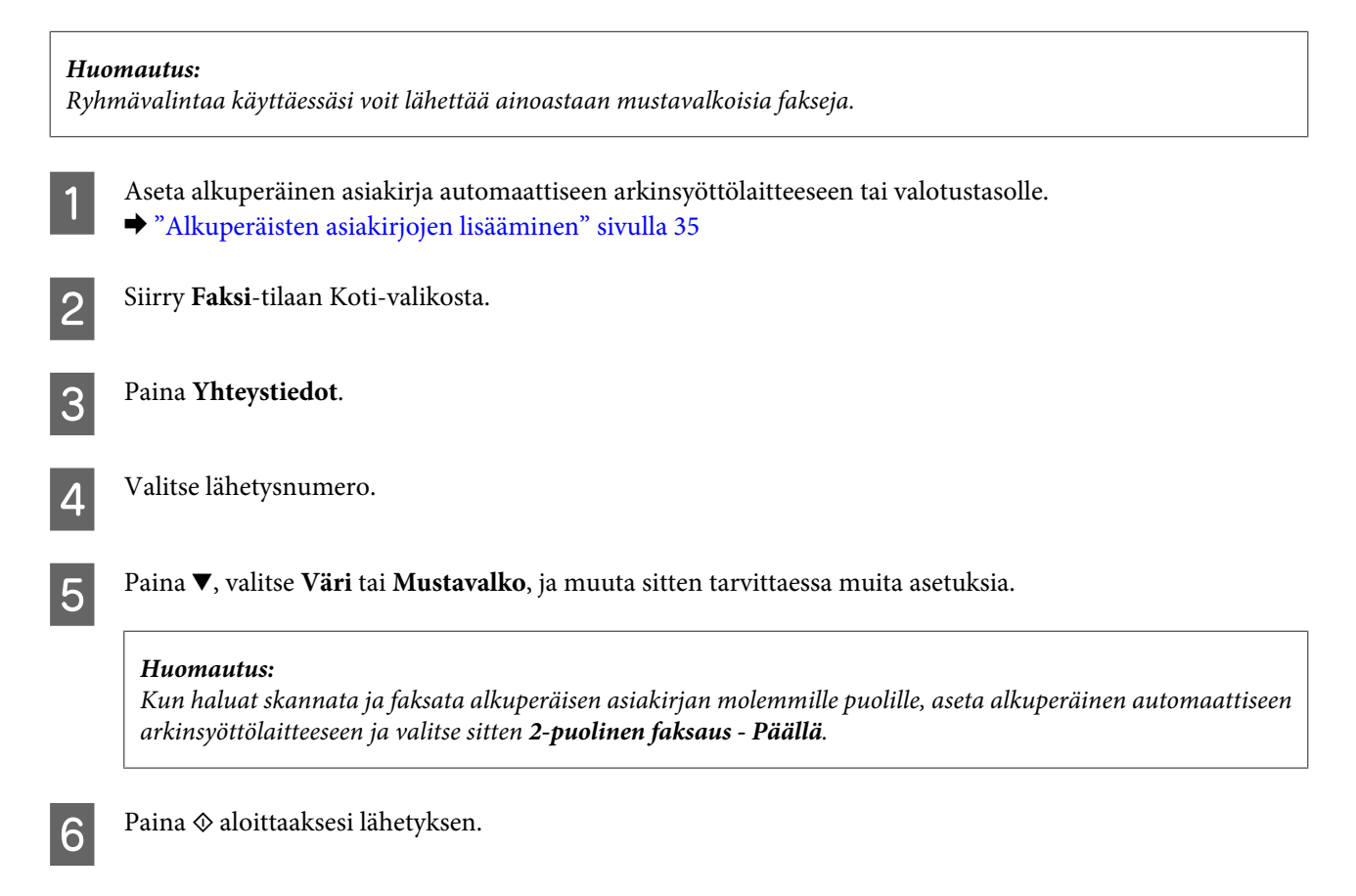

## **Faksien sarjalähettäminen**

Sarjalähetyksellä voit helposti lähettää saman faksin useaan numeroon (enintään 30) pikavalinnalla/ryhmävalinnalla tai syöttämällä faksinumerot. Noudata alla olevia ohjeita sarjafaksilähetyksissä.

*Huomautus:*

*Voit lähettää vain mustavalkoisia fakseja.*

A Aseta alkuperäinen asiakirja automaattiseen arkinsyöttölaitteeseen tai valotustasolle. & ["Alkuperäisten asiakirjojen lisääminen" sivulla 35](#page-34-0)

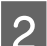

B Siirry **Faksi**-tilaan Koti-valikosta.

C Valitse **Lisävalinnat**.

**Faksi**

<span id="page-96-0"></span>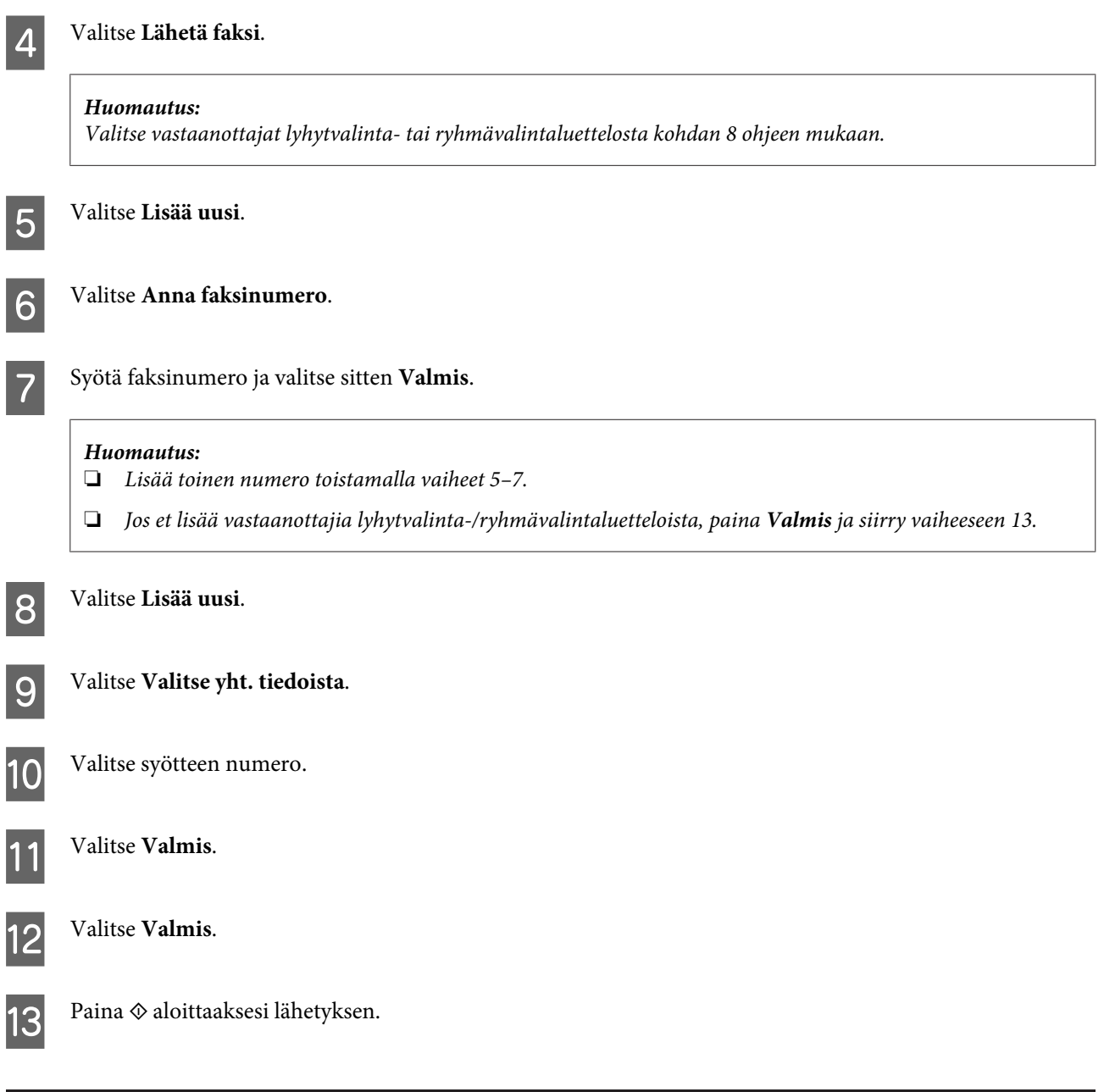

## **Faksin lähettäminen määritettynä aikana**

Noudata alla olevia ohjeita, kun haluat lähettää faksin tiettyyn aikaan.

*Huomautus:* ❏ *Varmista, että olet asettanut oikean ajan.* & *["Ajan ja alueen asettaminen/muuttaminen" sivulla 132](#page-131-0)* ❏ *Voit lähettää vain mustavalkoisia fakseja.* A Aseta alkuperäinen asiakirja automaattiseen arkinsyöttölaitteeseen tai valotustasolle.

& ["Alkuperäisten asiakirjojen lisääminen" sivulla 35](#page-34-0)

8 Siirry **Faksi**-tilaan Koti-valikosta.

C Syötä faksinumero. Voit myös käyttää uudelleenvalintaa, tai lyhyt- tai ryhmävalintaluetteloita faksinumeroiden valitsemisessa. D Valitse **Lisävalinnat**. E Valitse **Lähetä faksi myöhemmin**. F Valitse **Päällä**. G Aseta faksin lähetysaika, ja paina sitten **Valmis**.  $\begin{bmatrix} \textbf{B} & \textbf{P} \textbf{a} \\ \textbf{B} & \textbf{A} \end{bmatrix}$  Paina  $\otimes$  aloittaaksesi skannauksen. Skannattu kuva lähetetään tiettyyn aikaan. *Huomautus:*

**Faksi**

*Jos haluat peruuttaa faksaamisen määritettyyn aikaan, paina*  $\odot$ *.* 

## **Faksin lähettäminen kytketystä puhelimesta**

Jos vastaanottajalla on sama numero puhelimelle ja faksille, voit lähettää faksin puhelinkeskustelun jälkeen luuria laskematta.

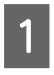

A Aseta alkuperäinen asiakirja automaattiseen arkinsyöttölaitteeseen tai valotustasolle. & ["Alkuperäisten asiakirjojen lisääminen" sivulla 35](#page-34-0)

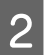

2 Valitse numero laitteeseen kytketystä puhelimesta.

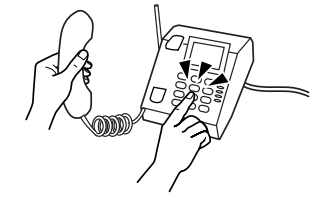

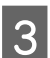

C Valitse **Lähetä** laitteen ohjauspaneelista.

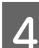

Paina  $\otimes$  aloittaaksesi faksin lähetyksen.

5 Sulje puhelin.

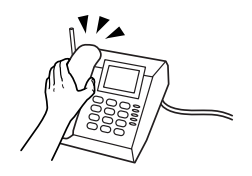

## <span id="page-98-0"></span>**Faksien vastaanottaminen**

### **Asetukset faksien vastaanottamiseksi automaattisesti**

Noudata alla olevia ohjeita asettaaksesi faksien automaattisen vastaanoton.

A Aseta A4-kokoista tavallista paperia kasettiin. & ["Paperin lisääminen" sivulla 25](#page-24-0)

B Varmista, että **Automaattinen vastaus** on **Päällä**. **Asetus** > **Faksiasetukset** > **Vastaanottoasetukset** > **Automaattinen vastaus** > **Päällä**

#### *Huomautus:*

- ❏ *Kun tähän laitteeseen on kytketty vastaaja, varmista, että Soittoa ennen vastausta -asetus on asetettu oikein seuraavalla tavalla.*
- ❏ *Asuinmaastasi riippuen Soittoa ennen vastausta ei ehkä ole käytettävissä.*
- C Siirry **Asetus** -tilaan Koti-valikosta.

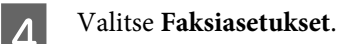

E Valitse **Tietoliikenne**.

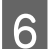

F Valitse **Soittoa ennen vastausta**.

G Aseta soittojen lukumäärä painamalla + tai - ja paina sitten **Valmis**.

#### c*Tärkeä tieto:*

*Valitse useampi soitto kuin mitä vastaajan vastaamiselle tarvitaan. Jos sen asetus on vastaaminen neljännellä soittokerralla, aseta laite vastaamaan viidennellä soittokerralla tai myöhemmin. Muussa tapauksessa vastaaja ei voi vastata äänipuheluihin.*

#### *Huomautus:*

*Kun vastaanotat puhelun ja toinen osapuoli on faksi, laite vastaanottaa faksin automaattisesti vaikka puhelinvastaaja vastaa puheluun. Jos vastaat puheluun, odota kunnes nestekidenäytössä on viesti yhteyden muodostamisesta ennen kuin lasket luurin. Jos toinen osapuoli on soittaja, puhelinta voi käyttää normaalista tai vastaajaan voi jättää viestin.*

### **Faksien vastaanottaminen manuaalisesti**

Jos laitteeseen on kytketty puhelin, ja automaattinen vastaustila on asetettu pois käytöstä, voit vastaanottaa faksitietoja, kun yhteys on muodostettu.

<span id="page-99-0"></span>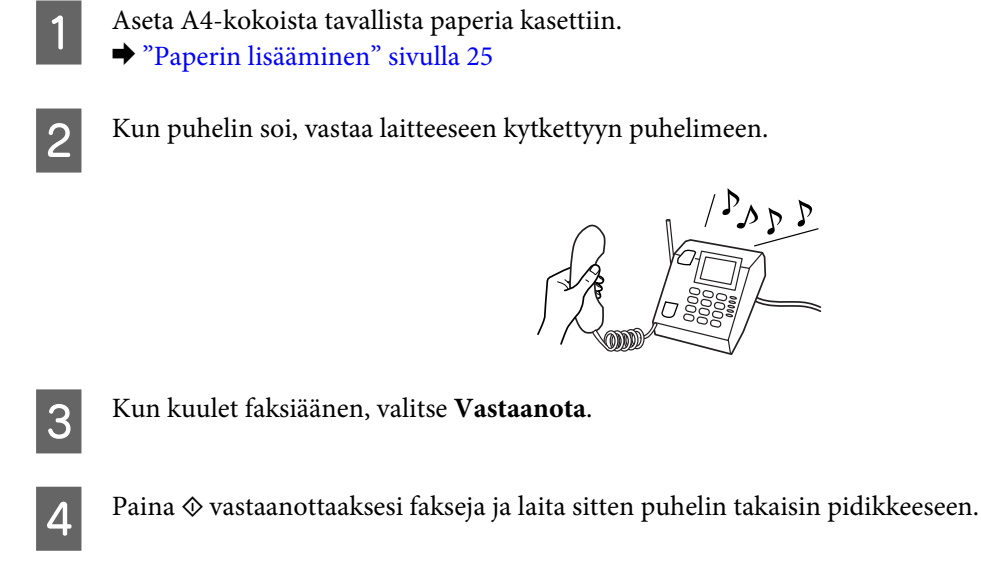

# **Faksin vastaanottaminen pollaamalla**

 $\overline{5}$  Paina  $\otimes$  tulostaaksesi faksit.

Tämän avulla voit vastaanottaa faksin faksitietopalvelusta, johon olet soittanut.

Noudata faksin vastaanottamisessa pollaamalla alla olevia ohjeita.

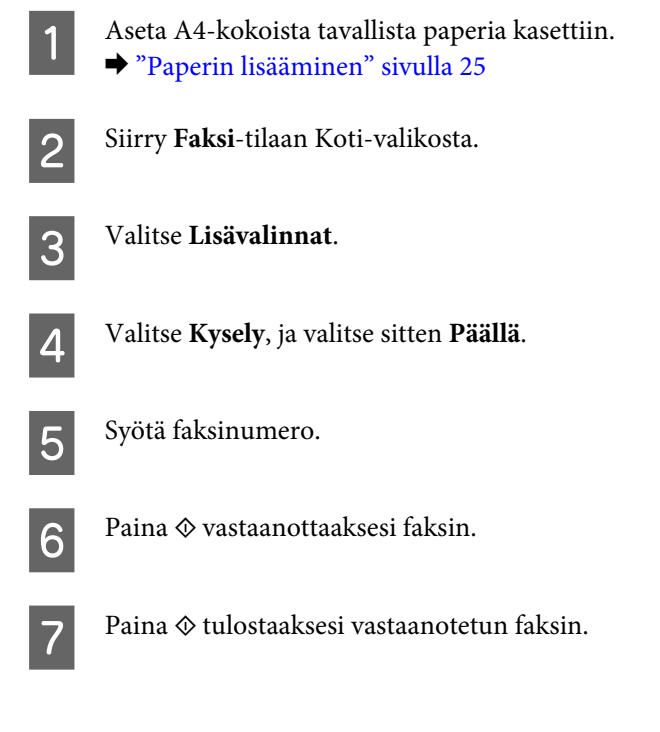

# **Raporttien tulostaminen**

Noudata faksiraportin tulostamisessa alla olevia ohjeita.

**Faksi**

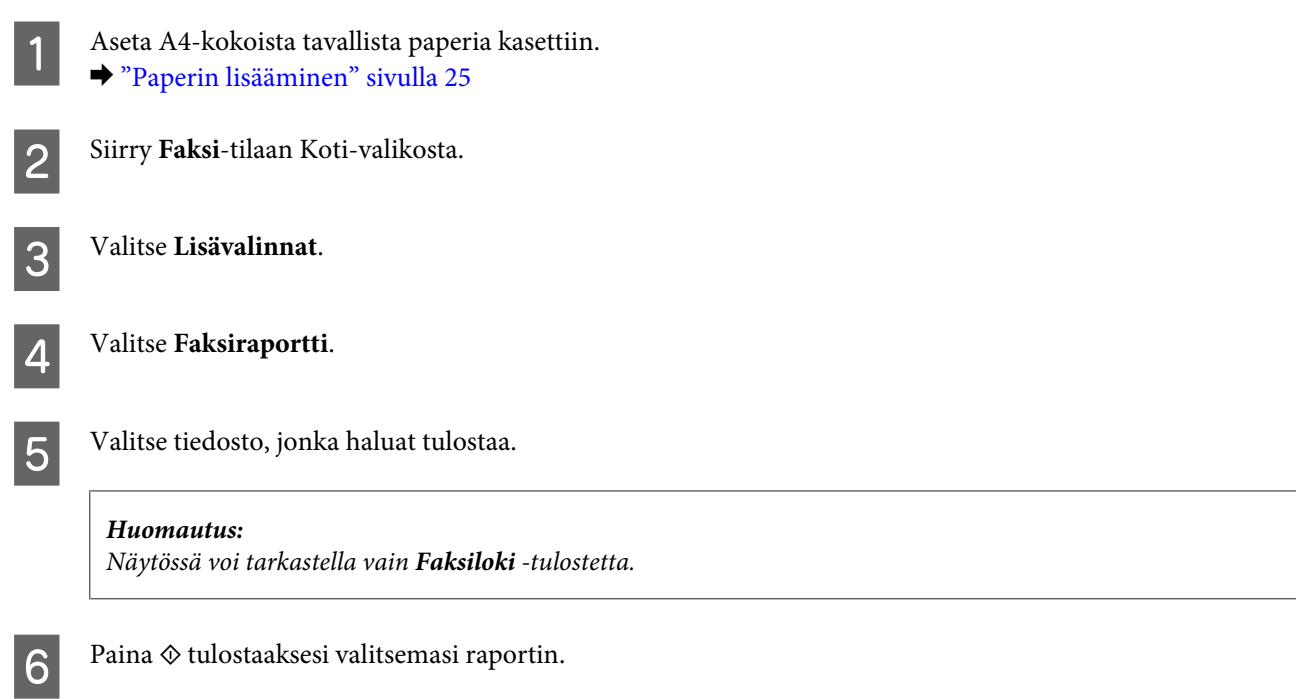

# **Faksitilan valikkoluettelo**

Katso seuraavasta tarkemmat tiedot Faksitilan valikkoluettelosta. & ["Faksitila" sivulla 107](#page-106-0)

# **Lisää toimintoja**

Lisää toimintoja sisältää monia erityisiä valikkoja, joiden ansiosta tulostus on helppoa ja hauskaa! Saadaksesi lisätietoja valitse Lisää toimintoja, valitse kukin valikko ja noudata sitten nestekidenäytön ohjeita.

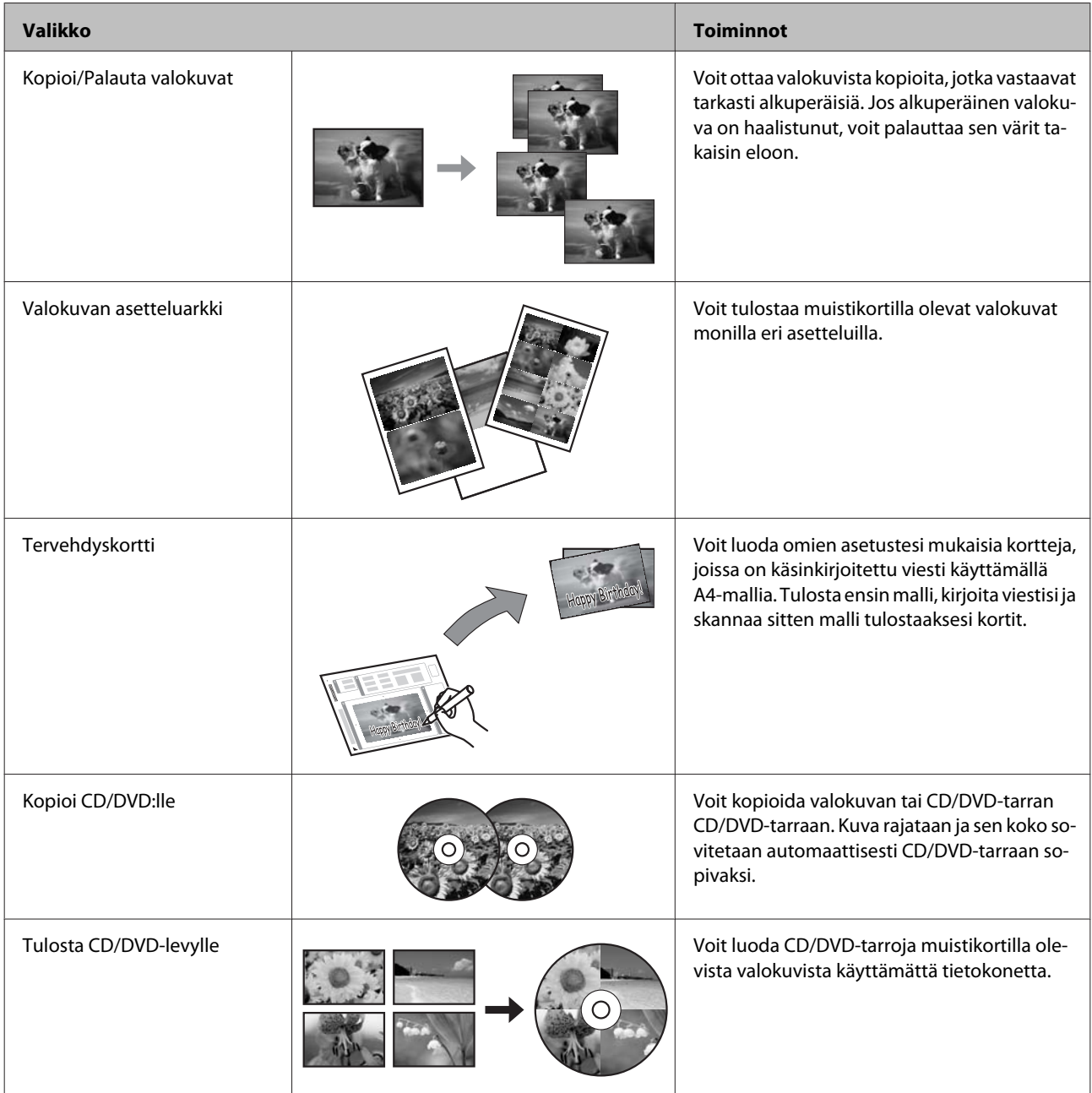

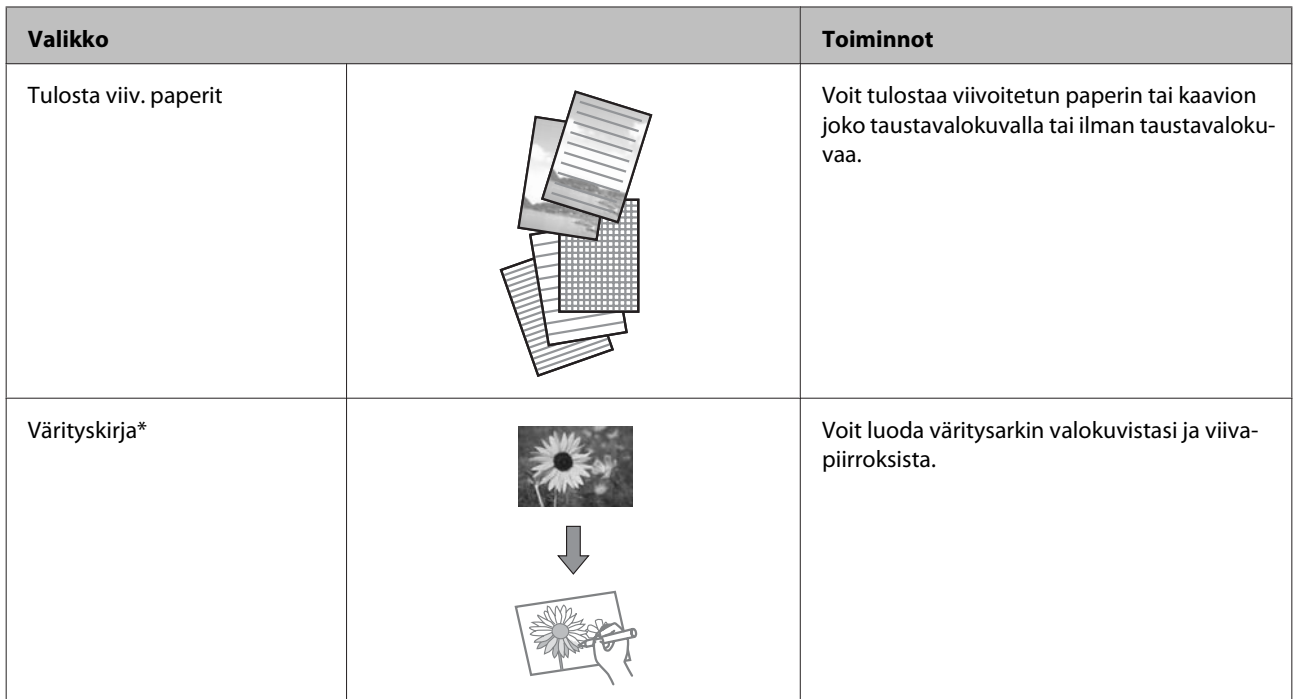

\* Käytä **Värityskirja**-toimintoa vain piirroksiin ja kuviin, jotka olet itse luonut. Jos käytät tekijänoikeuksin suojattua materiaalia, varmista, että toimit henkilökohtaista tulostusta koskevien lakien puitteissa.

# **Ohjauspaneelin valikkoluettelo**

Voit käyttää tätä laitetta tulostimena, kopiokoneena, skannerina ja faksina. Kun käytät jotain näistä toiminnoista tulostustoimintoa lukuun ottamatta, valitse haluamasi toiminto painamalla ohjauspaneelissa vastaavaa tilapainiketta. Jokaisen tilan päänäyttö tulee näkyviin, kun valitset tilan.

# **Kopiointitila**

*Huomautus:*

*Mallista riippuen jotkin toiminnot eivät ehkä ole käytettävissä.*

#### **Paperi- ja kopioasetukset**

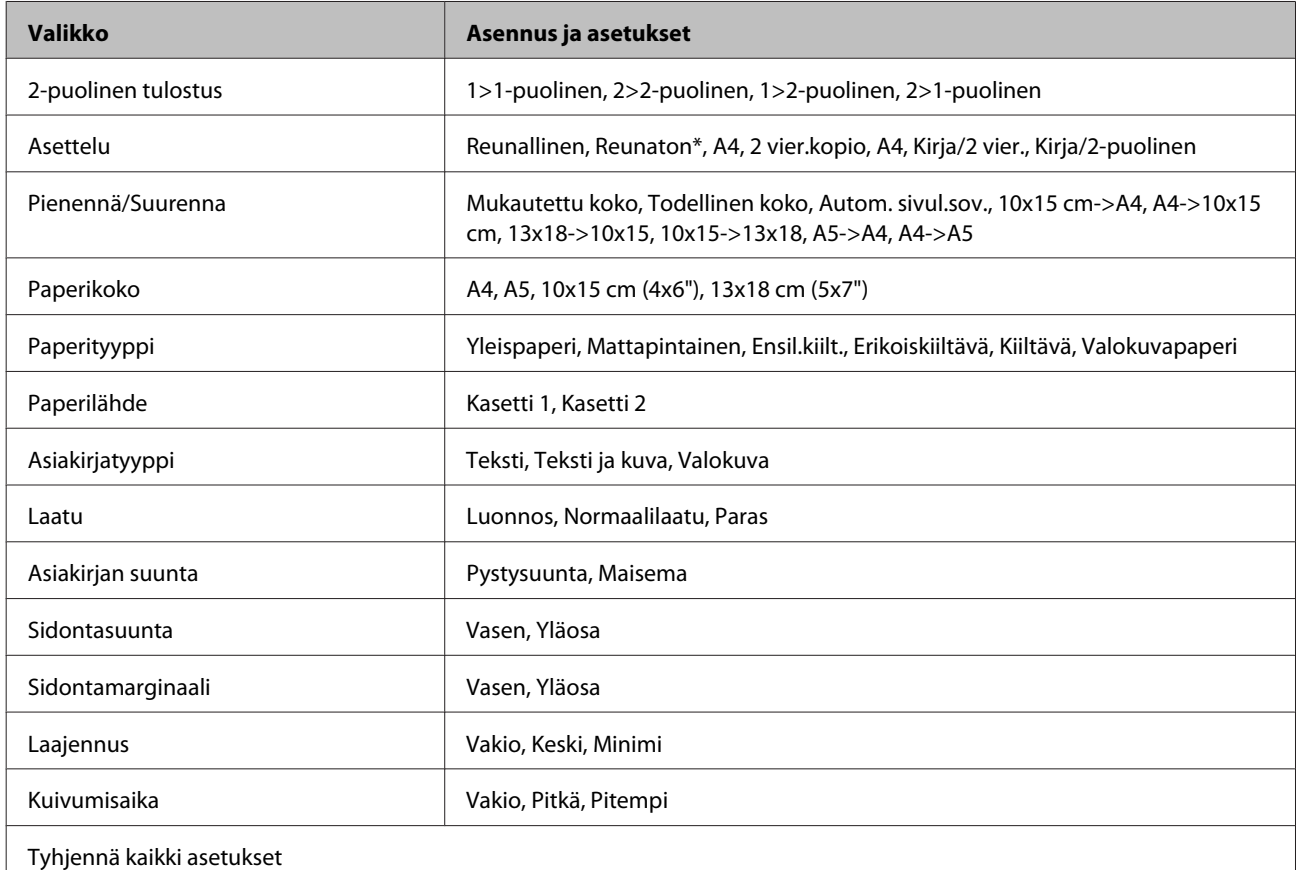

\* Kuvaasi suurennetaan ja rajataan hieman niin, että se täyttää paperiarkin. Tulostuslaatu saattaa olla huono tulosteen ylä- tai alalaidassa, tai muste saattaa levitä näillä alueilla.

## **Tulosta valokuvia -tila**

#### *Huomautus:*

*Mallista riippuen jotkin toiminnot eivät ehkä ole käytettävissä.*

## **XP-700-sarja/XP-800-sarja**

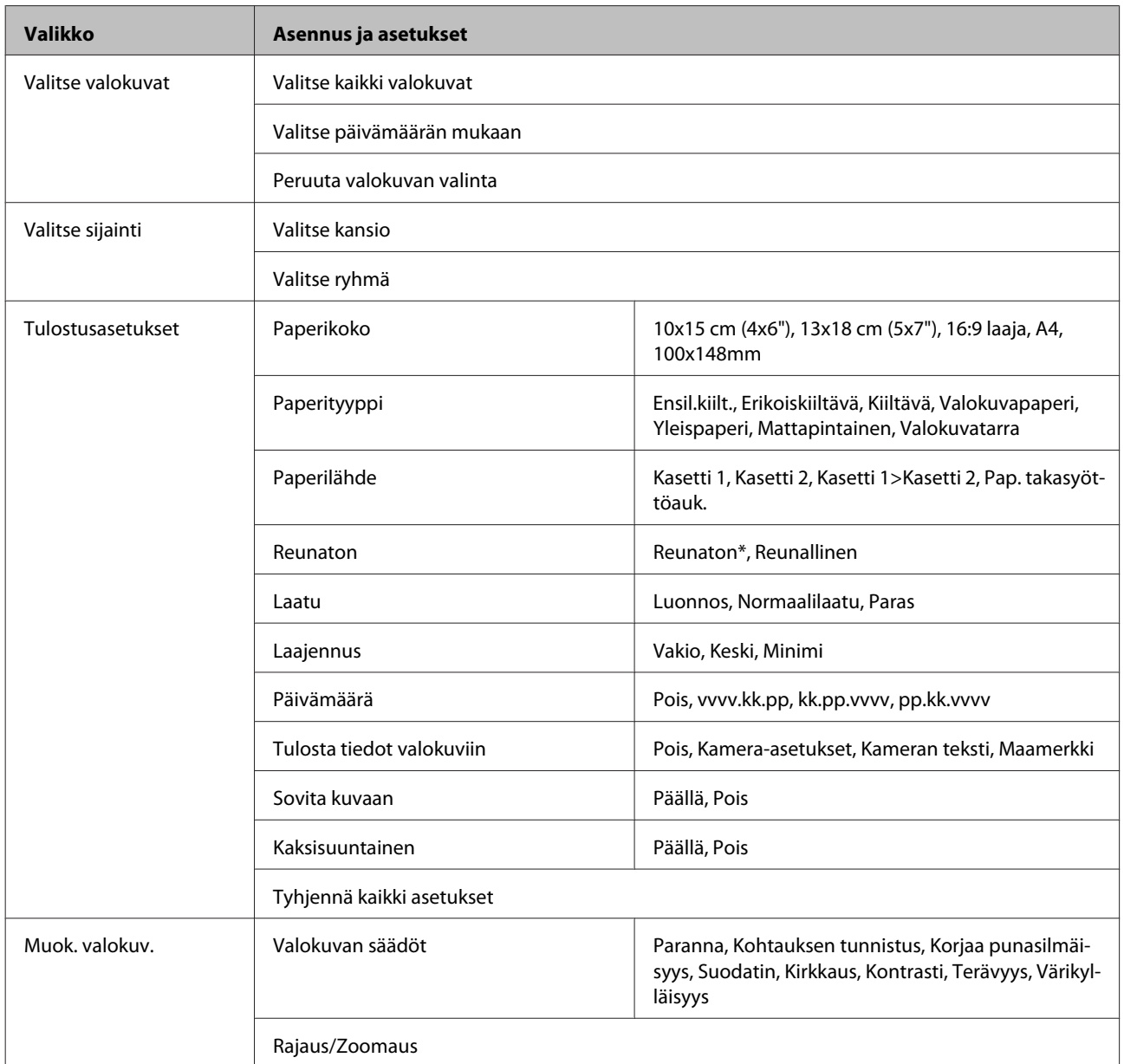

\* Kuvaasi suurennetaan ja rajataan hieman niin, että se täyttää paperiarkin. Tulostuslaatu saattaa olla huono tulosteen ylä- tai alalaidassa, tai muste saattaa levitä näillä alueilla.

## **XP-600-sarja**

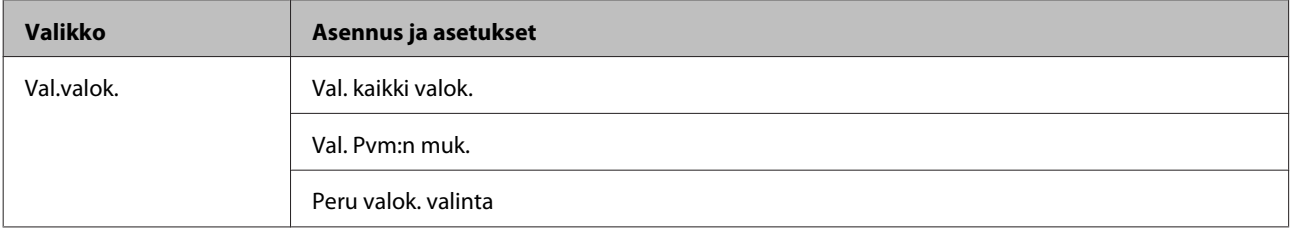

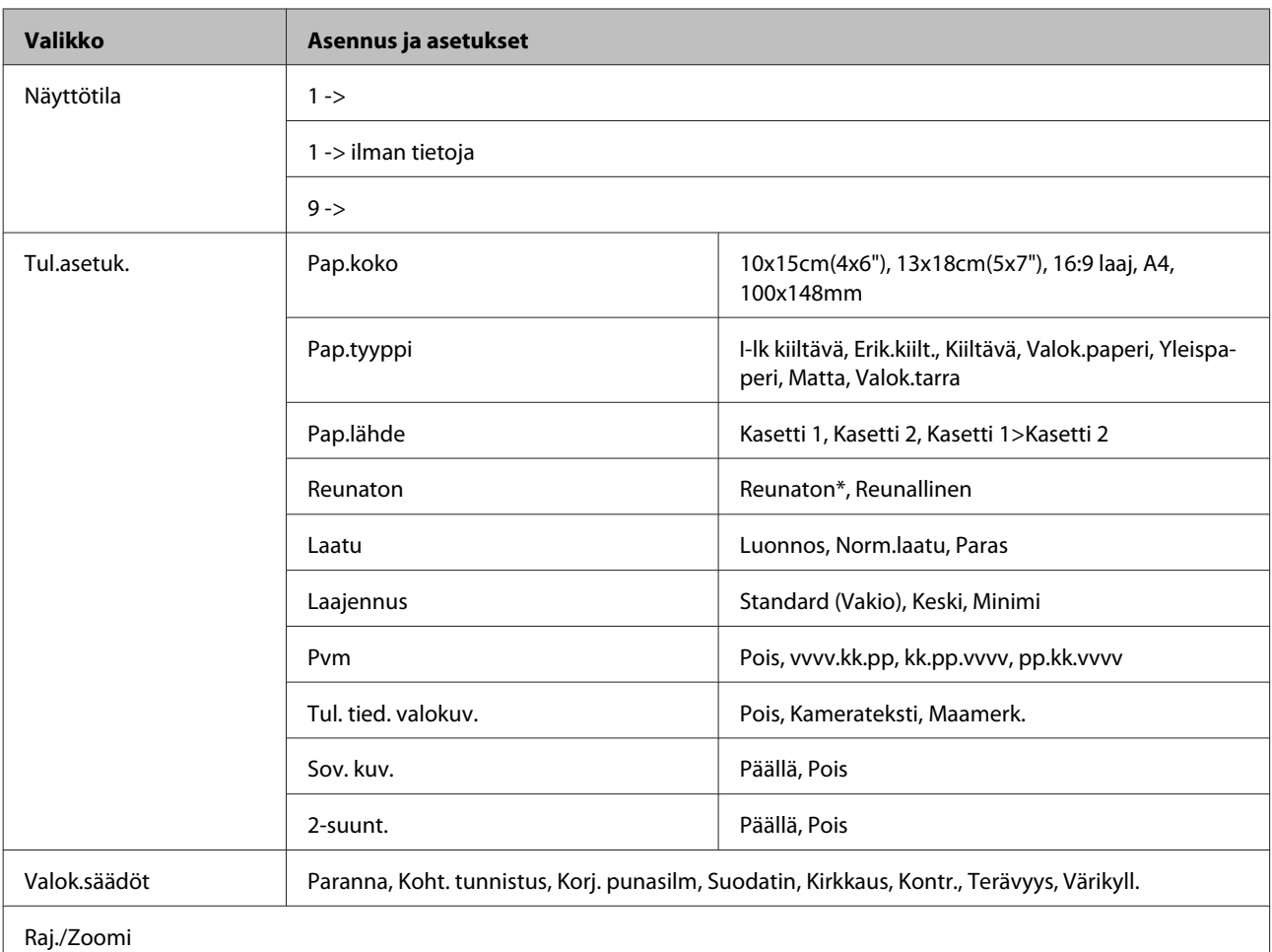

\* Kuvaasi suurennetaan ja rajataan hieman niin, että se täyttää paperiarkin. Tulostuslaatu saattaa olla huono tulosteen ylä- tai alalaidassa, tai muste saattaa levitä näillä alueilla.

# **Skannaustila**

*Huomautus:*

*Mallista riippuen jotkin toiminnot eivät ehkä ole käytettävissä.*

#### **Ohjauspaneelin valikkoluettelo**

<span id="page-106-0"></span>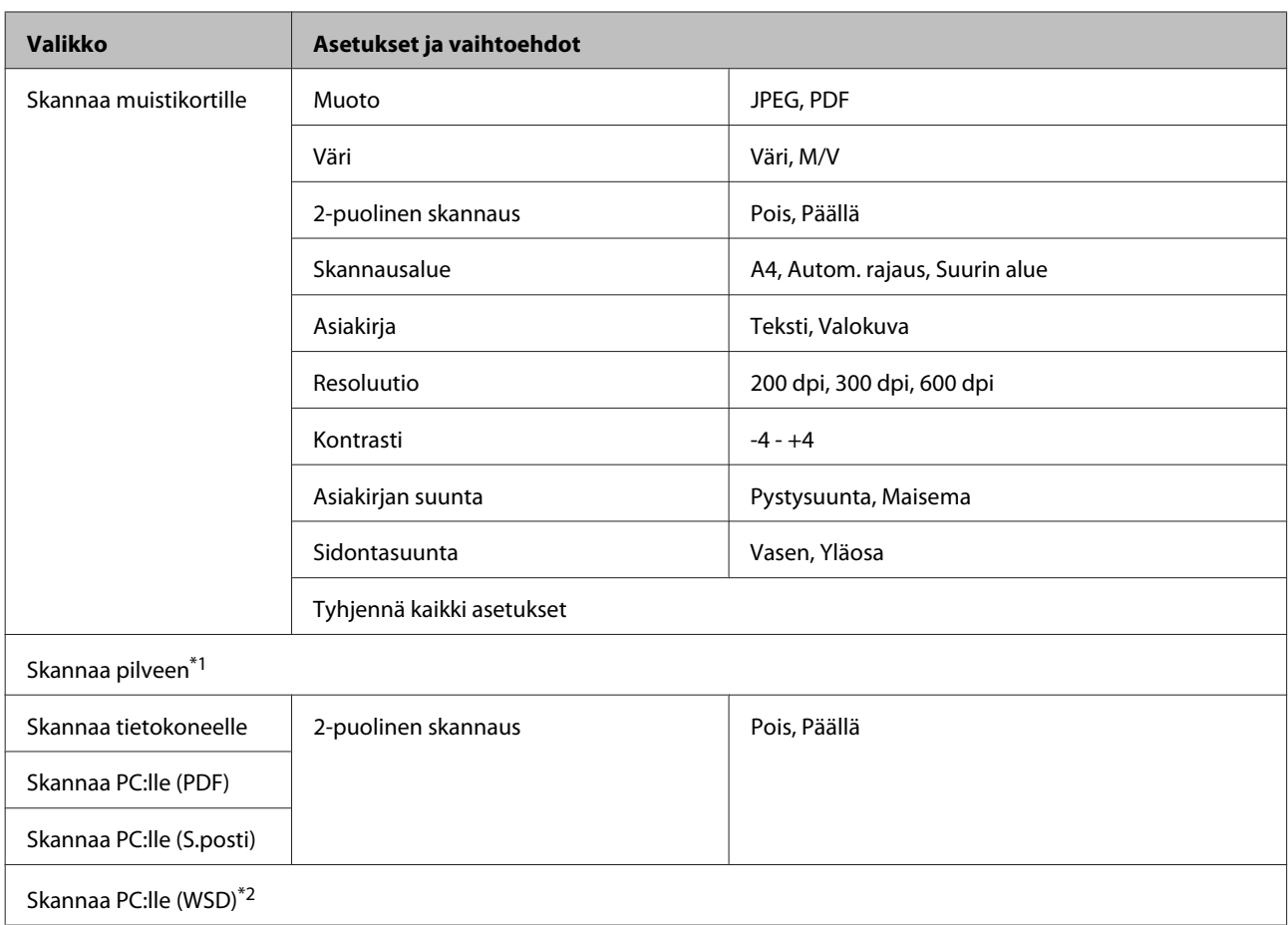

\*1 Skannaa pilveen -ohjeet löydät Epson Connect -oppaasta.

& ["Epson Connect -palvelun käyttö" sivulla 9](#page-8-0)

\*2 Käytettävissä tietokoneissa, joissa on englanninkielinen Windows 7 tai Vista.

# **Faksitila**

#### *Huomautus:*

*Faksitoiminnot ovat käytettävissä vain faksimahdollisuuden omaavissa malleissa.*

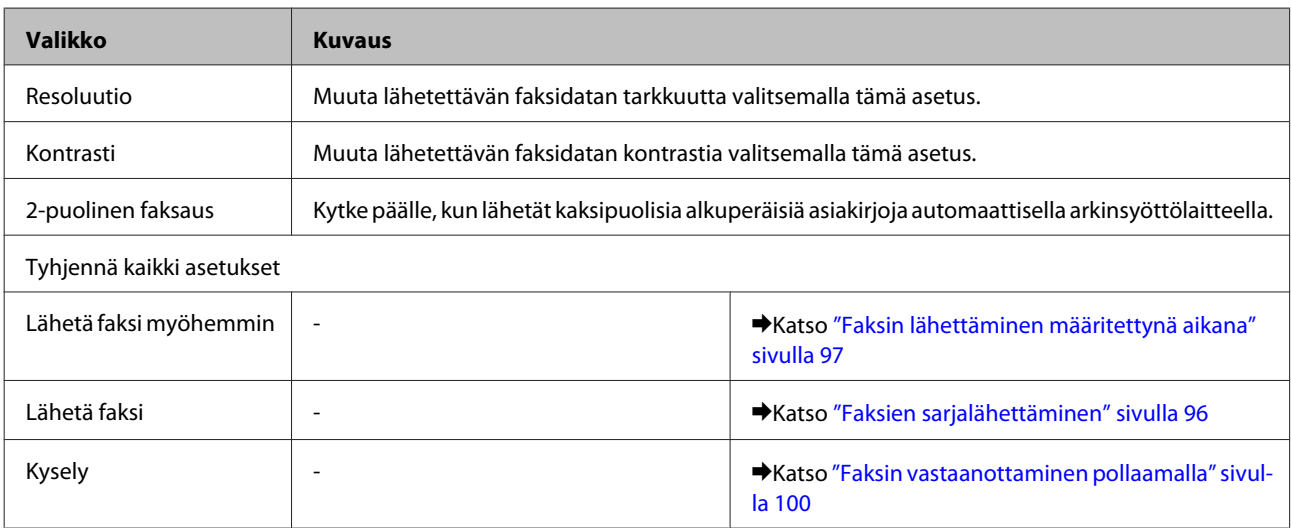

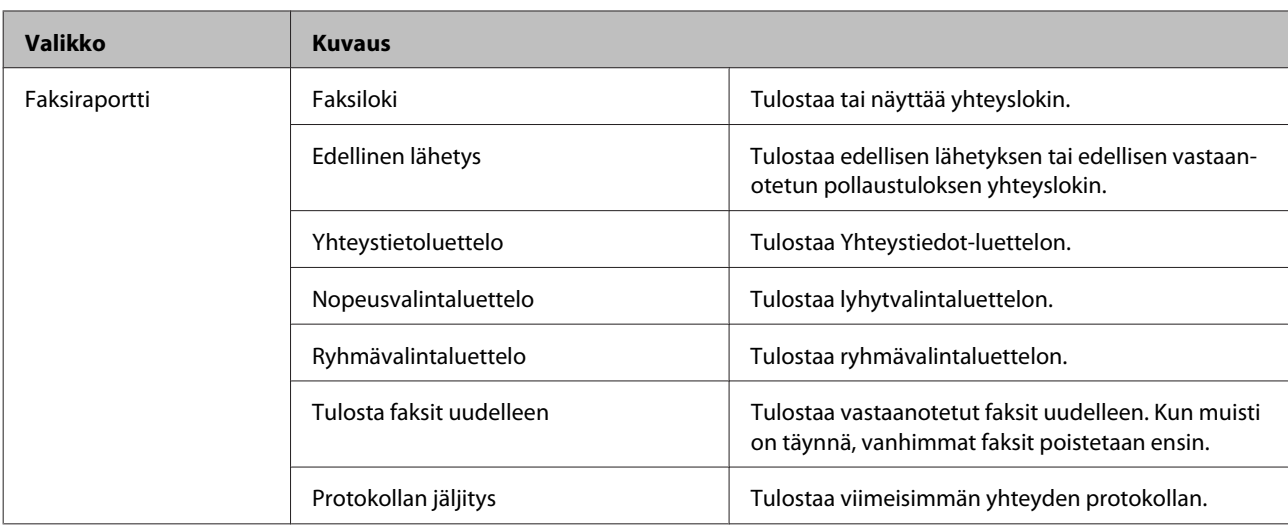

# **Lisää toimintoja -tila**

*Huomautus:*

*Mallista riippuen jotkin toiminnot eivät ehkä ole käytettävissä.*

## **XP-700-sarja/XP-800-sarja**

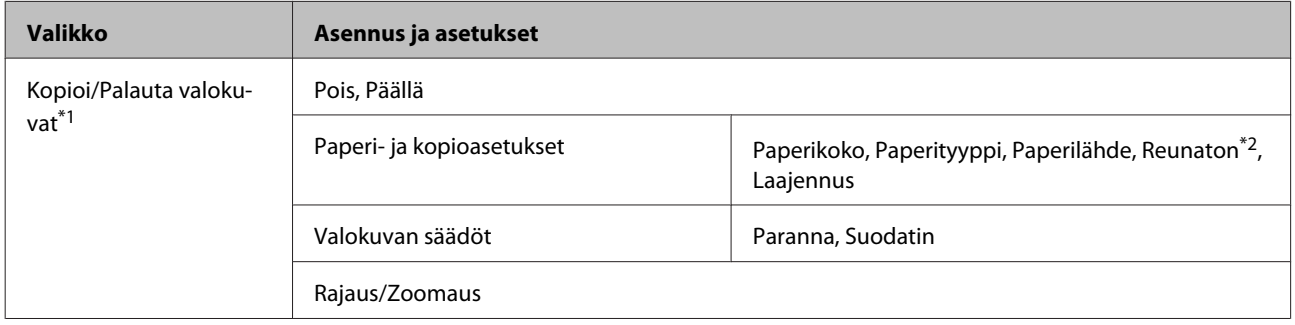
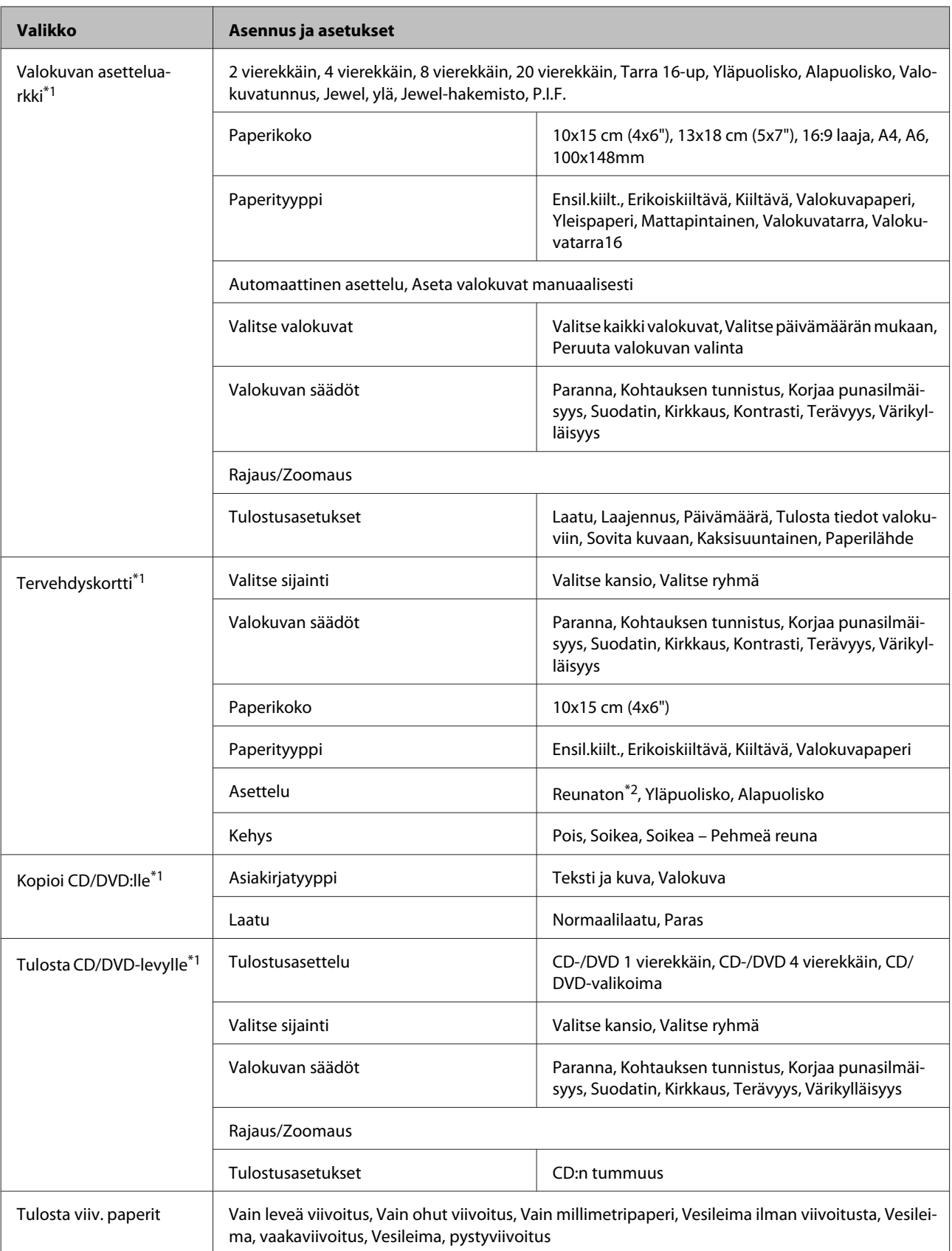

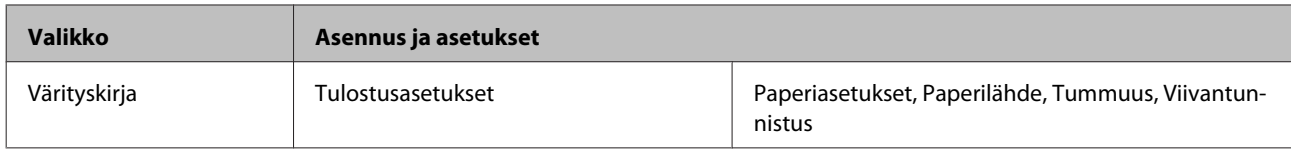

\*1 Valikkohierarkia vaihtelee laitteesta riippuen.

\*2 Kuvaasi suurennetaan ja rajataan hieman niin, että se täyttää paperiarkin. Tulostuslaatu saattaa olla huono tulosteen ylä- tai alalaidassa, tai muste saattaa levitä näillä alueilla.

## **XP-600-sarja**

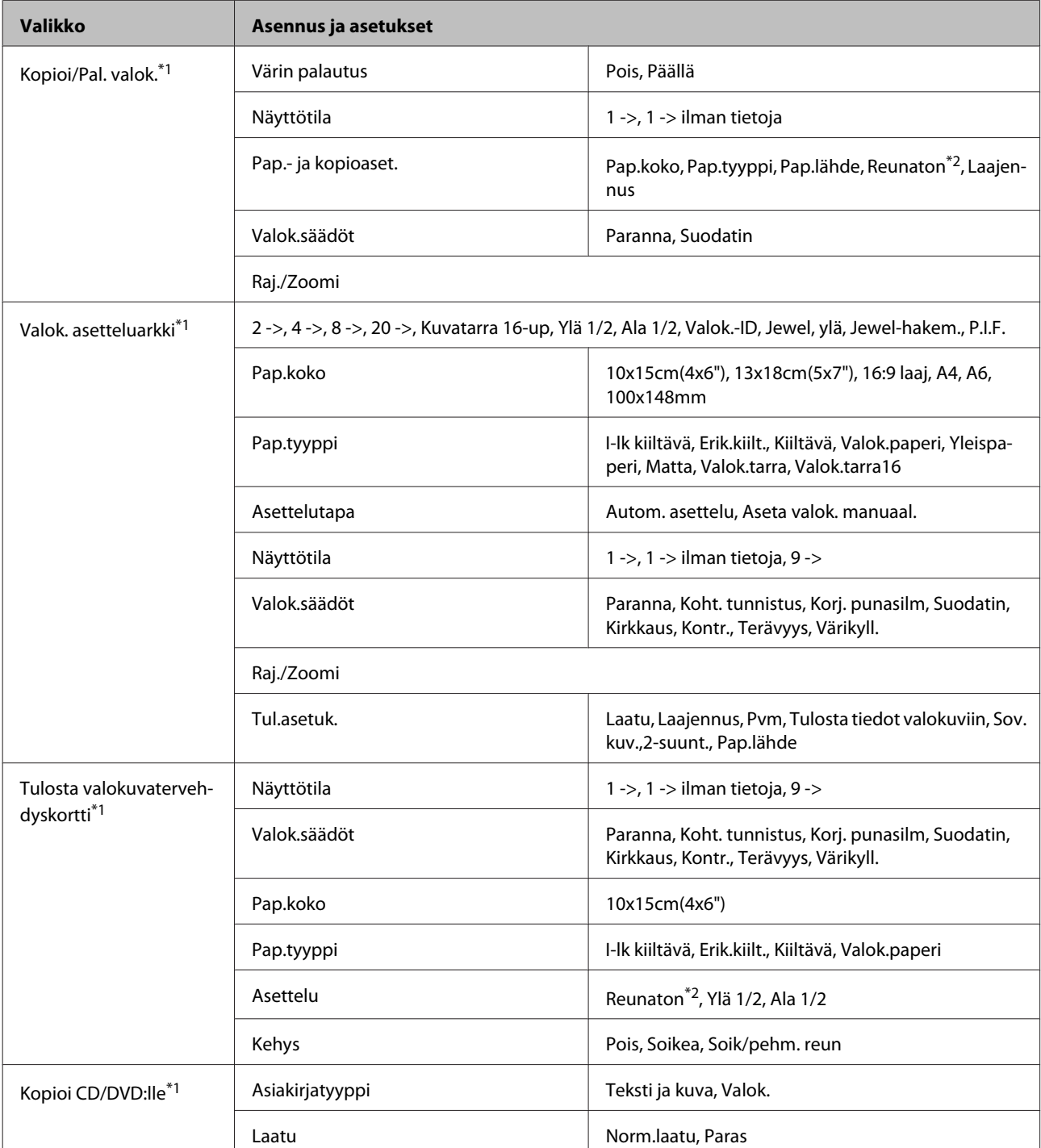

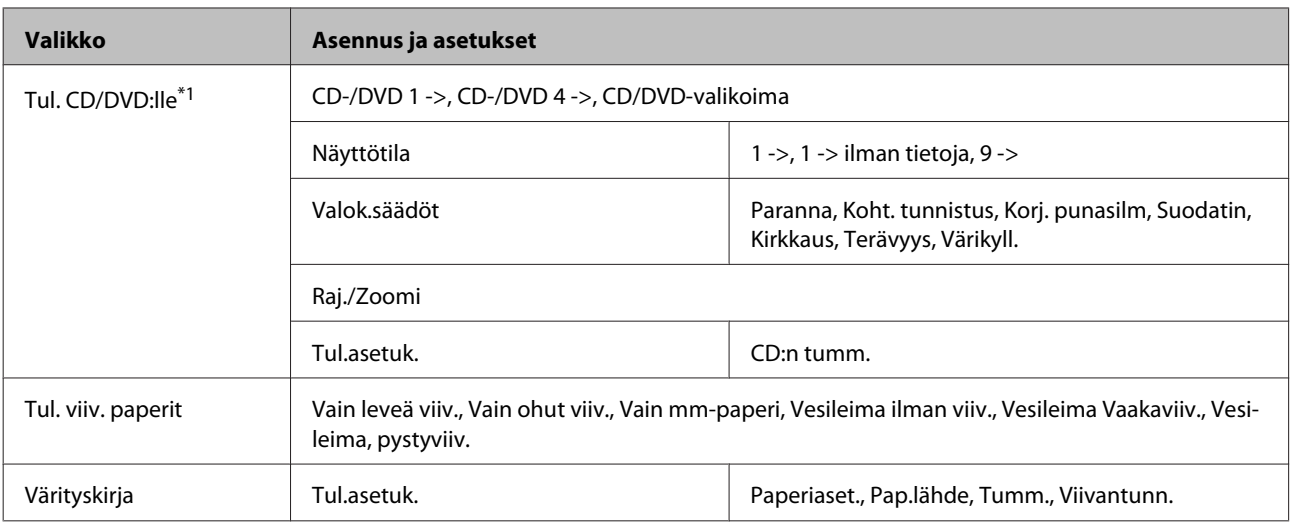

\*1 Valikkohierarkia vaihtelee laitteesta riippuen.

\*2 Kuvaasi suurennetaan ja rajataan hieman niin, että se täyttää paperiarkin. Tulostuslaatu saattaa olla huono tulosteen ylä- tai alalaidassa, tai muste saattaa levitä näillä alueilla.

## **Wi-Fi-asetustila**

### *Huomautus:*

*Mallista riippuen jotkin toiminnot eivät ehkä ole käytettävissä.*

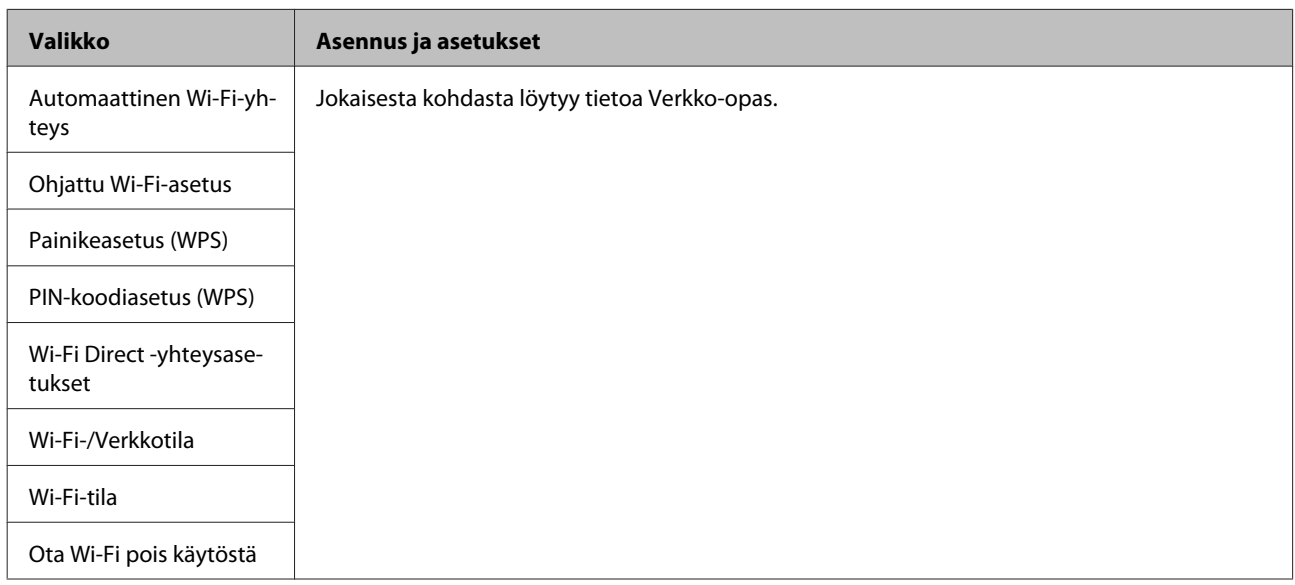

## **Asetustila**

### *Huomautus:*

*Mallista riippuen jotkin toiminnot eivät ehkä ole käytettävissä.*

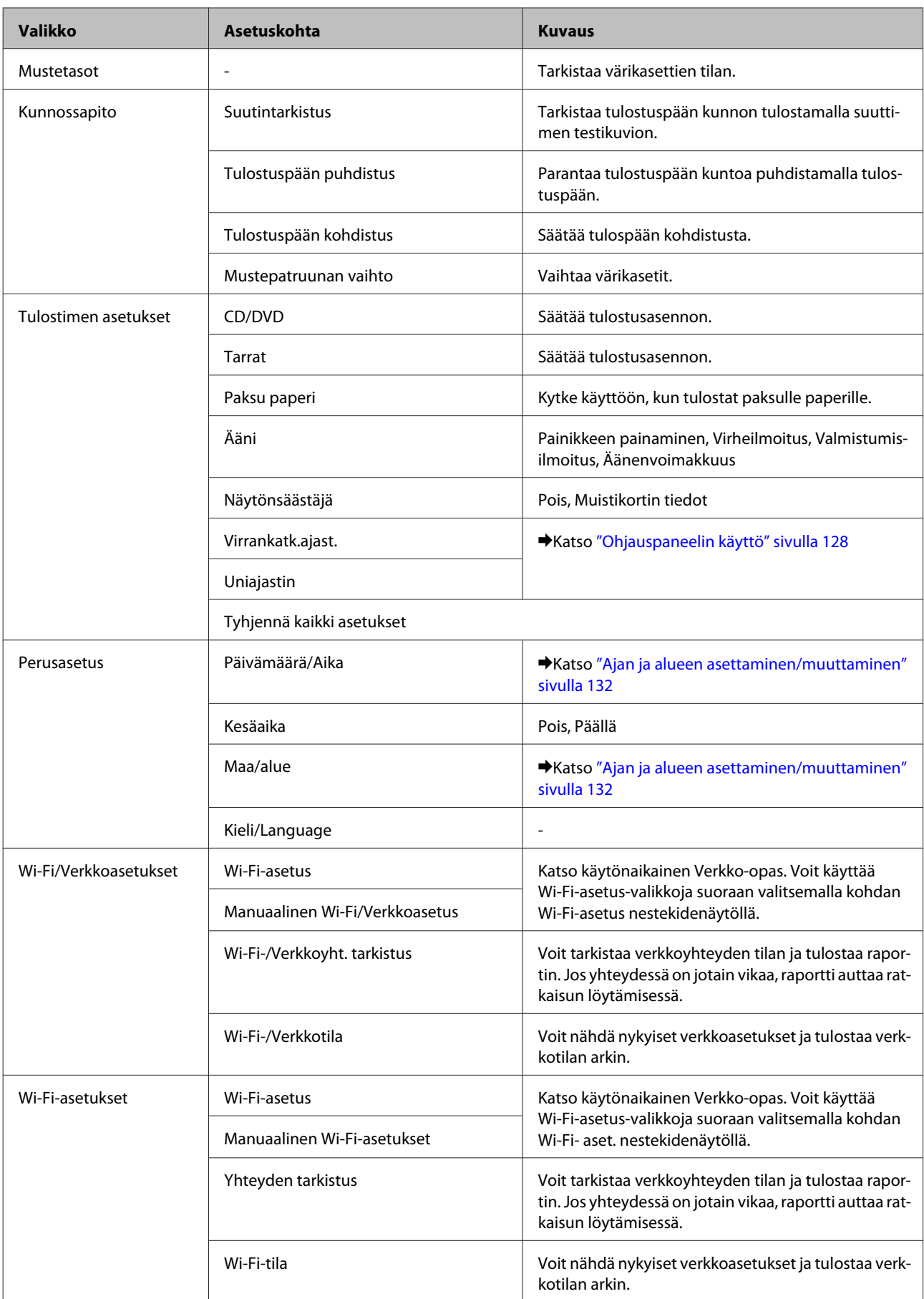

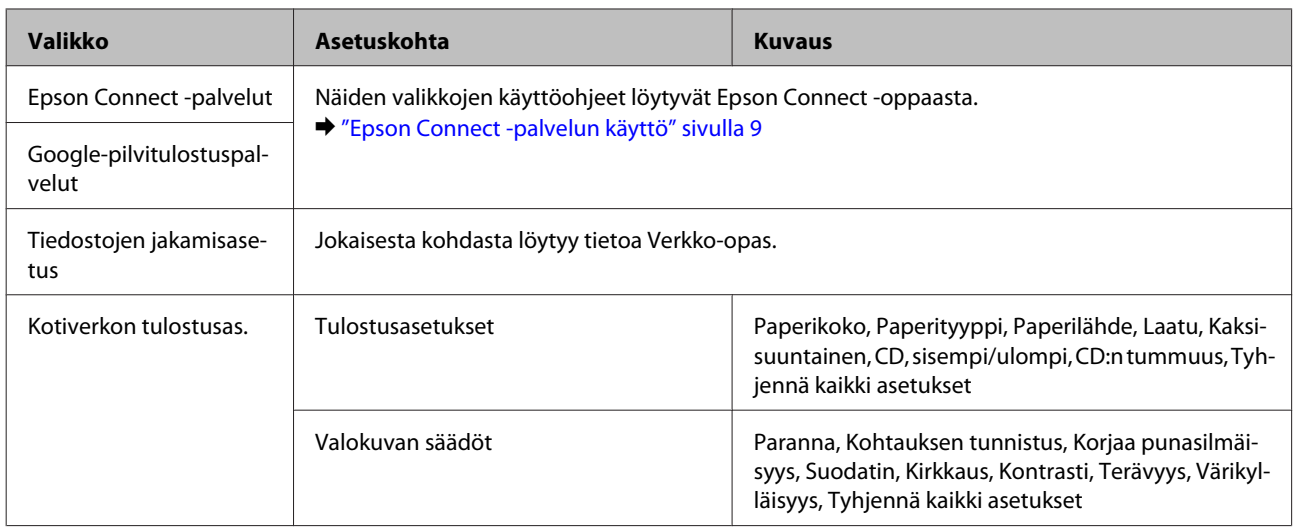

### **Ohjauspaneelin valikkoluettelo**

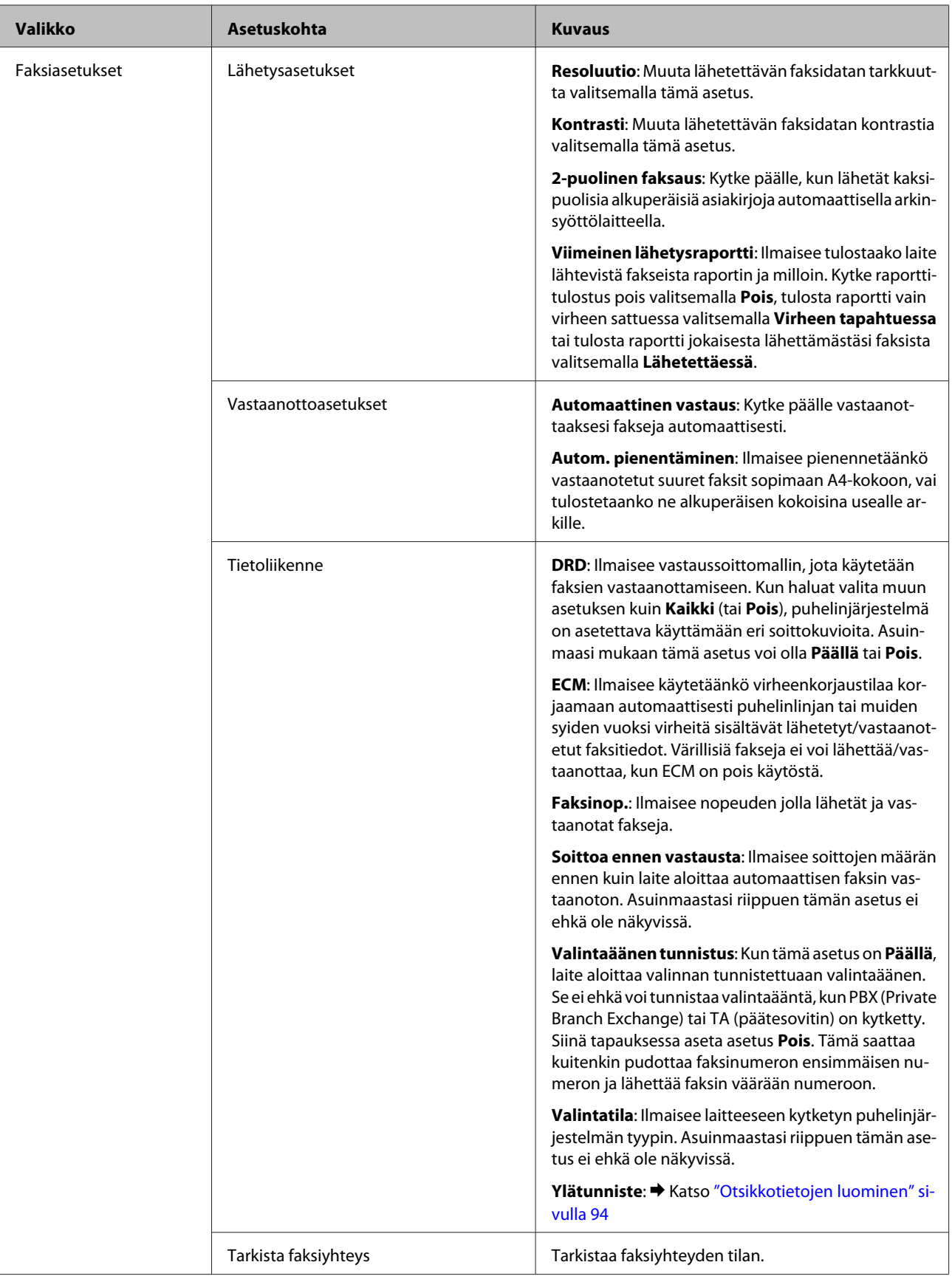

### **Ohjauspaneelin valikkoluettelo**

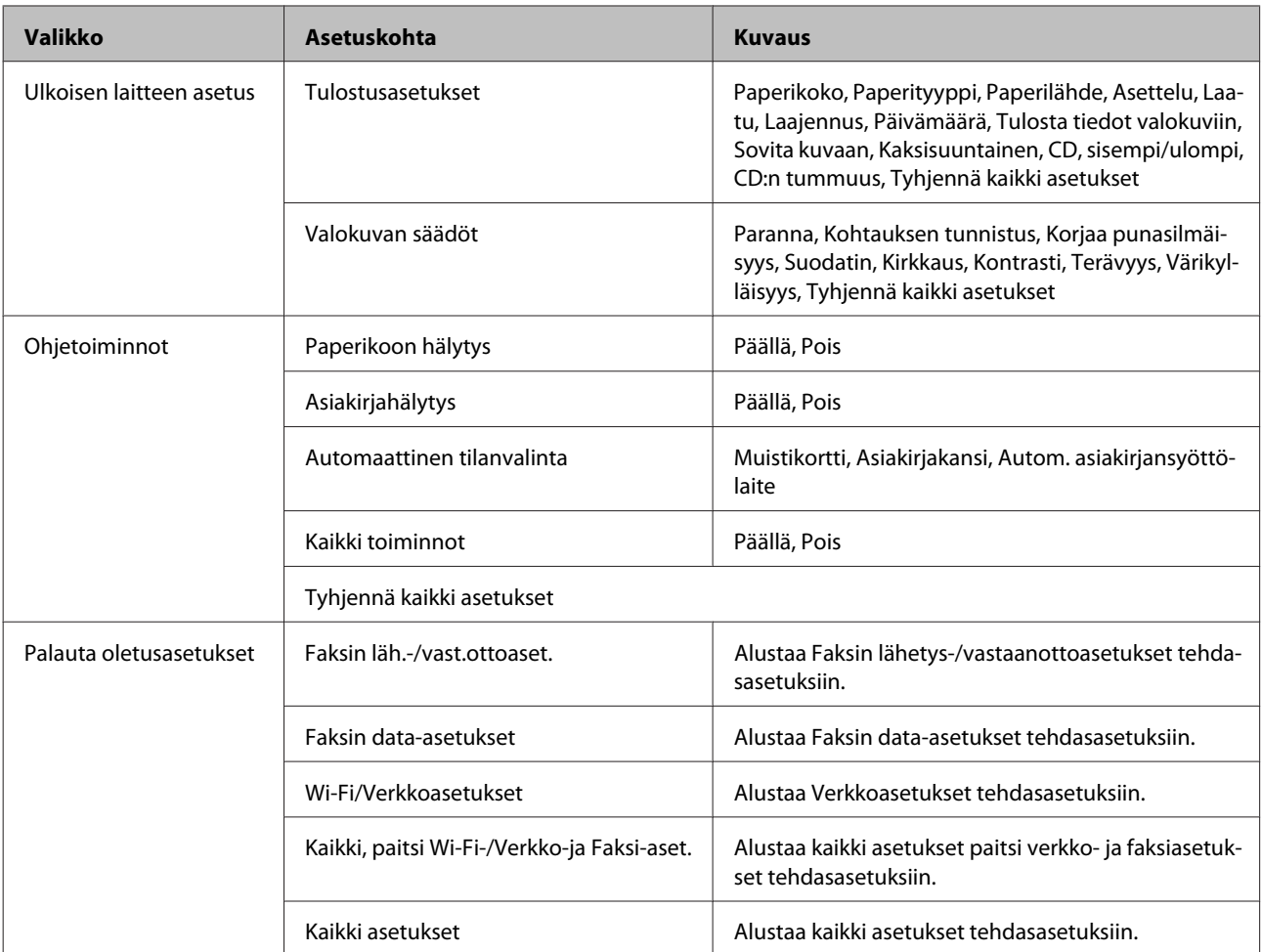

# **Ohje-tila**

*Huomautus:*

*Mallista riippuen jotkin toiminnot eivät ehkä ole käytettävissä.*

### **Ohjauspaneelin valikkoluettelo**

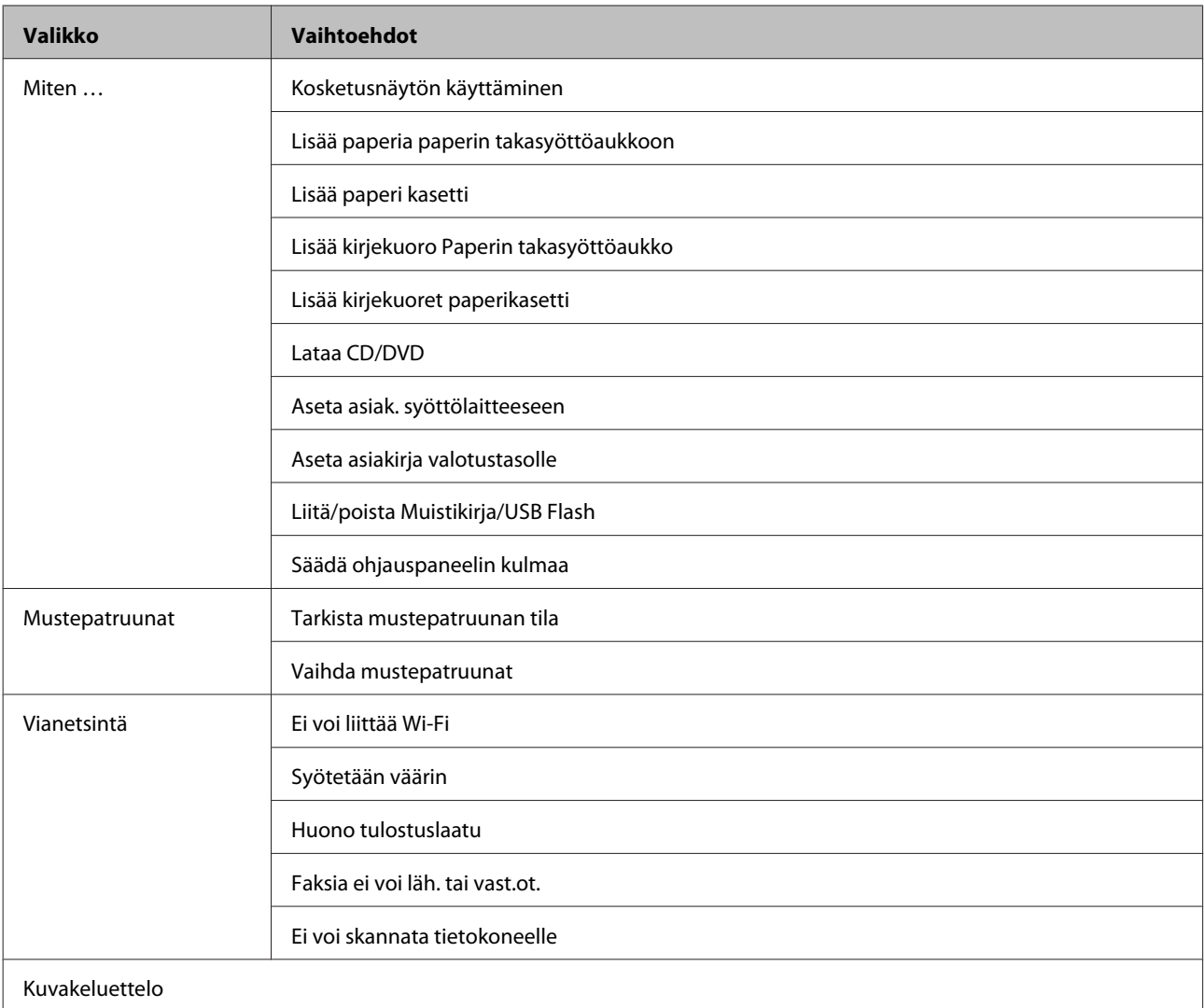

# **Värikasettien vaihtaminen**

## **Värikasetteja koskevat turvallisuusohjeet, varotoimet ja tekniset tiedot**

## **Turvallisuusohjeet**

Ota värikasetteja käsitellessäsi huomioon seuraavat seikat:

- ❏ Pidä värikasetit poissa lasten ulottuvilta.
- ❏ Käsittele käytettyjä värikasetteja varoen, sillä musteensyöttöaukon ympärillä voi olla mustetta. Jos mustetta pääsee iholle, muste on pestävä perusteellisesti pois vedellä ja saippualla. Jos mustetta joutuu silmiin, huuhtele ne välittömästi vedellä. Jos huolellisen huuhtelun jälkeen silmissä on ärsytystä tai näköhäiriöitä, mene välittömästi lääkäriin. Jos mustetta joutuu suuhusi, sylje se välittömästi pois ja mene heti lääkäriin.
- ❏ Jos poistat värikasetin laitteesta myöhempää käyttöä varten, tai hävittääksesi sen, muista laittaa suojus takaisin paikoilleen värikasetin musteensyöttöportin päälle estääksesi mustetta kuivumasta ja estääksesi ympäröivien tahriintumisen musteella.
- ❏ Älä paina värikasettia liian kovaa, äläkä purista sitä, ja varo pudottamasta värikasetteja. Muutoin mustetta saattaa vuotaa.
- ❏ Älä pura tai muokkaa värikasetteja. Muutoin et ehkä voi tulostaa normaalisti.
- ❏ Älä kosketa kuvaan merkittyjä kohtia. Se voi estää kasetin normaalin toiminnan ja tulostuksen.

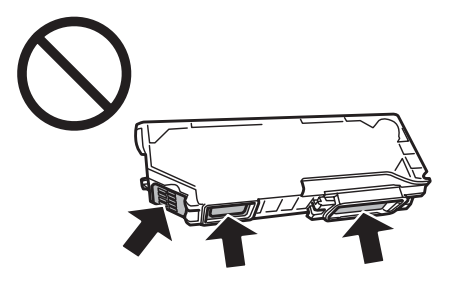

❏ Älä jätä laitetta niin, että värikasetit on poistettu, äläkä sammuta laitteen virtaa värikasettien vaihdon aikana. Muuten tulostuspään suuttimissa jäljellä oleva muste kuivuu ja tulostus ei välttämättä enää onnistu.

### **Värikasetin vaihtamiseen liittyvät varotoimenpiteet**

Perehdy värikasetteja vaihtaessasi kaikkiin tässä kappaleessa annettuihin ohjeisiin.

❏ Epson suosittelee vain aitojen Epson-värikasettien käyttämistä. Epson ei voi taata epäaitojen värikasettien laatua. Epäaidot värikasetit saattavat aiheuttaa laitteelle vahinkoja, jotka eivät kuulu Epsonin myöntämän takuun piiriin ja tietyissä tilanteissa saattavat johtaa laitteen virheelliseen toimintaan. Muiden kuin alkuperäisten värikasettien väritasotietoja ei ehkä näytetä.

- ❏ Ravista mustaa värikasettia kevyesti neljä tai viisi kertaa ennen pakkauksen avaamista. Värikasetit ja valokuvamustakasetti eivät vaadi ravistelua.
- ❏ Älä ravistele värikasetteja liian voimakkaasti, muuten mustetta saattaa vuotaa kasetista.
- ❏ Tämän laitteen värikasetit on varustettu mikropiirillä, joka valvoo tarkasti tietoja, kuten jokaisessa värikasetissa jäljellä olevan musteen määrää. Tämä tarkoittaa, että vaikka värikasetti poistettaisiin laitteesta ennen kuin väri on loppu, voit edelleen käyttää värikasettia asetettuasi sen takaisin laitteeseen. Kuitenkin, kun värikasetti asetetaan takaisin paikoilleen, jonkin verran mustetta kuluu laitteen suorituskyvyn takaamiseksi.
- ❏ Tulostuspään optimaalisen suorituskyvyn ylläpitämiseksi kaikkien värikasettien mustetta kuluu jonkin verran tulostuksen lisäksi myös huoltotoimenpiteiden, kuten värikasetin vaihdon ja tulostuspään puhdistuksen aikana.
- ❏ Varo, ettei pölyä tai mitään esineitä pääse värikasetin pidikkeen sisälle. Jos pidikkeen sisälle pääsee jotain ylimääräistä, se saattaa heikentää tulostustuloksia tai jopa estää tulostuksen.
- ❏ Jotta värin käyttö olisi mahdollisimman tehokasta, poista värikasetti vasta sitten, kun olet valmis vaihtamaan sen uuteen. Värikasetteja, joissa on vähän mustetta, ei ehkä voi käyttää uudelleen paikoilleen asettamisen jälkeen.
- ❏ Älä avaa värikasetin pakkausta ennen kuin olet valmis asentamaan sen laitteeseen. Kasetti on vakuumipakattu, jotta sen luotettavuus olisi paras mahdollinen. Jos avaat kasettipakkauksen paljon aikaisemmin kuin käytät sitä, normaali tulostaminen ei ehkä onnistu.
- ❏ Asenna kaikki värikasetit, muuten ei voi tulostaa.
- ❏ Kun värikasetti alkaa olla tyhjä, valmistele uusi värikasetti.
- ❏ Jos tuot värikasetin kylmästä ympäristöstä lämpimään, anna se lämmetä huoneenlämpötilaan vähintään kolme tuntia ennen sen käyttöä.
- ❏ Säilytä värikasetit viileässä, kuivassa paikassa.
- ❏ Et voi käyttää laitteesi mukana toimitettuja värikasetteja vaihto-osina.

### **Värikasettien tekniset tiedot**

- ❏ Epson suosittelee käyttämään värikasetin ennen pakkaukseen painettua päivämäärää.
- ❏ Laitteen mukana toimitettuja värikasetteja käytetään osittain alkuasennuksessa. Jotta tulosteet olisivat mahdollisimman laadukkaita, laitteen tulostuspäät täytetään musteella. Tämä yhden kerran tehtävä toimenpide kuluttaa jonkin verran mustetta, ja siksi nämä värikasetit tulostavat ehkä vähemmän sivuja kuin seuraavaksi asennettavat värikasetit.
- ❏ Annetut musteiden kestot vaihtelevat tulostettavien kuvien, paperityypin, tulostusmäärän ja ympäristöolojen kuten lämpötilan mukaan.
- ❏ Jotta tulostuslaatu olisi aina paras mahdollinen ja tulostuspäät pysyisivät hyvässä kunnossa, värikasetissa on vielä hieman mustetta jäljellä, kun laite ilmoittaa, että värikasetti pitäisi vaihtaa. Tätä mustemäärää ei ole laskettu mukaan musteen kestoihin.
- ❏ Vaikka värikaseteissa saattaa olla kierrätysmateriaaleja, tämä ei vaikuta tuotteen toimintaan tai suorituskykyyn.
- ❏ Mustavalkoista tai harmaasävyistä tulostettaessa mustan musteen asemesta voidaan käyttää värejä paperityypin ja tulostuslaatuasetusten mukaan. Tässä värillisten musteiden sekoituksella luodaan musta väri.

## **Värikasetin tilan tarkistaminen**

### **Windows**

#### *Huomautus:*

- ❏ *Epson ei voi taata epäaitojen värikasettien laatua. Jos asennetaan epäaitoja värikasetteja, värikasetin tila ei ehkä näy ikkunassa.*
- ❏ *Kun värikasetti alkaa olla tyhjä, Musteen vähäisen määrän muistuttaja tulee esiin näyttöön automaattisesti. Voit tarkistaa värikasetin tilan tämän näytön avulla. Jos et halua tätä näyttöä näkyviin, napsauta ensin tulostinohjaimen Huolto -välilehteä ja valitse sitten Laajennusasetukset ja lopuksi Tilanvalvonta-asetukset -painike. Poista Tilanvalvonta-asetukset -ikkunan Katso Musteen vähäisen määrän muistuttaja -hälytykset -valintaruudun valinta.*
- ❏ *Kun värikasetti alkaa olla tyhjä, valmistele uusi värikasetti.*

Tarkista värikasetin tila seuraavasti:

- ❏ Kaksoisnapsauta laitteen pikakuvaketta Windows tehtäväpalkki -alueella. Kun haluat lisätä pikakuvakkeen kohteeseen tehtäväpalkki, katso ohjeet seuraavasta osasta:
	- & ["Pikakuvakkeesta taskbar \(tehtäväpalkki\) -alueella" sivulla 46](#page-45-0)

❏ Avaa tulostinohjain, valitse **Huolto** -välilehti ja valitse **EPSON Status Monitor 3** -painike. Näkyviin tulee kuva, joka näyttää värikasetin tilan.

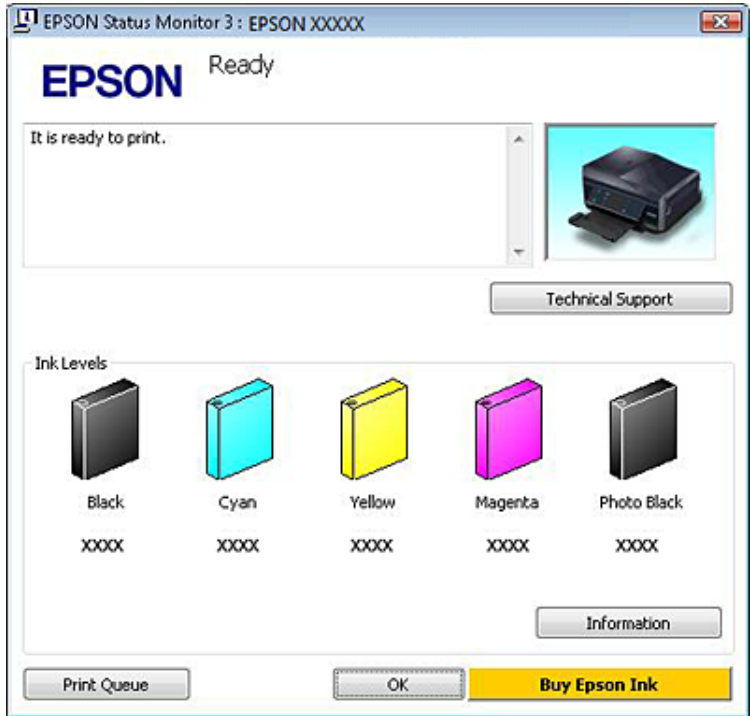

#### *Huomautus:*

- ❏ *Jos EPSON Status Monitor 3 ei tule näkyviin, avaa tulostinohjain ja napsauta Huolto -välilehteä ja sitten Laajennusasetukset -painiketta. Valitse Laajennusasetukset -ikkunassa Ota käyttöön EPSON Status Monitor 3 -valintaruutu.*
- ❏ *Näytetyt mustetasot ovat arvio.*

## **Mac OS X**

#### *Huomautus:*

*Kun värikasetti alkaa olla tyhjä, valmistele uusi värikasetti.*

Voit tarkistaa värikasetin tilan EPSON Status Monitor -ohjelman avulla. Noudata seuraavia ohjeita.

A Siirry Epson Printer Utility 4-valintaikkunaan. & ["Mac OS X -tulostinohjaimen käynnistäminen" sivulla 47](#page-46-0) B Napsauta **EPSON Status Monitor** -kuvaketta. Näyttöön ilmestyy EPSON Status Monitor.

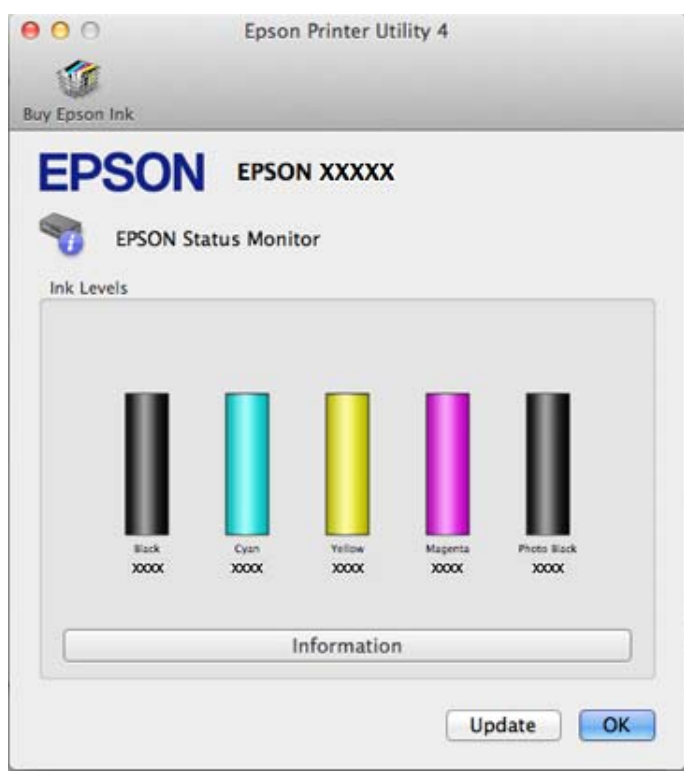

#### *Huomautus:*

- ❏ *Kuva näyttää värikasetin tilan EPSON Status Monitor -ohjelman ensimmäisellä avauskerralla. Päivitä musteen määrätiedot valitsemalla Päivitys.*
- ❏ *Epson ei voi taata epäaitojen värikasettien laatua. Jos asennetaan epäaitoja värikasetteja, värikasetin tila ei ehkä näy ikkunassa.*
- ❏ *Näytetyt mustetasot ovat arvio.*

### **Käyttöpaneelin käyttö**

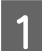

A Siirry **Asetus**-tilaan Koti-valikosta.

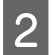

2 Valitse **Mustetasot**.

*Huomautus: Näytetyt mustetasot ovat arvio.*

## **Mustan värin säästäminen, kun värikasetin väri on vähissä (vain Windows)**

Alla oleva ikkuna ilmestyy näyttöön, kun musta väri on vähissä ja jäljellä on enemmän värillistä väriä kuin mustaa. Näyttö tulee esiin vain, jos paperityypiksi on valittu **tavalliset paperit** ja **Teksti** on valittu Laatuasetus -asetukseksi.

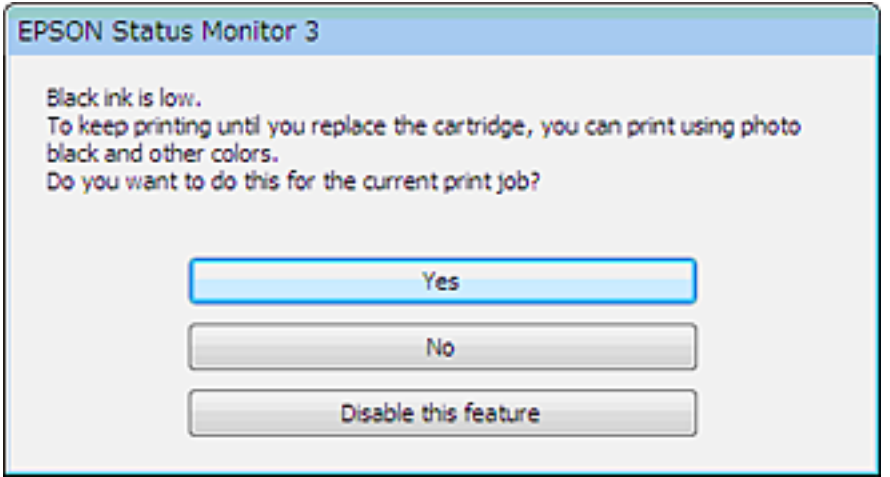

Näytöstä voi valita kaksi eri vaihtoehtoa. Voidaan jatkaa tavallista tulostusta mustalla värillä tai säästää mustaa väriä käyttämällä värillisistä väreistä ja valokuvamustasta sekoitettua mustaa.

- ❏ Napsauta **Kyllä** -painiketta, jos haluat käyttää värillisistä väreistä ja valokuvamustasta sekoitettua mustaa. Sama ikkuna ilmestyy näyttöön seuraavalla kerralla, kun tulostat samantyyppisen työn.
- ❏ Napsauta **Ei**-painiketta, jos haluat jatkaa tulostettavaa työtä jäljellä olevalla mustalla värillä. Sama ikkuna ilmestyy näyttöön, kun tulostetaan samantyyppinen työ seuraavan kerran, jolloin voidaan taas valita mustan värin säästäminen.
- ❏ Jatka jäljellä olevan mustan värin käyttämistä valitsemalla **Kytke tämä toiminto pois päältä**.

## **Värikasetin vaihtaminen**

### *Huomautus:*

*Varmista, että CD/DVD-kaukaloa ei ole asetettu laitteeseen ja että* P*-valo palaa, mutta ei vilku.*

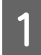

A Parhaiden tulosten saamiseksi ravista uutta mustaa värikasettia neljä tai viisi kertaa ennen pakkauksen avaamista.

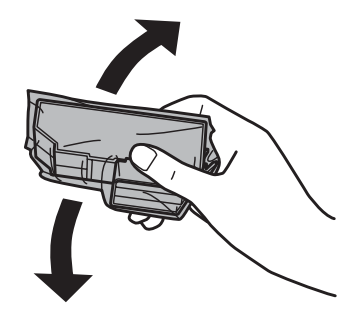

#### *Huomautus:*

❏ *Värillisiä värikasetteja ja valokuvamustaa värikasettia ei tarvitse ravistaa.*

❏ *Älä ravista värikasetteja pakkauksen avaamisen jälkeen, sillä mustetta saattaa vuotaa.*

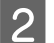

**2** Poist värikasetti pakkauksestaan ja poista sitten suojus värikasetin pohjasta.

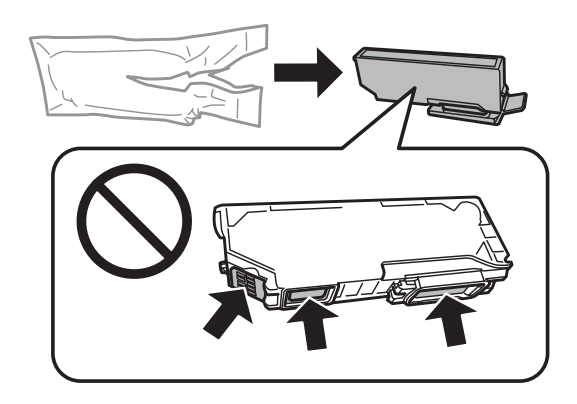

### *Huomautus:*

*Älä kosketa kuvaan merkittyjä kohtia. Se voi estää kasetin normaalin toiminnan ja tulostuksen.*

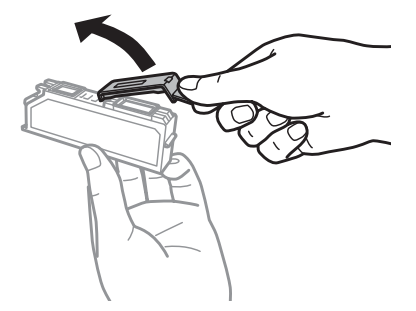

 $\bf S$  Avaa skanneriyksikkö. Värikasetin pidike liikkuu värikasetin vaihtoasentoon.

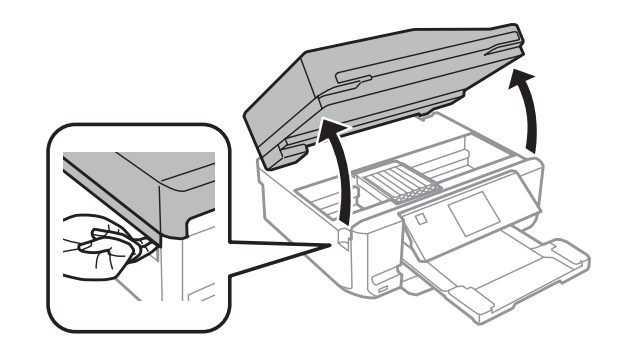

### c*Tärkeä tieto:*

*Älä kosketa litteää valkoista kaapelia, joka on liitetty värikasetin pidikkeeseen.*

#### *Huomautus:*

- ❏ *Jos kasettipidike ei liiku kasetin vaihtoasentoon, noudata alla olevia ohjeita. Koti > Asetus > Kunnossapito > Mustepatruunan vaihto*
- ❏ *Älä siirrä värikasetin pidikettä käsin, sillä saatat vaurioittaa laitetta.*

D Paina kielekettä avataksesi värikasetin pidikkeen lukituksen ja poista sitten värikasetti vinottain.

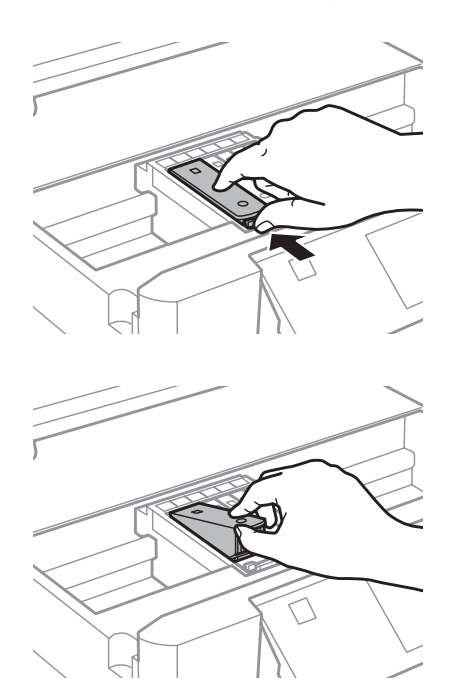

### *Huomautus:*

*Kuvassa on esitetty reunimmaisen vasemmanpuoleisen värikasetin vaihto. Vaihda tarvittava värikasetti.*

E Laita värikasetti kasetinpidikkeeseen etureuna edellä. Paina sitten värikasetin pohja alas niin, että se napsahtaa<br>Paikoilleen paikoilleen.

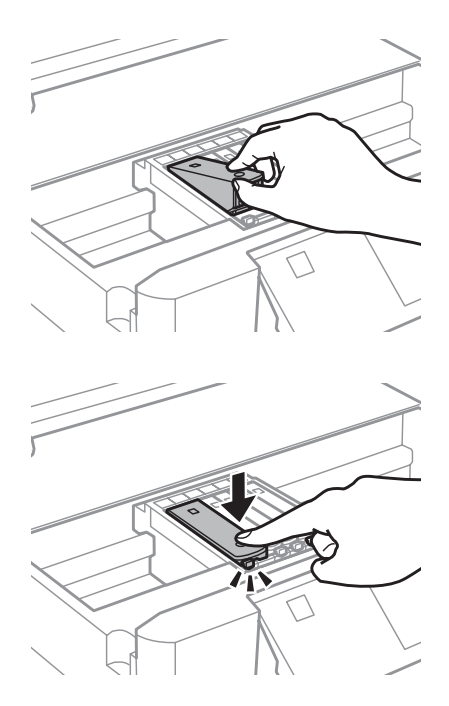

F Laita suojus takaisin poistetun värikasetin musteensyöttöportin päälle. Hävitä käytetty värikasetti oikein.

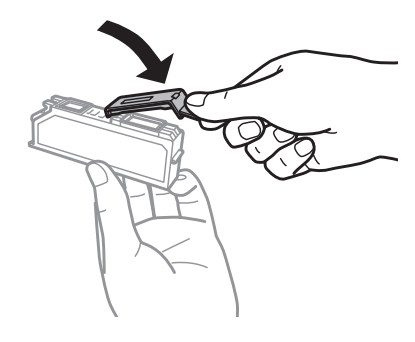

G Sulje skanneriyksikkö. Värikasetin pidike palaa alkuasentoonsa.

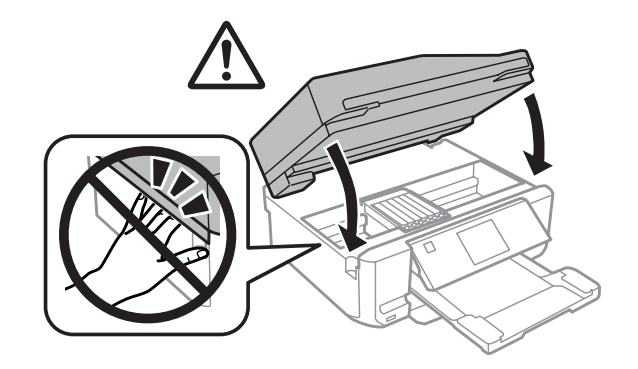

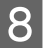

8 Toimi näytön ohjeiden mukaan.

### *Huomautus:*

- ❏ *Valo* P *jatkaa vilkkumista, kun laite lisää väriä. Älä sammuta laitetta värin lisäämisen aikana. Jos värin lisääminen on jäänyt kesken, tulostimella ei ehkä voi tulostaa.*
- ❏ *Älä aseta CD/DVD-kaukaloa ennen kuin musteen lisäys on suoritettu loppuun.*

# **Laitteen ja ohjelmiston kunnossapito**

## **Tulostuspään suutinten tarkistus**

Jos tulosteet ovat himmeitä tai niistä puuttuu pisteitä, vika saattaa olla tulostuspään mustesuuttimissa.

Voit puhdistaa tulostuspään mustesuuttimet tietokoneen avulla käyttäen Suutintesti -apuohjelmaa tai itse laitteesta käyttämällä sen näppäimiä.

## **Suutintesti -apuohjelman käyttäminen Windows-käyttöjärjestelmässä**

Käytä Suutintesti -apuohjelmaa noudattamalla seuraavia vaiheita.

A Varmista, ettei nestekidenäytössä ole mitään varoituksia tai virheilmoituksia, että CD/DVD-kaukalo on poistettu ja että luovutustaso on ulkona.

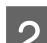

2 Varmista, että kasettiin 2 on ladattu A4-kokoista paperia.

C Napsauta hiiren kakkospainikkeella laitteen kuvaketta tehtäväpalkki -alueella ja valitse sitten **Suutintesti**.

Jos laitteen kuvake ei näy, katso ohjeet kuvakkeen lisäämiseksi seuraavasta osasta. & ["Pikakuvakkeesta taskbar \(tehtäväpalkki\) -alueella" sivulla 46](#page-45-0)

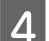

**4** Toimi näytön ohjeiden mukaan.

## **Suutintesti -apuohjelman käyttäminen Mac OS X-käyttöjärjestelmässä**

Käytä Suutintesti -apuohjelmaa noudattamalla seuraavia vaiheita.

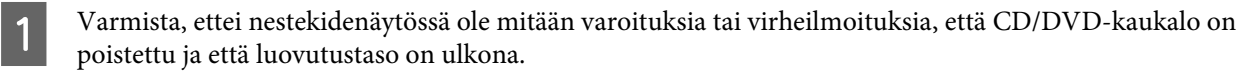

- B Varmista, että kasettiin 2 on ladattu A4-kokoista paperia.
- 8 Siirry Epson Printer Utility 4-valintaikkunaan.<br>→ ["Mac OS X -tulostinohjaimen käynnistäminen" sivulla 47](#page-46-0)

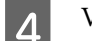

- D Valitse **Suutintesti** -kuvake.
- E Toimi näytön ohjeiden mukaan.

## <span id="page-127-0"></span>**Ohjauspaneelin käyttö**

Tarkista tulostuspään suuttimet laitteen ohjauspaneelin avulla toimimalla seuraavan ohjeen mukaan.

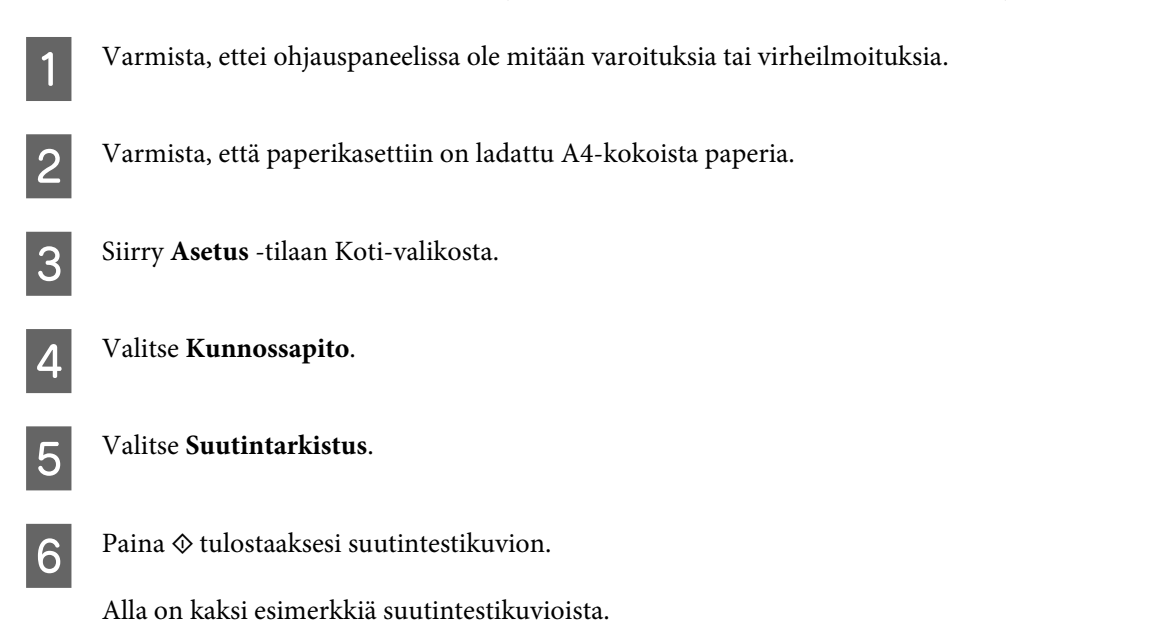

Vertaa tulostetun tarkistussivun laatua vertaamalla alla olevaan malliin. Jos laatuongelmia, kuten rakoja tai puuttuvia osia testiviivoissa, ei ole, tulostuspää on kunnossa.

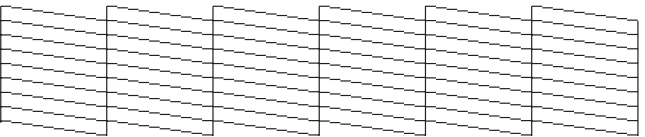

Jos jokin tulostettujen viivojen osa puuttuu, se voi olla merkki tukkeutuneesta suutinpäästä tai väärin kohdistetusta tulostuspäästä.

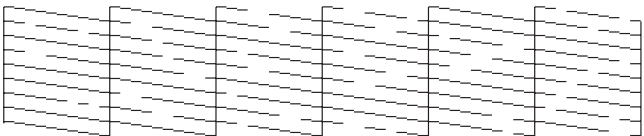

& "Tulostuspään puhdistus" sivulla 128

& ["Tulostuspään kohdistus" sivulla 130](#page-129-0)

## **Tulostuspään puhdistus**

Jos toteat, että tuloste on odottamattoman vaalea tai että siitä puuttuu pisteitä, voit todennäköisesti korjata vian puhdistamalla tulostuspään niin, että suuttimet suihkuttavat mustetta asianmukaisella tavalla.

Voit puhdistaa tulostuspään mustesuuttimet tietokoneen avulla tulostinohjaimen Tulostuspäiden puhdistus -apuohjelmaa käyttäen tai itse laitteesta käyttämällä sen näppäimiä.

### c*Tärkeä tieto:*

- ❏ *Älä sammuta laitetta tulostuspäiden puhdistuksen aikana. Jos tulostuspäiden puhdistus on jäänyt kesken, tulostimella ei ehkä voi tulostaa.*
- ❏ *Älä aseta CD/DVD-kaukaloa ennen kuin tulostuspäiden puhdistus on suoritettu loppuun.*

### *Huomautus:*

- ❏ *Älä avaa skanneriyksikköä tulostuspäiden puhdistuksen aikana.*
- ❏ *Tarkista ensin Suutintesti -apuohjelman avulla, tarvitaanko tulostuspäiden puhdistusta. Näin säästät mustetta.*
- ❏ *Tulostuslaadun ylläpitämiseksi on suositeltavaa tulostaa muutamia sivuja säännöllisesti.*
- ❏ *Koska tulostuspään puhdistus kuluttaa jonkin verran kaikkien värikasettien mustetta, puhdista tulostuspää vasta, kun tulostuslaatu alkaa huonontua eli jos tuloste on esimerkiksi sumea, väriltään väärä tai osa siitä puuttuu.*
- ❏ *Jos värikasetti on lähes tyhjä, tulostuspään puhdistusta ei ehkä voida suorittaa. Jos värikasetti on tyhjä, tulostuspään puhdistusta ei voida suorittaa. Vaihda asianmukainen värikasetti ensin.*

### *Huomautus vain laitteille, joissa on faksitoiminto:*

*Jos tulostuslaatu ei ole parantunut, kun olet toistanut tämän menettelyn noin kaksi kertaa, jätä laite päälle ja odota vähintään kuusi tuntia. Suorita sitten suutintesti ja tarvittaessa tulostuspäiden puhdistus uudelleen. Jos tulostuslaatu ei ole edelleenkään parantunut, ota yhteys Epson-tukeen.*

### *Huomautus vain laitteille, joissa ei ole faksitoimintoa:*

*Jos tulostuslaatu ei ole parantunut, kun olet toistanut tämän menettelyn noin kaksi kertaa, katkaise laitteesta virta ja odota vähintään kuusi tuntia. Suorita sitten suutintesti ja tarvittaessa tulostuspäiden puhdistus uudelleen. Jos tulostuslaatu ei ole edelleenkään parantunut, ota yhteys Epson-tukeen.*

## **Tulostuspäiden puhdistus -apuohjelman käyttäminen Windows-käyttöjärjestelmässä**

Voit puhdistaa tulostuspäät Tulostuspäiden puhdistus -apuohjelmalla seuraavien vaiheiden mukaisesti.

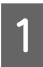

A Varmista, ettei nestekidenäytössä ole mitään varoituksia tai virheilmoituksia, että CD/DVD-kaukalo on poistettu ja että luovutustaso on ulkona.

B Napsauta hiiren kakkospainikkeella laitteen kuvaketta tehtäväpalkki -alueella ja valitse sitten **Tulostuspäiden puhdistus**.

Jos laitteen kuvake ei näy, katso ohjeet kuvakkeen lisäämiseksi seuraavasta osasta. & ["Pikakuvakkeesta taskbar \(tehtäväpalkki\) -alueella" sivulla 46](#page-45-0)

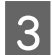

3 Toimi näytön ohjeiden mukaan.

## **Tulostuspäiden puhdistus -apuohjelman käyttäminen Mac OS X-käyttöjärjestelmässä**

Voit puhdistaa tulostuspäät Tulostuspäiden puhdistus -apuohjelmalla seuraavien vaiheiden mukaisesti.

- <span id="page-129-0"></span>A Varmista, ettei nestekidenäytössä ole mitään varoituksia tai virheilmoituksia, että CD/DVD-kaukalo on poistettu ja että luovutustaso on ulkona.
	- Siirry Epson Printer Utility 4-valintaikkunaan. & ["Mac OS X -tulostinohjaimen käynnistäminen" sivulla 47](#page-46-0)

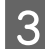

C Napsauta **Tulostuspäiden puhdistus** -kuvaketta.

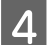

Toimi näytön ohjeiden mukaan.

## **Käyttöpaneelin käyttö**

Puhdista tulostuspää laitteen ohjauspaneelin avulla toimimalla seuraavan ohjeen mukaan.

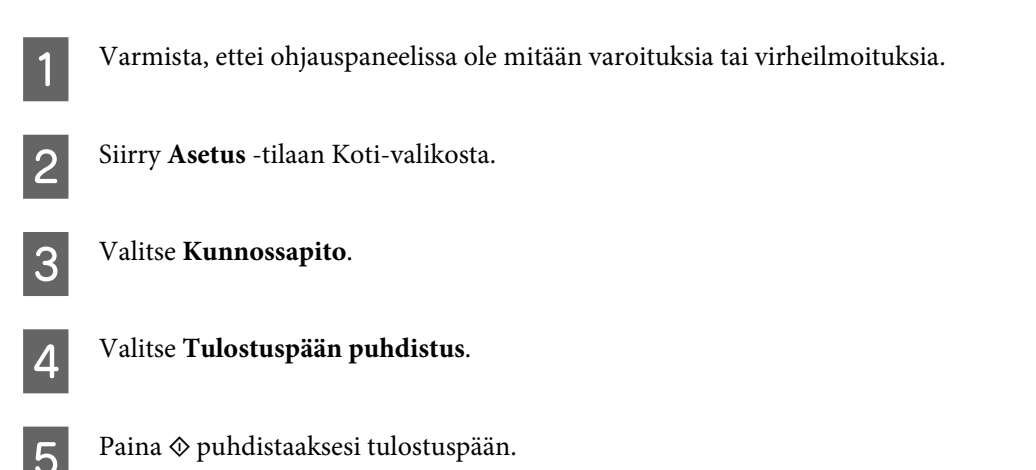

## **Tulostuspään kohdistus**

Jos tulosteen pystysuuntaiset viivat eivät ole suoria tai tulosteessa on vaakasuuntaisia raitoja, voit todennäköisesti korjata vian tulostinohjaimessa olevalla Tulostuspäiden kohdistus -apuohjelmalla tai käyttämällä laitteen painikkeita.

Katso lisätiedot jäljempänä olevasta osasta.

### *Huomautus:*

*Älä peruuta tulostusta testikuvion tulostamisen aikana painamalla* y*-painiketta, kun tulostat Tulostuspäiden kohdistus -apuohjelmalla.*

## **Tulostuspäiden kohdistus -apuohjelman käyttäminen Windows-käyttöjärjestelmässä**

Kohdista tulostuspää Tulostuspäiden kohdistus -apuohjelmalla toimimalla seuraavan ohjeen mukaan.

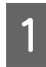

A Varmista, ettei nestekidenäytössä ole mitään varoituksia tai virheilmoituksia, että CD/DVD-kaukalo on poistettu ja että luovutustaso on ulkona.

B Varmista, että kasettiin 2 on ladattu A4-kokoista paperia.

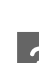

C Napsauta hiiren kakkospainikkeella laitteen kuvaketta tehtäväpalkki -alueella ja valitse sitten **Tulostuspäiden kohdistus**.

Jos laitteen kuvake ei näy, katso ohjeet kuvakkeen lisäämiseksi seuraavasta osasta. & ["Pikakuvakkeesta taskbar \(tehtäväpalkki\) -alueella" sivulla 46](#page-45-0)

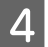

D Kohdista tulostuspää noudattamalla näyttöön tulevia ohjeita.

## **Tulostuspäiden kohdistus -apuohjelman käyttäminen Mac OS X-käyttöjärjestelmässä**

Kohdista tulostuspää Tulostuspäiden kohdistus -apuohjelmalla toimimalla seuraavan ohjeen mukaan.

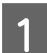

A Varmista, ettei nestekidenäytössä ole mitään varoituksia tai virheilmoituksia, että CD/DVD-kaukalo on poistettu ja että luovutustaso on ulkona.

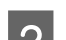

B Varmista, että kasettiin 2 on ladattu A4-kokoista paperia.

Siirry Epson Printer Utility 4-valintaikkunaan. & ["Mac OS X -tulostinohjaimen käynnistäminen" sivulla 47](#page-46-0)

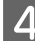

D Napsauta **Tulostuspäiden kohdistus** -kuvaketta.

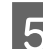

E Kohdista tulostuspää noudattamalla näyttöön tulevia ohjeita.

## **Käyttöpaneelin käyttö**

Kohdista tulostuspää laitteen ohjauspaneelin avulla toimimalla seuraavan ohjeen mukaan.

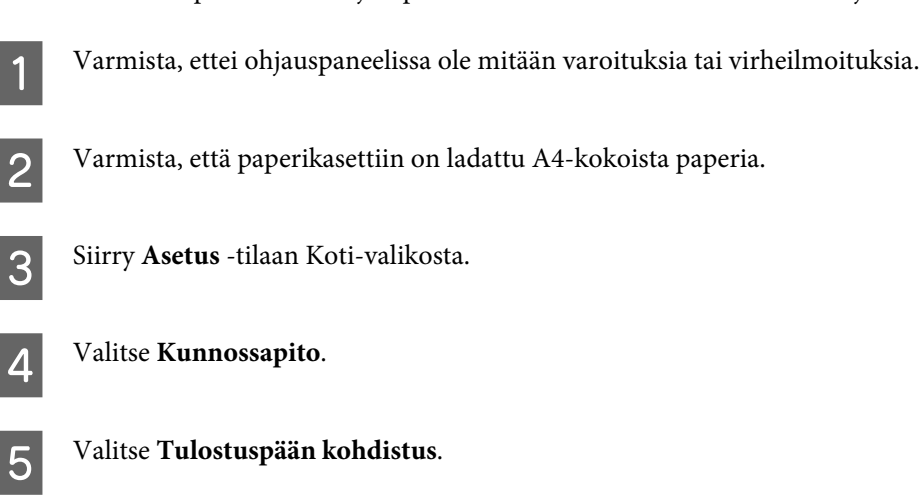

 $\begin{bmatrix} 6 \end{bmatrix}$  Paina  $\Diamond$  tulostaaksesi kuviot.

<span id="page-131-0"></span>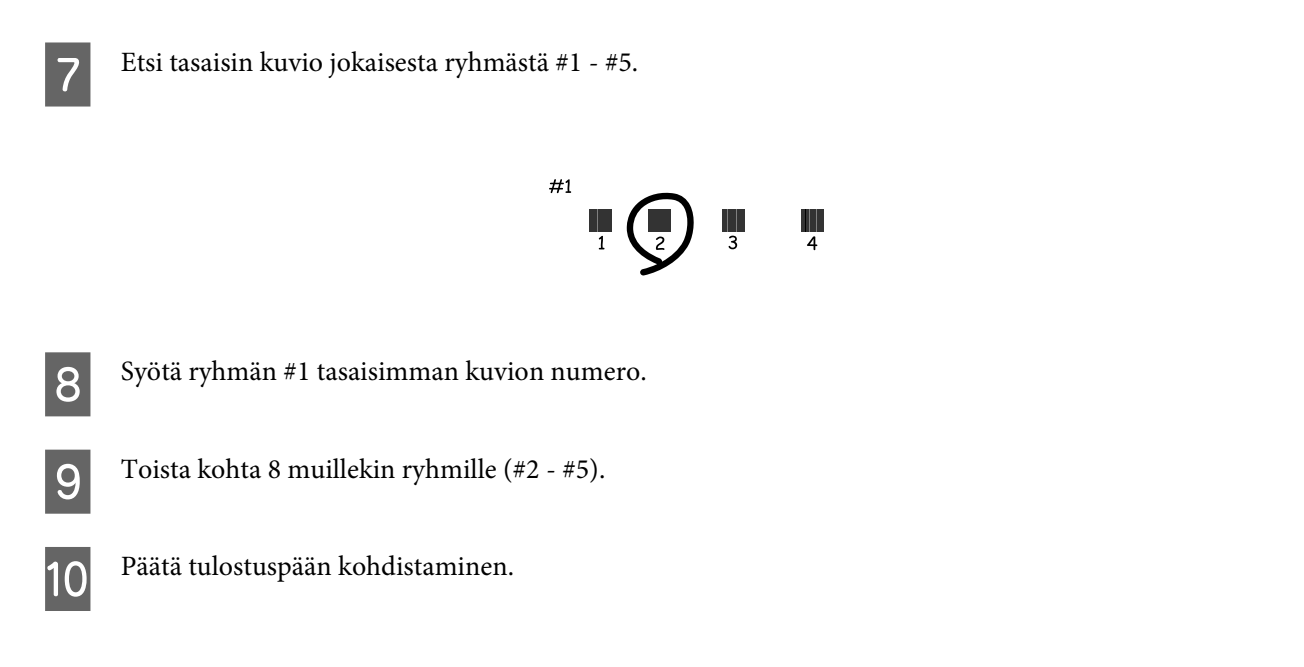

## **Ajan ja alueen asettaminen/muuttaminen**

Aseta aika ja alue laitteen ohjauspaneelin avulla toimimalla seuraavan ohjeen mukaan.

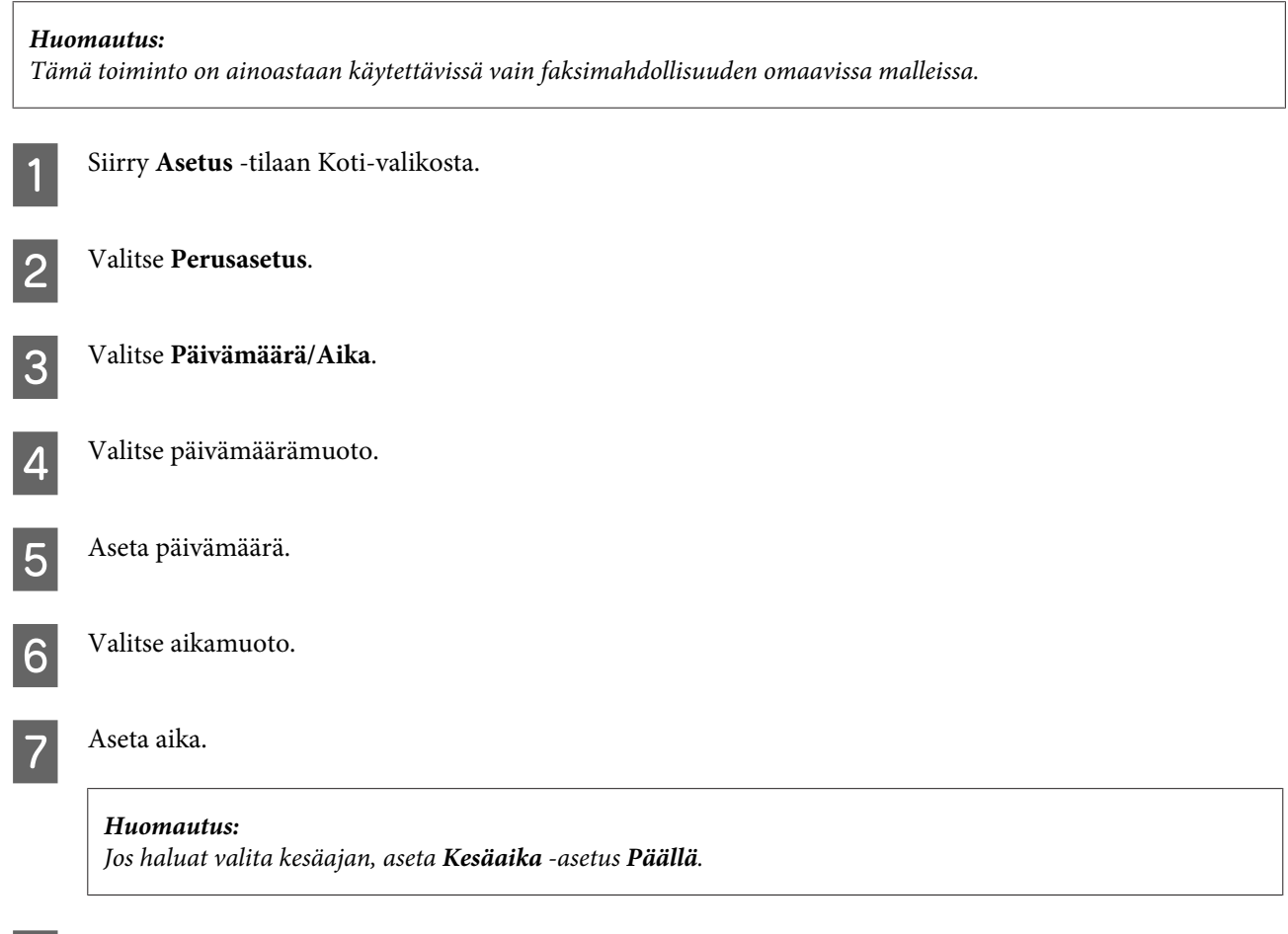

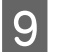

**9** Valitse alue.

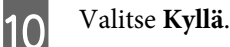

#### *Huomautus:*

*Kun virta on pois pitkän aikaa, kello saattaa nollautua. Tarkista kello, kun kytket virran päälle.*

## **Virransäästö**

*Huomautus vain laitteille, joissa on faksitoiminto:*

❏ *Nestekidenäyttö muuttuu mustaksi, jos mitään toimintoja ei suoriteta määrättynä ajanjaksona.*

❏ *Automaattitoiminto laitteen sammuttamiseksi ei ole käytettävissä.*

*Huomautus vain laitteille, joissa ei ole faksitoimintoa: Laite siirtyy lepotilaan tai sammuu automaattisesti, jos mitään toimintoja ei suoritetan määritettynä ajanjaksona.*

Voit säätää ajan, joka kuluu ennen kuin virran hallintaa käytetään. Mahdollinen lisäys vaikuttaa laitteen energiatehokkuuteen. Ota ympäristö huomioon ennen muutosten tekemistä.

Säädä aikaa noudattamalla seuraavia vaiheita.

### **Windows**

- Siirry tulostinasetuksiin. & ["Windows-tulostinohjaimen käynnistäminen" sivulla 46](#page-45-0)
- B Napsauta **Huolto** -välilehteä ja napsauta sitten **Tulostin- ja asetustiedot** -painiketta.
- C Valitse **Ei käytössä**, **30 minuuttia**, **1 tunti**, **2 tuntia**, **4 tuntia**, **8 tuntia**, tai **12 tuntia** asetukseksi Virran sammutuksen ajastin.
- D Valitse **3 minuuttia**, **5 minuuttia**, **10 minuuttia**, tai **15 minuuttia** asetukseksi Lepoajastin.

E Napsauta **OK** -painiketta.

### **Mac OS X**

Siirry Epson Printer Utility 4-valintaikkunaan. & ["Mac OS X -tulostinohjaimen käynnistäminen" sivulla 47](#page-46-0)

### **Laitteen ja ohjelmiston kunnossapito**

B Osoita **Tulostinasetukset**-symbolia. Tulostinasetukset -ruutu tulee näkyviin.

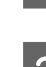

C Valitse **Ei käytössä**, **30 minuuttia**, **1 tunti**, **2 tuntia**, **4 tuntia**, **8 tuntia**, tai **12 tuntia** asetukseksi Virran sammutuksen ajastin.

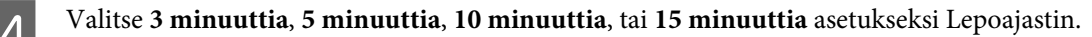

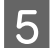

E Napsauta **Käytä** -painiketta.

### **Käyttöpaneelin käyttö**

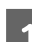

A Siirry **Asetus** -tilaan Koti-valikosta.

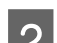

B Valitse **Tulostimen asetukset**.

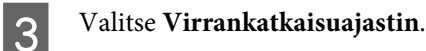

D Valitse **Pois**, **30 minuuttia**, **1 h**, **2 h**, **4 h**, **8 h**, tai **12 h**.

E Valitse **Uniajastin**.

F Valitse **3 minuuttia**, **5 minuuttia**, **10 minuuttia**, tai **15 minuuttia**.

## **Laitteen puhdistus**

### **Tulostimen ulkopinnan puhdistaminen**

Laite pysyy hyvässä kunnossa, kun puhdistat sen kunnolla muutaman kerran vuodessa seuraavia ohjeita noudattamalla.

c*Tärkeä tieto: Älä käytä koskaan alkoholia tai liuottimia laitteen puhdistamiseen. Nämä kemikaalit voivat vaurioittaa laitetta.*

### *Huomautus vain laitteille, joissa on faksitoiminto: Sulje paperin takasyöttöaukon suojus ja ADF:n tulostustaso tulostimen käytön jälkeen, jottei tulostimeen pääse pölyä.*

*Huomautus vain laitteille, joissa ei ole faksitoimintoa: Sulje paperin takasyöttöaukon suojus ja luovutustaso tulostimen käytön jälkeen, jottei tulostimeen pääse pölyä.*

- ❏ Puhdista kosketuspaneeli/kosketuslevy kuivalla, pehmeällä ja puhtaalla liinalla. Älä käytä nestemäisiä tai kemiallisia puhdistajia.
- ❏ Puhdista valotustaso kuivalla, pehmeällä ja puhtaalla liinalla. Jos tulosteessa tai skannatuissa tiedostoissa esiintyy suoria viivoja, puhdista valotustason vasen puoli huolellisesti.

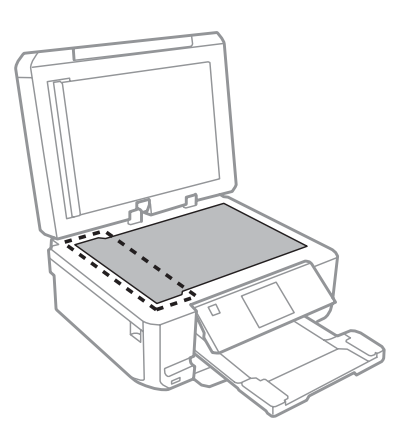

- ❏ Jos lasissa on rasvatahroja tai muuta vaikeasti irrotettavaa likaa, poista ne käyttämällä hieman ikkunanpuhdistusainetta ja pehmeää liinaa. Pyyhi lasi kuivaksi.
- ❏ Avaa automaattisen arkinsyöttölaitteen kansi ja puhdista rulla sekä automaattisen arkinsyöttölaitteen sisäosa pehmeällä ja kuivalla liinalla (vain automaattisella arkinsyöttölaitteella varustetut mallit).

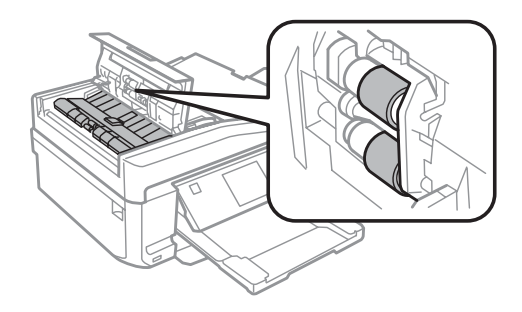

- ❏ Älä paina valotustason pintaa voimalla.
- ❏ Varo naarmuttamasta tai vahingoittamasta valotustason pintaa. Älä puhdista lasitasoa kovalla ja naarmuttavalla harjalla. Vahingoittunut lasitaso heikentää skannaustulosta.

❏ Poista asiakirja-alusta kuvan mukaisesti (vain automaattisella arkinsyöttölaitteella varustetut mallit).

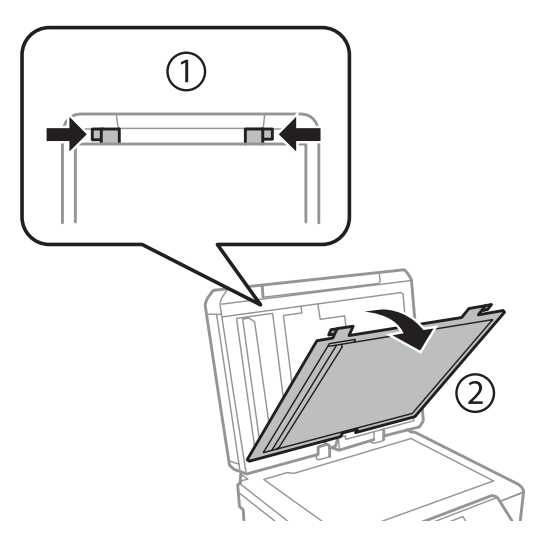

❏ Puhdista asiakirja-alustan sisäpuoli pehmeällä, kuivalla, puhtaalla liinalla (vain automaattisella arkinsyöttölaitteella varustetut mallit).

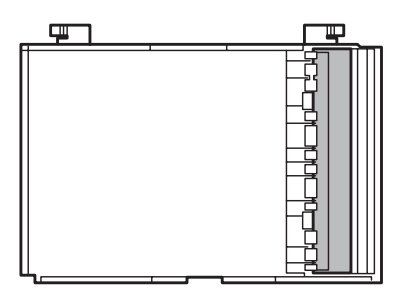

## **Tulostimen sisäpuolen puhdistaminen**

Jotta tulostuslaatu olisi paras mahdollinen, puhdista sisäosan rulla seuraavalla tavalla.

### c*Tärkeä tieto:*

❏ *Älä päästä vettä sähkökomponentteihin.*

- ❏ *Älä suihkuta laitteen sisälle voiteluaineita.*
- ❏ *Sopimattomat öljyt voivat vahingoittaa mekanismia. Jos tulostin vaatii voitelua, ota yhteys sen jälleenmyyjään tai asiantuntevaan huoltoon.*

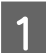

A Varmista, ettei nestekidenäytössä ole mitään varoituksia tai virheilmoituksia, että CD/DVD-kaukalo on poistettu ja että luovutustaso on ulkona.

**B Aseta useita arkkeja A4-kokoista tavallista paperia kasettiin 2.** 

<sup>!</sup>*Muistutus: Varo koskemasta laitteen sisäosiin.*

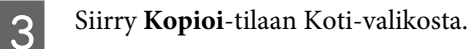

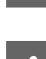

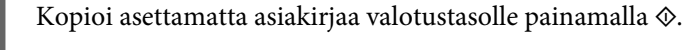

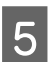

E Toista vaihe 4 kunnes paperi ei ole enää mustetahrainen.

## **Laitteen kuljetus**

Jos laitetta kuljetetaan pidempiä matkoja, tulostin pitää pakata kuljetusta varten alkuperäiseen tai vastaavan kokoiseen laatikkoon.

### c*Tärkeä tieto:*

- ❏ *Vältä säilytyksen tai kuljetuksen aikana kallistamasta laitetta, nostamasta sitä pystyasentoon tai ylösalaisin, muuten siitä voi vuotaa väriä.*
- ❏ *Jätä värikasetit paikoilleen. Värikasettien poistaminen voi aiheuttaa tulostuspään kuivumisen, mikä puolestaan voi haitata laitteen toimintaa.*

A Kytke laite verkkovirtaan ja käynnistä se. Odota, kunnes värikasetin pidike palautuu alkuasentoonsa.

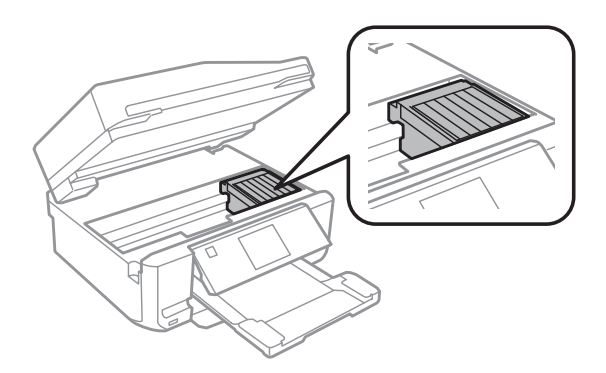

B Kiinnitä värikasetin pidike koteloon teipillä kuvan mukaisesti ja sulje sitten hitaasti skanneriyksikkö.

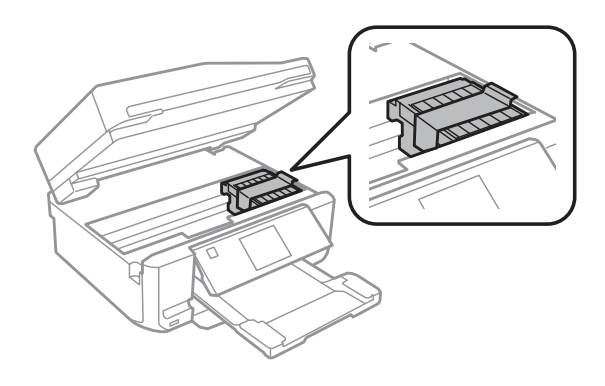

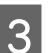

Sammuta laite ja irrota virtajohto.

Irrota kaikki muut kaapelit laitteesta.

<span id="page-137-0"></span>E Poista kaikki paperit paperin takasyöttöaukosta.

F Sulje paperin takasyöttöaukon suojus, luovutustaso, ADF:n tulostustaso ja ADF:n luovutustason jatke. Laske ohjauspaneeli säilytysasentoonsa.

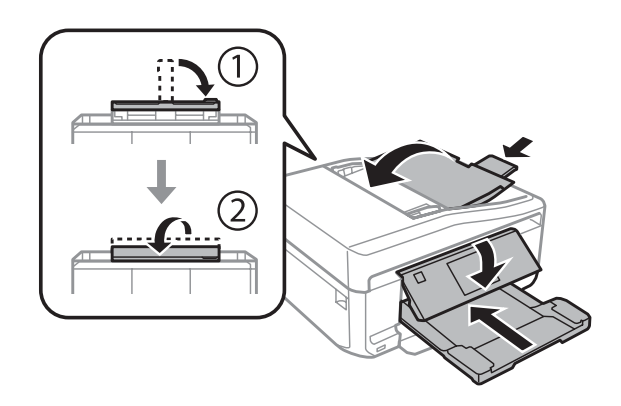

G Poista kaikki paperit paperikasetista ja aseta kasetti uudelleen laitteeseen.

H Suojaa laite mukana tulleilla suojamateriaaleilla ja pakkaa laite laatikkoon.

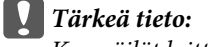

*Kun säilöt laitteen laatikkoon, aseta se niin, että ohjauspaneeli ei vaurioidu.*

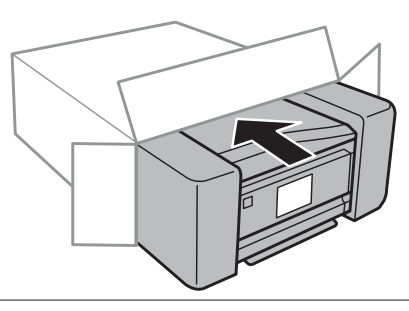

### *Huomautus:*

- ❏ *Pidä laite vaakatasossa kuljetuksen aikana.*
- ❏ *Muista poistaa suojamateriaalit laitteesta ennen sen uudelleen käyttämistä.*

## **Ohjelmiston tarkistaminen ja asentaminen**

### **Tietokoneeseen asennetun ohjelmiston tarkistaminen**

Tässä Käyttöopas kuvattujen toimintojen käyttämistä varten täytyy asentaa seuraava ohjelmisto.

- ❏ Epson-ohjain ja apuohjelmat
- ❏ Epson Easy Photo Print
- ❏ Epson Print CD

❏ Epson Event Manager

Suorita seuraavat toimenpiteet, kun haluat tarkistaa että ohjelmisto on asennettu tietokoneeseen.

### **Windows**

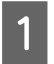

A **Windows 7 ja Vista:** Napsauta käynnistä-painiketta ja valitse **Ohjauspaneeli**.

**Windows XP:** Napsauta **Käynnistä** ja valitse **Ohjauspaneeli**.

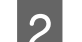

B **Windows 7 ja Vista:** Napsauta **Poista ohjelman asennus** Ohjelmat -luokasta.

**Windows XP:** Kaksoisnapsauta **Lisää tai poista sovellus** -kuvaketta.

S Tarkista nyt asennettuna olevien ohjelmien luettelo.

### **Mac OS X**

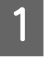

A Kaksoisosoita **Macintosh HD**.

B Kaksoisnapsauta **Epson Software** -kansiota Sovellukset -kansiossa ja tarkista sen sisältö.

### *Huomautus:*

- ❏ *Sovellukset -kansio sisältää kolmansien osapuolten tarjoamia ohjelmia.*
- ❏ *Tarkista, että tulostinohjain on asennettu osoittamalla Järjestelmäasetukset Apple-valikossa ja osoittamalla sitten Print & Scan (Mac OS X 10.7) tai Tulostus ja faksaus (Mac OS X 10.6 tai 10.5). Etsi sitten laite Printers (Kirjoittimet) -luetteloruudusta.*

### **Ohjelmiston asentaminen**

Aseta laitteen mukana tullut laiteohjelmistolevy CD-asemaan ja valitse asennettava ohjelmisto Software Select (Ohjelmiston valinta) -ruudusta.

## **Ohjelmiston asennuksen poistaminen**

Ohjelmiston asennuksen poistaminen ja sen uudelleen asentaminen voi olla välttämätöntä eräiden ongelmien korjaamiseksi tai jos päivität käyttöjärjestelmän.

Seuraavista osioista löydät tietoja siitä, kuinka voit määrittää, mitä ohjelmistoja laitteeseesi on asennettu. & ["Tietokoneeseen asennetun ohjelmiston tarkistaminen" sivulla 138](#page-137-0)

### **Windows**

### *Huomautus:*

- ❏ *Windows 7 ja Vista-käyttöjärjestelmässä edellytetään kirjautumista järjestelmänvalvojana sekä salasanaa, jos olet kirjautunut järjestelmään vakiokäyttäjänä.*
- ❏ *Windows XP -käyttöjärjestelmässä sinun pitää kirjautua Computer Administrator (Tietokoneen järjestelmänvalvoja) -tiliin.*

Sammuta laite.

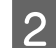

B Irrota laitteen liitäntäkaapeli tietokoneesta.

C Tee jokin seuraavista toimenpiteistä.

**Windows 7 ja Vista:** Napsauta käynnistä-painiketta ja valitse **Control Panel (Ohjauspaneeli)**.

**Windows XP:** Napsauta **Start (Käynnistä)** ja valitse **Control Panel (Ohjauspaneeli)**.

 $\overline{A}$  Tee jokin seuraavista toimenpiteistä.

**Windows 7 ja Vista:** Napsauta **Uninstall a program (Poista ohjelman asennus)** Programs (Ohjelmat) -luokasta.

**Windows XP:** Kaksoisnapsauta **Add or Remove Programs (Lisää tai poista sovellus)** -kuvaketta.

E Valitse näytetystä luettelosta ohjelmisto, jonka asennuksen haluat poistaa, esimerkiksi laitteen ohjaimen ja sovelluksen.

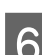

**F** Tee jokin seuraavista toimenpiteistä.

**Windows 7:** Napsauta **Uninstall/Change (Poista tai muuta)** tai **Uninstall (Poista asennus)**.

**Windows Vista:** Napsauta **Uninstall/Change (Poista tai muuta)** tai **Uninstall (Poista asennus)**, ja napsauta sitten **Continue (Jatka)** User Account Control (Käyttäjätilien valvonta) -ikkunassa.

**Windows XP:** Napsauta **Change/Remove (Muuta tai poista)** tai **Remove (Poista)**.

#### *Huomautus:*

*Jos valitset tulostinohjaimen asennuksen poistamisen vaiheessa 5, valitse laitteen kuvake ja napsauta OK.*

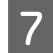

G Kun vahvistusnäyttö näytetään, napsauta **Yes (Kyllä)** tai **Next (Seuraava)**.

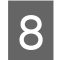

 $8$  Toimi näytön ohjeiden mukaan.

Jossain tapauksissa näkyviin saattaa tulla viesti, joka pyytää käynnistämään tietokoneen uudelleen. Jos näin tapahtuu, tarkista että **I want to restart my computer now (Haluan käynnistää tietokoneen uudestaan nyt)** on valittu ja napsauta **Finish (Valmis)**.

## **Mac OS X**

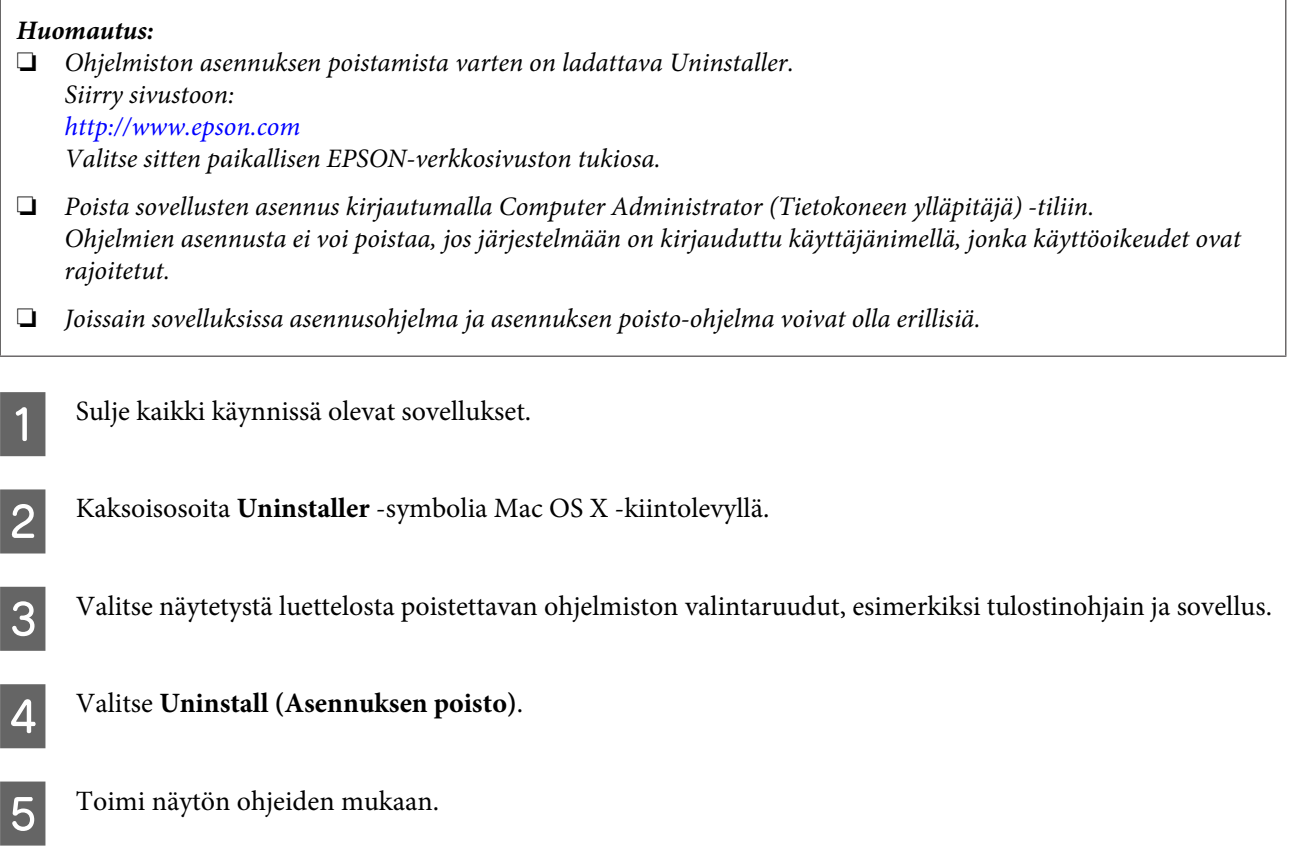

Jos et löydä poistettavaa ohjelmaa Uninstaller-ikkunasta, kaksoisosoita **Applications (Sovellukset)** -kansiota Mac OS X -kiintolevyllä, valitse poistettava sovellus, ja vedä se **Trash (Roskakori)** -symboliin.

### *Huomautus:*

*Jos poistat tulostinohjaimen asennuksen ja laitteesi nimi näkyy edelleen Print & Scan (Mac OS X 10.7) tai Print & Fax (Tulostus ja faksaus) (Mac OS X 10.6 tai 10.5) -ikkunassa, valitse laitteesi nimi ja osoita - poista-painiketta.*

# **Datan siirto ulkoisen tallennuslaitteen avulla**

Laitteen muistikorttipaikkoja tai ulkoista USB-porttia voidaan käyttää tiedostojen kopioimiseen tietokoneelle, joka on kytketty laitteeseen. Muistipaikkojen avulla voi myös kopioida tiedostoja tietokoneelta tallennuslaitteeseen.

## **Tallennuslaitteita koskevat varotoimenpiteet**

Pidä mielessä seuraavat asiat, kun kopioit tiedostoja tallennuslaitteelta tietokoneeseen ja päinvastoin:

- ❏ Lue tallennuslaitteen sekä mahdollisesti käytettävän verkkosovittimen mukana toimitetut käyttöohjeet.
- ❏ Älä kopioi tiedostoja tallennuslaitteeseen samalla kun tulostat tallennuslaitteelta.
- ❏ Laitteen näyttö ei päivitä tallennuslaitteen tietoja sen jälkeen, kun kortille on kopioitu tiedostoja tai kortilta on poistettu tiedostoja. Päivittääksesi näytön tiedot poista tallennuslaite ja syötä se uudelleen.
- ❏ Älä poista muistikorttia tai kytke laitetta pois päältä muistikortin merkkivalon vilkkuessa; muuten voi hävitä tietoja.

## **Tiedostojen kopiointi tallennuslaitteen ja tietokoneen välillä**

### **Tiedostojen kopioiminen tietokoneelle**

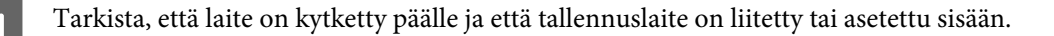

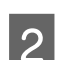

B **Windows 7 ja Vista:** Napsauta käynnistyspainiketta ja valitse **Computer (Tietokone)**.

### **Windows XP:**

Napsauta **Start (Käynnistä)** ja valitse **My Computer (Oma tietokone)**.

#### **Mac OS X:**

Siirrettävän levyn kuvake ( ) ilmestyy automaattisesti desktop (työpöytä) -alueelle.

C Kaksoisnapsauta siirrettävän levyn kuvaketta ja valitse sitten tiedosto, johon tiedostot on tallennettu.

#### *Huomautus:*

*Jos olet määrittänyt levyn nimiön, se näkyy aseman nimenä. Jos et ole määrittänyt levyn nimiötä, aseman nimenä näkyy "removable disk" (siirrettävä levy) Windows XP:ssä.*

 $\blacktriangle$  Valitse kopioitavat tiedostot ja vedä ne tietokoneen kiintolevyn kansioon.

### c*Tärkeä tieto:*

*Mac OS X-käyttäjät*

*Kun poistat tallennuslaitteen, vedä aina siirrettävän levyn kuvake työpöydältä roskakoriin ennen kuin poistat tallennuslaitteen tai saatat menettää laitteella olevia tietoja.*

### **Tiedostojen tallennus tallennuslaitteeseen**

Varmista ennen muistikortin asettamista, että kirjoitussuojakytkin on asennossa, joka sallii kirjoittamisen muistikortille.

### *Huomautus:*

*Jos tiedosto on kopioitu muistikortille Macintosh-tietokoneelta, vanhemmat digitaalikamerat eivät ehkä pysty lukemaan muistikorttia.*

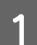

A Tarkista, että laite on kytketty päälle ja että tallennuslaite on liitetty tai asetettu sisään.

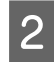

B **Windows 7 ja Vista:**

Napsauta käynnistyspainiketta ja valitse **Computer (Tietokone)**.

### **Windows XP:**

Napsauta **Start (Käynnistä)** ja valitse **My Computer (Oma tietokone)**.

### **Mac OS X:**

Siirrettävän levyn kuvake ( ) ilmestyy automaattisesti desktop (työpöytä) -alueelle.

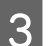

C Kaksoisnapsauta siirrettävän levyn kuvaketta ja valitse sitten tiedosto, johon haluat tallentaa tiedostot.

#### *Huomautus:*

*Jos olet määrittänyt levyn nimiön, se näkyy aseman nimenä. Jos et ole määrittänyt levyn nimiötä, aseman nimenä näkyy "removable disk" (siirrettävä levy) Windows XP:ssä.*

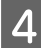

D Valitse tietokoneen kiintolevyltä kansio, joka sisältää kopioitavat tiedostot. Valitse sitten tiedostot ja vedä ne tallennuslaitteen kansioon.

### c*Tärkeä tieto:*

*Mac OS X-käyttäjät*

*Kun poistat tallennuslaitteen, vedä aina siirrettävän levyn kuvake työpöydältä roskakoriin ennen kuin poistat tallennuslaitteen tai saatat menettää laitteella olevia tietoja.*

# **Virheosoittimet**

# **Ohjauspaneelin virheviestit**

Tässä osassa selitetään nestekidenäytössä näytettävien viestien merkitys.

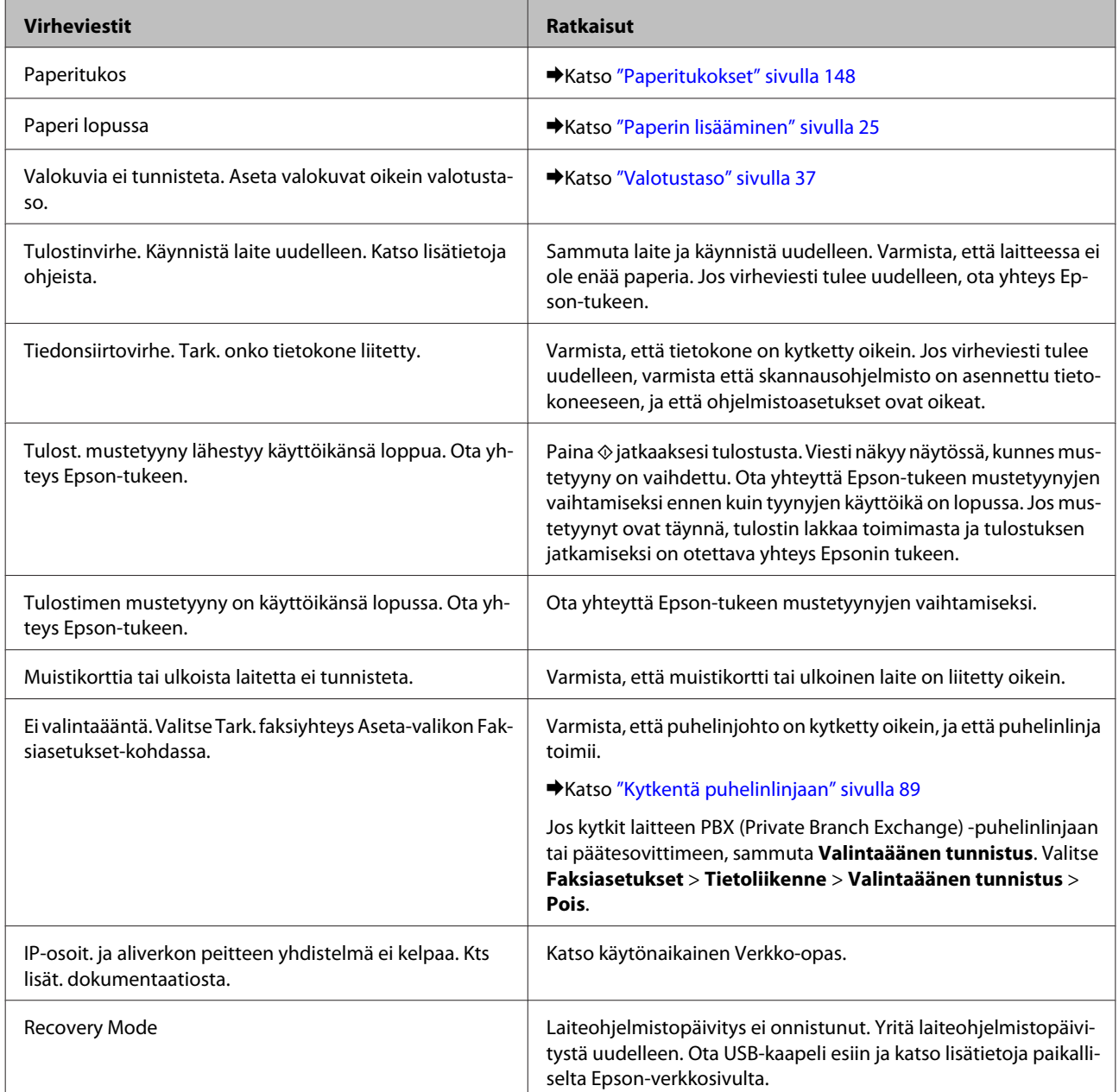
# **Tulostuksen/kopioinnin vianmääritys**

# **Ongelman määritys**

Laitteen vianmääritys kannattaa tehdä kaksivaiheisesti: Etsi ensin ongelma ja kokeile sitten todennäköisimpiä ratkaisuja, kunnes ongelma korjaantuu.

Voit käyttää yleisimpien ongelmien vianmäärityksessä ja ratkaisemisessa apuna ongelmien käytönaikaisia ratkaisuohjeita, ohjauspaneelia tai Status Monitor -apuohjelmaa. Katso lisätiedot jäljempänä olevasta osasta.

Jos kyseessä on tulostuslaatuun liittyvä ongelma, tulostukseen liittyvä muu ongelma, paperinsyöttöongelma tai laitteen toimimattomuus, katso lisätiedot tämän kappaleen vastaavasta kohdasta.

Ongelman ratkaisemiseksi voit joutua peruuttamaan tulostuksen.

 $\rightarrow$  ["Tulostuksen peruuttaminen" sivulla 51](#page-50-0)

#### **Laitten tilan tarkistus**

Jos tulostuksen aikana havaitaan ongelma, Status Monitor -ikkunaan tulee virhesanoma.

Jos näyttöön ilmestyy virheviesti siitä, että laitteen mustetyynyt ovat lähellä käyttöikänsä loppua, ota yhteyttä Epsonin asiakaspalveluun niiden vaihtamista varten. Viesti näkyy näytössä säännöllisin väliajoin, kunnes mustetyynyt on vaihdettu. Jos mustetyynyt ovat täynnä, laite lakkaa toimimasta ja tulostuksen jatkamiseksi on otettava yhteys Epsonin tukeen.

#### **Windows**

On kaksi tapaa käyttää EPSON Status Monitor 3 -ohjelmaa:

- ❏ Kaksoisnapsauta laitteen pikakuvaketta Windows-tehtäväpalkissa. Kun haluat lisätä pikakuvakkeen tehtäväpalkkiin, katso ohjeet seuraavasta osasta:
	- & ["Pikakuvakkeesta taskbar \(tehtäväpalkki\) -alueella" sivulla 46](#page-45-0)
- ❏ Avaa tulostinohjain, valitse **Maintenance (Huolto)** -välilehti ja valitse **EPSON Status Monitor 3** -painike.

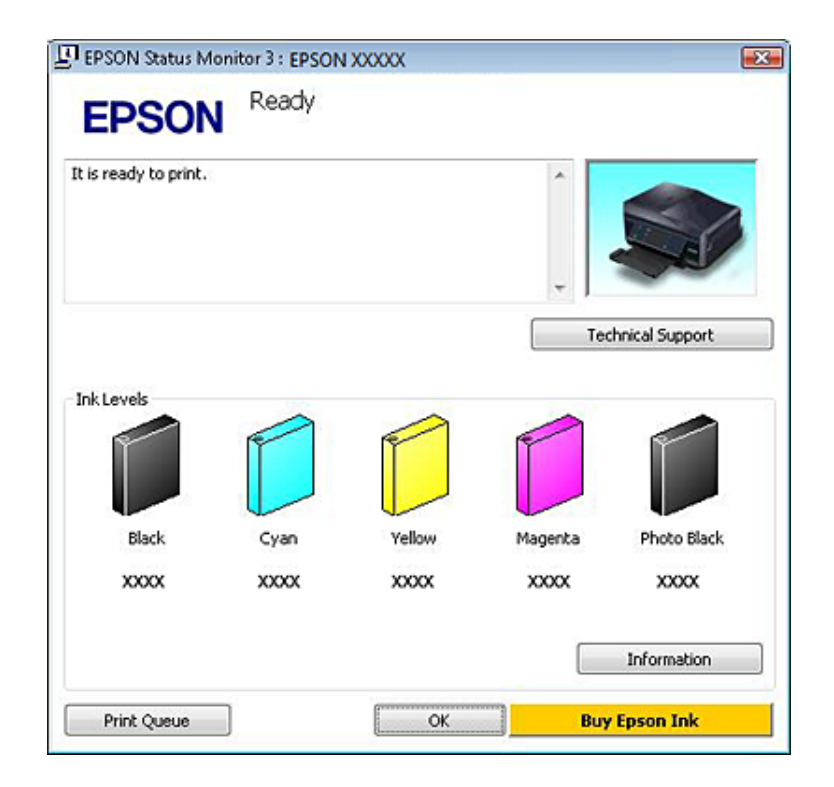

Kun EPSON Status Monitor 3 käynnistyy, seuraava ikkuna tulee näyttöön:

#### *Huomautus:*

*Jos EPSON Status Monitor 3 ei tule näkyviin, avaa tulostinohjain ja napsauta Maintenance (Huolto) -välilehteä ja sitten Extended Settings (Laajennusasetukset) -painiketta. Valitse Extended Settings (Laajennusasetukset) -ikkunassa Enable EPSON Status Monitor 3 (Ota käyttöön EPSON Status Monitor 3) -valintaruutu.*

EPSON Status Monitor 3 antaa seuraavat tiedot:

❏ **Current Status (Nykyinen tila):**

Kun muste on vähissä tai se loppuu, **How to (Miten)** -painike tulee näkyviin EPSON Status Monitor 3 -ikkunaan. Kun painiketta **How to (Miten)** napsautetaan, värikasetin vaihto-ohjeet tulevat näkyviin.

❏ **Ink Levels (Mustetasot):**

EPSON Status Monitor 3 näyttää kuvan, joka ilmoittaa värikasetin tilan.

- ❏ **Information (Tiedot):** Voit tarkastella asennettujen värikasettien tietoja valitsemalla **Information (Tiedot)**.
- ❏ **Technical Support (Tekninen tuki):** Napsauta **Technical Support (Tekninen tuki)** käyttääksesi Epsonin teknisen tuen verkkosivua.
- ❏ **Print Queue (Tulostusjono):** Näytä Windows Spooler (Windowsin taustatulostus) napsauttamalla **Print Queue (Tulostusjono)**.

#### **Mac OS X**

Käynnistä EPSON Status Monitor seuraavasti.

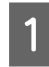

**A Siirry Epson Printer Utility 4-valintaikkunaan.**  $\blacktriangleright$ ["Mac OS X -tulostinohjaimen käynnistäminen" sivulla 47](#page-46-0)

B Napsauta **EPSON Status Monitor** -kuvaketta. Näyttöön ilmestyy EPSON Status Monitor.

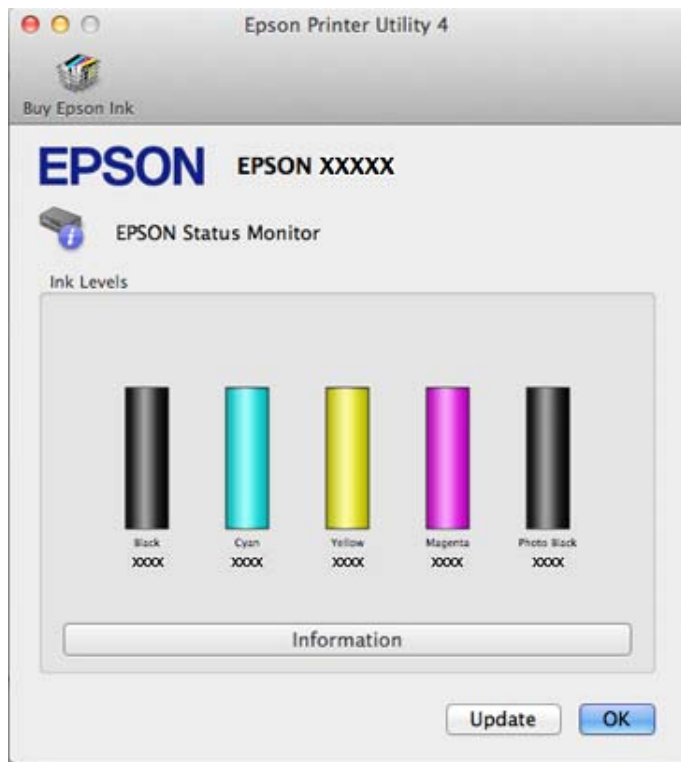

Tällä apuohjelmalla voit lisäksi tarkistaa värikasetin tilan ennen tulostamista. EPSON Status Monitor näyttää värikasetin tilan, kun se avataan. Päivitä musteen määrätiedot valitsemalla **Update (Päivitys)**.

<span id="page-147-0"></span>Kun väri on vähissä tai se loppuu, näyttöön tulee **How to (Miten)** -painike. Valitse **How to (Miten)**, ja EPSON Status Monitor tuo näyttöön vaiheittaisen ohjeen värikasetin vaihtamiseksi.

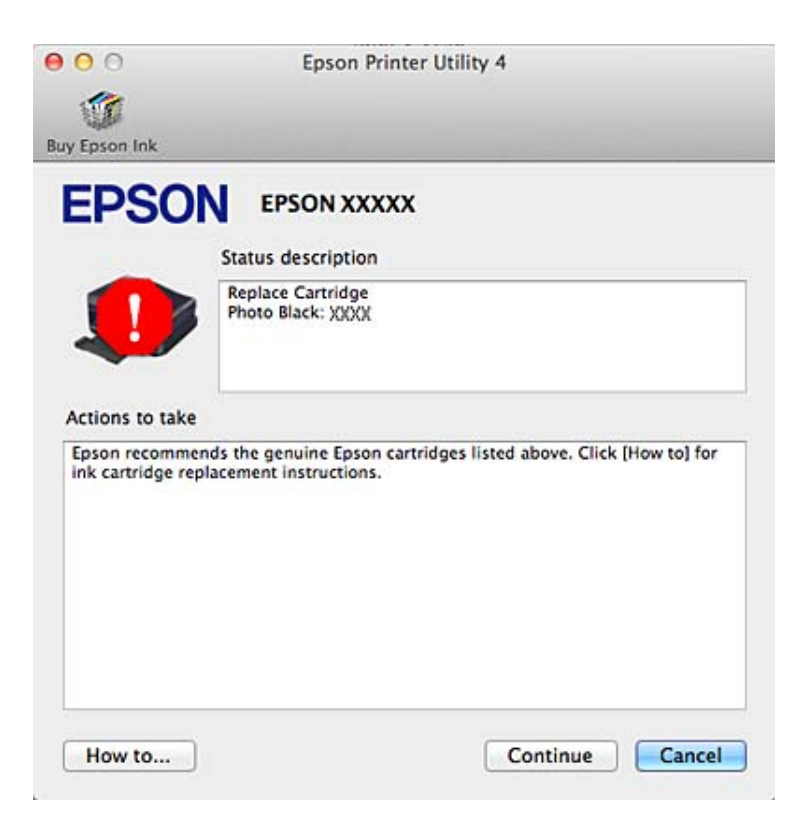

# **Paperitukokset**

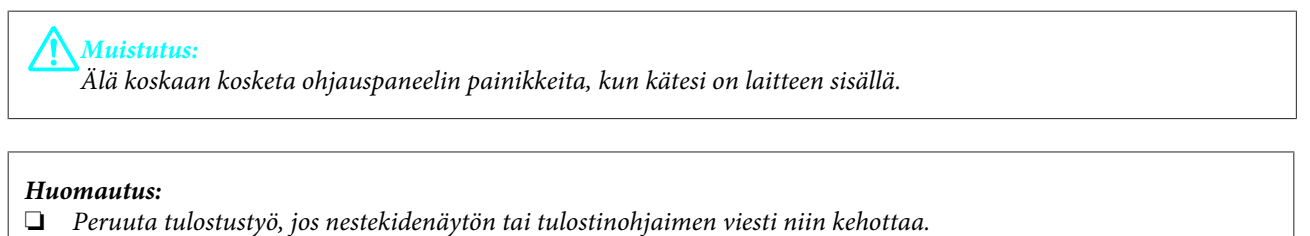

- 
- ❏ *Poistettuasi paperitukoksen, paina ilmoitettua painiketta nestekidenäytössä.*

## **Paperitukoksen poistaminen takakannesta.**

A Vedä takakansi ulos ja poista juuttunut paperi varovasti.

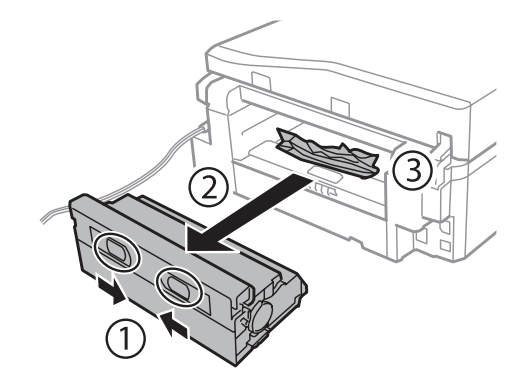

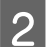

2 Poista paperitukos varovasti.

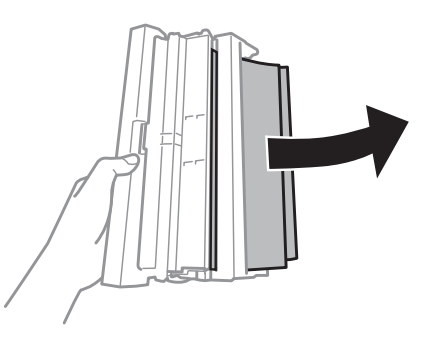

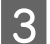

C Avaa takakansi ja poista juuttunut paperi varovasti.

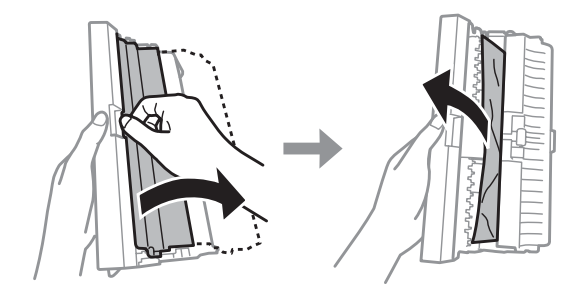

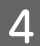

D Kiinnitä takakansi takaisin.

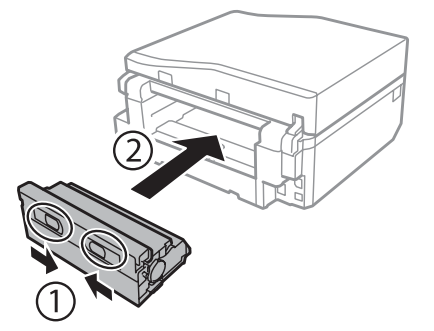

# **Paperitukoksen poistaminen laitteen sisältä**

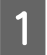

Poista paperitukos varovasti.

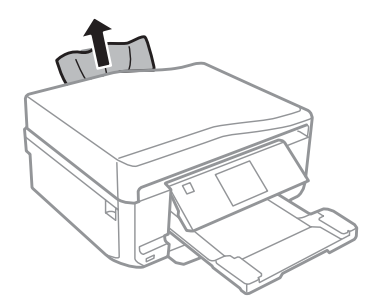

B Avaa skanneriyksikkö. Poista sitten kaikki paperit sekä repeytyneet palaset sisältä.

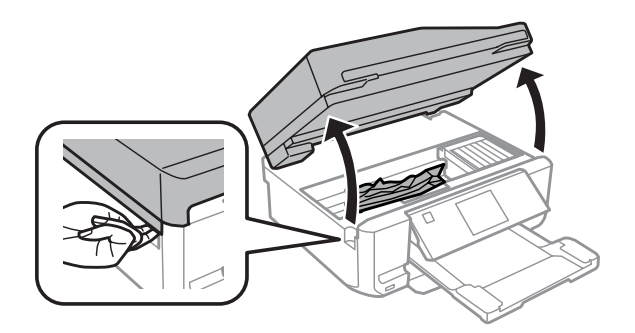

#### c*Tärkeä tieto:*

*Älä kosketa litteää valkoista kaapelia, joka on liitetty värikasetin pidikkeeseen.*

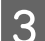

Sulje skanneriyksikkö hitaasti.

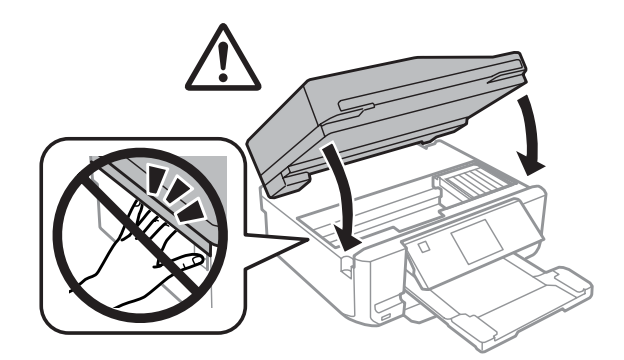

## <span id="page-150-0"></span>**Paperitukoksen poistaminen paperikasetista**

A Vedä paperikasetti ulos. Poista sitten paperitukos varovasti.

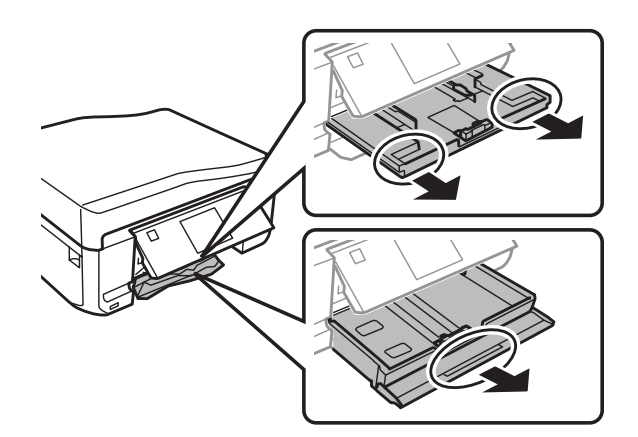

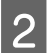

**2** Poista juuttunut paperi kasetista.

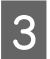

8 Kohdista paperin reunat.

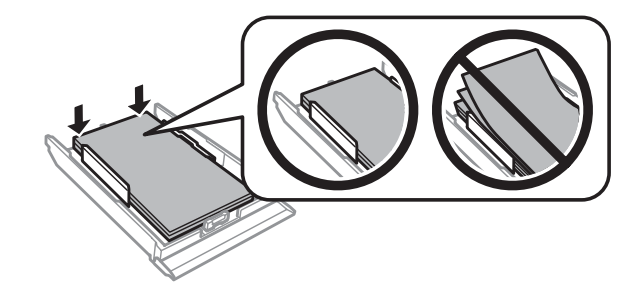

D Pidä kasetti litteänä ja aseta se takaisin laitteeseen pohjaan asti huolellisesti ja hitaasti.

## **Paperitukoksen poistaminen automaattisesta arkinsyöttölaitteesta (ADF)**

Tämän toiminnon saatavuus vaihtelee laitteittain.

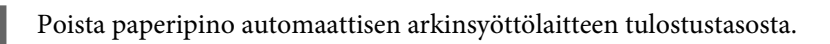

#### **Tulostuksen/kopioinnin vianmääritys**

B Avaa automaattisen arkinsyöttölaitteen kansi. Poista sitten paperitukos varovasti.

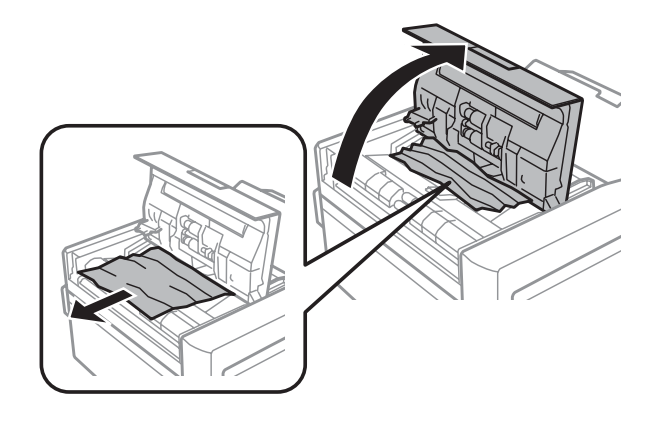

#### c*Tärkeä tieto:*

*Huolehdi siitä, että avaat automaattisen arkinsyöttölaitteen kannen ennen paperitukoksen poistamista. Jos et avaa kantta, laite voi vaurioitua.*

8 Avaa asiakirjakansi.

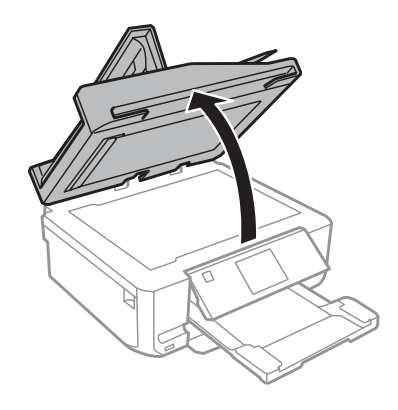

4 Poista asiakirja-alusta.

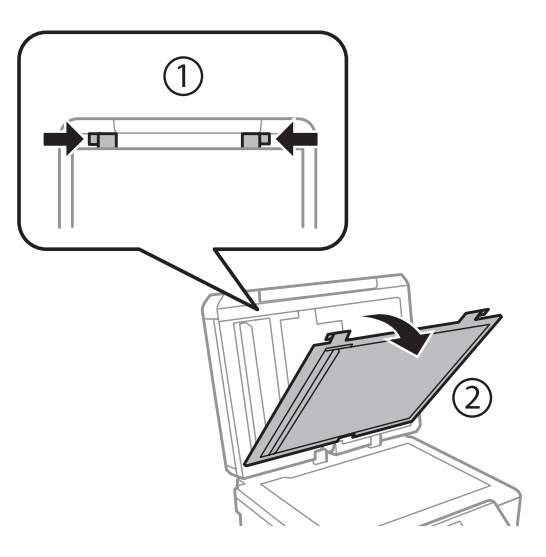

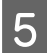

**EXECUTE:** Poista paperitukos varovasti.

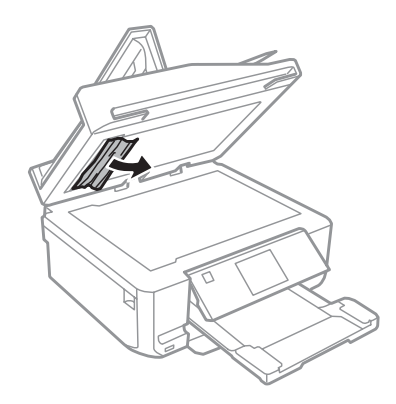

 $\begin{array}{|c|} \hline \mathsf{6} & \text{Kiinnità asiakirja-alusta takaisin paikoilleen ja sulje asiakirjakansi.} \hline \end{array}$ 

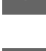

G Avaa automaattinen arkinsyöttölaite (ADF).

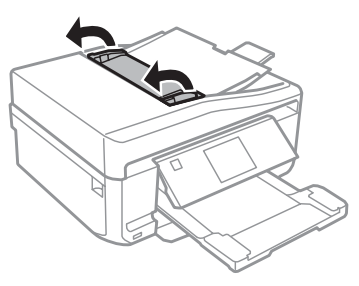

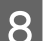

B Poista paperitukos varovasti.

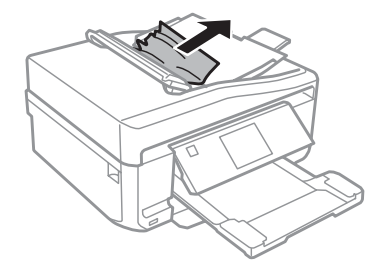

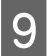

I Sulje automaattinen arkinsyöttölaite (ADF).

## **Paperitukosten välttäminen**

Jos paperitukoksia esiintyy jatkuvasti, tarkista seuraavat seikat.

- ❏ Paperi on sileää eikä käpristynyttä tai rypistynyttä.
- ❏ Käytät korkealaatuista paperia.
- ❏ Paperi on asetettu paperikasettiin tulostuspuoli alaspäin.
- ❏ Paperi on asetettu paperin takasyöttöaukkoon tulostuspuoli ylöspäin.
- ❏ Paperinippu on ilmattu ennen tulostimeen asettamista.
- ❏ Kun käytetään tavallista paperia, älä aseta paperia reunaohjaimen sisäpuolen H tai -nuolimerkin alapuolen viivan yli.

Kun käytetään Epson-erikoispaperia, varmista, että arkkien määrä on pienempi kuin tulostusmateriaalille määritetty enimmäismäärä.

& ["Paperin valitseminen" sivulla 21](#page-20-0)

- ❏ Reunaohjaimet ovat tiiviisti kiinni paperin reunoissa.
- ❏ Laite on sijoitettu tasaiselle ja vakaalle alustalle, joka on kaikissa suunnissa laitetta suurempi. Laite ei toimi oikein, jos se on vinossa.

### **Tulostaminen uudelleen paperitukoksen jälkeen (vain Windows)**

Kun peruutat tulostustyön paperitukoksen vuoksi, voit tulostaa työn uudelleen ilman niitä sivuja, jotka on jo tulostettu.

- Selvitä paperitukos. & ["Paperitukokset" sivulla 148](#page-147-0) **2** Siirry tulostinasetuksiin.<br>→ ["Windows-tulostinohjaimen käynnistäminen" sivulla 46](#page-45-0) C Valitse **Print Preview (Esikatselu)** -valintaruutu tulostinohjaimen Main (Yleiset)- tai Advanced (Lisätoiminnot) -ikkunasta. D Tee asetukset, joita haluat tulostukseen käytettävän. E Sulje tulostinasetusikkuna napsauttamalla **OK**, ja tulosta sitten tiedosto. Print Preview (Esikatselu) -ikkuna avautuu.
- F Valitse sivu, joka on jo tulostettu, vasemman yläkulman sivuluetteloruudusta ja valitse sitten **Remove Page (Poista sivu)** Print Options (Tulostusasetukset) -valikosta. Toista tämä vaihe kaikille sivuille, jotka on jo tulostettu.
	- G Napsauta **Print (Tulosta)** Print Preview (Esikatselu) -ikkunasta.

# **Tulostuslaatua koskevat ohjeet**

Jos sinulla on tulostuslaatuun liittyviä ongelmia, vertaa ongelmaa alla oleviin kuviin. Napsauta kuvatekstiä sen kuvan alla, joka muistuttaa eniten testisivua.

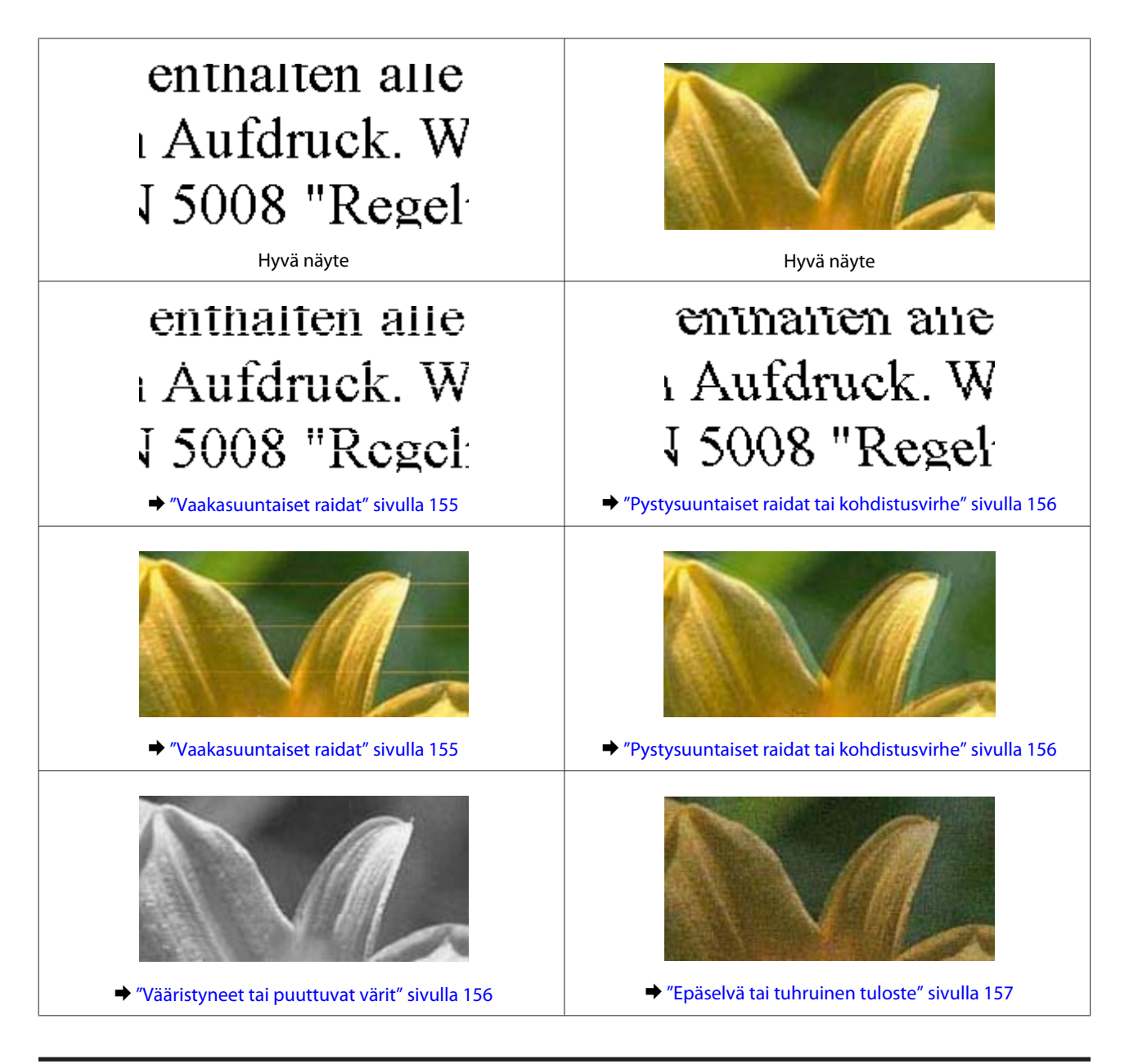

## **Vaakasuuntaiset raidat**

- ❏ Varmista, että paperi on asetettu paperin takasyöttöaukkoon tulostuspuoli ylöspäin (valkoisempi tai kiiltävämpi puoli).
- ❏ Varmista, että paperi on asetettu paperikasettiin tulostuspuoli alaspäin (valkoisempi tai kiiltävämpi puoli).
- ❏ Suorita Head Cleaning (Tulostuspäiden puhdistus) -apuohjelma poistaaksesi suuttimiin tukkeutuneen musteen. & ["Tulostuspään puhdistus" sivulla 128](#page-127-0)
- ❏ Paras tulos saavutetaan käyttämällä värikasetti puolen vuoden kuluessa pakkauksen avaamisesta.
- ❏ Pyri käyttämään alkuperäisiä Epson-värikasetteja.
- ❏ Varmista, että nestekidenäytön valikossa tai tulostinohjaimessa määritelty paperityyppi vastaa laitteeseen ladattua paperityyppiä.
	- & ["Paperin valitseminen" sivulla 21](#page-20-0)
- <span id="page-155-0"></span>❏ Jos raitoja on 2,5 cm välein, suorita Print Head Alignment (Tulostuspäiden kohdistus) -apuohjelma. & ["Tulostuspään kohdistus" sivulla 130](#page-129-0)
- ❏ Jos kopioissa ilmenee moaree-kuviota (aaltoileva), muuta **Pienennä/Suurenna** -asetusta nestekidenäytössä tai muuta asiakirjan sijaintia.
- ❏ Jos tulostuslaadussa ilmenee ongelma, puhdista laitteen ulkopuoli. & ["Tulostimen ulkopinnan puhdistaminen" sivulla 134](#page-133-0)

### **Pystysuuntaiset raidat tai kohdistusvirhe**

- ❏ Varmista, että paperi on asetettu paperin takasyöttöaukkoon tulostuspuoli ylöspäin (valkoisempi tai kiiltävämpi puoli).
- ❏ Varmista, että paperi on asetettu paperikasettiin tulostuspuoli alaspäin (valkoisempi tai kiiltävämpi puoli).
- ❏ Suorita Head Cleaning (Tulostuspäiden puhdistus) -apuohjelma poistaaksesi suuttimiin tukkeutuneen musteen. & ["Tulostuspään puhdistus" sivulla 128](#page-127-0)
- ❏ Käynnistä Print Head Alignment (Tulostuspäiden kohdistus) -apuohjelma. & ["Tulostuspään kohdistus" sivulla 130](#page-129-0)
- ❏ Windows: poista tulostusohjaimen **High Speed (Nopea tulostus)** -valintaruutu tulostinohjaimen Advanced (Lisätoiminnot) -ikkunasta. Katso lisätietoja käytönaikaisista ohjeista. Mac OS X: valitse **Off (Ei käytössä)** kohdasta High Speed Printing (Nopea tulostus). Tuodaksesi näyttöön toiminnon High Speed Printing (Nopea tulostus), osoita seuraavia valikoita: **System Preferences (Järjestelmäasetukset)**, **Print & Scan** (Mac OS X 10.7) tai **Print & Fax (Tulostus ja faksaus)** (Mac OS X 10.6 tai 10.5), laitteesi (Printers -luetteloruudusta), **Options & Supplies (Valinnat ja tarvikkeet)**, ja sitten **Driver (Ohjain)**.
- ❏ Varmista, että nestekidenäytön valikossa tai tulostinohjaimessa määritelty paperityyppi vastaa laitteeseen ladattua paperityyppiä.
	- & ["Paperin valitseminen" sivulla 21](#page-20-0)
- ❏ Jos tulostuslaadussa ilmenee ongelma, puhdista laitteen ulkopuoli.
	- $\rightarrow$  ["Tulostimen ulkopinnan puhdistaminen" sivulla 134](#page-133-0)

### **Vääristyneet tai puuttuvat värit**

- ❏ Windows: poista **Grayscale (Harmaasävy)** -asetus tulostinohjaimen Advanced (Lisätoiminnot) -ikkunassa. Mac OS X: tyhjennä **Grayscale (Harmaasävy)** -asetus kohdassa Print Settings (Tulostusasetukset) tulostinohjaimen Print (Tulosta) -valintaikkunasta. Katso lisätietoja käytönaikaisista ohjeista.
- ❏ Säädä väriasetuksia sovelluksessa tai tulostinohjaimen asetuksissa. Windows: katso Advanced (Lisätoiminnot)-ikkuna. Mac OS X: tarkista Color Options (Värien asetukset) -valintaikkuna Print (Tulosta) -valintaikkunassa. Katso lisätietoja käytönaikaisista ohjeista.
- ❏ Suorita Head Cleaning (Tulostuspäiden puhdistus) -apuohjelma poistaaksesi suuttimiin tukkeutuneen musteen. & ["Tulostuspään puhdistus" sivulla 128](#page-127-0)
- <span id="page-156-0"></span>❏ Jos olet juuri vaihtanut värikasetin, tarkista pakkauksen päivämäärä. Jos laite on ollut pitkään käyttämättömänä, Epson suosittelee värikasettien vaihtamista. & ["Värikasetin vaihtaminen" sivulla 122](#page-121-0)
- ❏ Pyri käyttämään alkuperäisiä Epson-värikasetteja ja Epsonin suosittelemaa paperia.

### **Epäselvä tai tuhruinen tuloste**

- ❏ Pyri käyttämään alkuperäisiä Epson-värikasetteja ja Epsonin suosittelemaa paperia.
- ❏ Varmista, että laite on sijoitettu tasaiselle ja vakaalle alustalle, joka on kaikissa suunnissa tulostinta suurempi. Laite ei toimi oikein, jos se on vinossa.
- ❏ Varmista, että paperi on ehjä, puhdas ja riittävän uusi.
- ❏ Varmista, että paperi on kuiva ja asetettu paperin takasyöttöaukkoon tulostuspuoli ylöspäin (valkoisempi tai kiiltävämpi puoli).
- ❏ Varmista, että paperi on kuiva ja asetettu paperikasettiin tulostuspuoli alaspäin (valkoisempi tai kiiltävämpi puoli).
- ❏ Jos paperi on käpristynyt, yritä oikaista se.
- ❏ Varmista, että nestekidenäytön valikossa tai tulostinohjaimessa määritelty paperityyppi vastaa laitteeseen ladattua paperityyppiä.

& ["Paperin valitseminen" sivulla 21](#page-20-0)

- ❏ Poista arkit ulossyöttölokerosta sitä mukaa, kun ne tulostuvat.
- ❏ Älä kosketa kiiltäväpintaisten paperien tulostuspuolta. Katso tulosteiden käsittelemistä koskevat ohjeet paperin käyttöohjeista.
- ❏ Käynnistä Head Cleaning (Tulostuspäiden puhdistus) -apuohjelma. & ["Tulostuspään puhdistus" sivulla 128](#page-127-0)
- ❏ Käynnistä Print Head Alignment (Tulostuspäiden kohdistus) -apuohjelma. & ["Tulostuspään kohdistus" sivulla 130](#page-129-0)
- ❏ Jos paperi on tulostuksen jälkeen värin tuhrima, puhdista laite sisältä. & ["Tulostimen sisäpuolen puhdistaminen" sivulla 136](#page-135-0)
- ❏ Jos tulostat korkeatiheyksistä dataa tavalliselle paperille käyttämällä automaattista kaksipuolista tulostusta, pienennä **Print Density (Tulostuksen tummuus)** -asetusta ja valitse pidempi **Increased Ink Drying Time (Nopeampi musteen kuivumisaika)** tulostinohjaimen Print Density Adjustment (Tulostuksen tummuuden säätö) -ikkunassa (Windows) tai Two-sided Printing Settings (Kaksipuolisen tulostuksen asetukset) -ikkunassa (Mac OS X).
	- & ["Kaksipuolinen tulostus" sivulla 55](#page-54-0)
- ❏ Jos tulostuslaadussa ilmenee ongelma, puhdista laitteen ulkopuoli.
	- & ["Tulostimen ulkopinnan puhdistaminen" sivulla 134](#page-133-0)

# **Sekalaiset tulosteisiin liittyvät ongelmat**

### **Virheelliset tai käsittämättömät merkit**

- ❏ Tyhjennä kaikki pysähtyneet tulostustyöt. & ["Tulostuksen peruuttaminen" sivulla 51](#page-50-0)
- ❏ Katkaise laitteen ja tietokoneen virta. Varmista, että laitteen liitäntäkaapeli on kunnolla paikallaan.
- ❏ Poista tulostinohjaimen asennus ja asenna se uudelleen. & ["Ohjelmiston asennuksen poistaminen" sivulla 139](#page-138-0)

### **Virheelliset marginaalit**

- ❏ Varmista, että paperin takasyöttöaukkoon tai paperikasettiin on ladattu paperia oikein. & ["Paperin lisääminen" sivulla 25](#page-24-0)
- ❏ Tarkista sovelluksessa määritetty reunusasetus. Varmista, että reunukset ovat sivun tulostusalueella.  $\rightarrow$  ["Tulostusalue" sivulla 177](#page-176-0)
- ❏ Varmista, että asetukset vastaavat tulostimeen ladatun paperin kokoa. Windows: tarkista Main (Yleiset) -ikkuna. Mac OS X: tarkista Page Setup (Sivun asetukset) -valintaikkuna tai Print (Tulosta)-valintaikkuna.
- ❏ Poista tulostinohjaimen asennus ja asenna se uudelleen. & ["Ohjelmiston asennuksen poistaminen" sivulla 139](#page-138-0)

### **Tuloste on hieman vinossa**

- ❏ Varmista, että paperin takasyöttöaukkoon tai paperikasettiin on ladattu paperia oikein. & ["Paperin lisääminen" sivulla 25](#page-24-0)
- ❏ Jos **Fast Economy (Nopea taloudellinen)** on valittu kohdassa **Paper & Quality Options (Paperi-ja laatuasetukset)** tulostinohjaimen Advanced (Lisätoiminnot) -ikkunassa (Windows) tai kohdassa **Print Quality (Tulostuslaatu)** (Mac OS X) asetuksissa **Print Settings (Tulostusasetukset)**, valitse toinen asetus.

### **Kopioidun kuvan koko tai sijainti on virheellinen**

- ❏ Varmista, että ohjauspaneelissa valittu paperikoko, asettelu ja suurenna/pienennä-asetus vastaavat käytettävää paperia.
- ❏ Jos kopion reunat leikkautuvat pois, siirrä alkuperäistä hieman kauemmas kulmasta.
- ❏ Puhdista valotustaso.
	- & ["Tulostimen ulkopinnan puhdistaminen" sivulla 134](#page-133-0)

### **Käänteinen kuva**

❏ Windows: poista tulostinohjaimen Page Layout (Sivun asettelu)-ikkunan **Mirror Image (Peilikuva)** -valintaruudun valinta, tai poista Mirror Image (Peilikuva) -asetus sovelluksen käytöstä. Mac OS X: poista tulostinohjaimen Print (Tulosta)-valintaikkunan **Mirror Image (Peilikuva)**-kohdan **Print Settings (Tulostusasetukset)** -valintaruudun valinta, tai poista Mirror Image (Peilikuva) -asetus sovelluksen käytöstä.

Lisätietoja on tulostinohjaimen tai sovelluksen käytönaikaisessa ohjeessa.

- ❏ Poista tulostinohjaimen asennus ja asenna se uudelleen.
	- & ["Ohjelmiston asennuksen poistaminen" sivulla 139](#page-138-0)

### **Paperi tai CD/DVD-levy tulostuu vain puoleen väliin tai jää tyhjäksi**

- ❏ Jos skanneriyksikkö on auki jonkin aikaa, jos datan vastaanotto on keskeytynyt joksikin aikaa, tai tietokoneesta tai datasta riippuen laite saattaa lopettaa tulostuksen puoleen väliin ja paperi, tai CD/DVD-levy syötetään ulos. Jos skanneriyksikkö on auki, sulje se. Laite saattaa jatkaa tulostusta, mutta jos näin ei tapahdu, yritä tulostaa uudestaan.
- ❏ Varmista, että asetukset vastaavat tulostimeen ladatun paperin kokoa. Windows: tarkista Main (Yleiset) -ikkuna. Mac OS X: tarkista Page Setup (Sivun asetukset) -valintaikkuna tai Print (Tulosta)-valintaikkuna.
- ❏ Windows: tarkista **Skip Blank Page (Ohita tyhjä sivu)**-asetus napsauttamalla tulostinohjaimen Maintenance (Huolto)-ikkunan **Extended Settings (Laajennusasetukset)** -painiketta. Mac OS X: valitse **On (Käytössä)** kohdasta Skip Blank Page (Ohita tyhjä sivu). Tuodaksesi näyttöön toiminnon Skip Blank Page (Ohita tyhjä sivu), osoita seuraavia valikoita: **System Preferences (Järjestelmäasetukset)**, **Print & Scan** (Mac OS X 10.7) tai **Print & Fax (Tulostus ja faksaus)** (Mac OS X 10.6 tai 10.5), laitteesi (Printers -luetteloruudusta), **Options & Supplies (Valinnat ja tarvikkeet)**, ja sitten **Driver (Ohjain)**.
- ❏ Poista tulostinohjaimen asennus ja asenna se uudelleen. & ["Ohjelmiston asennuksen poistaminen" sivulla 139](#page-138-0)

### **Tulostettu puoli on tuhruinen tai himmeä**

- ❏ Jos paperi on käpristynyt, yritä oikaista se.
- ❏ Windows: valitse **Thick paper and envelopes (Paksu paperi ja kirjekuoret)** kohdasta **Printer and Option Information (Tulostin- ja asetustiedot)** tulostinohjaimen Maintenance (Huolto) -ikkunasta. Mac OS X 10.5 tai uudempi: valitse **On (Käytössä)** kohdasta Thick paper and envelopes (Paksu paperi ja kirjekuoret). Tuodaksesi näyttöön toiminnon Thick paper and envelopes (Paksu paperi ja kirjekuoret), osoita seuraavia valikoita: **System Preferences (Järjestelmäasetukset)**, **Print & Scan** (Mac OS X 10.7) tai **Print & Fax (Tulostus ja faksaus)** (Mac OS X 10.6 tai 10.5), laitteesi (Printers -luetteloruudusta), **Options & Supplies (Valinnat ja tarvikkeet)**, ja sitten **Driver (Ohjain)**.
- ❏ Ota useita kopioita ilman, että asetat asiakirjaa valotustasolle. & ["Tulostimen sisäpuolen puhdistaminen" sivulla 136](#page-135-0)
- ❏ Poista tulostinohjaimen asennus ja asenna se uudelleen. & ["Ohjelmiston asennuksen poistaminen" sivulla 139](#page-138-0)

### **Tulostus on liian hidas**

- ❏ Varmista, että nestekidenäytön valikossa tai tulostinohjaimessa määritelty paperityyppi vastaa laitteeseen ladattua paperityyppiä.
	- & ["Paperin valitseminen" sivulla 21](#page-20-0)
- ❏ Windows: poista kaikki mukautetut asetukset ja valitse tulostinohjaimen Quality Option (Laatuasetus)-ikkunan Main (Yleiset) -kohdan asetukseksi **Text (Teksti)**. Mac OS X: valitse matalampi Print Quality (Tulostuslaatu) -asetus Print Settings (Tulostusasetukset) -valintaikkunassa tulostinohjaimen Print (Tulosta) -valintaikkunasta.  $\rightarrow$  ["Windows-tulostinohjaimen käynnistäminen" sivulla 46](#page-45-0)
	- & ["Mac OS X -tulostinohjaimen käynnistäminen" sivulla 47](#page-46-0)
- ❏ Sulje kaikki tarpeettomat sovellukset.
- ❏ Jos tulostat pitkän aikaa ilman keskeytystä, tulostus saattaa olla erittäin hidasta. Näin tulostusnopeutta pienennetään laitteen mekanismin ylikuumenemisen ja vahingoittumisen estämiseksi. Jos näin käy, voit jatkaa tulostusta, mutta suosittelemme, että lopetat tulostuksen ja annat laitteen olla käyttämättömänä virta päällä yli 30 minuuttia. (Laite ei palaudu, jos virta on katkaistu.) Kun aloitat uudelleen, laite tulostaa normaalilla nopeudella.
- ❏ Poista tulostinohjaimen asennus ja asenna se uudelleen. & ["Ohjelmiston asennuksen poistaminen" sivulla 139](#page-138-0)

Jos olet kokeillut kaikkia mainittuja vaihtoehtoja, mutta ongelma ei häviä, katso seuraava kohta: & ["Tulostusnopeuden lisääminen \(vain Windows\)" sivulla 164](#page-163-0)

# **Paperi ei syöty oikein tai CD7DVD-kaukalo ei asetu oikein paikoilleen**

### **Paperinsyöttö tulostimeen ei onnistu**

Poista paperinippu tulostimesta ja tarkista seuraavat seikat:

- ❏ Olet asettanut paperikasetin kokonaan laitteeseen.
- ❏ Paperi ei ole käpristynyttä tai taittunutta.
- ❏ Paperi ei ole liian vanhaa. Lisätietoja on paperin mukana toimitetuissa ohjeissa.
- ❏ Kun käytetään tavallista paperia, älä aseta paperia reunaohjaimen sisäpuolen H tai -nuolimerkin alapuolen viivan yli. Kun käytetään Epson-erikoispaperia, varmista, että arkkien määrä on pienempi kuin tulostusmateriaalille määritetty enimmäismäärä.
	- & ["Paperin valitseminen" sivulla 21](#page-20-0)
- ❏ Laitteessa ei ole paperitukoksia. Jos tulostimessa on paperitukos, poista se. & ["Paperitukokset" sivulla 148](#page-147-0)
- ❏ Värikaseteissa on mustetta. Jos jokin kaseteista on tyhjä, vaihda se. & ["Värikasetin vaihtaminen" sivulla 122](#page-121-0)

❏ Olet noudattanut paperin mukana toimitettuja lataamiseen liittyviä erityisohjeita.

### **Tulostimeen syötetään monta paperia kerrallaan**

- ❏ Kun käytetään tavallista paperia, älä aseta paperia reunaohjaimen sisäpuolen H tai -nuolimerkin alapuolen viivan yli. Kun käytetään Epson-erikoispaperia, varmista, että arkkien määrä on pienempi kuin tulostusmateriaalille määritetty enimmäismäärä. & ["Paperin valitseminen" sivulla 21](#page-20-0)
- ❏ Varmista, että reunaohjaimet ovat tiiviisti kiinni paperin reunoissa.
- ❏ Varmista, että paperi ei ole käpristynyt tai taittunut. Suorista tarvittaessa paperi tai taita sitä kevyesti vastakkaiseen suuntaan ennen sen lataamista.
- ❏ Poista paperinippu tulostimesta ja varmista, että paperi ei ole liian ohutta. & ["Paperi" sivulla 176](#page-175-0)
- ❏ Erota arkit toisistaan ilmaamalla paperinippu ja lataa paperi uudelleen tulostimeen.
- ❏ Jos tiedostosta tulostuu liian monta kopiota, tarkista tulostinohjaimen Copies (Kopiot)-asetus seuraavasti. Tarkista myös sovelluksen asetukset. Windows: tarkista Copies (Kopiot)-ikkunan Page Layout (Sivun asettelu)-asetus. Mac OS X: tarkista Copies -asetus Print (Tulosta) -valintaikkunassa.

## **Paperi on lisätty väärin**

Jos paperi on ladattu liian pitkälle laitteeseen, laite ei voi syöttää paperia oikein. Kytke laitteen virta pois päältä ja poista paperi varovasti. Kytke sen jälkeen laite päälle ja lisää paperi oikein tulostimeen.

### **Tuloste ei poistu kokonaan tulostimesta tai on rypistynyt**

- ❏ Jos tuloste ei tule kokonaan ulos, poista se painamalla x. Jos paperi on juuttunut laitteen sisälle, poista paperi seuraavan osan ohjeiden mukaisesti.
	- & ["Paperitukokset" sivulla 148](#page-147-0)
- ❏ Jos tuloste on rypistynyt, paperi saattaa olla kosteaa tai liian ohutta. Lisää uusi paperinippu.

*Säilytä käyttämätöntä paperia kuivassa paikassa alkuperäisessä pakkauksessaan.*

### **CD/DVD-kaukalo työntyy ulos tai se ei asetu oikein paikoilleen lähetettäessä CD/DVD-tulostustyö.**

❏ Aseta CD/DVD-kaukalo uudestaan oikein paikoilleen. & ["CD/DVD-levyn asettaminen" sivulla 31](#page-30-0)

*Huomautus:*

❏ Jos kaukalo työntyy ulos, kun aloitat CD/DVD-tulostustyön, laite ei ole valmis. Odota, kunnes näet näytössä viestin, joka kehottaa asettamaan kaukalon. Aseta kaukalo uudestaan paikoilleen ja paina  $\otimes$ .

# **Laite ei tulosta**

### **Kaikki valot ovat sammuneet**

- ❏ Paina P varmistaaksesi, että laite on päällä.
- ❏ Varmista, että virtajohto on kytketty oikein.
- ❏ Varmista, että pistorasia toimii ja ettei seinäkatkaisin tai ajastin ole päällä.

### **Valot syttyvät ja sitten sammuvat**

Laitteen käyttöjännite ei ehkä vastaa verkkojännitettä. Kytke laite pois päältä ja irrota virtajohto välittömästi pistorasiasta. Katso jännitetiedot laitteen takaosassa olevasta tyyppikilvestä.

#### !*Muistutus:*

*Jos verkkojännite ei ole oikea, ÄLÄ KYTKE LAITTEEN VIRTAJOHTOA PISTORASIAAN. Ota yhteyttä jälleenmyyjään.*

## **Vain virtavalo palaa.**

- ❏ Katkaise laitteen ja tietokoneen virta. Varmista, että laitteen liitäntäkaapeli on kunnolla paikallaan.
- ❏ Jos käytät USB-liitäntää, varmista, että kaapelisi on USB- tai Hi-Speed USB -standardien mukainen.
- ❏ Jos kytket laitteen tietokoneeseen USB-keskittimen kautta, kytke laite tietokoneesta ensimmäisen hierarkiatason keskittimeen. Jos tietokone ei edelleenkään tunnista tulostinohjainta, kokeile kytkeä laite tietokoneeseen suoraan ilman USB-keskitintä.
- ❏ Jos kytket laitteen tietokoneeseen USB-keskittimen kautta, varmista, että tietokone tunnistaa USB-keskittimeen.
- ❏ Jos yrität tulostaa suurta kuvatiedostoa, tietokoneen muisti ei ehkä riitä sen tulostamiseen. Yritä vähentää kuvasi erottelutarkkuutta tai tulostaa kuvan pienemmässä koossa. Joudut mahdollisesti hankkimaan tietokoneeseen lisää muistia.
- ❏ Windows-käyttäjät voivat peruuttaa kaikki keskeytyneet tulostustyöt Windows Spooler (Windowsin taustatulostus) -ohjelmasta.
	- $\rightarrow$  ["Tulostuksen peruuttaminen" sivulla 51](#page-50-0)
- ❏ Poista tulostinohjaimen asennus ja asenna se uudelleen. & ["Ohjelmiston asennuksen poistaminen" sivulla 139](#page-138-0)

## **Värikasetin vaihdon jälkeen esiin tulee värikasettivirhe**

1 Avaa skanneriyksikkö.

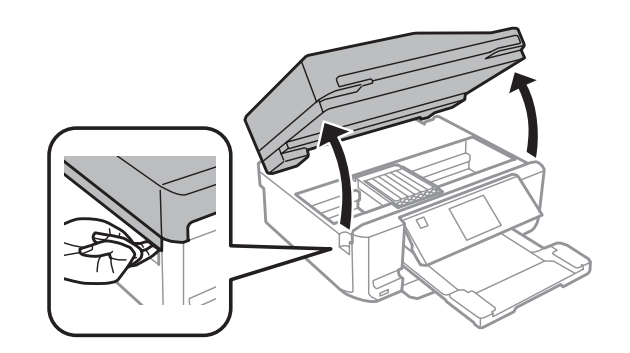

#### c*Tärkeä tieto:*

*Älä koske laitteen sisällä olevaa valkoista, litteää kaapelia.*

**B Varmista, että värikasetin pidike on värikasetin vaihtoasennossa.** 

#### *Huomautus:*

*Jos värikasetin pidike on äärioikeassa asennossa, siirry Asetus-tilaan Koti-valikosta, valitse Kunnossapito, ja sitten Mustepatruunan vaihto.*

C Poista värikasetti ja aseta se uudelleen ja jatka sitten värikasetin asennusta.

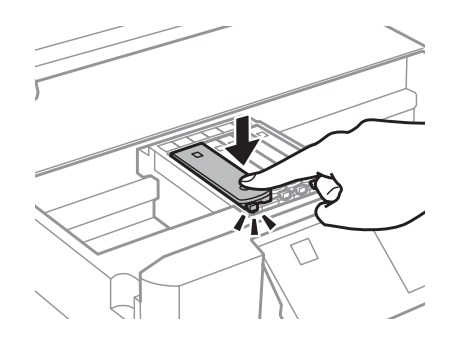

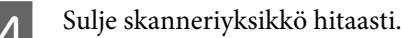

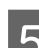

E Toimi näytön ohjeiden mukaan.

# <span id="page-163-0"></span>**Tulostusnopeuden lisääminen (vain Windows)**

Tulostusnopeutta voidaan lisätä valitsemalla halutut asetukset Extended Settings (Laajennusasetukset) -ikkunasta, kun tulostusnopeus on hidas. Napsauta **Extended Settings (Laajennusasetukset)** -painiketta tulostinohjaimen Maintenance (Huolto) -ikkunassa.

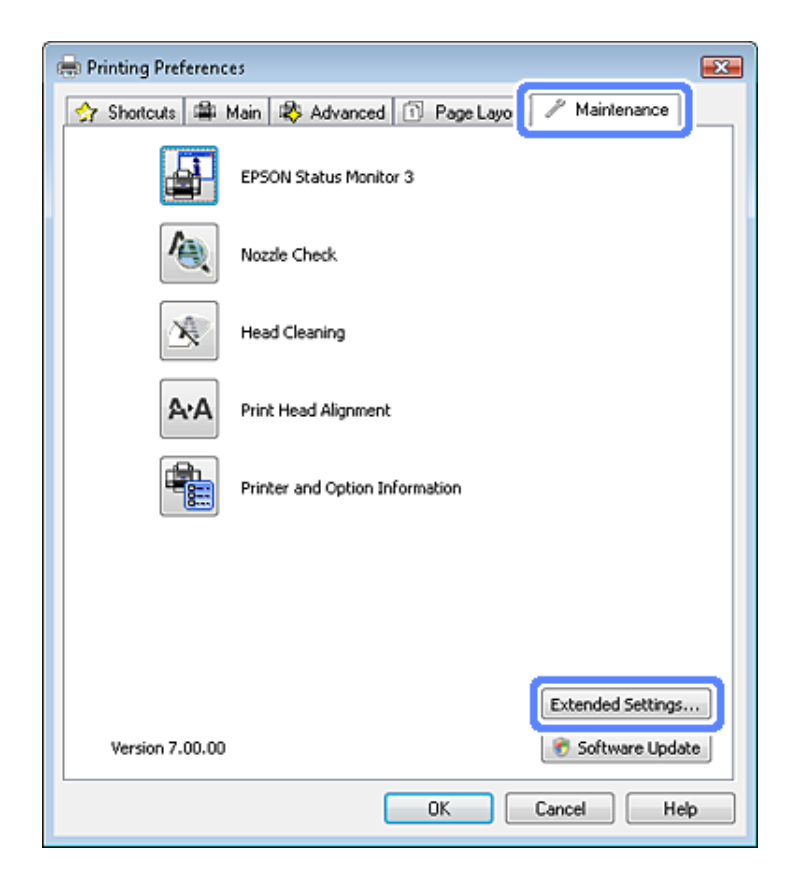

Näyttöön tulee seuraava valintaikkuna.

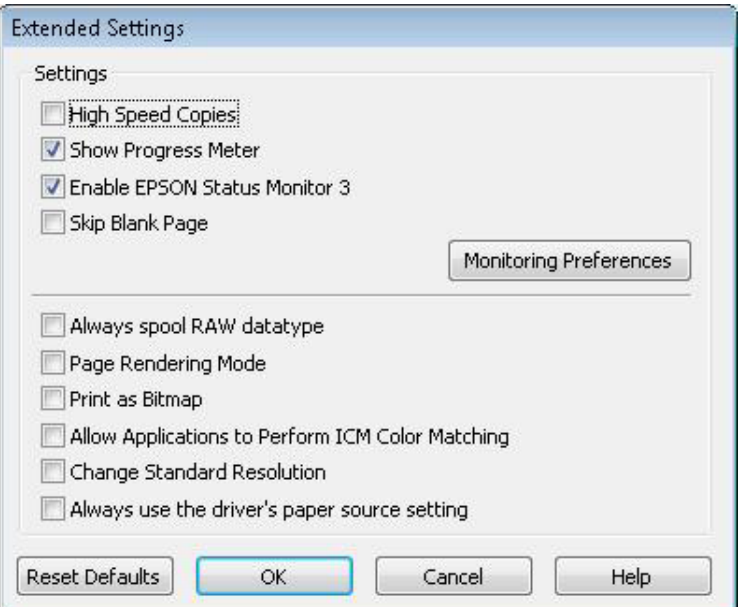

Valitse seuraavat valintaruudut ja tulostusnopeus voi nousta.

- ❏ High Speed Copies (Pikakopiot)
- ❏ Always spool RAW datatype (Käytä RAW-tietotyyppiä)
- ❏ Page Rendering Mode (Sivun muokkaustila)
- ❏ Print as Bitmap (Tulosta bittikarttana)

Jokaisesta kohdasta löytyy tietoa käytönaikaisesta ohjeesta.

# **Muu ongelma**

## **Tavallisen paperin hiljainen tulostus**

Kun paperityypiksi on valittu tavallinen paperi ja Standard (Normaali) (Windows) tai Normal (Normaali) (Mac OS X) on valittu tulostinohjaimessa laatuasetukseksi, laite tulostaa suurella nopeudella. Jos haluat, että tulostin tulostaa hiljaisemmin ja hitaammalla nopeudella, valitse Quiet Mode (Hiljainen tila).

Windows: valitse Quiet Mode (Hiljainen tila) -valintaruutu tulostinohjaimen Advanced (Lisätoiminnot) -ikkunassa. Mac OS X: valitse **On (Käytössä)** kohdasta Quiet Mode (Hiljainen tila). Tuodaksesi näyttöön toiminnon Quiet Mode (Hiljainen tila), osoita seuraavia valikoita: **System Preferences (Järjestelmäasetukset)**, **Print & Scan** (Mac OS X 10.7) tai **Print & Fax (Tulostus ja faksaus)** (Mac OS X 10.6 tai 10.5), laitteesi (Printers -luetteloruudusta), **Options & Supplies (Valinnat ja tarvikkeet)**, ja sitten **Driver (Ohjain)**.

# **Skannauksen vianetsintä**

# **Nestekidenäytön viestien tai merkkivalon ilmoittamat ongelmat**

- ❏ Varmista, että tuote on liitetty tietokoneeseen oikein.
- ❏ Sammuta tuote ja käynnistä se uudelleen. Jos ongelma ei ratkea, tuotteessa voi olla toimintahäiriö tai skanneriyksikön valonlähde on mahdollisesti vaihdettava. Ota yhteyttä jälleenmyyjään.
- ❏ Varmista, että skannausohjelmisto on täysin asennettu. Katso ohjeita skannausohjelmiston asentamisesta painetusta oppaasta.

# **Ongelmia skannauksen aloittamisessa**

- ❏ Tarkista merkkivalo ja varmista, että tuote on valmis skannaamaan.
- ❏ Varmista, että kaapelit on liitetty kunnolla tuotteeseen ja toimivaan pistorasiaan. Tarvittaessa voit testata tuotteen verkkolaite liittämällä siihen toisen sähkölaitteen ja kytkemällä sen päälle.
- ❏ Sammuta tuote ja tietokone ja tarkista, että niiden välinen liitäntäkaapeli on kunnossa.
- ❏ Muista valita oikea tuote, jos skannausta aloitettaessa esiin tulee skanneriluettelo.

#### Windows:

Kun Epson Scan käynnistetään napsauttamalla EPSON Scan -kuvaketta ja Select Scanner (Valitse skanneri) -luettelo tulee esiin, muista valita tuotteen malli.

Mac OS X:

Kun Epson Scan käynnistetään Applications (Sovellukset) -kansiosta ja Select Scanner (Valitse skanneri) -luettelo tulee esiin, muista valita tuotteen malli.

- ❏ Liitä tuote suoraan tietokoneen ulkoiseen USB-porttiin tai vain yhden USB-keskittimen kautta. Tuote ei välttämättä toimi oikein, jos se liitetään tietokoneeseen useamman kuin yhden USB-keskittimen kautta. Jos ongelma jatkuu, yritä liittää tuote suoraan tietokoneeseen.
- ❏ Jos tietokoneeseen on liitetty useampi kuin yksi tuote, se ei välttämättä toimi. Liitä vain se tuote, jota haluat käyttää, ja yritä skannata uudelleen.
- ❏ Jos skannausohjelmisto ei toimi oikein, poista ensin sen asennus ja asenna se sitten uudelleen painetun oppaan ohjeiden mukaisesti.

& ["Ohjelmiston asennuksen poistaminen" sivulla 139](#page-138-0)

## **Automaattisen arkinsyöttölaitteen (ADF) käyttäminen**

❏ Jos asiakirjakansi tai automaattisen arkinsyöttölaitteen kansi on auki, sulje se ja yritä skannata uudelleen.

- ❏ Varmista, että Epson Scan -ohjelmassa on valittu joko **Office Mode (Office-tila)** tai **Professional Mode (Professional-tila)**.
- ❏ Varmista, että kaapelit on liitetty kunnolla tuotteeseen ja toimivaan pistorasiaan.

### **Painikkeen käyttäminen**

#### *Huomautus:*

*Tuotteen mukaan skannaustoiminto ei välttämättä ole käytettävissä, kun painiketta käytetään.*

- ❏ Varmista, että olet liittänyt ohjelman painikkeeseen.
	- ◆ ["Epson Event Manager" sivulla 87](#page-86-0)
- ❏ Varmista, että Epson Scan ja Epson Event Manager on asennettu oikein.
- ❏ Jos **Keep Blocking (Jatka estämistä)** -painiketta on napsautettu Windows Security Alert (Windowsin suojausvaroitus) -ikkunassa Epson-ohjelmiston asennuksen aikana tai sen jälkeen, poista Epson Event Manager -esto.

& "Epson Event Manager -eston poistaminen" sivulla 167

❏ Mac OS X:

Varmista, että olet kirjautunut järjestelmään käyttäjänä, joka on asentanut skannausohjelmiston. Muiden käyttäjien on käynnistettävä Epson Scanner Monitor Applications (Sovellukset) -kansiosta ja painettava sitten skannauspainiketta.

#### **Epson Event Manager -eston poistaminen**

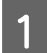

A Napsauta **Start (Käynnistä)** tai käynnistyspainiketta ja valitse **Control Panel (Ohjauspaneeli)**.

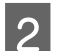

**2** Tee jokin seuraavista toimenpiteistä.

- ❏ Windows 7: Valitse **System and Security (Järjestelmä ja suojaus)**.
- ❏ Windows Vista: Valitse **Security (Suojaus)**.
- ❏ Windows XP: Valitse **Security Center (Tietoturvakeskus)**.

C Tee jokin seuraavista toimenpiteistä.

- ❏ Windows 7 ja Windows Vista: Valitse **Allow a program through Windows Firewall (Salli ohjelma Windowsin palomuurin kautta)**.
- ❏ Windows XP: Valitse **Windows Firewall (Windowsin palomuuri)**.

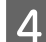

**A** Tee jokin seuraavista toimenpiteistä.

#### ❏ Windows 7:

Varmista, että **EEventManager Application** -valintaruutu on valittu Allowed programs and features (Sallitut ohjelmat ja ominaisuudet) -luettelosta.

- ❏ Windows Vista: Napsauta **Exceptions (Poikkeukset)** -välilehteä ja varmista, että **EEventManager Application** -valintaruutu on valittu Program or port (Ohjelma tai portti) -luettelosta.
- ❏ Windows XP: Napsauta **Exceptions (Poikkeukset)** -välilehteä ja varmista, että **EEventManager Application** -valintaruutu on valittu Programs and Services (Ohjelmat tai palvelut) -luettelosta.

E Napsauta OK.

### **Muun skannausohjelmiston kuin Epson Scan -ohjaimen käyttäminen**

- ❏ Jos käytät TWAIN-yhteensopivaa ohjelmaa, esimerkiksi Adobe Photoshop Elements -ohjelmaa, varmista, että Scanner (Skanneri)- tai Source (Lähde) -asetukseksi on valittu oikea skanneri.
- ❏ Jos et voi skannata käyttämällä TWAIN-yhteensopivaa skannausohjelmaa, kuten Adobe Photoshop Elements, poista TWAIN-yhteensopivan skannausohjelman asennus ja asenna ohjelma sitten uudelleen. & ["Ohjelmiston asennuksen poistaminen" sivulla 139](#page-138-0)

# **Paperin syöttöongelmat**

#### **Paperi likaantuu**

Tuote täytyy ehkä puhdistaa.

 $\blacktriangleright$  ["Laitteen puhdistus" sivulla 134](#page-133-0)

### **Useita arkkeja syötetään kerralla**

- ❏ Jos lisätään paperia, jota ei tueta, tuote saattaa syöttää useamman kuin yhden arkin kerralla. & ["Automaattisen arkinsyöttölaitteen \(ADF\) tekniset tiedot" sivulla 179](#page-178-0)
- ❏ Tuote täytyy ehkä puhdistaa.
	- $\blacktriangleright$  ["Laitteen puhdistus" sivulla 134](#page-133-0)

#### **Paperitukos automaattisessa arkinsyöttölaitteessa (ADF)**

Poista paperitukos arkinsyöttölaitteesta.

& ["Paperitukoksen poistaminen automaattisesta arkinsyöttölaitteesta \(ADF\)" sivulla 151](#page-150-0)

# **Ongelmia skannausajan kanssa**

❏ Tietokoneet, joissa on ulkoinen Hi-Speed USB -portti, voivat skannata nopeammin kuin ulkoisilla USB-porteilla varustetut. Jos käytät tuotteen kanssa ulkoista Hi-Speed USB -porttia, varmista, että se täyttää järjestelmävaatimukset.

& ["Järjestelmävaatimukset" sivulla 175](#page-174-0)

❏ Skannaus suurella tarkkuudella kestää kauan.

# **Ongelmia skannattujen kuvien kanssa**

### **Skannauslaatu on heikko**

Skannauslaatua voidaan parantaa muuttamalla voimassa olevia asetuksia tai säätämällä skannattua kuvaa. & ["Kuvansäätöominaisuudet" sivulla 66](#page-65-0)

#### **Alkuperäisen kääntöpuoli näkyy skannatussa kuvassa**

Jos alkuperäinen on painettu ohuelle paperille, kääntöpuoli voi näkyä tuotteelle ja jättää jäljen skannattuun kuvaan. Yritä skannaamista niin, että alkuperäisen kääntöpuolella on musta paperi. Varmista lisäksi, että Document Type (Asiakirjan tyyppi)- ja Image Type (Kuvatyyppi) -asetukset ovat alkuperäiselle asiakirjalle sopivat.

#### **Merkit ovat vääristyneitä tai epäselviä**

- ❏ Laita merkki Office Mode (Office-tila) tai Home Mode (Home-tila) **Text Enhancement (Tekstintarkennustekniikka)** -valintaruutuun.
- ❏ Säädä Threshold (Kynnys) -asetusta.

Home Mode (Home-tila): Valitse Image Type (Kuvatyyppi) -asetukseksi **Black&White (Mustavalkoinen)**, napsauta **Brightness (Kirkkaus)** -painiketta ja säädä sitten Threshold (Kynnys) -asetusta.

Office Mode (Office-tila): Valitse Image Type (Kuvatyyppi) -asetukseksi **Black&White (Mustavalkoinen)** ja säädä sitten Threshold (Kynnys) -asetusta.

Professional Mode (Professional-tila):

Valitse **Black & White (Mustavalkoinen)** Image Type (Kuvatyyppi) -asetukseksi ja napsauta **+** (Windows) tai r (Mac OS X) -painiketta **Image Type (Kuvatyyppi)** -asetuksen vieressä. Tee haluttu Image Option (Kuvavaihtoehto) -asetus, ja kokeile sitten Threshold (Kynnys) -asetuksen säätämistä.

❏ Lisää Resolution (Tarkkuus) -asetusta.

#### **Optinen tekstintunnistus (OCR) ei tunnista merkkejä oikein**

Aseta asiakirja suoraan valotustasolle. Jos asiakirja on vinossa, sitä ei ehkä tunnisteta oikein.

#### **Skannauskuvassa näkyy aaltoilevia kuvioita**

Painetun asiakirjan skannatussa kuvassa voi näkyä aaltoileva kuvio (eli moaree).

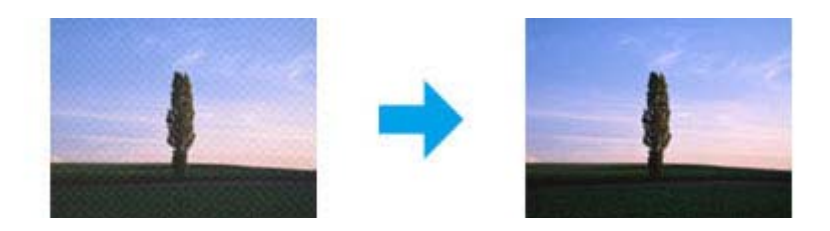

- ❏ Kierrä alkuperäistä asiakirjaa.
- ❏ Kierrä skannattua kuvaa sovellusohjelmistolla skannauksen jälkeen.
- ❏ Valitse **Descreening (Rasteripisteiden poisto)** -valintaruutu.
- ❏ Muuta Professional Mode (Professional-tila) tarkkuusasetusta ja skannaa uudelleen.

#### **Kuvassa näkyy epätasaista väriä, tuhruisuutta, pisteitä tai suoria viivoja**

Tuotteen sisäosat täytyy ehkä puhdistaa.  $\blacktriangleright$  ["Laitteen puhdistus" sivulla 134](#page-133-0)

## **Skannausalue tai -suunta on epätyydyttävä**

#### **Alkuperäisen asiakirjan reunat eivät tule mukaan skannaukseen**

- ❏ Jos skannaat Full Auto Mode (Full Auto -tila) -tilassa tai pikkukuvaesikatselua käyttäen Home Mode (Home-tila) -tilassa tai Professional Mode (Professional-tila) -tilassa, siirrä asiakirjaa tai valokuvaa noin 6 mm (0,2 tuumaa) sisemmäksi valotustason vaaka- ja pystyreunoilta, ettei kuvasta leikkaudu osia pois.
- ❏ Jos skannaat painiketta tai normaalia esikatselua käyttäen Office Mode (Office-tila)-, Home Mode (Home-tila) tai Professional Mode (Professional-tila) -tilassa, siirrä asiakirjaa tai valokuvaa noin 3 mm (0,12 tuumaa) sisemmäksi valotustason vaaka- ja pystyreunoilta, ettei kuvasta leikkaudu osia pois.

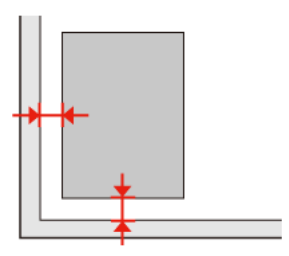

#### **Useita asiakirjoja skannataan yhdeksi tiedostoksi**

Aseta asiakirjat valotustasolle vähintään 20 mm:n (0,8 tuuman) etäisyydelle toisistaan.

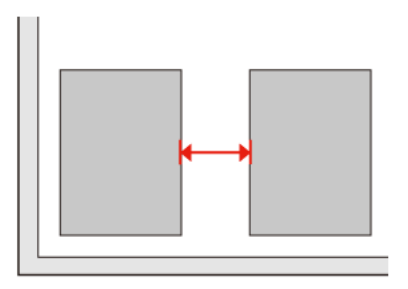

#### **Haluttua aluetta ei voi skannata**

Asiakirjojen mukaan haluttua aluetta ei välttämättä voi skannata. Käytä normaalia esikatselua Office Mode (Office-tila), Home Mode (Home-tila) tai Professional Mode (Professional-tila) ja luo valintakehykset skannattavan alueen ympärille.

#### **Haluttuun suuntaan ei voi skannata**

Napsauta **Configuration (Määritykset)**, valitse **Preview (Esikatselu)** -välilehti ja poista **Auto Photo Orientation (Automaattinen kuvansuuntaus)** -ruudun valinta. Aseta sitten asiakirjat oikein.

# **Ongelma ei poistu, vaikka kaikkia ratkaisuja on kokeiltu**

Jos olet kokeillut kaikkia ratkaisuja eivätkä ne ole ratkaisseet ongelmaa, palautat Epson Scan -alkuasetukset.

Napsauta **Configuration (Määritykset)**, valitse **Other (Muu)** -välilehti ja napsauta sitten **Reset All (Palauta kaikki)**.

# **Faksin vianetsintä**

# **Faksia ei voida lähettää tai vastaanottaa**

- ❏ Varmista, että puhelinjohto on kytketty oikein, ja tarkista että puhelinlinja toimii. Voit tarkistaa linjan tilan **Tarkista faksiyhteys** -toiminnolla.
	- & ["Kytkentä puhelinlinjaan" sivulla 89](#page-88-0)
- ❏ Jos faksia ei voida lähettää, varmista, että vastaanottajan faksilaite on kytketty päälle ja että se toimii.
- ❏ Jos laitetta ei ole liitetty puhelimeen ja haluat vastaanottaa fakseja automaattisesti, varmista että kytket automaattisen vastauksen päälle.
	- & ["Faksien vastaanottaminen" sivulla 99](#page-98-0)
- ❏ Jos liitit laitteen DSL-puhelinlinjaan, sinun on asennettava linjaan DSL-suodatin, muussa tapauksessa et voi faksata. Tarvittavan suodattimen saat ottamalla yhteyttä DSL-palveluntarjoajaan.
- ❏ Jos kytkit laitteen PBX (Private Branch Exchange) -puhelinlinjaan tai päätesovittimeen, sammuta **Valintaäänen tunnistus**.

 $\rightarrow$  ["Asetustila" sivulla 111](#page-110-0)

- ❏ Ongelman syy saattaa olla lähetysnopeus. Pienennä **Faksinop.**-asetusta. & ["Asetustila" sivulla 111](#page-110-0)
- ❏ Varmista, että **ECM** on päällä. Värillisiä fakseja ei voi lähettää ja vastaanottaa, kun **ECM** on pois käytöstä. & ["Asetustila" sivulla 111](#page-110-0)

# **Laatuun liittyvät ongelmat (lähettäminen)**

- ❏ Puhdista valotustaso ja automaattinen arkinsyöttölaite (ADF).
	- & ["Tulostimen ulkopinnan puhdistaminen" sivulla 134](#page-133-0)
- ❏ Jos lähettämäsi faksi oli hailea tai epätarkka, muuta faksin asetusvalikossa **Resoluutio** (tai mallin mukaan **Laatu**) tai **Kontrasti**.
	- $\rightarrow$  ["Asetustila" sivulla 111](#page-110-0)
- ❏ Varmista, että **ECM** on päällä. & ["Asetustila" sivulla 111](#page-110-0)

# **Laatuun liittyvät ongelmat (vastaanottaminen)**

❏ Varmista, että **ECM** on päällä.  $\rightarrow$  ["Asetustila" sivulla 111](#page-110-0)

# **Vastaaja ei voi vastata äänipuheluihin**

- ❏ Kun automaattinen vastaaja on kytketty päälle, ja vastaaja on kytketty samaan puhelinlinjaan kuin tämä tuote, aseta faksien vastaanoton vastauksen soittojen määrä suuremmaksi kuin vastaajan soittojen lukumäärä.
	- & ["Faksien vastaanottaminen" sivulla 99](#page-98-0)

# **Virheellinen aika**

- ❏ Kello voi toimia liian nopeasti/hitaasti tai se saattaa olla nollautunut sähkökatkoksen vuoksi, tai virta on ollut pois päältä pitkään. Aseta oikea aika.
	- & ["Ajan ja alueen asettaminen/muuttaminen" sivulla 132](#page-131-0)

# **Tuotetiedot**

# **Värikasetit**

Tässä laitteessa voidaan käyttää seuraavia värikasetteja:

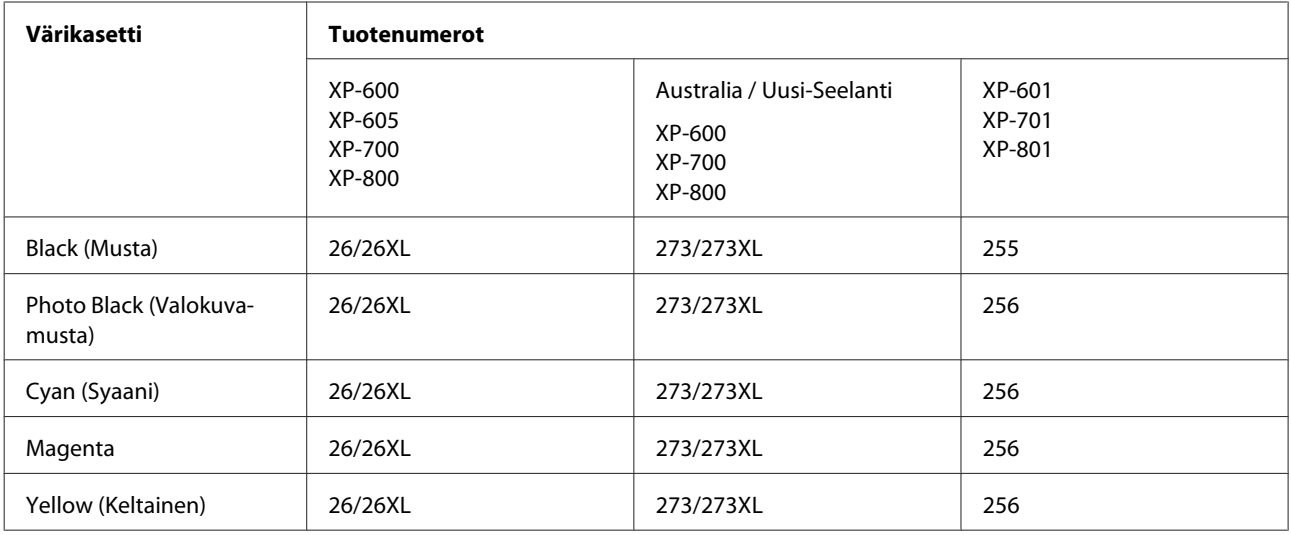

#### *Huomautus:*

*Kaikkia kasetteja ei ole saatavilla kaikilla alueilla.*

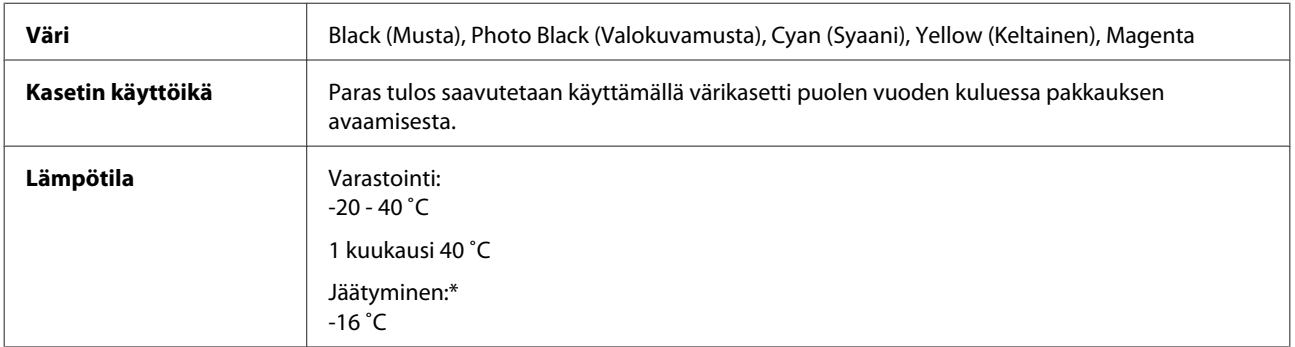

\* Muste sulaa ja sitä voi käyttää, kun se on ollut noin 3 tuntia 25 ˚C:n lämmössä.

# <span id="page-174-0"></span>**Järjestelmävaatimukset**

### **Windows**

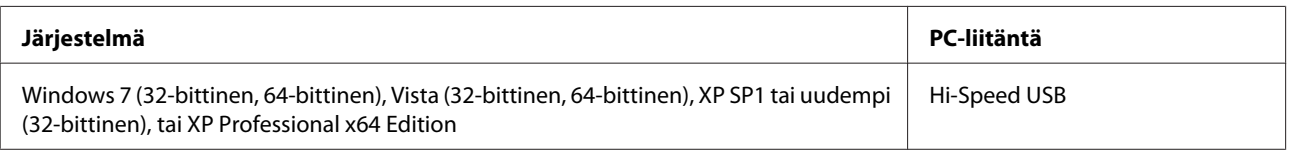

## **Mac OS X**

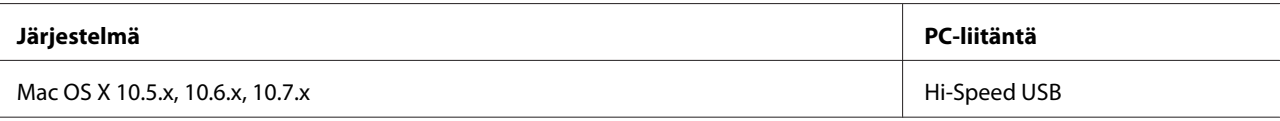

*Huomautus:*

*UNIX-tiedostojärjestelmää (UFS) Mac OS X -käyttöjärjestelmälle ei tueta.*

# **Tekniset tiedot**

*Huomautus:*

*Oikeudet tietojen muutoksiin pidätetään.*

## **Tulostimen tekniset tiedot**

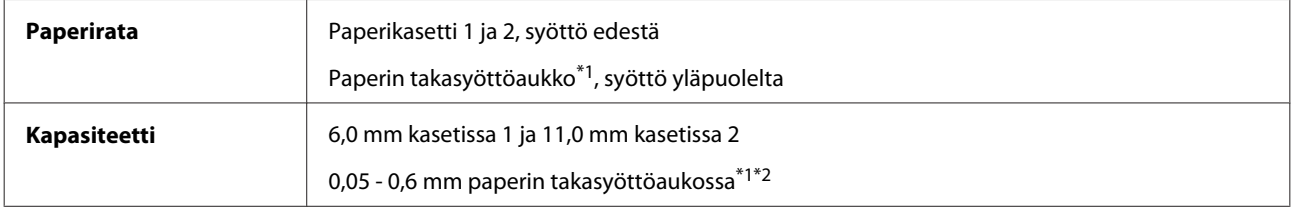

\*1 Tämän toiminnon saatavuus vaihtelee laitteittain.

\*2 Joitakin kovia papereita saattaa olla vaikea syöttää oikein, vaikka paperin paksuus olisikin määritysten mukainen.

#### <span id="page-175-0"></span>**Paperi**

#### *Huomautus:*

- ❏ *Koska paperinvalmistaja voi muuttaa tietynmerkkisen tai -tyyppisen paperin laatua, Epson ei voi taata muiden valmistajien paperimerkkien tai -tyyppien laatua. Testaa paperin sopivuus ennen suurten erien ostoa tai suuria tulostustöitä.*
- ❏ *Huonolaatuinen paperi voi huonontaa tulostuslaatua sekä aiheuttaa paperitukoksia ja muita ongelmia. Jos kohtaat paperiin liittyviä tulostusongelmia, ota käyttöön laadukkaampaa paperia.*

Jos kaikki seuraavassa mainitut ehdot täytetään, laitteessa voidaan käyttää esirei'itettyä paperia:

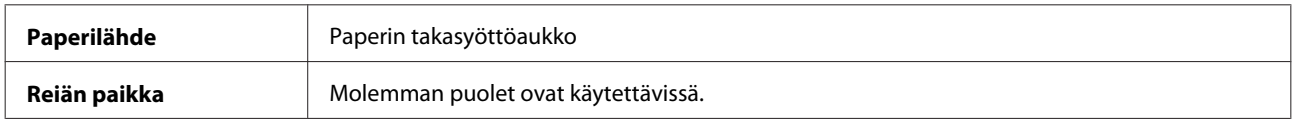

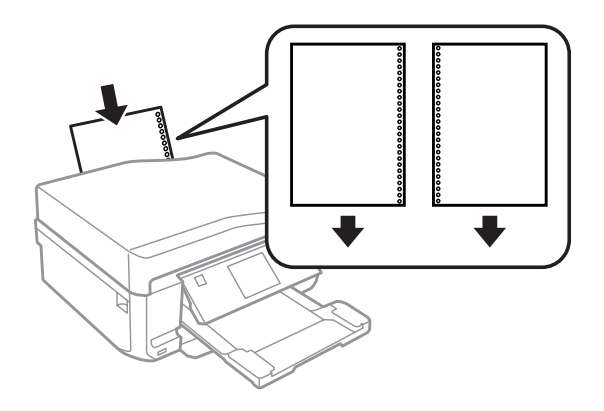

#### *Huomautus:*

*Säädä tiedoston kokoa välttääksesi tulostuksen reikien päälle.*

*Yksittäiset arkit:*

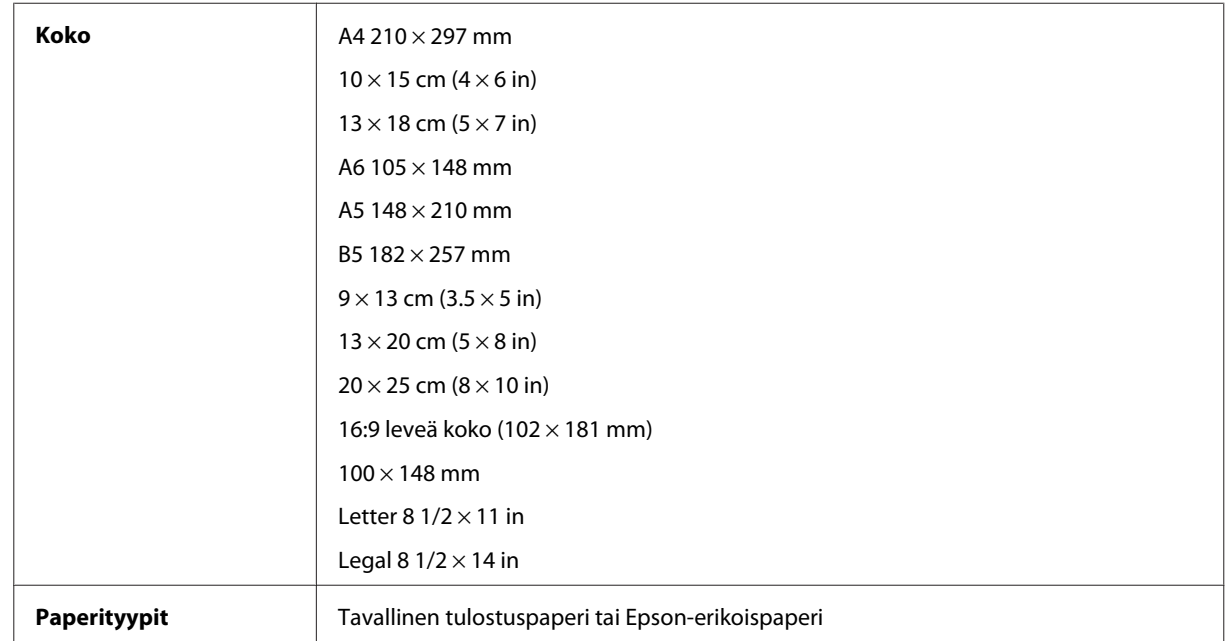

<span id="page-176-0"></span>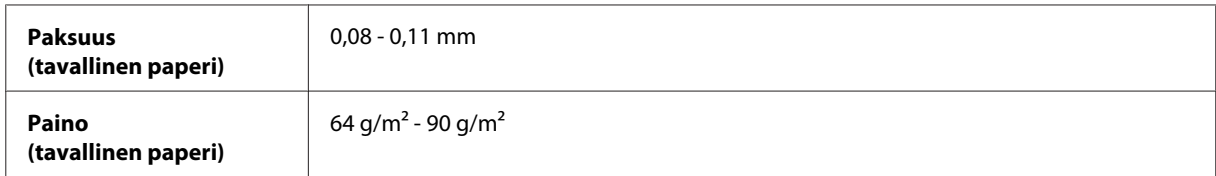

*Kirjekuoret:*

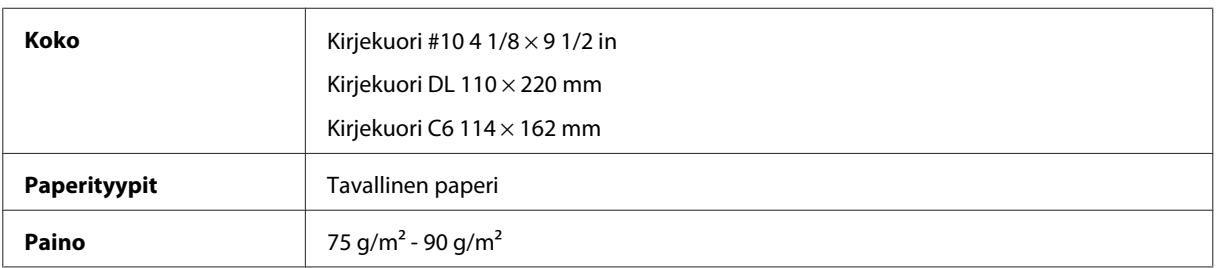

### **Tulostusalue**

Tulostusalue on korostettu.

*Yksittäiset arkit:*

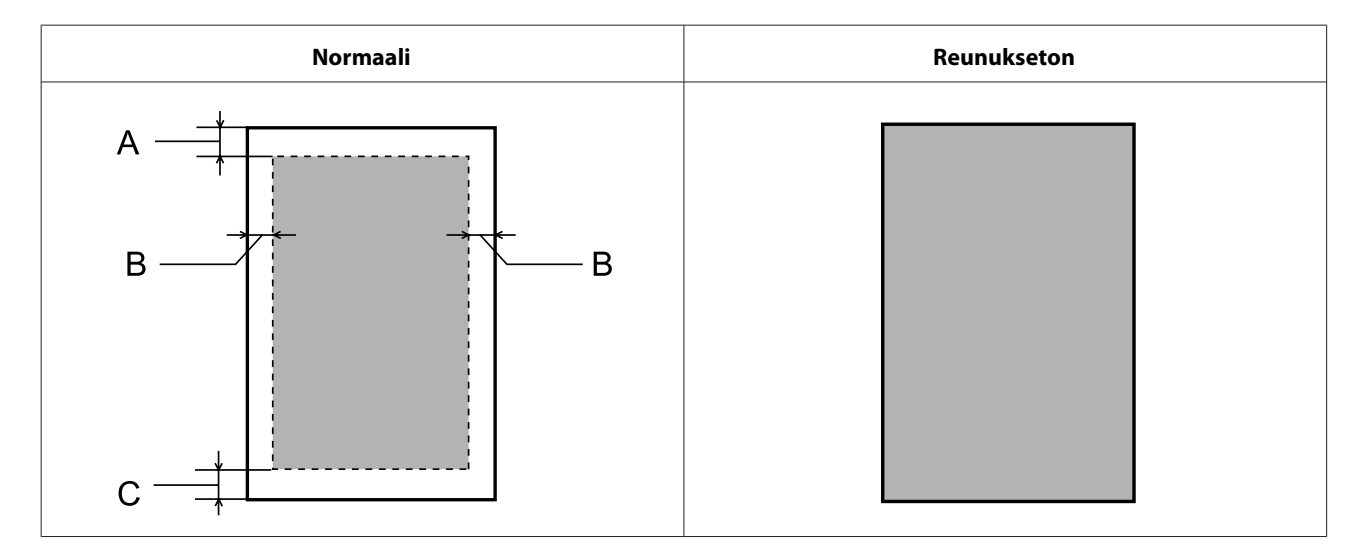

#### **Tuotetiedot**

#### *Kirjekuoret:*

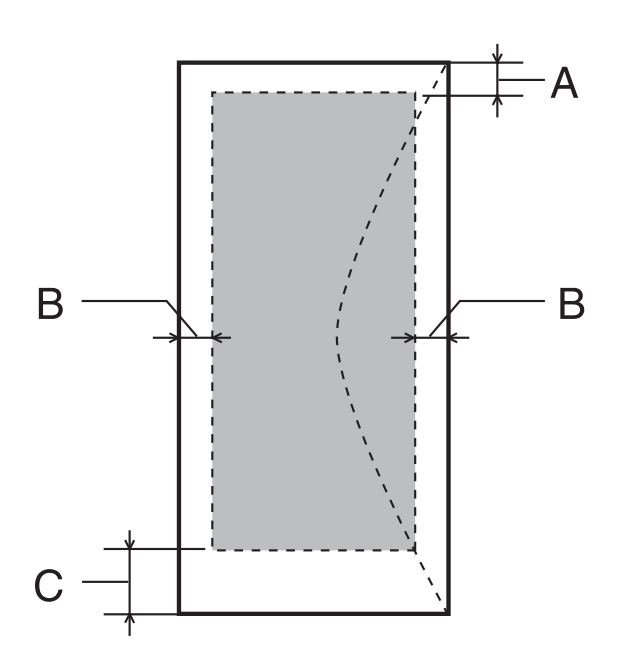

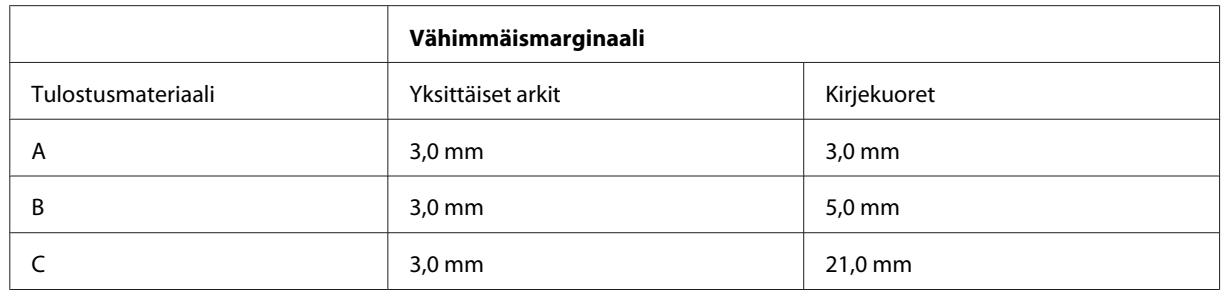

#### *Huomautus:*

*Tulostusmateriaalin mukaan tulostuslaatu voi olla heikko tulosteen ylä- ja alaosassa, tai nämä alueet voivat olla tahriintuneita.*

#### *CD/DVD:*

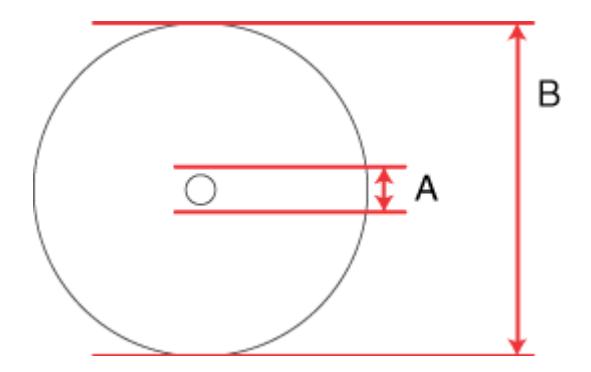

#### A: 18 mm

B: 120 mm

#### <span id="page-178-0"></span>*Huomautus:*

*Jos tulostat seuraaville levyn alueilla, levy tai CD/DVD-kaukalo saattaa tahriintua musteesta.*

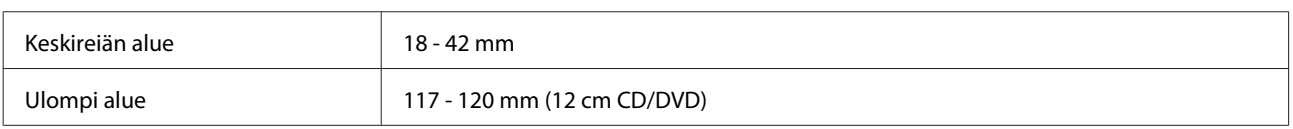

## **Skannerin tekniset tiedot**

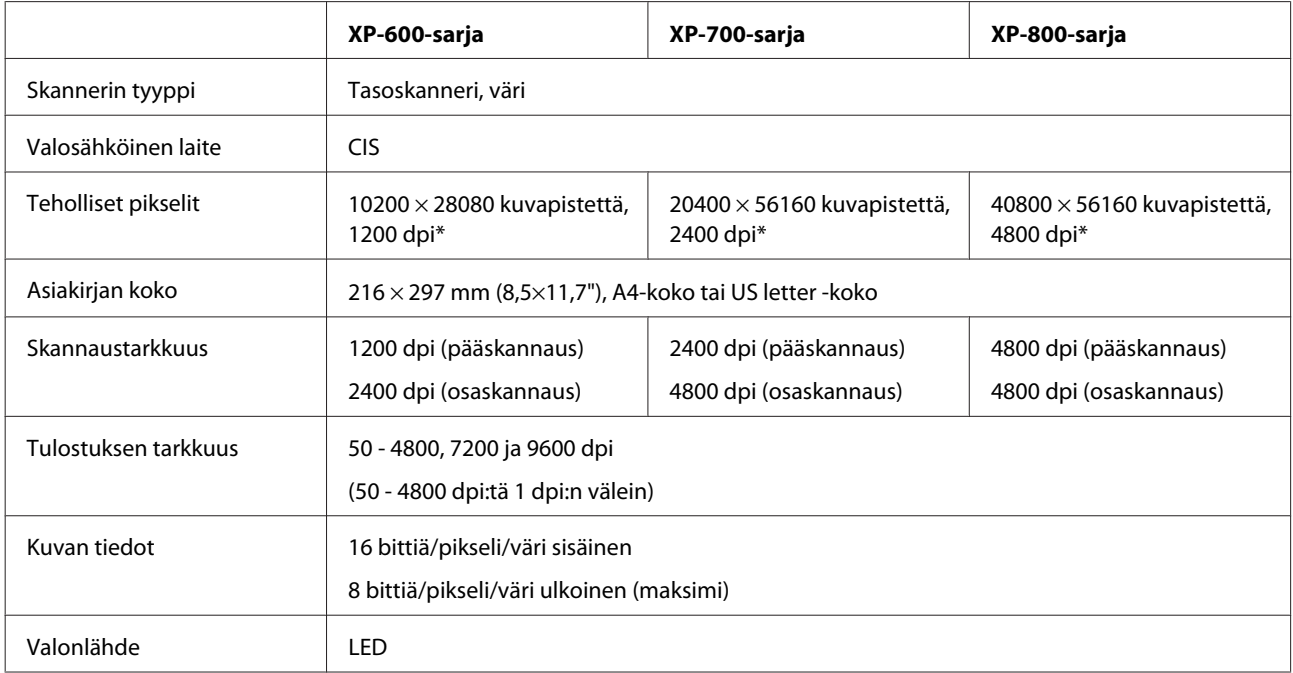

\* Skannausalue saattaa olla rajoitettu, jos tarkkuusasetus on suuri.

## **Automaattisen arkinsyöttölaitteen (ADF) tekniset tiedot**

Tämä vaihtoehto on valittavissa vain XP-800-sarjassa.

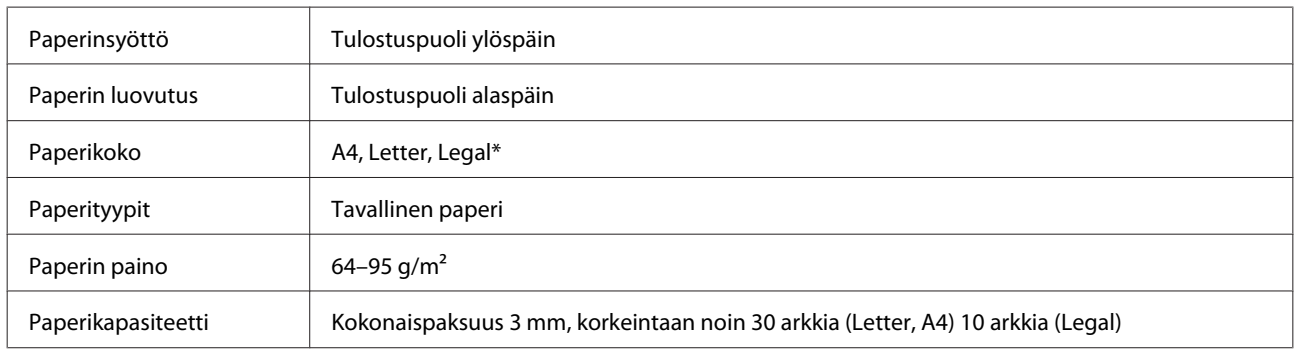

\* Kun skannaat kaksipuolisen asiakirjan käyttämällä automaattista arkinsyöttölaitetta, legal-paperikoko ei ole käytettävissä.

## **Faksin tekniset tiedot**

Tämä vaihtoehto on valittavissa vain XP-800-sarjassa.

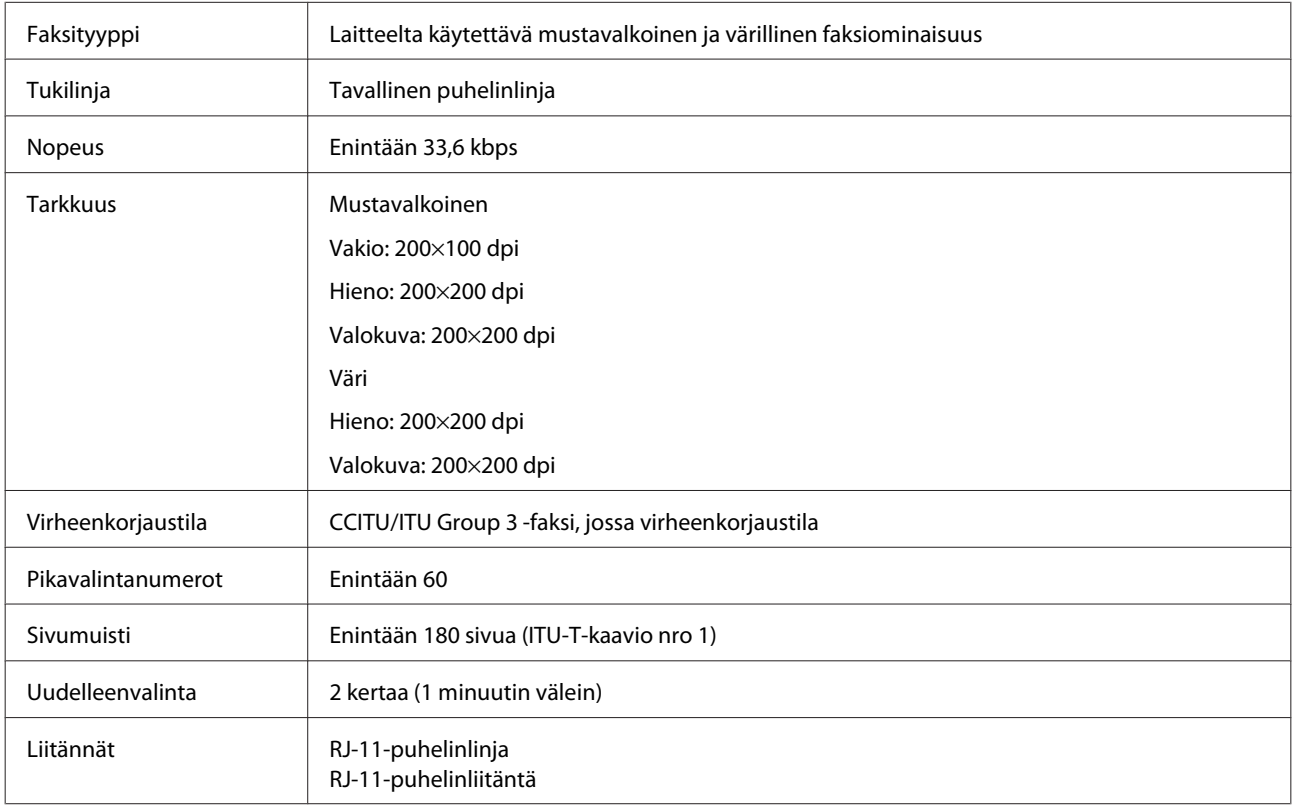

## **Verkkoliittymän tekniset tiedot**

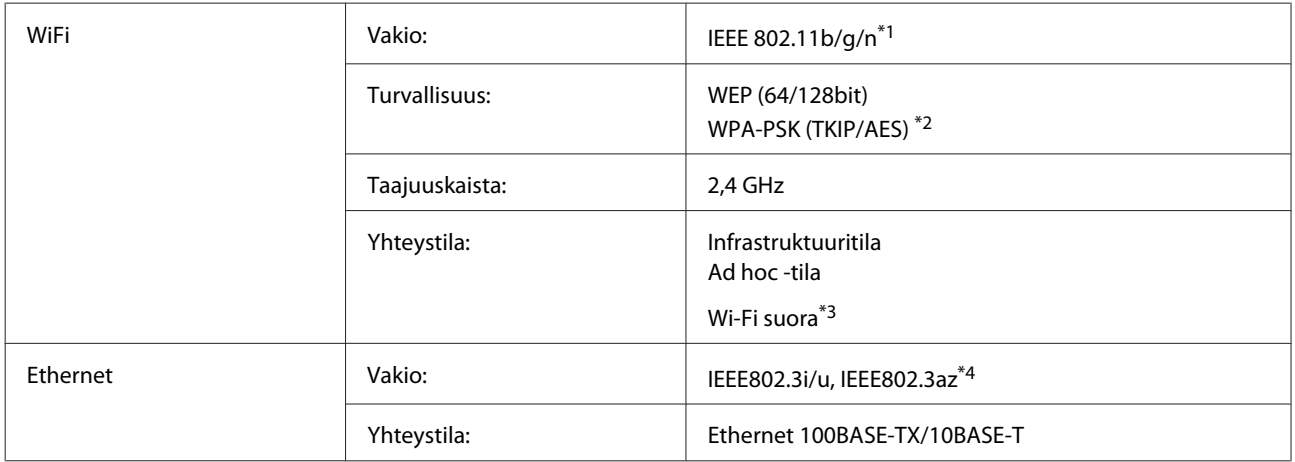

\*1 Noudattaa joko IEEE 802.11b/g/n- tai IEEE 802.11b/g -standardia riippuen ostopaikasta.

\*2 Noudattaa WPA2-standardia, tuki WPA/WPA2 Personal -salaukselle.

\*3 XP-600-sarjaa ei tueta.

\*4 Liitetyn laitteen pitää noudattaa IEEE802.3az-standardia.
### <span id="page-180-0"></span>**Muistikortti**

#### *Huomautus:*

*Tämän toiminnon saatavuus vaihtelee laitteittain.*

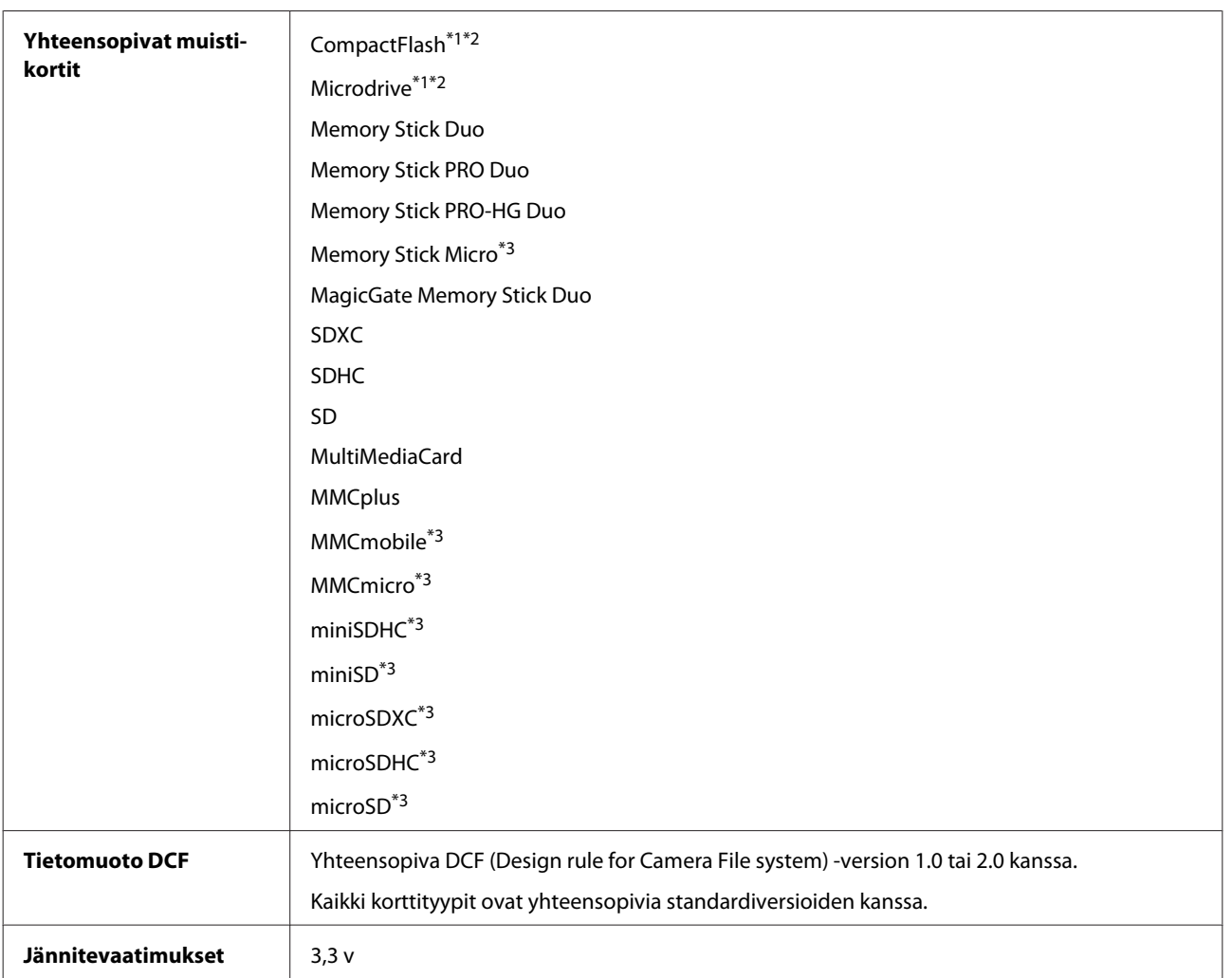

\*1 XP-600-sarjaa ei tueta.

\*2 Maksimivirta on 500 mA.

\*3 Tarvitaan sovitin.

#### **Valokuvien tekniset tiedot**

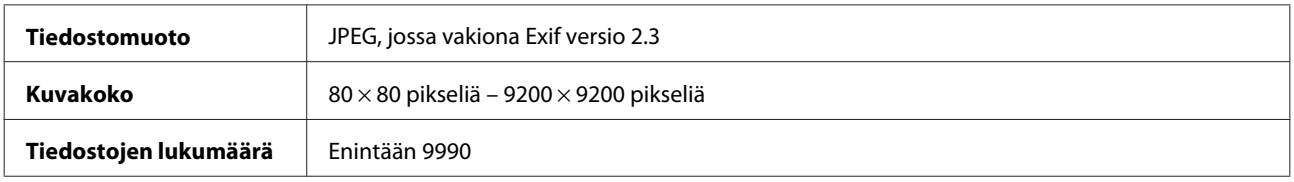

### **Mekaaniset ominaisuudet**

XP-600-sarja

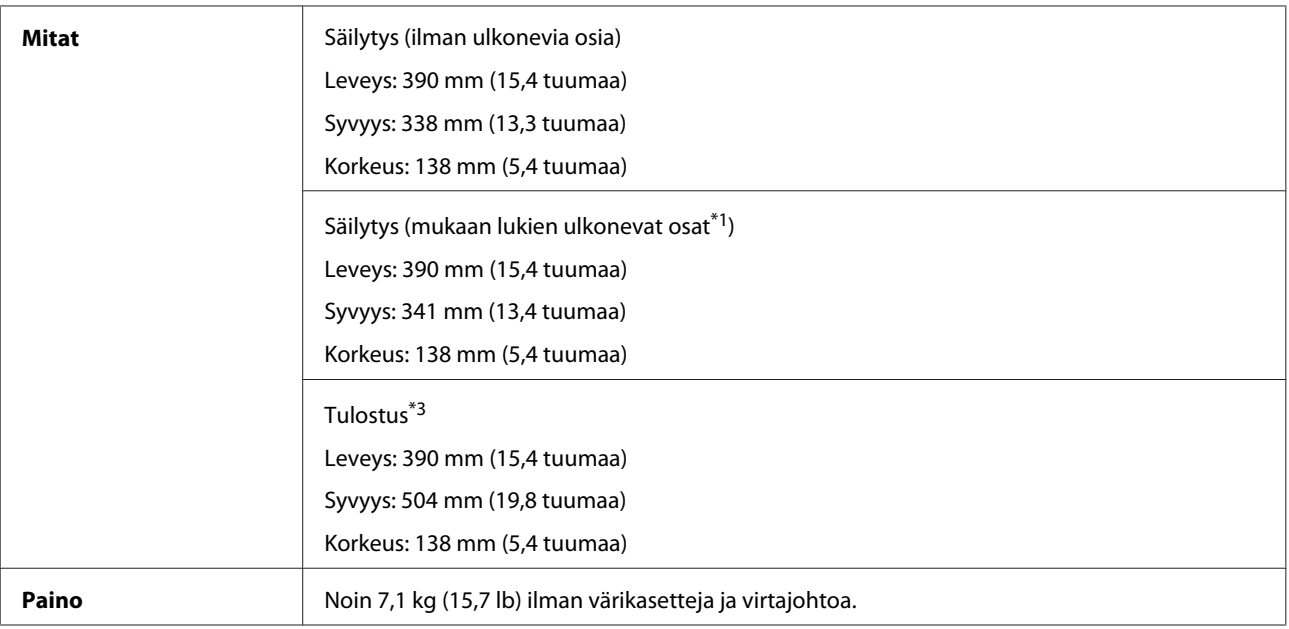

\*1 Katso yksityiskohdat seuraavasta kuvasta.

\*3 Luovutustason jatke avattuna.

#### XP-700-sarja

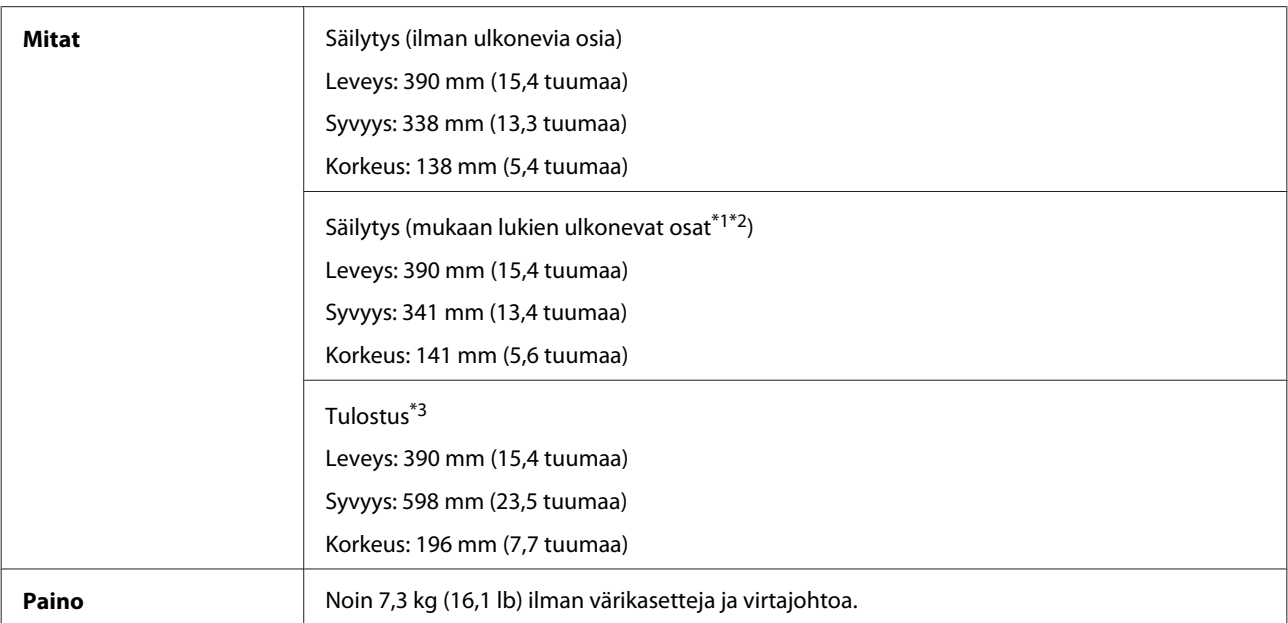

\*1\*2 Katso yksityiskohdat seuraavasta kuvasta.

\*3 Luovutustason jatke avattuna.

#### **Tuotetiedot**

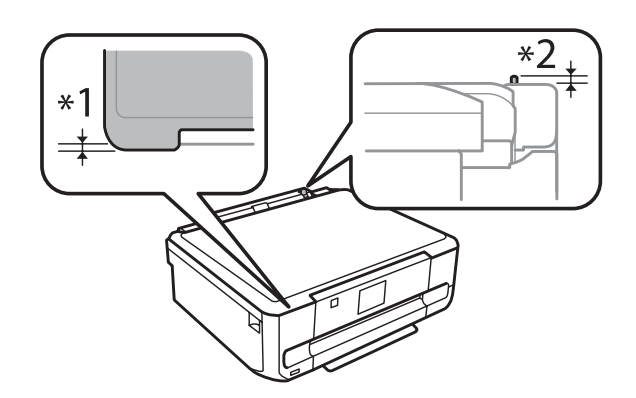

#### XP-800-sarja

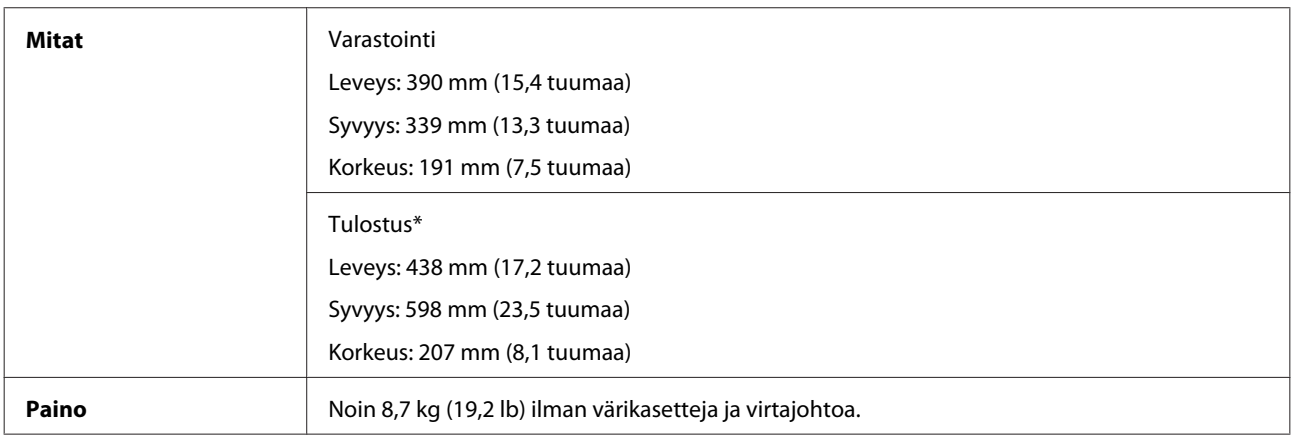

\* Luovutustason jatke avattuna.

### **Sähköominaisuudet**

XP-600-sarja

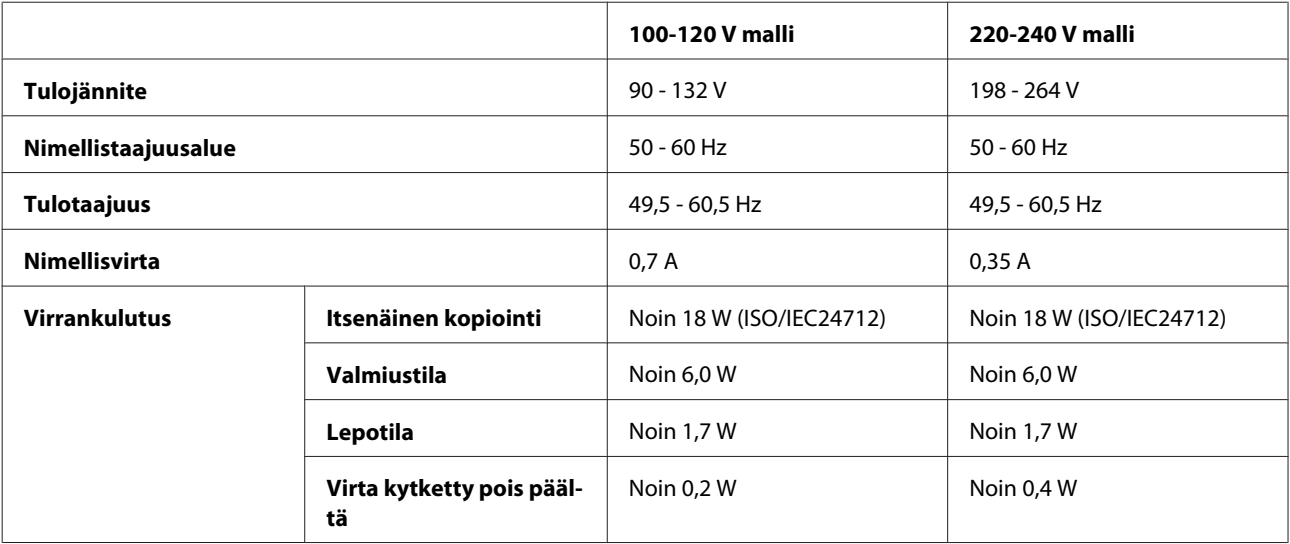

#### XP-700-sarja

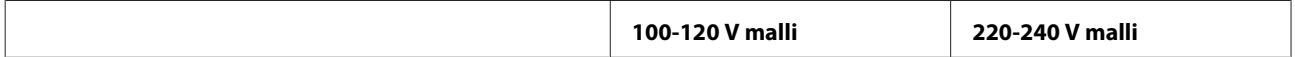

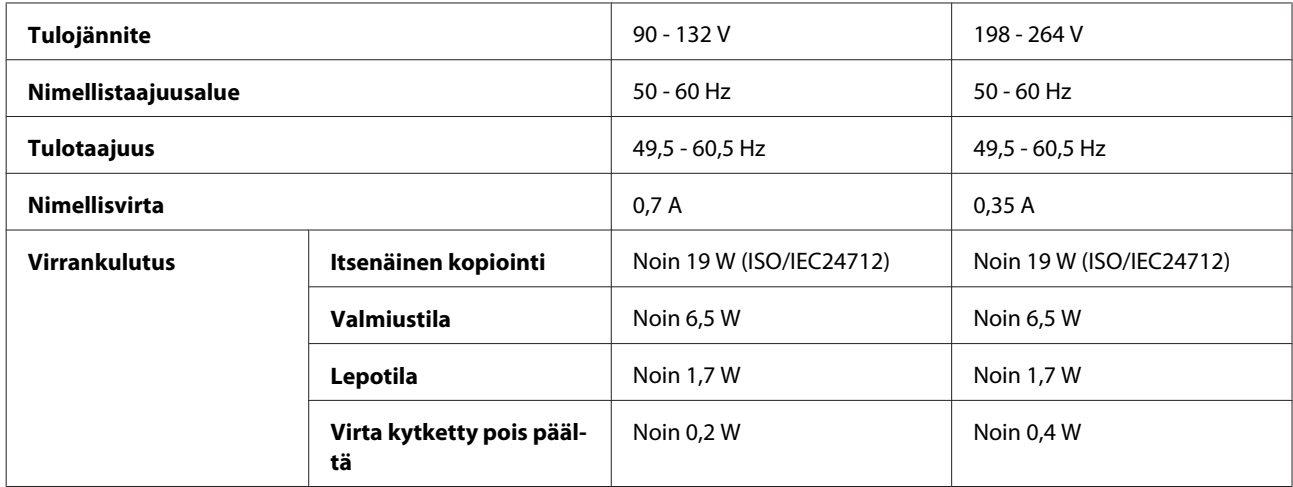

#### XP-800-sarja

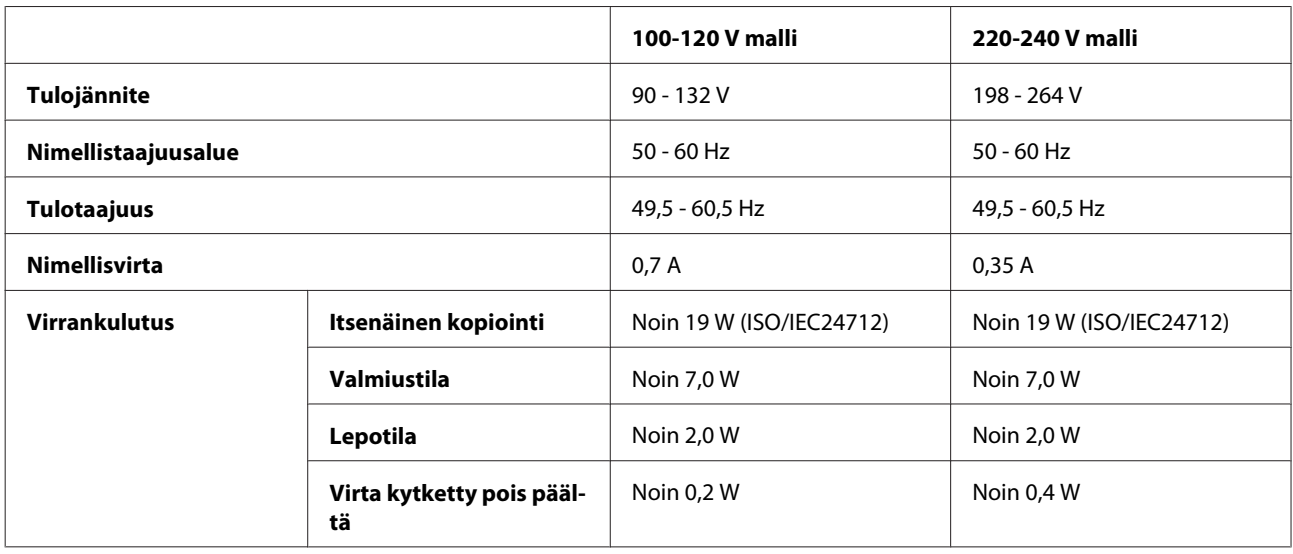

#### *Huomautus:*

*Katso jännitetiedot laitteen takaosassa olevasta tyyppikilvestä.*

## **Ympäristö**

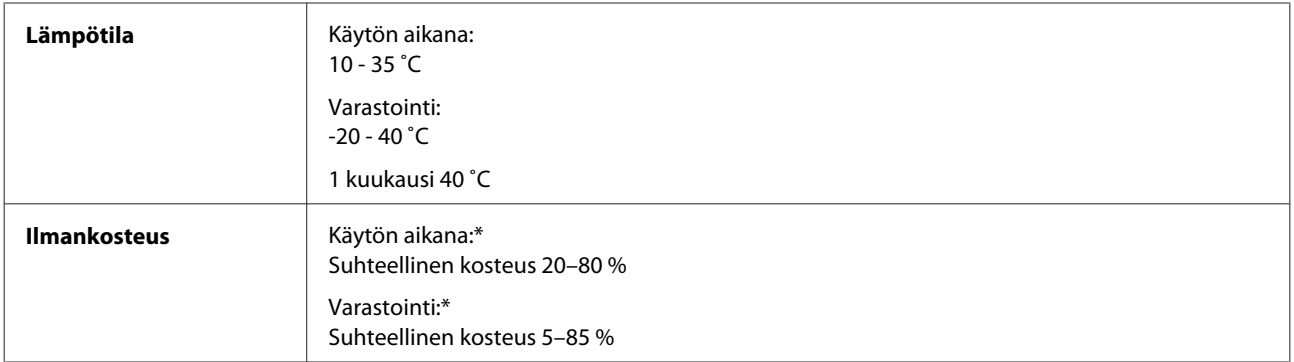

\* Ei tiivistymistä

### <span id="page-184-0"></span>**Standardit ja hyväksynnät**

USA:ssa myytävät mallit:

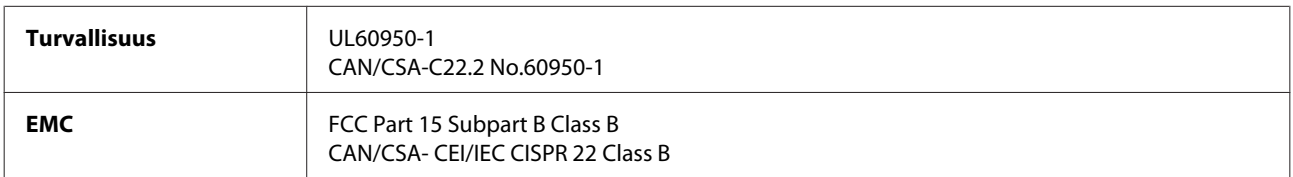

Tässä laitteessa on seuraavat langattomat moduulit. Valmistaja: Askey Computer Corporation Tyyppi: WLU6117-D69 (RoHS)

Tämä tuote vastaa FCC-sääntöjen osaa 15 ja IC-sääntöjen osaa RSS-210. Epson ei ota vastuuta suojavaatimusten täyttymisen heikkenemisestä, jos tuotetta on muunneltu tavalla, jota ei suositella. Laitetta saa käyttää, kun seuraavat kaksi ehtoa täyttyvät: (1) tämä laite ei saa aiheuttaa haitallisia häiriöitä ja (2) tämän laitteen on hyväksyttävä vastaanotetut häiriöt, mukaan lukien häiriöt, jotka saattavat aiheuttaa laitteen epätoivottavan toiminnon.

Lisensoidulle palvelulle aiheutuvien radiohäiriöiden estämiseksi tämä laite on tarkoitettu käytettäväksi sisätiloissa ja loitolla ikkunoista, jotta suojaus olisi mahdollisimman suuri. Laitteen (tai sen lähetysantennin) saa asentaa ulos vain lisenssinvaraisesti.

Eurooppalainen malli:

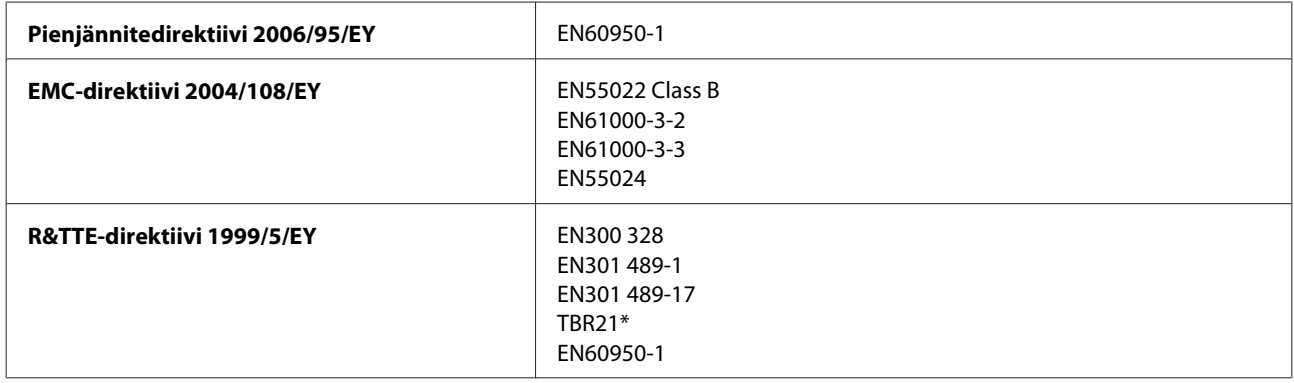

\* Tämä koskee vain XP-800-sarjaa.

Eurooppalaiset käyttäjät:

SEIKO EPSON Corporation vakuuttaa, että laitteen mallit C492B, C491D ja C491E, vastaavat direktiivin 1999/5/EY keskeisiä vaatimuksia ja muita olennaisia ehtoja.

Saa käyttää vain seuraavissa maissa: Irlanti, Iso-Britannia, Itävalta, Saksa, Liechtenstein, Sveitsi, Ranska, Belgia, Luxemburg, Alankomaat, Italia, Portugali, Espanja, Tanska, Suomi, Norja, Ruotsi, Islanti, Kypros, Kreikka, Slovenia, Malta, Bulgaria, Tšekki, Viro, Unkari, Latvia, Liettua, Puola, Romania ja Slovakia.

Ranskassa on sallittu vain sisäkäyttö.

Italiassa käyttö omien tilojen ulkopuolella vaatii yleisluvan.

Epson ei ota vastuuta suojausvaatimusten täyttymisen heikkenemisestä, jos tuotteita on muunneltu tavalla, jota ei suositella.

CE ®

<span id="page-185-0"></span>Australian malli:

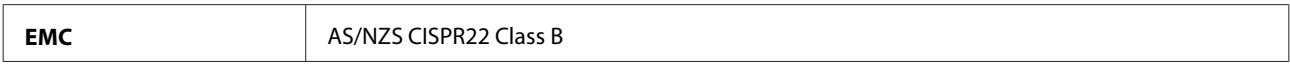

Epson vakuuttaa, että laitteen mallit C492B, C491D, C491E, vastaavat direktiivin AS/NZS4268 keskeisiä vaatimuksia ja muita olennaisia ehtoja. Epson ei ota vastuuta suojavaatimusten täyttymisen heikkenemisestä, jos tuotetta on muunneltu tavalla, jota ei suositella.

### **Liitännät**

Hi-Speed USB (Device Class -määritykset tietokoneille)

Hi-Speed USB (PictBridge-yhteensopiville laitteille/Ulkoisen muistin massamuistiluokka)\*

\* Epson ei voi taata ulkoisten laitteiden toimintaa.

#### **Ulkoinen USB-laite**

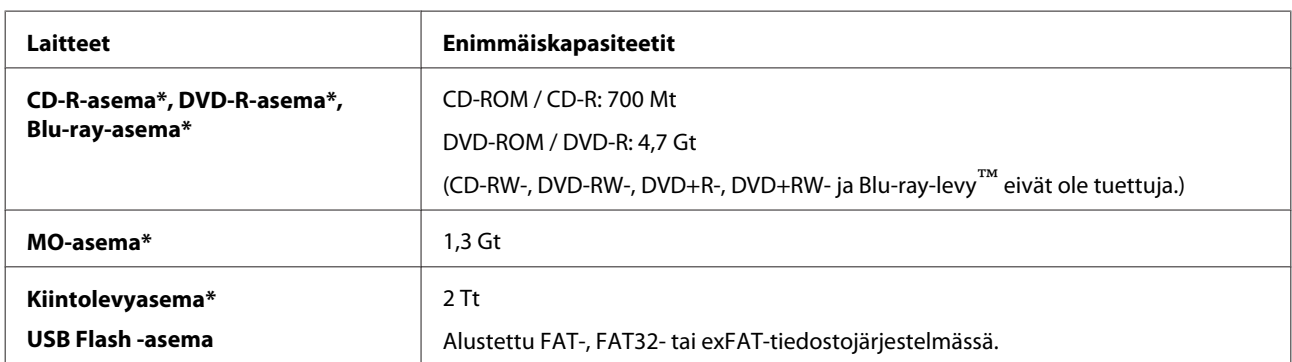

\* USB:n kautta virtaa saavia ulkoisia tallennuslaitteita ei suositella. Käytä vain ulkoisia tallennuslaitteita, joilla on erillinen virtalähde.

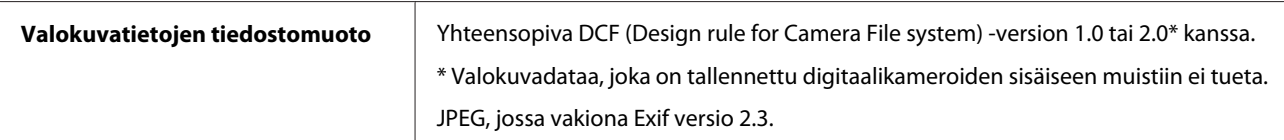

# <span id="page-186-0"></span>**Asiakastukipalvelut**

## **Teknisen tuen verkkosivusto**

Epsonin teknisen tuen verkkosivusto auttaa ongelmissa, joita ei voi ratkaista käyttämällä tulostimen mukana tulevia vianmääritysohjeita. Jos käytössäsi on verkkoselain ja Internet-yhteys, löydät tukisivuston seuraavasta osoitteesta:

<http://support.epson.net/> [http://www.epson.eu/Support \(Europe\)](http://www.epson.eu/Support (Europe))

Jos tarvitset uusimmat ohjaimet, haluat lukea usein kysyttyjä kysymyksiä (FAQ), ladata käyttöoppaita tai muuta ladattavaa, mene sivustolle:

<http://www.epson.com> [http://www.epson.eu/Support \(Europe\)](http://www.epson.eu/Support (Europe))

Valitse sitten paikallisen EPSON-verkkosivuston tukiosa.

## **Yhteydenotto Epsonin tukeen**

#### **Ennen yhteyden ottamista Epsoniin**

Jos Epson-tuote ei toimi oikein etkä pysty ratkaisemaan ongelmaa tuotteen mukana tulevien vianmääritysohjeiden avulla, pyydä Epson-tuesta lisätietoja. Jos alueesi Epson-tukea ei ole seuraavassa luettelossa, ota yhteys jälleenmyyjään, jolta ostit laitteen.

Epsonin tuki pystyy ratkaisemaan ongelmasi nopeammin, jos annat seuraavat tiedot:

- ❏ tuotteen sarjanumero (sarjanumerotarra on yleensä tuotteen takana)
- ❏ tuotteen malli
- ❏ tuotteen ohjelmistoversio (Valitse tuotteen ohjelmasta ensin **About (Tietoja)** ja **Version Info (Versiotiedot)** tai vastaava kohta.)
- ❏ tietokoneen merkki ja malli
- ❏ tietokoneen käyttöjärjestelmän nimi ja versio
- ❏ laitteen yhteydessä yleensä käytettävien ohjelmien nimet ja versiot.

#### *Huomautus:*

*Tuotteesta riippuen faksi- ja/tai verkkoasetusten soittosarjatiedot saattavat olla tallennettuna laitteen muistiin. Laitteen rikkoutumisen tai korjausten vuoksi tiedot ja/tai asetukset saattavat kadota. Epson ei ole vastuussa mistään tietojen menettämisestä, tai tietojen varmuuskopioinnista tai palauttamisesta ja/tai asetuksista edes takuuaikana. Suositus on tehdä omat varmuuskopiot tai tehdä muistiinpanoja.*

### **Ohje käyttäjille Euroopassa**

Lisätietoja yhteyden ottamisesta Epson-tukeen on **Euroopan takuuasiakirjassa**.

### **Ohje käyttäjille Thaimaassa**

Seuraavista lähteistä saa tietoa, tuotetukea ja palvelua:

#### **Verkkosivusto (<http://www.epson.com.tw>)**

Täältä löytyy tuotteiden teknisiä tietoja, ladattavia ohjaimia sekä mahdollisuus tiedustella tuotteista.

#### **Epson-tuotetuki (puhelin: +0280242008)**

Tuotetuen tiimi auttaa seuraavissa asioissa puhelimitse:

- ❏ Myyntitiedustelut ja tuotetieto
- ❏ Tuotteen käyttöön liittyvät kysymykset tai ongelmat
- ❏ Tuotteen korjaukseen ja takuuseen liittyvät kysymykset

#### **Huollon tuki:**

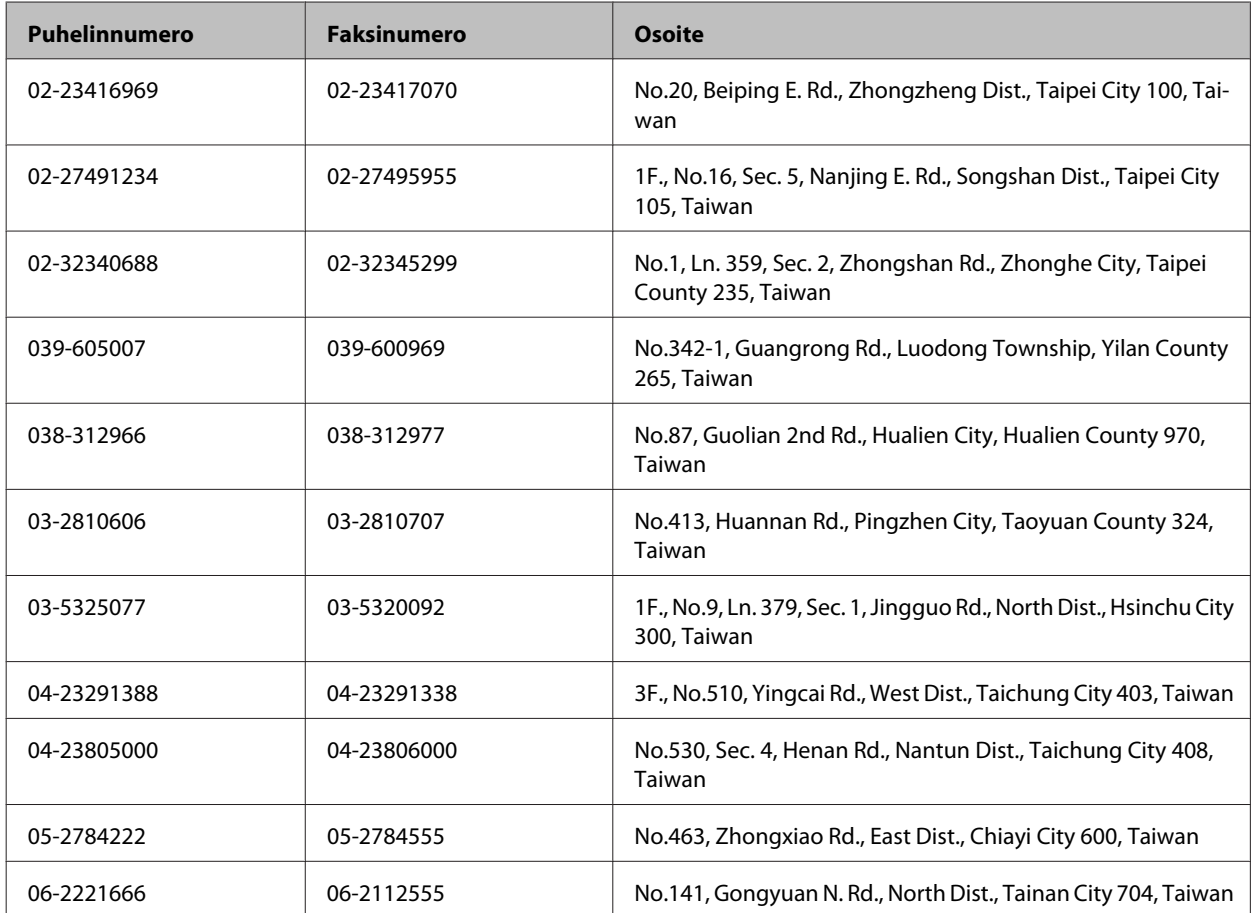

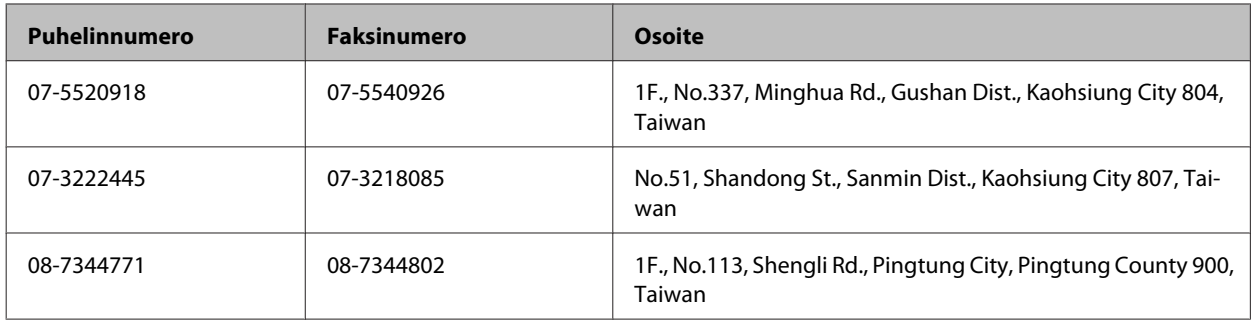

### **Ohje käyttäjille Australiassa**

Epson Australia haluaa tarjota sinulle korkeatasoisen tuotetuen. Tuoteoppaiden lisäksi tarjoamme seuraavat lähteet lisätietojen saamiseksi.

#### **Jälleenmyyjäsi**

Älä unohda, että jälleenmyyjäsi voi usein auttaa ongelman tunnistamisessa ja ratkaisemisessa. Soita aina ensin jälleenmyyjälle ongelmien ilmetessä. He pystyvät yleensä ratkaisemaan ongelman nopeasti ja helposti ja antamaan ohjeita tarvittavista lisätoimenpiteistä.

#### **Internet-osoite<http://www.epson.com.au>**

Siirry Epson Australian verkkosivustoon. Kannattaa vierailla sivustolla aika ajoin! Sivustolla on ohjaimien latausalue, Epsonin yhteystiedot, uudet tuotetiedot ja tekninen tuki (sähköposti).

#### **Epson-tuotetuki**

Epson-tuotetuki on varmistamassa, että asiakkaamme saavat ohjeita. Tuotetuen henkilöstö auttaa Epson-tuotteen asennuksessa, määrityksissä ja käytössä. Myynnin tuotetuen henkilöstö voi lähettää materiaalia uusista Epson-tuotteista ja neuvoa lähimmän jälleenmyyjän tai huollon sijainnin. Tuotetuessa vastataan monentyyppisiin kysymyksiin.

Tuotetuen numerot ovat:

Puhelin: 1300 361 054

Faksi: (02) 8899 3789

Kehotamme ottamaan esiin kaikki tarvittavat tiedot ennen soittoa. Mitä enemmän tietoa on valmiina, sitä nopeammin voimme ratkaista ongelman. Tarvittavia tietoja ovat Epson-tuotteesi oppaat, tietokoneesi tyyppi, käyttöjärjestelmä, sovellusohjelmat ja muut tiedot, joita arvelet tarvittavan.

### **Ohje käyttäjille Hongkongissa**

Epson Hong Kong Limited tarjoaa mielellään teknistä tukea sekä muita myynnin jälkeisiä palveluja käyttäjilleen.

#### **Kotisivu**

Epson Hong Kong ylläpitää sekä kiinan- että englanninkielisiä kotisivuja käyttäjilleen. Sivuilta löytyy seuraavia tietoja.

❏ Tuotetietoja

- ❏ Usein kysyttyjä kysymyksiä (FAQs)
- ❏ Epsonin uusimmat ohjainversiot

Verkkosivuston osoite on:

<http://www.epson.com.hk>

#### **Tekninen tuki Hotline**

Tekniset asiantuntijamme ovat myös tavoitettavissa seuraavista puhelin- ja faksinumeroista.

Puhelin: (852) 2827-8911

Faksi: (852) 2827-4383

### $\overline{\mathbf{2}}$

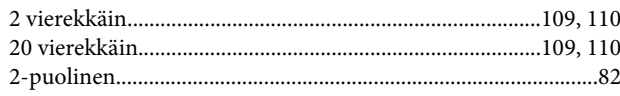

#### $\overline{\mathbf{4}}$

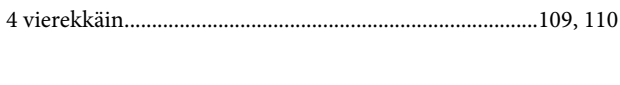

### 8

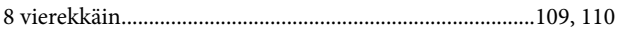

### $\mathbf{A}$

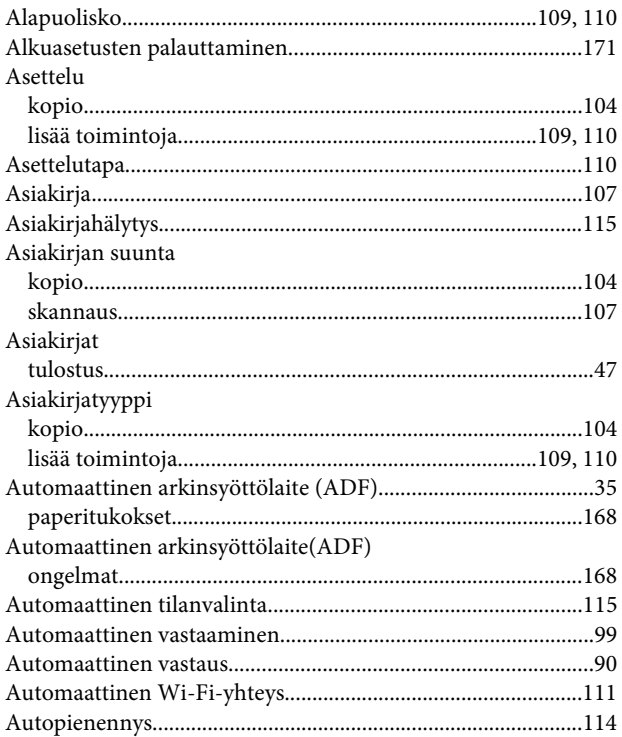

### $\mathsf{C}$

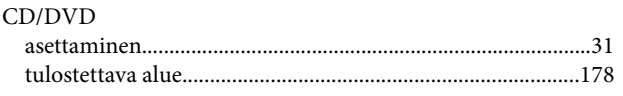

### D

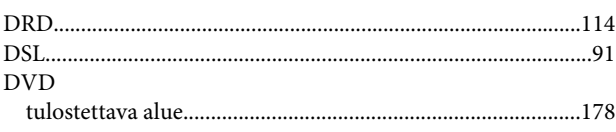

### $\mathsf E$

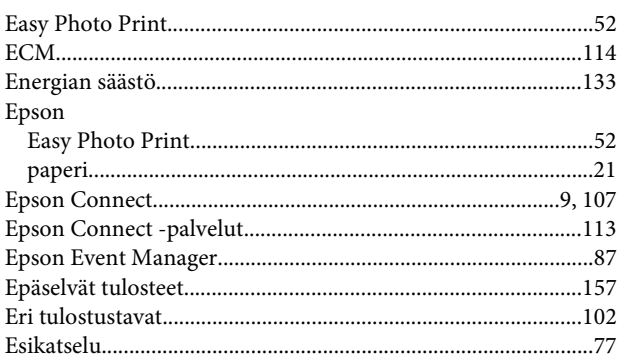

#### $\overline{F}$

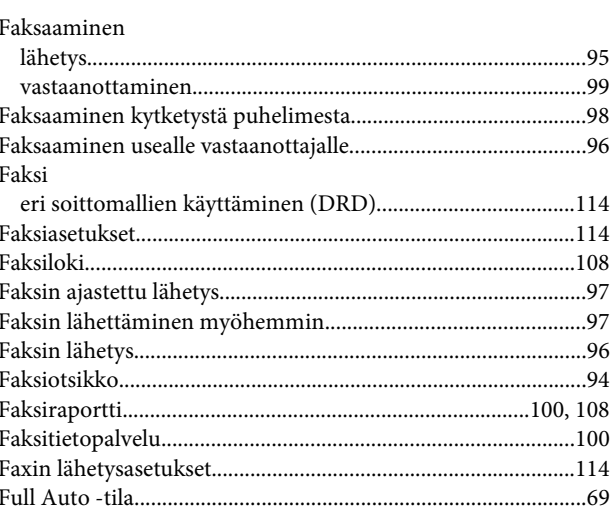

### G

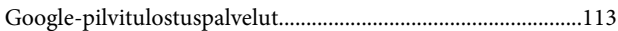

#### $\overline{\mathbf{H}}$

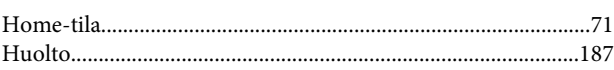

#### $\overline{1}$

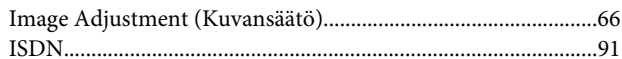

#### $\overline{\mathsf{J}}$

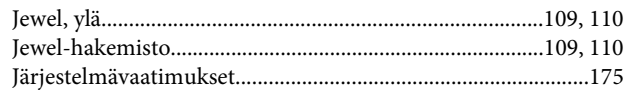

#### $\mathsf{K}$

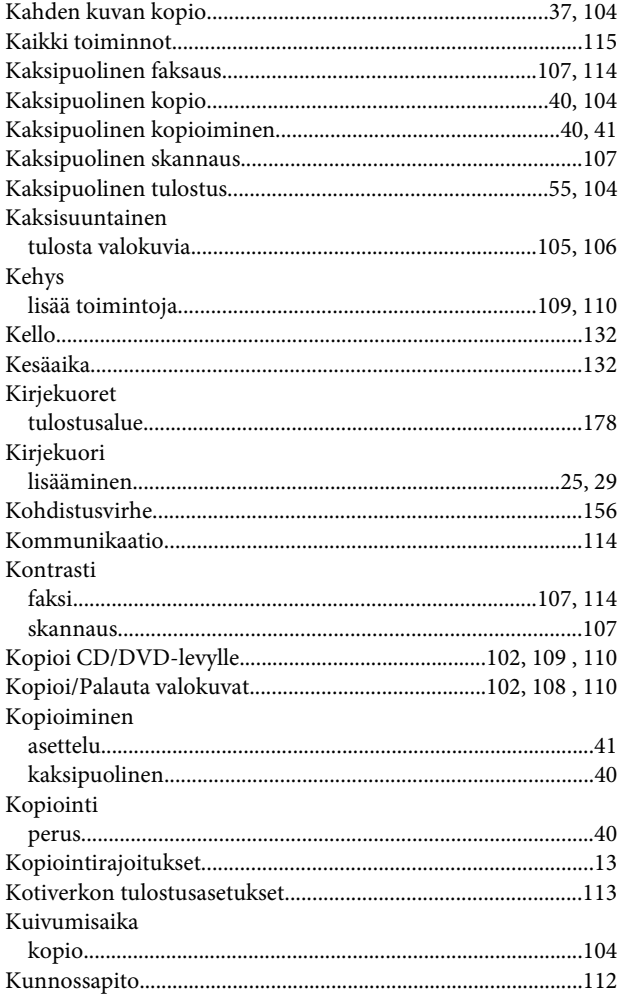

### $\mathbf{L}$

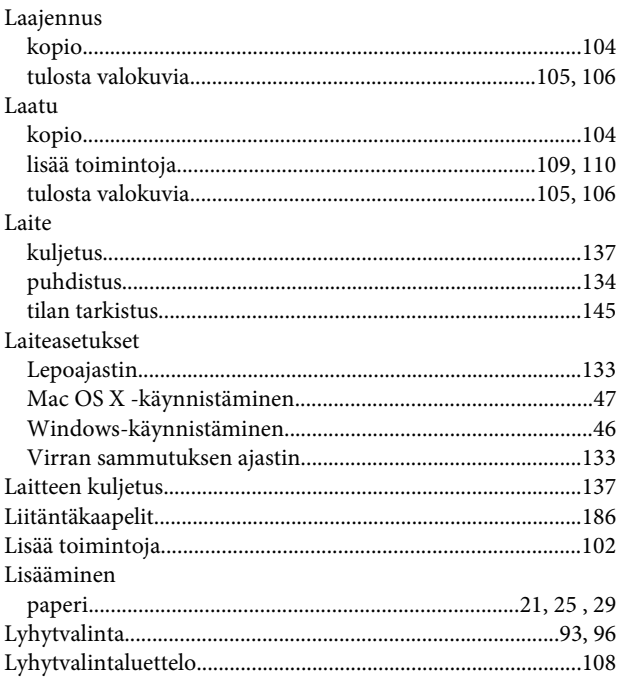

#### M

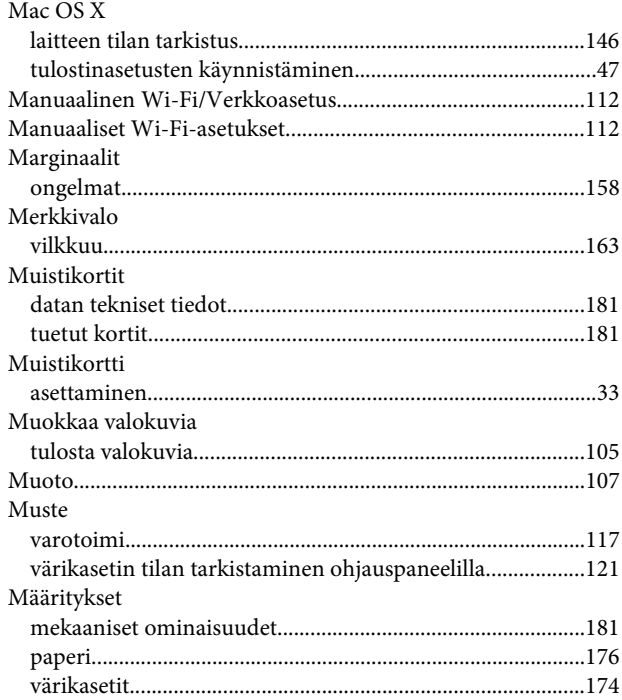

#### $\mathsf{N}$

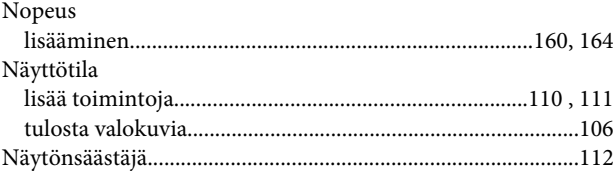

### $\mathbf 0$

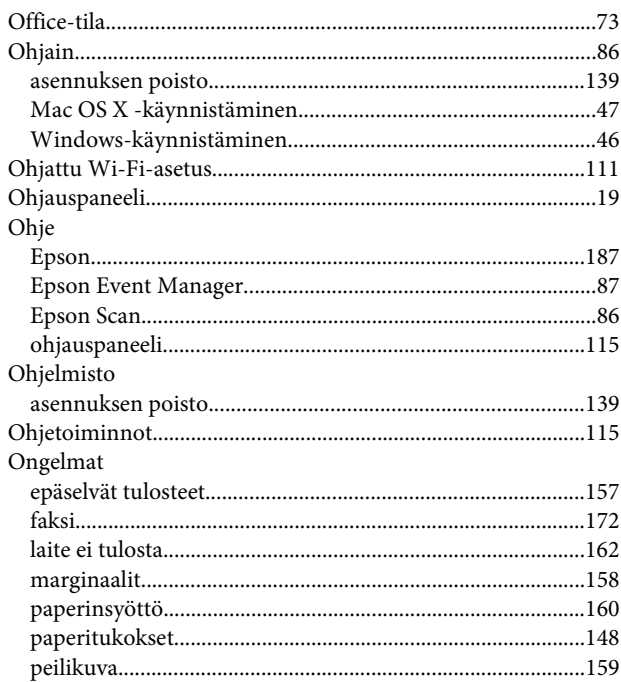

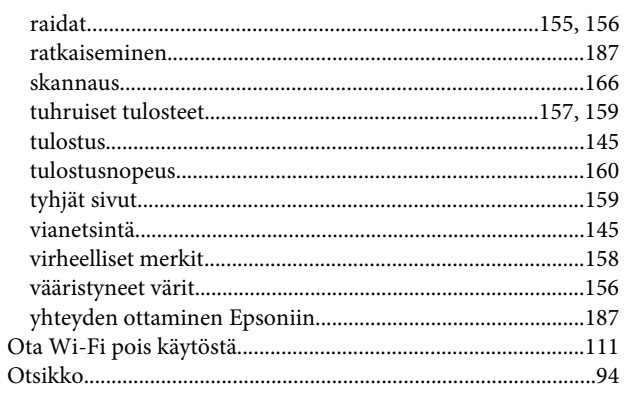

#### $\mathsf{P}$

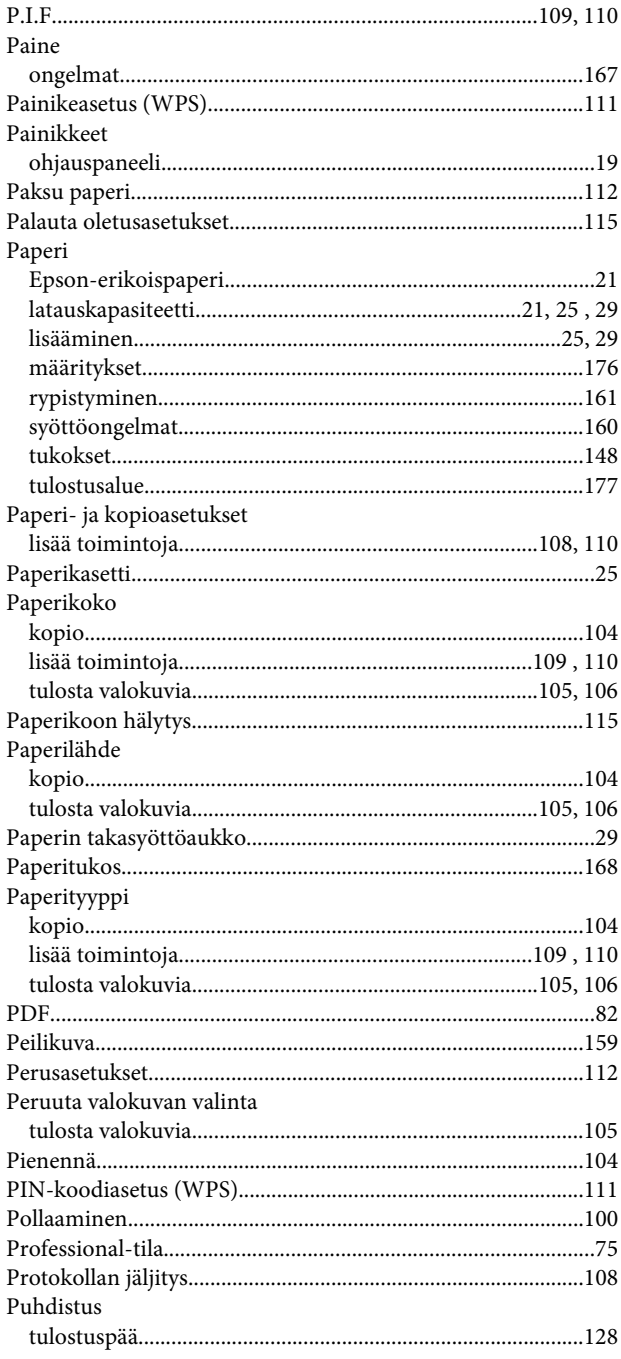

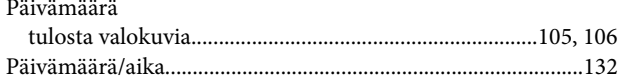

#### $\overline{\mathbf{R}}$

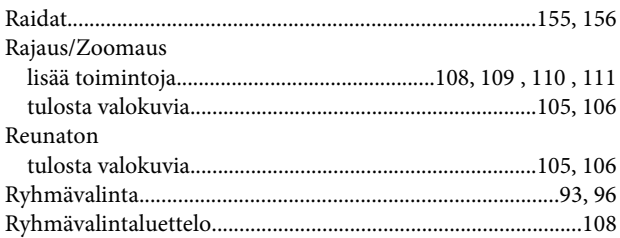

#### $\mathsf{s}$

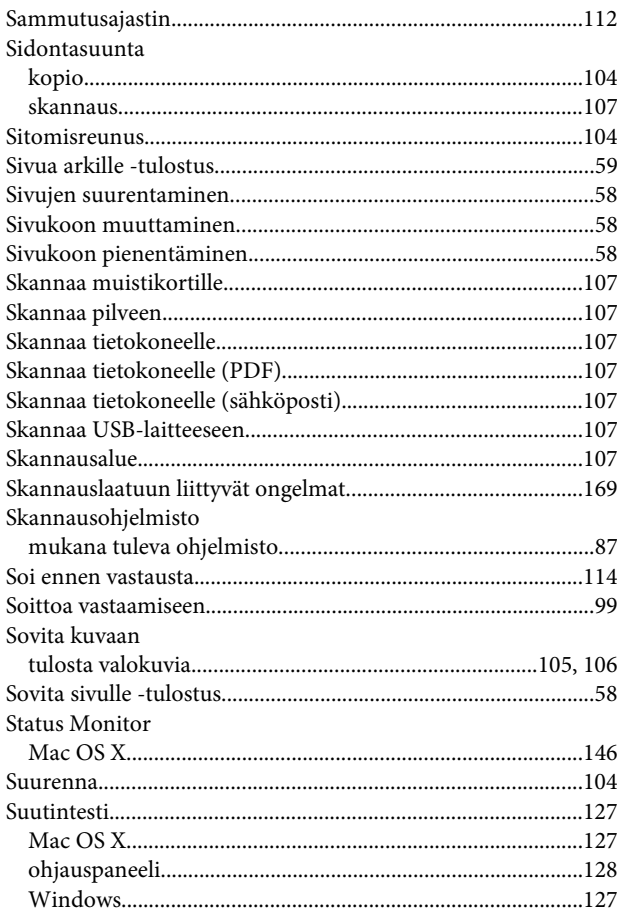

### $\mathbf T$

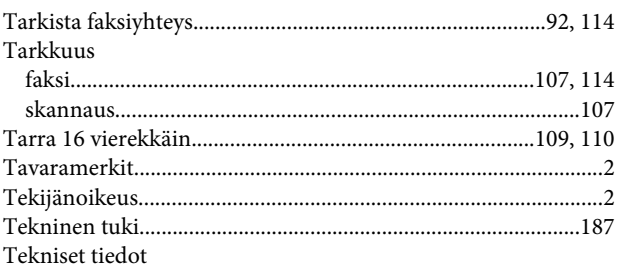

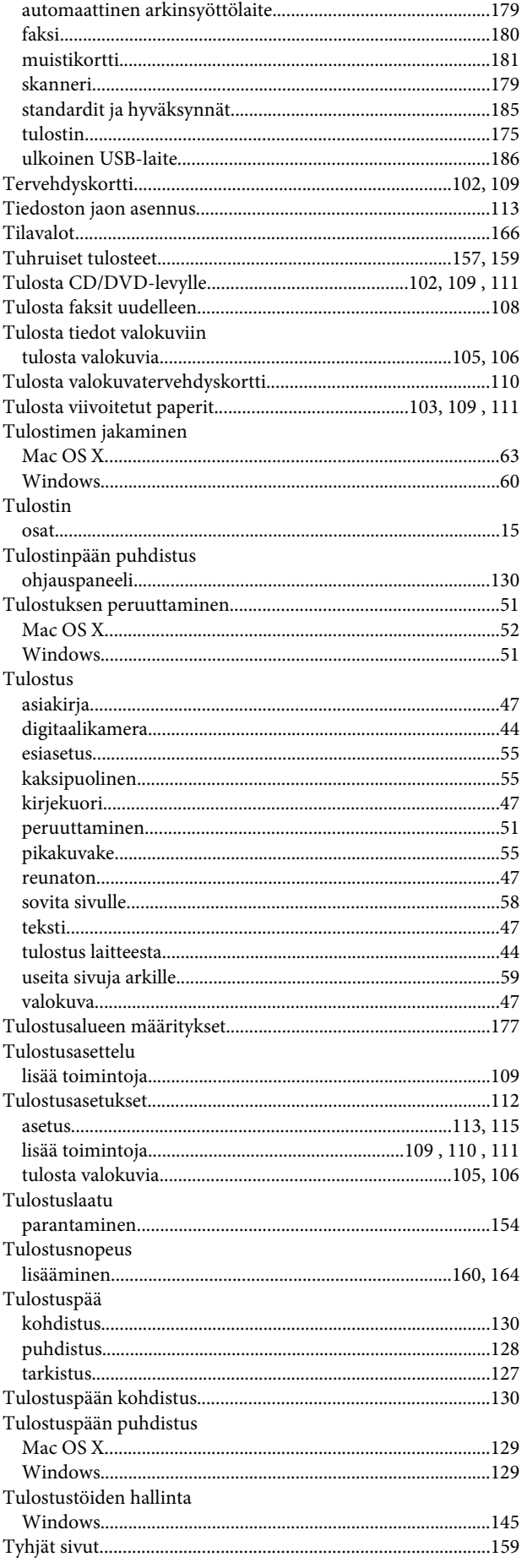

#### $\overline{U}$

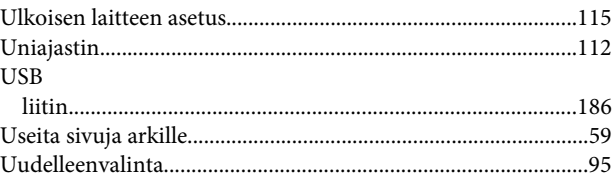

#### $\mathbf{V}$

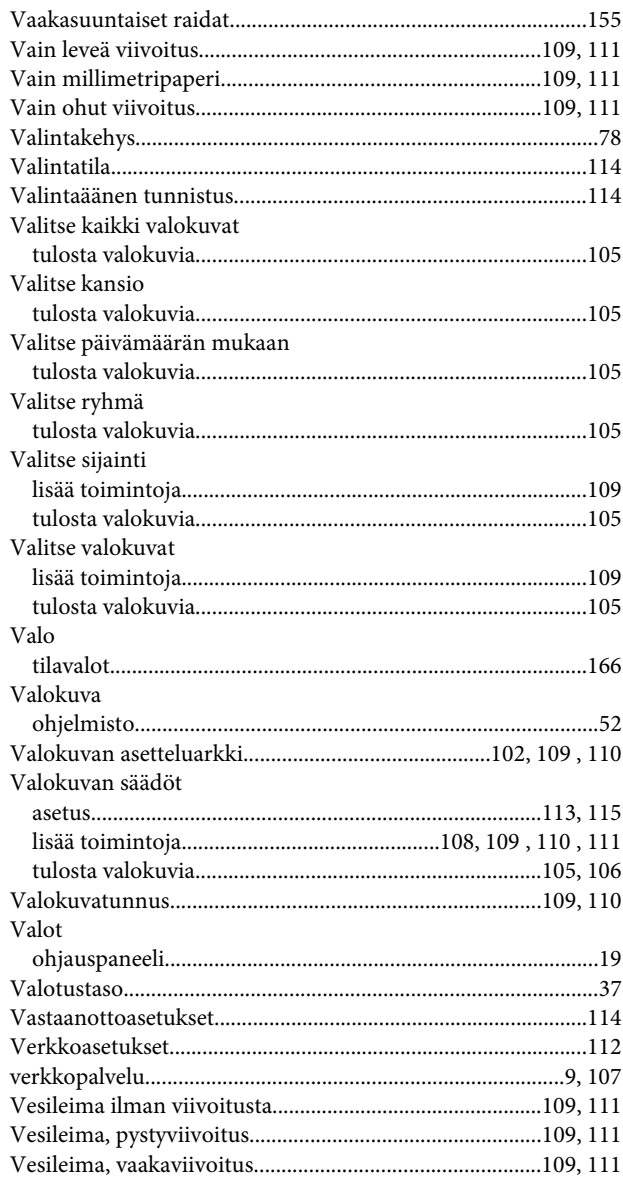

#### W

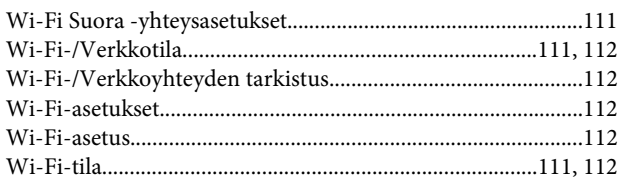

#### $\mathbf V$

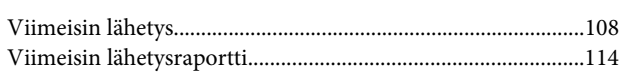

#### W

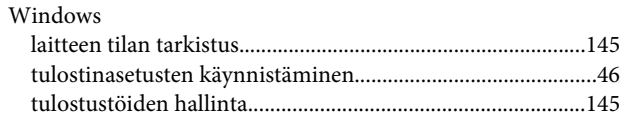

#### $\mathbf V$

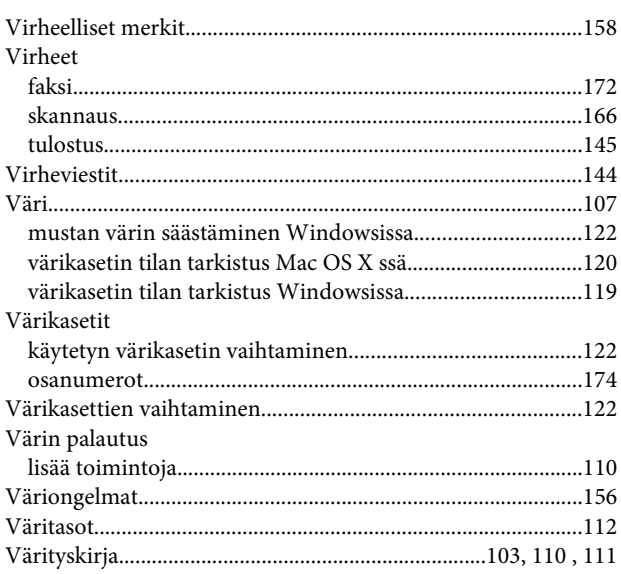

#### Y

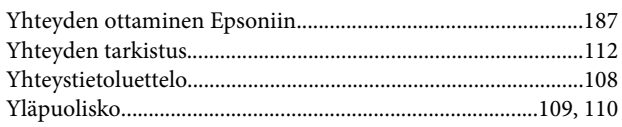

## Ä

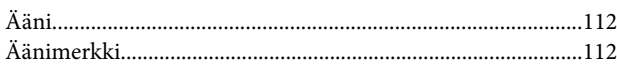